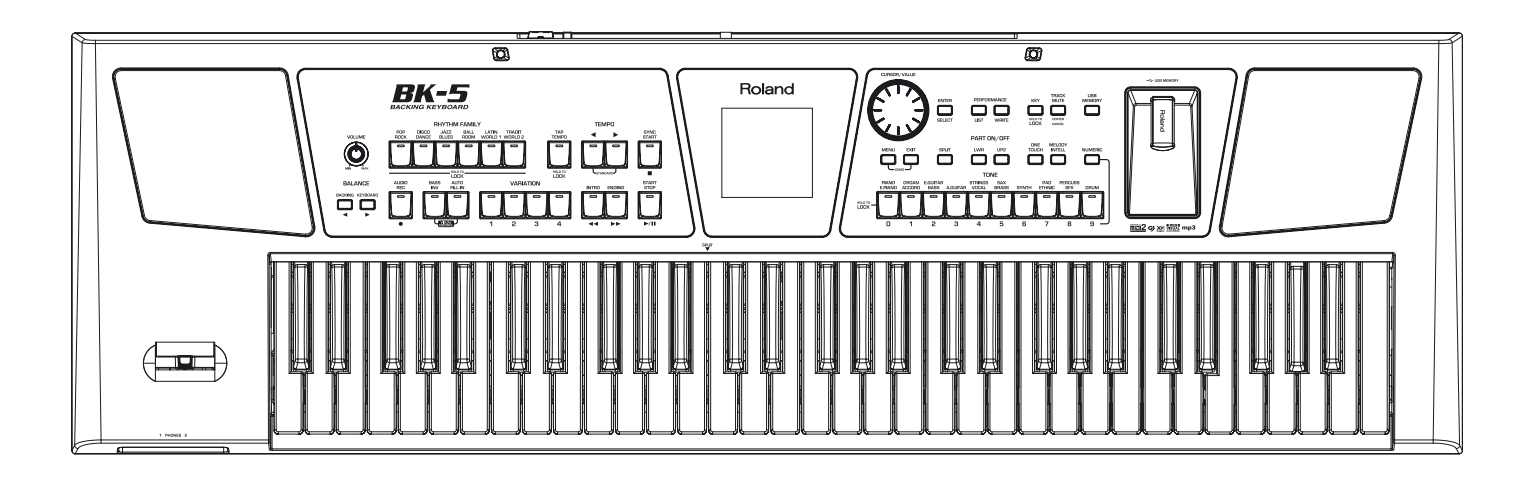

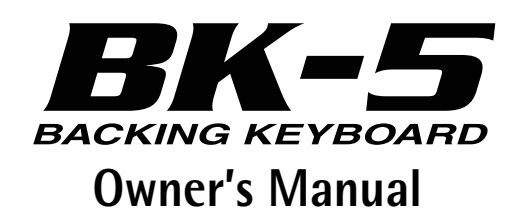

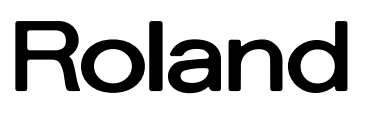

**For EU Countries For EU countries**

This product complies with the requirements of European Directive EMC 2004/108/EC. Dieses Produkt entspricht der europäischen Richtlinie EMC 2004/108/EC. Ce produit est conforme aux exigences de la directive européenne EMC 2004/108/EC. Questo prodotto è conforme alle esigenze della direttiva europea EMC 2004/108/EC. Este producto cumple con la directrice EMC 2004/108/EC de la CE.

Dit product beantwoordt aan de richtlijn EMC 2004/108/EC van de Europese Unie.

**For the USA For the USA**

### **FEDERAL COMMUNICATIONS COMMISSION RADIO FREQUENCY INTERFERENCE STATEMENT**

This equipment has been tested and found to comply with the limits for a Class B digital device, pursuant to Part 15 of the FCC Rules. These limits are designed to provide reasonable protection against harmful interference in a residential installation. This equipment generates, uses, and can radiate radio frequency energy and, if not installed and used in accordance with the instructions, may cause harmful interference to radio communications. However, there is no guarantee that interference will not occur in a particular installation. If this equipment does cause harmful interference to radio or television reception, which can be determined by turning the equipment off and on, the user is encouraged to try to correct the interference by one or more of the following measures:

- Reorient or relocate the receiving antenna.
- Increase the separation between the equipment and receiver.
- Connect the equipment into an outlet on a circuit different from that to which the receiver is connected.<br>— Consult the dealer or an experienced radio/TV technician for help
- Consult the dealer or an experienced radio/TV technician for help.

This device complies with Part 15 of the FCC Rules. Operation is subject to the following two conditions: (1) This device may not cause harmful interference, and

(2) This device must accept any interference received, including interference that may cause undesired operation.

Unauthorized changes or modification to this system can void the users authority to operate this equipment. This equipment requires shielded interface cables in order to meet FCC class B Limit.

**For Canada For Canada**

### **NOTICE**

This Class B digital apparatus meets all requirements of the Canadian Interference-Causing Equipment Regulations.

### **AVIS**

Cet appareil numérique de la classe B respecte toutes les exigences du Règlement sur le matériel brouilleur du Canada.

**For C.A. US (Proposition 65) For C.A. US (Proposition 65)**

### **WARNING**

This product contains chemicals known to cause cancer, birth defects and other reproductive harm, including lead.

**For the UK For the U.K.**

**IMPORTANT:** THE WIRES IN THIS MAINS LEAD ARE COLOURED IN ACCORDANCE WITH THE FOLLOWING CODE.

#### BLUE: BROWN: LIVE NEUTRAL

As the colours of the wires in the mains lead of this apparatus may not correspond with the coloured markings identifying the terminals in your plug, proceed as follows:

The wire which is coloured BLUE must be connected to the terminal which is marked with the letter N or coloured BLACK. The wire which is coloured BROWN must be connected to the terminal which is marked with the letter L or coloured RED. Under no circumstances must either of the above wires be connected to the earth terminal of a three pin plug.

**For the USA For the USA**

### **DECLARATION OF CONFORMITY Compliance Information Statement**

Model Name: BK-5 Responsible Party: Address:

Type of Equipment : Backing Keyboard<br>Responsible Party : Roland Corporation U.S.<br>Address : 5100 S. Eastern Avenue, Los Angeles, CA 90040-2938 Telephone: (323) 890-3700

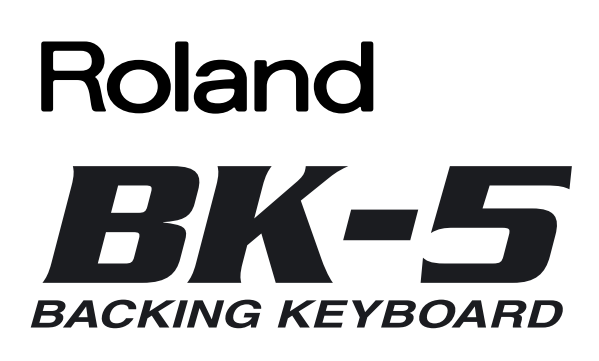

**Owner's Manual**

Thank you and congratulations on your choice of the Roland BK-5 Backing Keyboard. To ensure that you obtain the maximum enjoyment and take full advantage of the BK-5's functionality, please read this owner's manual carefully.

#### **About this manual**

You should first read the chapter ["Before you start using the BK-5" on p. 16](#page-15-0). It explains how to connect the AC adaptor and turn on the power. This Owner's Manual explains everything, from the BK-5's basic operations to more advanced functions.

### **Conventions in this manual**

In order to explain the operations as clearly as possible, this manual uses the following conventions:

- Text enclosed in square brackets [ ] indicates the name of a button or knob. Example: the [MENU] button.
- Paragraphs that begin with "NOTE" are cautionary statements that you must read.
- Paragraphs that begin with "MEMO" contain useful information that may come in handy.
- The numbers of pages that you can turn to for additional or related information are given like this: (p. \*\*).

The explanations in this manual include illustrations that depict what should typically be shown by the display. Note, however, that your unit may incorporate a newer, enhanced version of the system (e.g., include newer sounds), so what you actually see in the display may not always match what appears in the manual.

Before using this instrument, carefully read ["Using the unit safely" on p. 4](#page-3-0) and ["Important notes" on p. 6](#page-5-0). Those sections provide information concerning the proper operation of the BK-5. Additionally, in order to feel assured that you have gained a good grasp of every feature provided by your new unit, the manual should be read in its entirety. The manual should be saved and kept on hand as a convenient reference.

Copyright © 2011 ROLAND EUROPE. All rights reserved. No part of this publication may be reproduced in any form without the written permission of Roland Europe S.p.a. Roland and GS are either registered trademarks or trademarks of Roland Corporation in the United States and/or other countries.

# **USING THE UNIT SAFEL**

### <span id="page-3-0"></span>INSTRUCTIONS FOR THE PREVENTION OF FIRE, ELECTRIC SHOCK, OR INJURY TO PERSONS

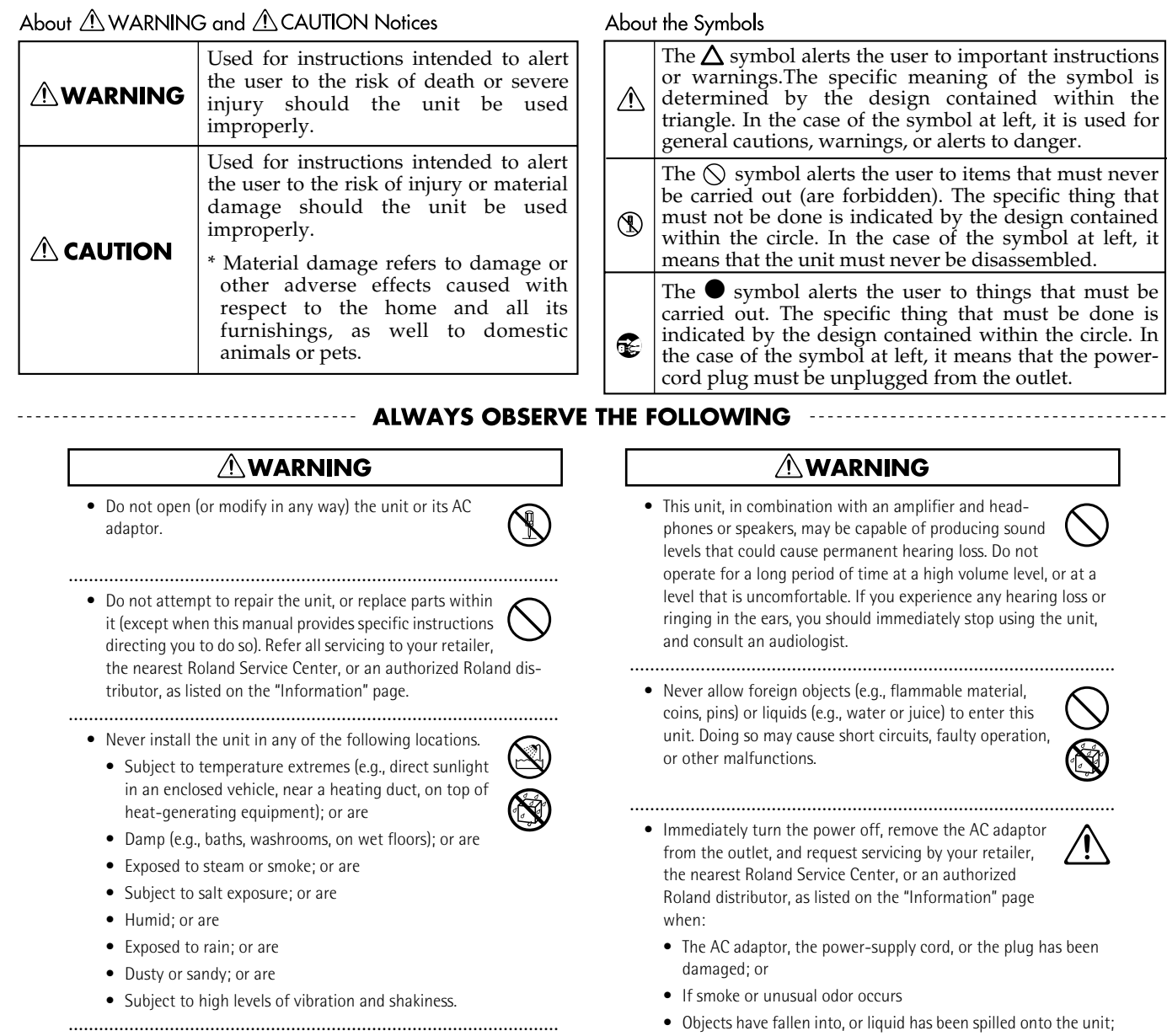

• Make sure you always have the unit placed so it is level and sure to remain stable. Never place it on stands that could wobble, or on inclined surfaces.

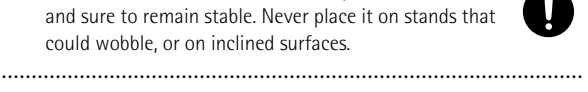

- Be sure to use only the AC adaptor supplied with the unit. Also, make sure the line voltage at the installation matches the input voltage specified on the AC adaptor's body. Other AC adaptors may use a different polarity, or be designed for a different voltage, so their use could result in damage, malfunction, or electric shock.
- Use only the supplied power-supply cord. Also, the supplied power cord must not be used with any other device.
- ................................................................................................. • Do not excessively twist or bend the power cord, nor place heavy objects on it. Doing so can damage the cord, producing severed elements and short circuits. Damaged cords are fire and shock hazards!

.................................................................................................

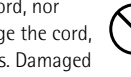

Download from Www.Somanuals.com. All Manuals Search And Download.

- Objects have fallen into, or liquid has been spilled onto the unit; or
- The unit has been exposed to rain (or otherwise has become wet); or
- The unit does not appear to operate normally or exhibits a marked change in performance.

................................................................................................

• In households with small children, an adult should provide supervision until the child is capable of following all the rules essential for the safe operation of the unit.

................................................................................................

• Protect the unit from strong impact. (Do not drop it!)

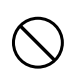

### **AWARNING**

- Do not force the unit's power-supply cord to share an outlet with an unreasonable number of other devices. Be especially careful when using extension cords—the total power used by all devices you have connected to the extension cord's outlet must never exceed the power rating (watts/amperes) for the extension cord. Excessive loads can cause the insulation on the cord to heat up and eventually melt through.
- Before using the unit in a foreign country, consult with your retailer, the nearest Roland Service Center, or an authorized Roland distributor, as listed on the "Information" page.

.................................................................................................

• Do NOT play a CD-ROM disc on a conventional audio CD player. The resulting sound may be of a level that could cause permanent hearing loss. Damage to speakers or other system components may result..

.................................................................................................

### $\triangle$  CAUTION

- The unit and the AC adaptor should be located so their location or position does not interfere with their proper ventilation.
- ................................................................................................. • Always grasp only the plug on the AC adaptor cord when plugging into, or unplugging from, an outlet or this unit.

.................................................................................................

- 
- At regular intervals, you should unplug the AC adaptor and clean it by using a dry cloth to wipe all dust and other accumulations away from its prongs. Also, disconnect the power plug from the power outlet whenever the unit is to remain unused for an extended period of time. Any accumulation of dust between the power plug and the power outlet can result in poor insulation and lead to fire.
- ................................................................................................. • Try to prevent cords and cables from becoming entangled. Also, all cords and cables should be placed so they are out of the reach of children.
- ................................................................................................. • Never climb on top of, nor place heavy objects on the unit.

.................................................................................................

- 
- Never handle the AC adaptor or its plugs with wet hands when plugging into, or unplugging from, an outlet or this unit.
- ................................................................................................. • Before moving the unit, disconnect the AC adaptor and all cords coming from external devices.

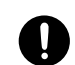

................................................................................................. • Before cleaning the unit, turn off the power and unplug the AC adaptor from the outlet [\(see p. 20\).](#page-19-0)

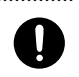

................................................................................................. • Whenever you suspect the possibility of lightning in your area, disconnect the AC adaptor from the outlet.

.................................................................................................

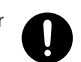

# <span id="page-5-0"></span>**1. Important notes**

*In addition to the items listed under ["Using the unit safely" on p. 4](#page-3-0), please read and observe the following:*

### **Power supply**

- Do not connect this unit to same electrical outlet that is being used by an electrical appliance that is controlled by an inverter (such as a refrigerator, washing machine, microwave oven, or air conditioner), or that contains a motor. Depending on the way in which the electrical appliance is used, power supply noise may cause this unit to malfunction or may produce audible noise. If it is not practical to use a separate electrical outlet, connect a power supply noise filter between this unit and the electrical outlet.
- The AC adaptor will begin to generate heat after long hours of consecutive use. This is normal, and is not a cause for concern.
- Before connecting this unit to other devices, turn off the power to all units. This will help prevent malfunctions and/or damage to speakers or other devices.

### **Placement**

- Using the BK-5 near power amplifiers (or other equipment containing large power transformers) may induce hum. To alleviate the problem, change the orientation of this instrument or move it further away from the source of interference.
- This device may interfere with radio and television reception. Do not use it in the vicinity of such receivers.
- Noise may be produced if wireless communications devices, such as cell phones, are operated in the vicinity of this unit. Such noise could occur when receiving or initiating a call, or while conversing. Should you experience such problems, you should relocate such wireless devices so they are at a greater distance from this unit, or switch them off.
- Do not expose the unit to direct sunlight, place it near devices that radiate heat, leave it inside an enclosed vehicle, or otherwise subject it to temperature extremes. Excessive heat can deform or discolor the unit.
- When moved from one location to another where the temperature and/or humidity is very different, water droplets (condensation) may form inside the BK-5. Damage or malfunction may result if you attempt to use the unit in this condition. Therefore, before using the unit, you must allow it to stand for several hours, until the condensation has completely evaporated.
- Do not allow objects to remain on top of the keyboard. This can be the cause of malfunction, such as keys ceasing to produce sound.
- Depending on the material and temperature of the surface on which you place the unit, its rubber feet may discolor or mar the surface.

You can place a piece of felt or cloth under the rubber feet to prevent this from happening. If you do so, please make sure that the unit will not slip or move accidentally.

• Do not put anything that contains water (e.g. flower vases) on the BK-5. Also, avoid the use of insecticides, perfumes, alcohol, nail polish, spray cans, etc., near the unit. Swiftly wipe away any liquid that spills on the unit using a dry, soft cloth.

### **Maintenance**

- For everyday cleaning wipe the unit with a soft, dry cloth or one that has been slightly dampened with water. To remove stubborn dirt, use a cloth impregnated with a mild, nonabrasive detergent. Afterwards, be sure to wipe the unit thoroughly with a soft, dry cloth.
- Never use benzene, thinner, alcohol or solvents of any kind, to avoid the possibility of discoloration and/or deformation.

### **Additional precautions**

- Unfortunately, it may be impossible to restore the contents of data that was stored on a USB memory once it has been lost. Roland Corporation assumes no liability concerning such loss of data.
- Use a reasonable amount of care when using the BK-5's buttons, other controls and jacks/connectors. Rough handling can lead to malfunctions.
- Never strike or apply strong pressure to the display.
- When connecting/disconnecting cables, grasp the connector itself—never pull on the cable. This way you will avoid causing shorts, or damage to the cable's internal elements.
- To avoid disturbing your neighbors, try to keep the BK-5's volume at reasonable levels. You may prefer to use headphones, so you do not need to be concerned about those around you (especially late at night).
- When you need to transport the unit, package it in the box (including padding) that it came in, if possible. Otherwise, you will need to use equivalent packaging materials.
- <span id="page-5-1"></span>• Do not apply undue force to the music stand while it is in use.
- Use only the specified expression pedal (Roland EV-series, sold separately) or pedal switch (Roland DP-series, BOSS FS-5U). By connecting any other expression pedal or footswitch, you risk causing malfunction and/or damage the unit.
- Some connection cables contain resistors. Do not use cables that incorporate resistors for connecting to this unit. The use of such cables can cause the sound level to be extremely low, or impossible to hear. For information on cable specifications, contact the manufacturer of the cable.

### **Storage devices that can be connected to the BK-5's USB MEMORY port**

- The BK-5 allows you to connect commercially available USB Flash memory. You can purchase such devices at a computer store, a digital camera dealer, etc.
- Though external hard disks with a capacity in excess of 2TB can be used, please bear in mind that the BK-5 can manage a maximum of 2TB. (FAT-32 formatted storage devices can be used right away.)
- <span id="page-5-2"></span>• Use USB memory sold by Roland (M-UF-series). We cannot guarantee operation if any other USB memory is used.

### **Before using external USB storage devices**

- Carefully insert the USB memory all the way in until it is firmly in place.
- Never touch the terminals of USB memories. Also, avoid getting the terminals dirty.
- USB memories are constructed using precision components; handle the storage devices carefully, paying particular note to the following.
	- To prevent damage from static electrical charges, discharge any static electricity that might be present in your body before handling a USB memory.
	- Do not touch the terminals with your fingers or any metal object.
	- Do not bend or drop a USB memory, or subject it to strong impact.
	- Do not leave a USB memory in direct sunlight or in locations such as a closed-up automobile.
	- Do not allow a USB memory to become wet.
	- Do not disassemble or modify your external USB memories.

**7**

- When connecting a USB memory, position it horizontally with the BK-5's USB MEMORY port and insert it without using excessive force. The USB MEMORY port may be damaged if you use excessive force when inserting a USB memory.
- Do not insert anything other than a USB memory (e.g., wire, coins, other types of device) into the USB MEMORY port. Doing so will damage the BK-5's USB MEMORY port.
- Never connect your USB memory to the BK-5 via a USB hub.
- Do not connect or disconnect a USB drive while it is being read from, or written to (i.e., while the USB flash access indicator blinks).

### **Handling CDs**

• Avoid touching or scratching the shiny underside (encoded surface) of the disc. Damaged or dirty CD discs may not be read properly. Keep your discs clean using a commercially available CD cleaner.

### **Liability and copyright**

- Recording, duplication, distribution, sale, lease, performance, or broadcast of copyrighted material (musical works, visual works, broadcasts, live performances, etc.) belonging to a third party in part or in whole without the permission of the copyright owner is forbidden by law.
- Do not use this unit for purposes that could infringe on a copyright held by a third party. Roland assumes no responsibility whatsoever with regard to any infringements of third-party copyrights arising through your use of this unit.

### **About audio files**

- Audio files in the following formats can be played back:
	- WAV format
	- 16-bit linear
	- Sampling rate of 44.1kHz
- Stereo/mono
- mp3 files:
	- MPEG-1 Audio Layer 3
	- Sampling frequency: 8/11.025/12/16/22.05/24/32/44.1/48kHz
	- Bit rate: 32/40/48/56/64/80/96/112/128/160/192/224/256/ 320kbps, VBR (variable bit rate)

### **Supported Standard MIDI Files**

• Format 0/1

• Company names and product names mentioned in this document are trademarks or registered trademarks of their respective owners.

- MPEG Layer-3 audio compression technology is licensed from Fraunhofer IIS Corporation and THOMSON Multimedia Corporation.
- Microsoft and Windows are registered trademarks of Microsoft Corporation.
- Copyright © 2003 by Bitstream, Inc. All rights reserved. Bitstream Vera is a trademark of Bitstream, Inc.
- MMP (Moore Microprocessor Portfolio) refers to a patent portfolio concerned with microprocessor architecture, which was developed by Technology Properties Limited (TPL). Roland has licensed this technology from the TPL group.

# <span id="page-7-0"></span>**2. Features**

*The BK-5 is a professional keyboard designed to provide everything the entertaining artist and serious amateur musician needs on stage, in the studio, or at home.*

### **All-in-one arranger instrument**

The BK-5 is a superb instrument that uses Roland's latest technology for professional-grade sounds and 128 notes of polyphony.

### **High-quality rhythms**

Your BK-5 comes loaded with over 300 stunning accompaniments ("rhythms") that cover a variety of musical genres for various geographic areas (including Eastern Europe, Latin-America and Asia). Each rhythm comprises 4 intros, 4 main accompaniments, 4 endings, 3 "Up" and 3 "Down" fill-ins.

### **Four suitable settings for each rhythm (One Touch)**

For each rhythm, the Roland team has prepared four sets of suitable tones, effects and other settings that can be loaded for the realtime parts (One Touch function).

### **USB-based Standard MIDI Files and rhythm player**

The BK-5 plays Standard MIDI Files and rhythms directly from a connected USB memory.

### **USB-based audio player and audio recorder**

The BK-5 contains an audio player function that allows you to play back mp3 and WAV files directly from a connected USB memory.

The BK-5 also allows you to record your performances. The resulting WAV files (audio) can be played back on the BK-5 itself.

### **Three real-time parts**

The BK-5 comes with three MIDI parts (Upper 1, Upper 2, Lower) that can be played in real time.

### **16 Song parts**

The BK-5 also provides 16 Song parts, which are used for Standard MIDI File playback but can also be controlled via MIDI (a computer connected to the MIDI IN socket or the COMPUTER USB port). This allows you to use the BK-5 as a 16-part multitimbral MIDI tone generator.

### **Song and Rhythm Makeup Tools for Standard MIDI Files and rhythms**

These tools allow you to modify songs in no time without knowing the MIDI commands normally used to perform such changes.

### **Performance List function**

This function allows you to save nearly all of the BK-5's settings for each song and/or rhythm you will be using during your performances. The list that contains these settings can be saved to a USB memory and loaded from there whenever the need arises.

### **Possibility to create new rhythms and to edit existing ones**

The Rhythm Composer function allows you to create new rhythms and to edit (i.e. change) existing ones, and then save them as "User Rhythms" to a USB memory.

### **Multi-effects for rhythms or Standard MIDI files and real-time parts**

With a view to obtaining the highest possible sound quality, the BK-5 contains two dedicated multieffects processors (MFX A and B) for the Standard MIDI Files and rhythms you play back. In addition, there is one MFX processor for the real-time parts (Upper 1, Upper 2, Lower).

### **Composite Video Out**

The BK-5's VIDEO OUTPUT socket can be connected to an external screen, allowing your audience or fellow musicians to follow the lyrics and chord symbols (only SMF files) of the songs you perform.

You can also view digital pictures in the .jpg format you took yourself.

### **16 NTA parts (Note-to-Arranger)**

The BK-5 provides up to 16 MIDI parts dedicated to Arranger control via MIDI ("Note-to-Arranger").

# **Contents**

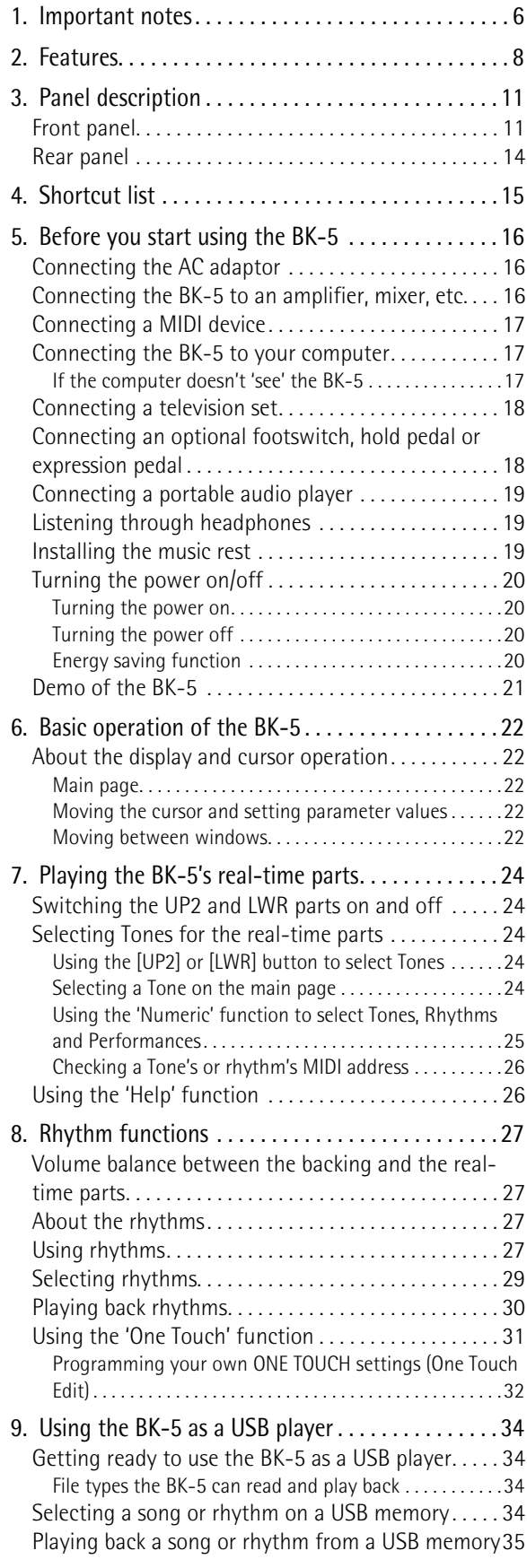

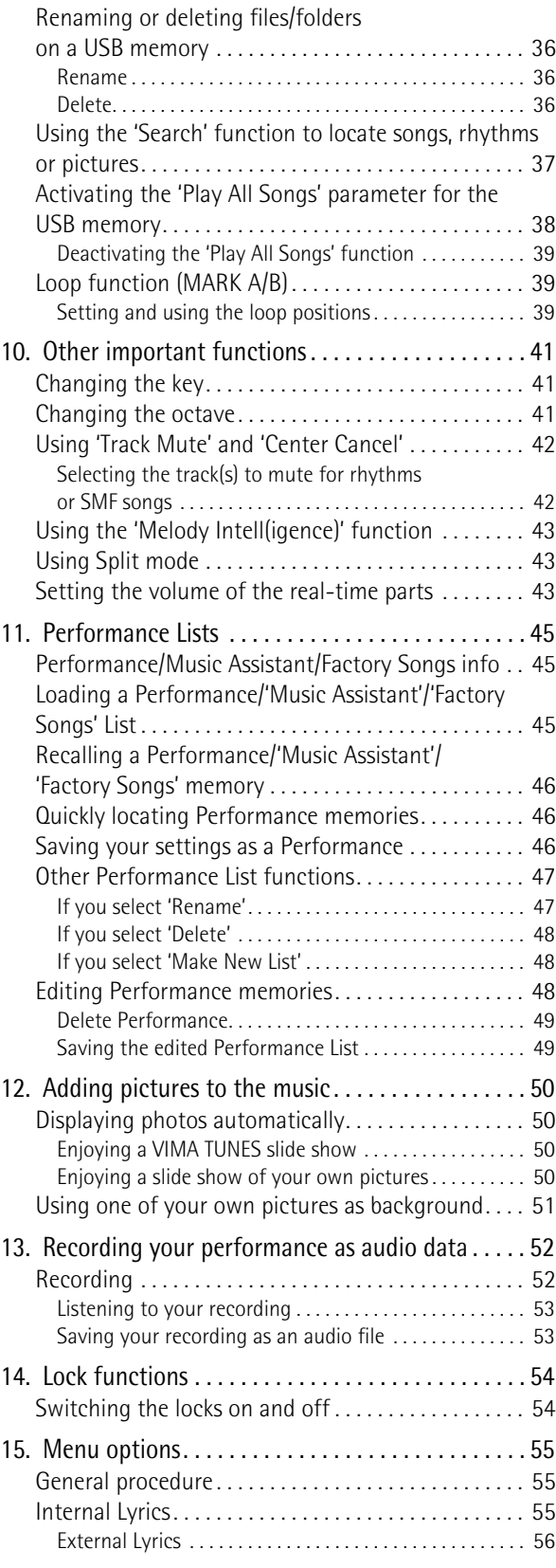

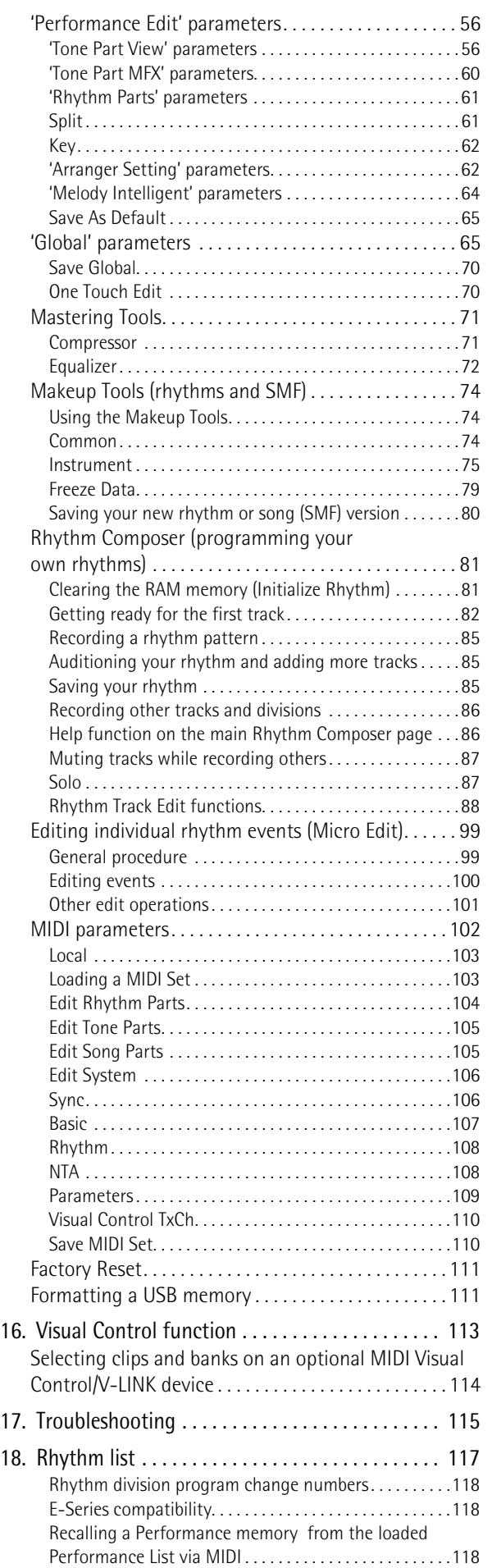

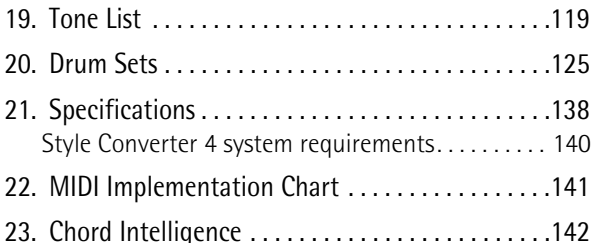

# <span id="page-10-0"></span>**3. Panel description**

## <span id="page-10-1"></span>**Front panel**

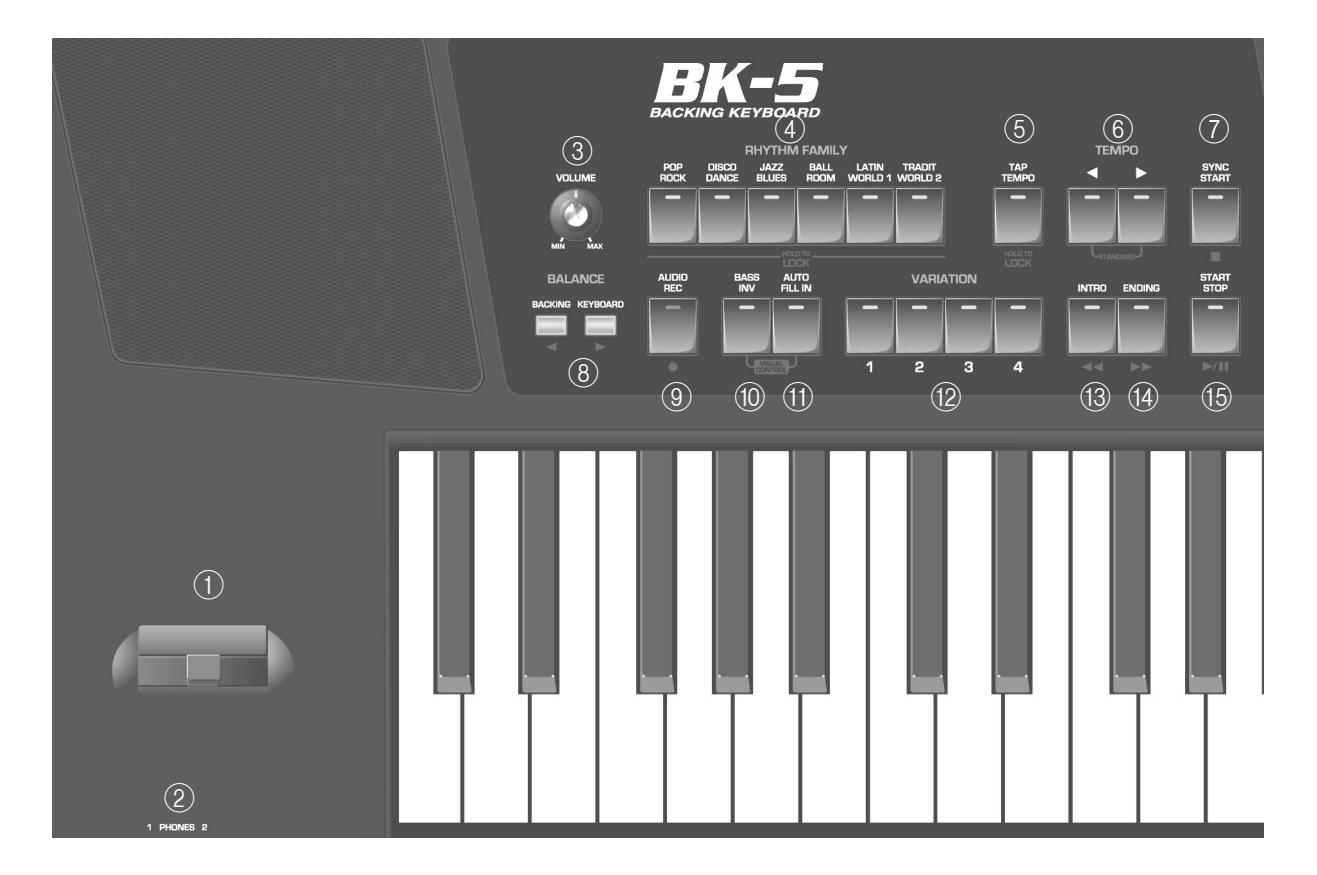

### <span id="page-10-2"></span>A **Pitch Bend/Modulation lever**

You can raise or lower the pitch by moving this lever to the left or right. Push the lever away from yourself to apply modulation (normally vibrato) to the sound.

### <span id="page-10-3"></span>B **PHONES 1 & 2 sockets**

This is where you can connect one or two pairs of optional headphones (Roland RH-series). Doing so switches off the internal speakers.

### <span id="page-10-4"></span>C **VOLUME knob**

Use this knob to set the BK-5's global output volume (all signals transmitted to the speakers and OUTPUT sockets). The setting of this knob also determines the volume in the headphones you may connect.

### <span id="page-10-6"></span>D **RHYTHM FAMILY buttons**

These buttons are used to select the family of the next rhythm you want to use. Pressing one of these buttons calls up a list of all rhythms contained in the selected family.

Pressing and holding this button locks the currently selected rhythm [\(see p. 54\)](#page-53-0).

### <span id="page-10-7"></span>E **TAP TEMPO button**

Pressing this button several times allows you to change the current rhythm's or song's tempo to the value calculated from the speed at which the button is pressed.

Pressing and holding this button locks the current tempo setting [\(see p. 54\)](#page-53-0).

### <span id="page-10-8"></span> $\circ$  **TEMPO** buttons

These buttons can be used to decrease or increase the tempo of the currently selected rhythm or song. Pressing them together recalls the rhythm's or song's stored tempo value.

### **NOTE**

You can also use the  $[TAP$  T[E](#page-10-7)MPO] button  $(5)$  to set the desired tempo.

### <span id="page-10-9"></span>G **SYNC START button**

This button is used to activate or switch off the BK-5's Sync Start or Sync Stop function. If it is on, rhythm playback can be started or stopped by simply playing a note or chord on the keyboard. See also [page 27.](#page-26-4)

While a song file is selected, this button stops playback.

#### <span id="page-10-5"></span>**(8) BALANCE buttons**

These buttons allow you to set the balance between the rhythms and songs (BACKING) and the real-time parts (PART).

### <span id="page-11-0"></span>I **AUDIO REC button**

This button is used to start audio recording of your performance. This function records everything the BK-5 transmits to its OUTPUT sockets (audio signals you play back and audio versions of the MIDI parts you control). See [page 52.](#page-51-0)

This button is also used to select the Rhythm Composer function [\(see p. 81\)](#page-80-2).

### <span id="page-11-1"></span>(10) **BASS INV** button

This button is used to switch the Bass Inversion function on and off [\(page 29\).](#page-28-1)

### <span id="page-11-2"></span>**(1)** AUTO FILL IN button

This button is used to activate the Auto Fill-In function, which causes a transition to be played before selecting the new rhythm variation (which is selected with the VARIATION buttons).

### <span id="page-11-3"></span>L **VARIATION 1/2/3/4 buttons**

These buttons are used to select a rhythm "Variation", i.e. a simpler or more complex arrangement of the selected rhythm.

### <span id="page-11-4"></span>M **INTRO button**

When you activate this button, rhythm playback starts with a musical introduction whose complexity depends on which VARIATION button currently lights (there are four different introductions per rhythm). After selecting a song file, this button allows you to rewind.

### **NOTE**

You can also press this button during rhythm playback.

### <span id="page-11-5"></span> $(14)$  **ENDING button**

When you activate this button, rhythm playback stops with a musical ending whose complexity depends on which VARIATION button currently lights (there are four different ending phrases per rhythm). After selecting a song file, this button allows you to fast-forward.

### <span id="page-11-6"></span>O **START/STOP button**

This button allows you to start and stop rhythm playback. If you select a song, it starts and temporarily stops (pause) song playback.

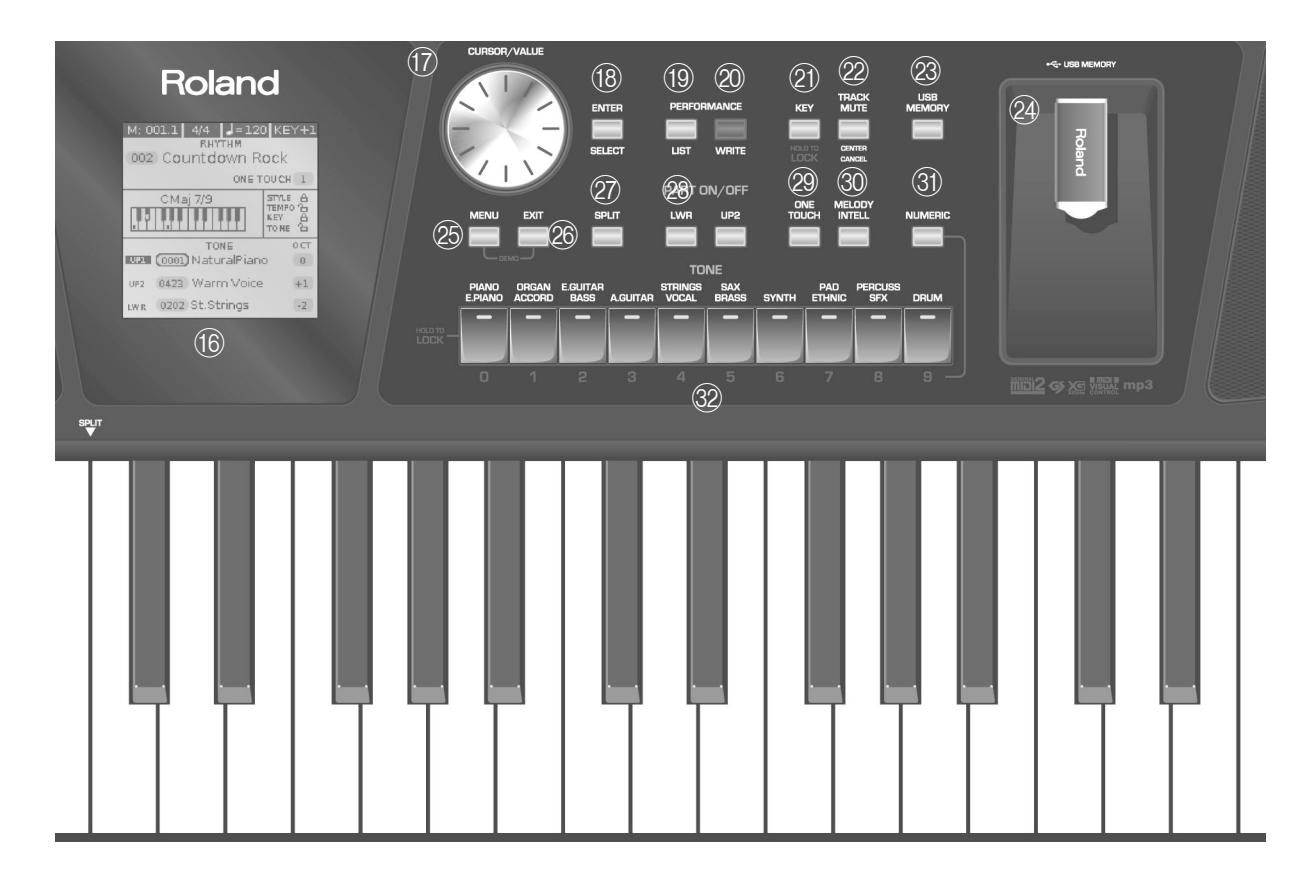

### <span id="page-11-7"></span>P **Display**

**12**

pue ol

This display shows information related to your operation.

### <span id="page-11-8"></span>Q **CURSOR/VALUE dial**

This dial can be used to move the cursor in the display, to select parameters and to set values.

### <span id="page-11-9"></span>R **ENTER/SELECT button**

Press this button to confirm your selection or deselection of the display item where the cursor is.

### <span id="page-11-10"></span>S **PERFORMANCE LIST button**

This button calls up the Performance List [\(page 45\)](#page-44-0).

### <span id="page-11-11"></span>**20 PERFORMANCE WRITE button**

The main function of this button is to save Performance settings. Depending on the selected display page, it can also be used to save rhythms and songs.

#### <span id="page-11-12"></span>U **KEY button**

This button calls up the BK-5's transposition function. Its settings can be applied to rhythms, Songs and the 3 real-time parts (UP1, UP2, LWR).

If the button's indicator doesn't light, the rhythm, Songs and the 3 real-time parts use their normal pitch.

Pressing and holding this button locks the key [\(see](#page-53-0)  [p. 54\).](#page-53-0)

### <span id="page-12-0"></span>**22 TRACK MUTE/CENTER CANCEL button**

This button lets you mute the accompaniment parts of the selected rhythm, so that only the bass and drum parts are played back. It also lets you mute the melody part of the selected MIDI File, or attenuate the vocal part at the center of an audio file (WAV or mp3), allowing you to sing or play that part yourself. Pressing and holding this button calls up a display page where you can select the Standard MIDI File or rhythm part(s) that you don't want to hear.

### <span id="page-12-1"></span>23 USB MEMORY button

Press this button to call up a list of the files stored on the USB memory connected to the BK-5's USB MEM-ORY port.

### <span id="page-12-2"></span>X **USB MEMORY port**

Connect an optional USB memory here.

**Note:** Roland does not recommend using USB hubs, irrespective of whether they are active or passive. Please connect only one USB memory to this port.

### **NOTE**

Use USB memory sold by Roland. We cannot guarantee operation if any another USB memory is used.

### <span id="page-12-3"></span>25 MENU button

This button allows you to open the BK-5's menu page where you can view and select all available functions. Press it together with the [EXIT] button to listen to the BK-5's demo songs.

#### <span id="page-12-4"></span>26 **EXIT** button

This button is used to return to a higher menu level. Press and hold it to return to the BK-5's main display page.

### <span id="page-12-5"></span>27) SPLIT button

This button is used to activate Split mode. While its indicator lights, notes played to the left of the C4 on an keyboard trigger the LWR part. Notes to the right of the split point, on the other hand, trigger the UP1 and UP2 parts. See ["Using Split mode" on p. 43](#page-42-1).

### <span id="page-12-6"></span>b **PART LWR and UP2 buttons**

These buttons are used to switch the real-time parts (Lower and Upper2) on and off.

### **NOTE**

The Upper1 part (UP1) is always active and cannot be switched off.

### <span id="page-12-7"></span>**29** ONE TOUCH button

This button is used to enable the recall of One Touch memories. Pressing and holding it calls up a display page where you can edit and save One Touch memories.

### **NOTE**

Use the TONE buttons [1]~[4] to select or deselect a One Touch memory [\(see p. 31\).](#page-30-0)

### <span id="page-12-8"></span>d **MELODY INTELL button**

This buttons is used to add an automatic countermelody (second or third voice) to your solos or melodies. Pressing and holding it calls up a display page where you can view the "Melody Intelligent" parameter.

#### <span id="page-12-9"></span>**(31) NUMERIC button**

Press this button if you want to use the TONE buttons **(32)** to enter numeric values [\(see p. 25\).](#page-24-0)

### <span id="page-12-10"></span>f **TONE buttons (Tone selection)/[0]~[9] (numeric buttons)**

These buttons allow you to select Tones by category [\(page 24\).](#page-23-2)

You can also use them to input numeric values. To do so, first activat[e](#page-12-9) the NUMERIC button 30.

Pressing and holding any of these buttons locks the Tone [\(page 54\)](#page-53-0).

## <span id="page-13-0"></span>**Rear panel**

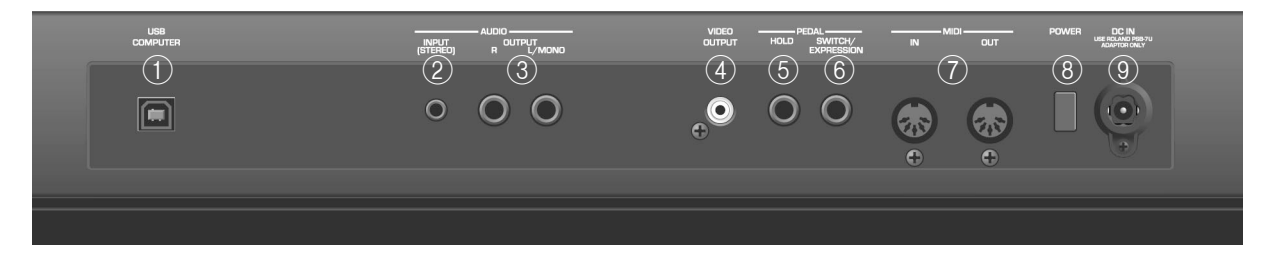

### <span id="page-13-1"></span>A **USB COMPUTER port**

Use a USB cable to connect the BK-5 to your computer via this connector [\(page 17\)](#page-16-1).

### <span id="page-13-2"></span>B **AUDIO INPUT (STEREO) mini jack**

This mini jack allows you to connect the audio outputs of an external signal source (CD/mp3 player, synthesizer, etc.).

### <span id="page-13-3"></span>C **AUDIO OUTPUT R & L/MONO sockets**

These sockets transmit all audio signals the BK-5 generates as well as the signals you input to the BK-5.

### **NOTE**

If you can/want to use only one channel on your external amplifier, connect the L/MONO socket to its input. For optimum sound quality, we recommend working in stereo, though.

### <span id="page-13-4"></span>D **VIDEO OUTPUT socket**

Connect this socket to the appropriate input of your TV or external display.

### **NOTE**

The signal format (PAL or NTSC) and aspect ratio are selectable [\(page 67\)](#page-66-0).

### <span id="page-13-5"></span>E **PEDAL HOLD socket**

An optional Roland DP-series or BOSS FS-5U footswitch connected to this socket can be used to hold the notes of the real-time parts. (The MELODY INTELL part can also be sustained in this way.) This function is also referred to as "sustain" or "damper".

### <span id="page-13-6"></span>F **PEDAL SWITCH/EXPRESSION socket**

Connect a separately available pedal switch (Roland DP-series), a separately available foot switch (BOSS FS-5U) or a separately available expression pedal (Roland EV-5) to this jack [\(page 18\)](#page-17-1).

### <span id="page-13-7"></span>G **MIDI IN & OUT sockets**

You can connect MIDI devices to these sockets [\(page 17\).](#page-16-0)

### <span id="page-13-9"></span>**(8) POWER switch**

Turns the power on/off [\(page 20\).](#page-19-1)

*With the factory settings, the BK-5's power will automatically be switched off 30 minutes after you stop playing or operating the BK-5.*

If the BK-5's power has been turned off automatically, you can use the [POWER] switch to turn the BK-5 back on. If you don't want the power to turn off automatically, set the "Auto Off" parameter to "OFF" [\(page 69\).](#page-68-0)

### <span id="page-13-8"></span>I **DC IN socket**

Connect the supplied PSB-7U AC adapter here [\(page 16\).](#page-15-2)

# <span id="page-14-0"></span>**4. Shortcut list**

*Pressing and holding the following buttons (or button combinations) allows you to directly jump to a related parameter page, which is faster than selecting the page in question via the BK-5's menu. Some of these buttons activate a lock function [\(page 54\)](#page-53-0).*

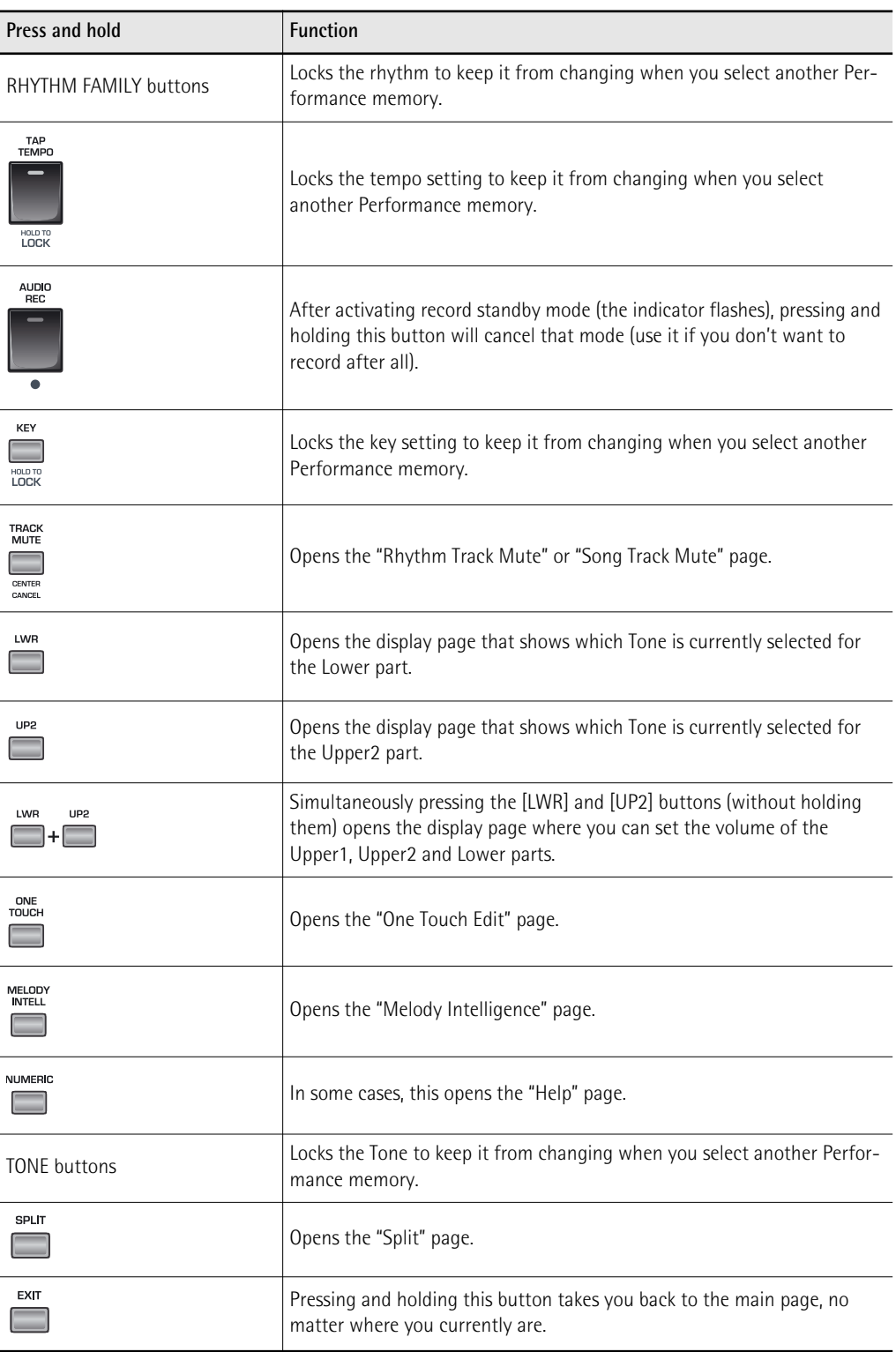

# <span id="page-15-1"></span><span id="page-15-0"></span>**5. Before you start using the BK-5**

## <span id="page-15-2"></span>**Connecting the AC adaptor**

- <span id="page-15-4"></span>**1. Turn the [VOLUME] knob all the way to the left to minimize the volume.**
- **2. Connect the included power cord to the AC adapter.**

The indicator will light once you plug the AC adaptor into a wall outlet.

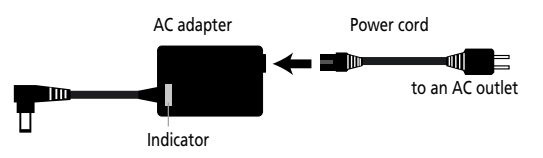

Place the AC adapter so the side with the indicator (see illustration) faces upwards and the side with textual information faces downwards.

### **NOTE**

Depending on your region, the included power cord may differ from the one shown above.

**3. Connect the AC adaptor to the BK-5's DC IN jack.**

BK-5's rear panel

POWER DC IN USE ROLAND PSB-7U<br>ADAPTOR ONLY

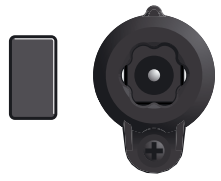

**4. Plug the power cord into a power outlet.** The indicator will light once you plug the AC adaptor into a wall outlet

### **NOTE**

Be sure to use only the AC adaptor supplied with the unit (PSB-7U). Also, make sure the line voltage at the installation matches the input voltage specified on the AC adapter's body. Other AC adapters may use a different polarity, or be designed for a different voltage, so their use could result in damage, malfunction, or electric shock.

### **NOTE**

If you won't be using the BK-5 for an extended period of time, disconnect the power cord from the electrical outlet.

## <span id="page-15-3"></span>**Connecting the BK-5 to an amplifier, mixer, etc.**

*The BK-5 contains speakers and therefore doesn't need to be connected to an external amplifier. You can, however, connect the BK-5's OUTPUT sockets to an external amplifier (Roland KC-series) or the audio inputs of an external instrument (digital piano, etc.).*

### **NOTE**

To prevent malfunction and equipment failure, always turn down the volume and turn off all units before making any connections.

- **1. [Turn the \[VOLUME\] knob all the way to the](#page-15-4)  [left to minimize the volume.](#page-15-4)**
- **2. Switch off all devices.**
- **3. Connect the BK-5's OUTPUT jacks to the inputs of your external device.**

Connecting the BK-5 to an amplifier

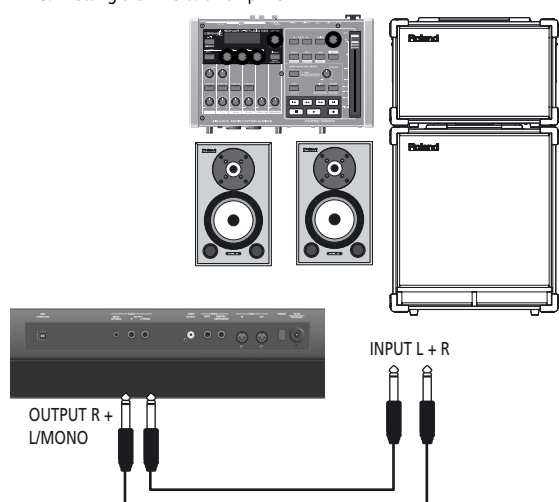

For the connection to an amplifier, please choose unbalanced (mono) cables with 1/4" plugs at one end (for the BK-5). The connectors at the other end need to match the input sockets of the device to which you are connecting the BK-5.

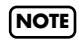

When connection cables with resistors are used, the volume level of equipment connected to the audio inputs may be low. If this happens, use connection cables that do not contain resistors.

## <span id="page-16-0"></span>**Connecting a MIDI device**

*The BK-5 can transmit and receive performance data when connected to an external MIDI device, which enables the two devices to control each other's performance. For example, one device can play or switch sounds on the other device:*

MIDI stands for "Musical Instrument Digital Interface." It is a universal standard for exchanging musical performance data among electronic musical instruments and computers.

The BK-5's MIDI connectors allow it to transmit performance data to, and receive such data from other devices. You can use the BK-5 in a wide range of ways by connecting external devices to these connectors.

### ■ **Connection example**

Before making connections with other devices, you must turn down the volume of all devices and turn off the power to avoid malfunctions or speaker damage.

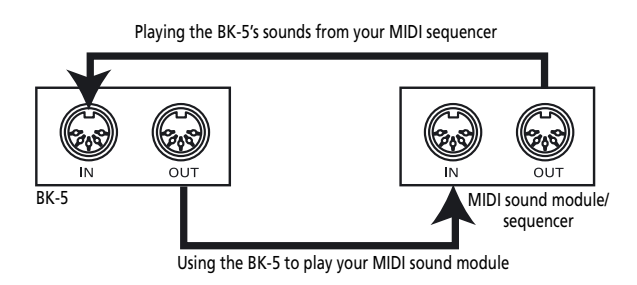

### **NOTE**

Certain instruments, like an FR-3x V-Accordion, only have one MIDI socket whose function (IN or OUT) needs to be set with one of its MIDI parameters. To control the BK-5 from such an instrument, you need to set the latter to transmit MIDI messages (OUT).

### ■ **MIDI** channels

MIDI provides sixteen channels, numbered 1~16. Even if two MIDI devices are connected, you won't be able to select or play sounds on the other device unless both devices are set to the same MIDI channel. The BK-5 is capable of receiving on all channels,  $1\sim$ 16.

## <span id="page-16-1"></span>**Connecting the BK-5 to your computer**

*If you use a USB cable (commercially available) to connect the COMPUTER port located on the BK-5's rear panel to the USB port of your computer, you'll be able to do the following things.*

- Use the BK-5 as a sound module.
- By transferring MIDI data between the BK-5 and your sequencer software, you'll be able to enjoy a wide range of possibilities for music production and editing.
- **1.** Use a standard USB cable (A→B-type con**nectors, commercially available) to connect the BK-5 to your computer as shown below.**

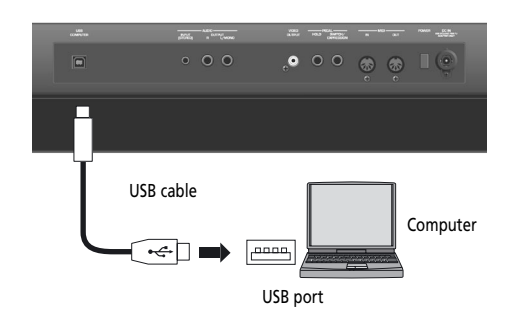

### **2. Refer to the Roland website for system requirements.**

**Roland website: http://www.roland.com/** As an alternative, you can connect the BK-5's MIDI OUT and MIDI IN sockets to a MIDI interface and connect the latter to your computer.

### <span id="page-16-2"></span>**If the computer doesn't 'see' the BK-5**

Normally, you don't need to install a driver in order to connect the BK-5 to your computer. However, if some problem occurs, or if the performance is poor, using the Roland original driver may solve the problem.

For details on downloading and installing the Roland original driver, refer to the Roland website: http://www.roland.com/

Specify the USB driver you want to use, and then install the driver. For details, refer to ["USB Driver" on p. 69.](#page-68-1)

- **Caution**
- To avoid the risk of malfunction and/or damage to external speakers, always turn the volume all the way down and switch off the power on all devices before you make any connections.
- Only MIDI data can be transmitted and received via USB. Audio data for a song recorded on the BK-5 cannot be transmitted or received.
- Switch on the power to the BK-5 before you start up the MIDI application on your computer. Never turn the BK-5's power on/off while your MIDI application is running.

## <span id="page-17-0"></span>**Connecting a television set**

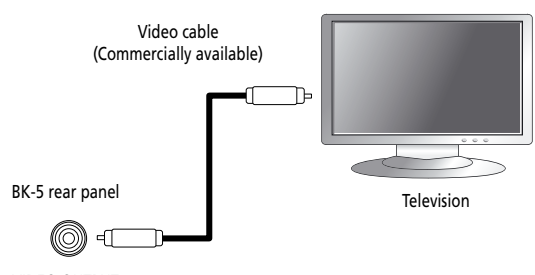

VIDEO OUTPUT

### **NOTE**

Before you make connections to other devices, you must turn down the volume of all devices and turn off their power to prevent malfunctions or damage to your speakers.

- **1. Switch off the BK-5 and the television set you'll be connecting.**
- **2. Connect the BK-5 to your television set.** Use a video cable (commercially available) to connect the BK-5's VIDEO OUTPUT jack to the television set.
- **3. Switch on the BK-5 [\(see p. 20\).](#page-19-2)**
- **4. Switch on your television set.**
- **5. (As necessary) Specify the television output format [\(see p. 67\).](#page-66-0)**
- **6. Specify the aspect ratio for your television set.**

The aspect ratio is the proportional relationship between the width and height of the screen. See [page 67](#page-66-1).

## <span id="page-17-1"></span>**Connecting an optional footswitch, hold pedal or expression pedal**

■ **Footswitch or expression pedal, hold pedal** The BK-5 provides a PEDAL SWITCH/EXPRESSION jack to which you can connect an optional footswitch (Roland DP-series or BOSS FS-5U) or an expression pedal (Roland EV-series).

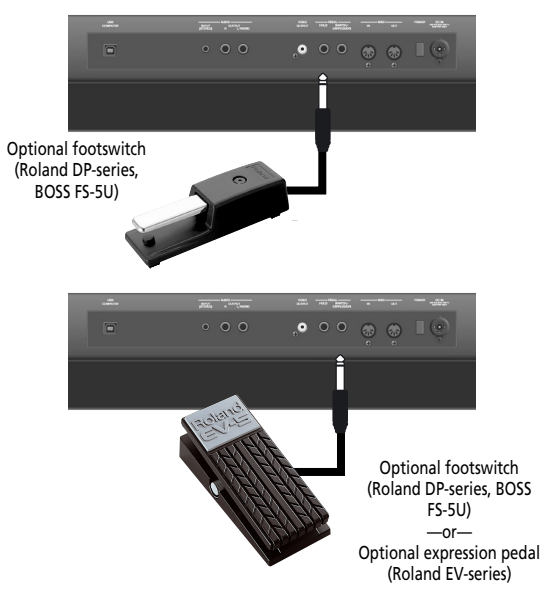

If you connect a footswitch, you can select the function it should perform [\(page 69\)](#page-68-2). By default, the footswitch will control the "Start/Stop" function.

The BK-5 also provide a HOLD socket to which you can connect a damper pedal or footswitch (Roland DP-series or BOSS FS-5U) that allows you to hold (sustain) the notes of the real-time parts you play.

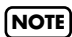

[Use only the specified expression pedal \(Roland EV-series,](#page-5-1)  sold separately) or pedal switch (Roland DP-series, BOSS [FS-5U\). By connecting any other expression pedal or foot](#page-5-1)switch, you risk causing malfunction and/or damage the [unit.](#page-5-1)

## <span id="page-18-0"></span>**Connecting a portable audio player**

*You can connect a portable audio player or any other line-level source to the AUDIO INPUT (STEREO) socket.*

The input level of the audio source you connect can be set with the "Audio In Level" parameter on the MENU→ Global→ Utility page [\(page 68\).](#page-67-0)

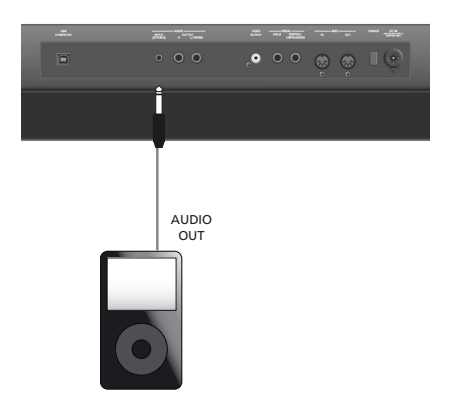

You can also attenuate the vocal or solo part at the center of the stereo image of the audio signals being received. See ["Audio In Center Canc" on p. 68](#page-67-1).

## <span id="page-18-1"></span>**Listening through headphones**

*You can use headphones to enjoy the BK-5 without disturbing those around you, such as at night.*

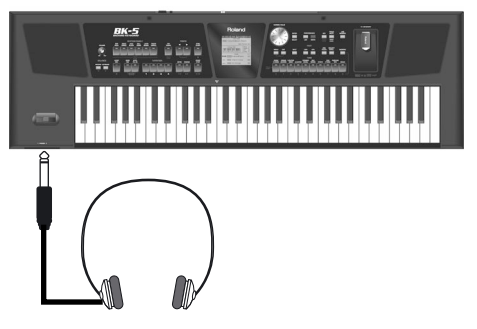

**1. Plug the headphones into the PHONES 1 or 2 socket located on the left side of the BK-5's front panel.**

Doing so switches off the BK-5's speakers.

**2. Use the BK-5's [VOLUME] knob to adjust the headphone volume.**

### ■ **Cautions when using headphones**

- To prevent damage to the cord's internal conductors, avoid rough handling. When using headphones, mainly try to handle either the plug or the headset.
- Your headphones may be damaged if the volume of a device is already turned up when you plug them in. Minimize the volume before you plug in the headphones.
- Excessive input will not only damage your hearing, but may also strain the headphones. Please enjoy music at a reasonable volume.

• Use headphones fitted with a stereo 1/4" phone plug.

## <span id="page-18-2"></span>**Installing the music rest**

**1. Install the music rest as shown in the illustration.**

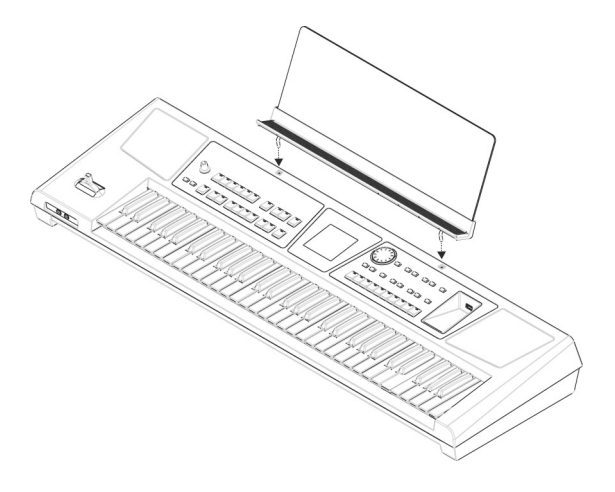

### **NOTE**

When moving the BK-5, be sure to remove the music rest as a safety precaution.

### **NOTE**

Do not apply excessive force to the music rest.

### **NOTE**

The music rest is not designed to accept the placement of laptops or other heavy objects.

## <span id="page-19-1"></span>**Turning the power on/off**

*Once the connections have been completed, turn on the power to your various devices in the order specified. By turning on devices in the wrong order, you risk causing malfunction and/or damage to speakers and other devices.*

### <span id="page-19-2"></span>**Turning the power on**

**1. [Turn the \[VOLUME\] knob all the way to the](#page-15-4)  [left to minimize the volume.](#page-15-4)**

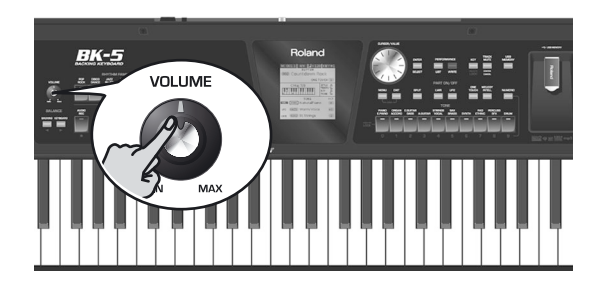

### **NOTE**

Before turning the BK-5 on/off, always be sure to turn the volume down. Even with the volume turned down, you might hear some sound when switching the BK-5 on/off. However, this is normal and does not indicate a malfunction.

### **2. Press the [POWER] switch to turn on the power.**

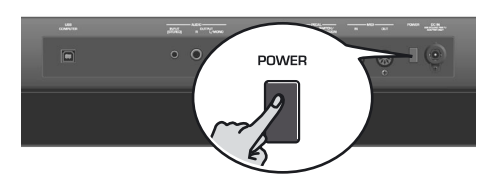

The power will turn on, an opening message will appear in the BK-5's screen, and then the main page will appear.

After a brief interval, the BK-5 will be ready to produce sound.

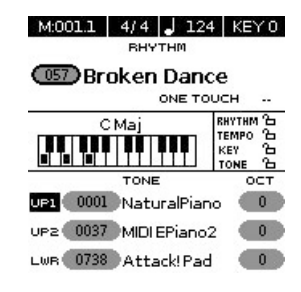

### **NOTE**

This unit is equipped with a protection circuit. A brief interval (a few seconds) after power up is required before the unit will operate normally.

**3. Switch on your amplification system or connect a pair of headphones [\(see p. 19\).](#page-18-1)**

**4. Use the [VOLUME] knob to adjust the volume.**

### <span id="page-19-3"></span><span id="page-19-0"></span>**Turning the power off**

**1. Turn the [VOLUME] knob all the way to the left to minimize the volume.**

### **NOTE**

Never switch off the BK-5 while playback or recording is running or while data are being read from, or written to, an external USB memory.

- **2. Switch off your external amplification system if you are using one.**
- **3. Press the BK-5's [POWER] switch.**
	- The display will go dark and the power will turn off.

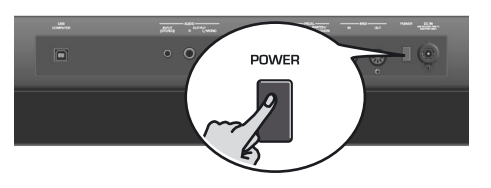

### **NOTE**

If you need to turn off the power completely, first turn off the [POWER] switch, then unplug the power cord from the power outlet. Refer to ["Connecting the AC adaptor" on](#page-15-2)  [p. 16.](#page-15-2)

### <span id="page-19-4"></span>**Energy saving function**

### **NOTE**

**The BK-5 has an Auto Off function, which automatically switches off the power after a certain amount of time has passed without any buttons being operated.**

Shortly before the BK-5 shuts down automatically, the display starts counting down the seconds. If you want to keep using the BK-5 at this stage, press any button.

You can also disable the "Auto Off" function. For more about the Auto Off function, refer to [p. 69](#page-68-0). When the BK-5 is turned off by the "Auto Off" function, the [POWER] button's position doesn't change, which means that you need to press it once, wait a few seconds, then press it again to switch the BK-5 back on.

## <span id="page-20-0"></span>**Demo of the BK-5**

*Your BK-5 contains a demo that introduces all of its highlights. It might be a good idea to try it out now. The demo is self-explanatory, so we'll just show you how to start and stop it.*

### **NOTE**

You will need to connect an external display to take advantage of the BK-5's demo function. See ["Connecting a television set"](#page-17-0)  [on p. 18.](#page-17-0)

**1. Simultaneously press the [MENU] and [EXIT] buttons.**

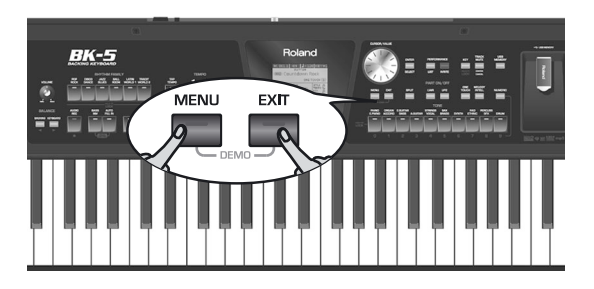

The BK-5 plays back a song and the external display introduces the BK-5's features.

**2. Press the [EXIT] button to leave the demo function.**

### **NOTE**

No data for the music that is played back will be output from MIDI OUT.

### **NOTE**

All rights reserved. Unauthorized use of this material for purposes other than private, personal enjoyment is a violation of applicable laws.

# <span id="page-21-0"></span>**6. Basic operation of the BK-5**

## <span id="page-21-1"></span>**About the display and cursor operation**

*This section introduces the information that appears on the main page in the BK-5's display and how to navigate the menu.*

### <span id="page-21-2"></span>**Main page**

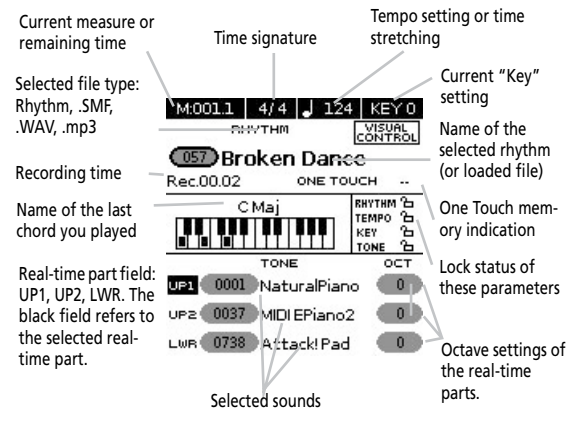

<span id="page-21-3"></span>**Moving the cursor and setting parameter values** The display cursor can only be moved to the fields that contain numeric values.

**1. Rotate the dial to move the cursor to the parameter whose value you want to change.**

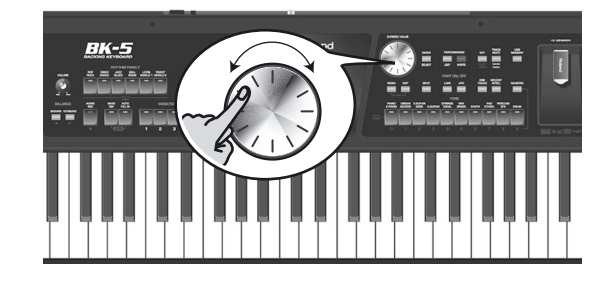

**2. Press the [ENTER/SELECT] button to confirm your selection.**

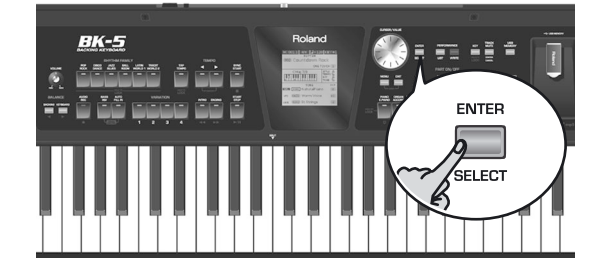

The setting field of the selected parameter is displayed in reverse.

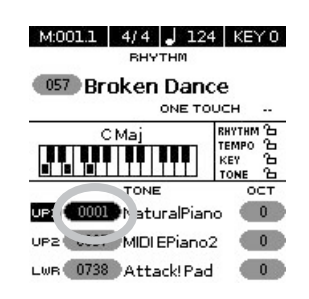

In our example, we want to assign a different Tone to the Upper1 (UP1) part.

- **3.** Rotate the [CURSOR/VALUE] dial to change **the value.**
- **4. Press the [ENTER/SELECT] button again to deselect the "UP1" field.**

The parameter's setting field once again appears on a white background and the [CURSOR/VALUE] dial can once again be used to select another parameter.

### <span id="page-21-4"></span>**Moving between windows**

Here is how to navigate the menu to select the setting you want to change.

**1. Press [MENU] button.**

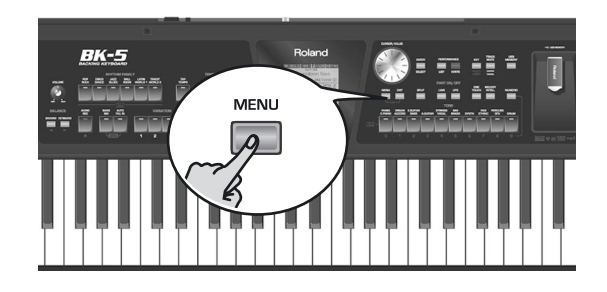

The display changes to:

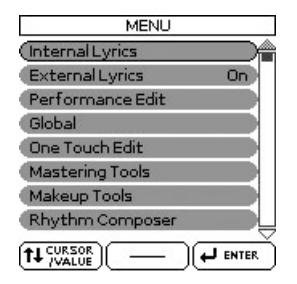

This page allows you to select the function group that contains the setting you want to change.

### **NOTE**

In some cases, the [MENU] button may recall a special edit menu window instead of a main menu page.

**2.** Rotate the [CURSOR/VALUE] dial to select **the entry of the desired function group.**

For this example, we will select "Global".

**3. Press the [ENTER/SELECT] button to go to the "Global" function group.**

The display changes to:

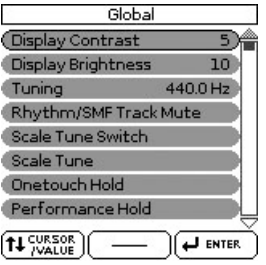

On this display page, "Display Contrast", "Display Brightness" and "Tuning" can be changed directly. The remaining entries provide access to additional display pages.

- **4. Try to select other "Menu" functions by proceeding as follows:**
- (a) Press the [EXIT] button once to return to the "Menu" page.
- (b) Rotate the [CURSOR/VALUE] dial to select an entry, then press the [ENTER/SELECT] button to go to the corresponding function group or setting.
- (c) Press and hold the [EXIT] button to return to the BK-5's main page. The [EXIT] button stops flashing.

# <span id="page-23-0"></span>**7. Playing the BK-5's real-time parts**

*Your BK-5 contains three real-time parts that can be controlled via MIDI: UP1, UP2 and LWR. Feel free to use only UP1 or to control all three simultaneously. You can assign the desired sounds (or "Tones") to each of these parts. See [page 119](#page-118-1) for a list of the available sounds.*

### <span id="page-23-1"></span>**Switching the UP2 and LWR parts on and off**

*The UP1 part is always active. The UP2 and LWR parts, however, can be switched on or off.*

**1. Press the [UP2] or [LWR] button to switch the corresponding part (Upper2 or Lower) on (indicator lights) or off (indicator goes dark).**

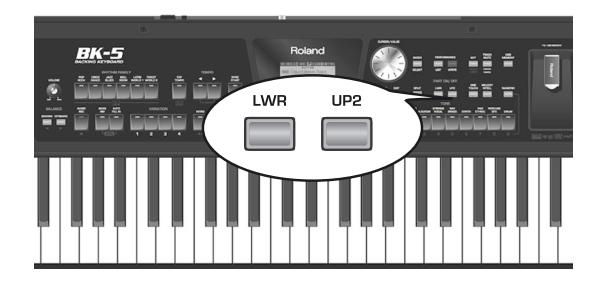

If you switch on one of these parts, the cursor on the main page automatically jumps to the "UP2" or "LWR" field. If [UP2] and [LWR] are both switched off, the cursor jumps to the "UP1" field.

## <span id="page-23-2"></span>**Selecting Tones for the real-time parts**

*On the BK-5, the sounds you can assign to the real-time parts are called "Tones". The BK-5 allows you to assign any of the available Tones to any of the three real-time parts. Tone selection always applies to the part (UP1, UP2, or LWR) whose field is currently displayed in reverse.*

Tones can be selected in two ways:

### <span id="page-23-3"></span>**Using the [UP2] or [LWR] button to select Tones**

**1. Press and hold the [UP2] or [LWR] button.** The display now shows a list of Tones where the currently selected sound is displayed in reverse:

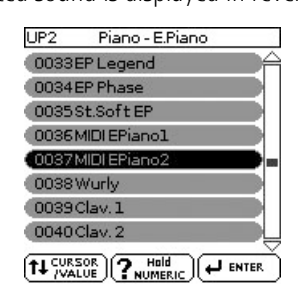

- **2. If the Tone you need belongs to another family [\(see p. 119\)](#page-118-1), press another Tone button.**
- **3.** Rotate the [CURSOR/VALUE] dial to select **the desired Tone, then press the [ENTER/ SELECT] button to confirm your selection.**

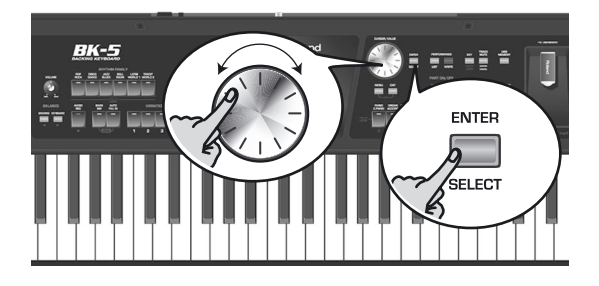

**4. Press [EXIT] to leave the Tone selection page.**

### **NOTE**

You can only listen to Tones for the Upper2 or Lower part if the [UP2] or [LWR] button lights.

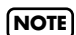

Tones can also be selected by simply pressing the [NUMERIC] key and entering their number.

### <span id="page-23-4"></span>**Selecting a Tone on the main page**

**1. If the main page is not displayed, press and hold the [EXIT] button until it appears.** The numbers and names of the Tones assigned to the three real-time parts are displayed in the lower half of the display:

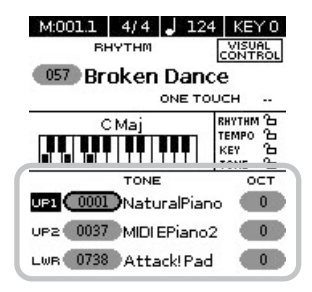

The highlighted numeric field refers to the part whose Tone assignment can be changed. To select a different part, move the cursor to its numeric field and press the [ENTER/SELECT] button.

**2.** Rotate the [CURSOR/VALUE] dial to select **the desired numeric field, then press the [ENTER/SELECT] button.**

The numeric field is displayed in reverse.

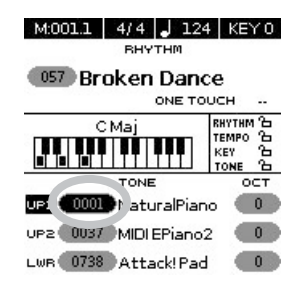

### **3. Rotate the dial to select the desired Tone.** If necessary, use the TONE buttons to select a differ-

ent family.

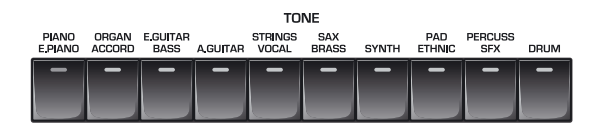

The display now shows a page similar to the following:

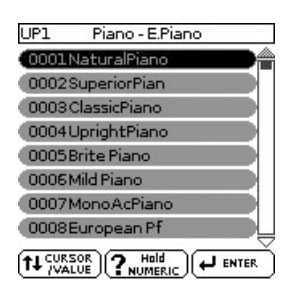

You can also use the "Numeric" function (see below) to select the desired Tone. In that case, you need to confirm your selection by pressing the BK-5 button.

Pressing the same TONE button several times allows you to select the first sound of the various categories within that family ("NaturalPiano"→ "Vintage EP1"→ "Clav-1"…).

### **4. Press [EXIT] to leave the Tone selection page.**

The display returns to the main page where the name of the newly selected Tone is shown.

On the main page, you can also use the "Numeric" function to select Tones. The procedure is as follows:

- (a) Use the [CURSOR/VALUE] dial to select the numeric field of the part you wish to assign a different Tone to.
- (b) Press the [NUMERIC] button (a pop-up window is displayed).
- (c) Use the [0]~[9] button to enter the number of the Tone you want to use.
- (d) Press the [ENTER/SELECT] button to confirm.

### **NOTE**

You can also select the BK-5's Tones via MIDI. Be aware, however, that if the BK-5 receives a sound select cluster (bank select + program change message) for which there is no Tone, the display shows "---" instead of a Tone name and the real-time part in question no longer sounds.

### <span id="page-24-0"></span>**Using the 'Numeric' function to select Tones, Rhythms and Performances**

The "Numeric" function can be used to enter the number of the Tone, Rhythm or Performance memory you want to use, which is faster than scrolling with the [CURSOR÷VALUE] dial.

This function is automatically activated when you call up a display or mode where using it makes sense. Below please find an example that shows you how to use the "Numeric" function for selecting Tones.

### **NOTE**

For Tone selection, it would be a good idea to check on the main page which real-time part is currently selected to ensure that you don't select a Tone for the wrong part. To select a different Tone for the Upper2 or Lower part, you can simply press and hold the [UP2] and [LWR] button while using the following procedure.

In the following example, we will assign a different sound to the Upper1 part.

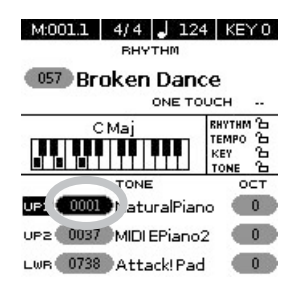

**1. Press the button of the Tone family that contains the Tone you want to select ([PIANO/E.PIANO], for example).**

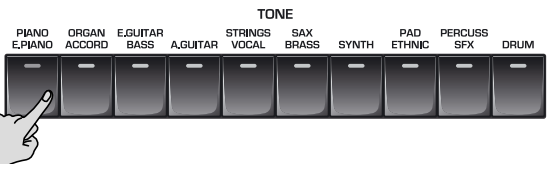

### **NOTE**

By pressing and holding one of these buttons, you activate the lock function for Tone selection, which means that Tones no longer change when you select Performance memories [\(page 54\).](#page-53-0)

The display changes to:

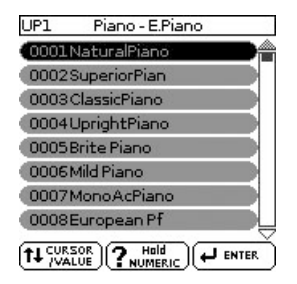

**2. Press the [NUMERIC] button to open the following window:**

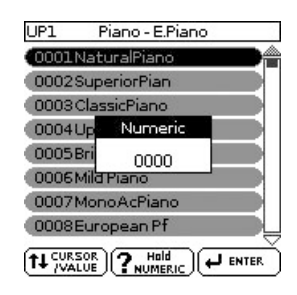

The TONE buttons light.

**3. Press the TONE buttons that correspond to the figures you want to enter ([0]~[9]).** For Tones, you can enter up to 4 digits. To select Tone 6, for instance, simply pressing the [6] button is

enough (the display will show "0006").

### **NOTE**

If you make a mistake, the quickest way to correct it is by pressing the [0] button four times (to enter "0000") and then restarting.

For Rhythms and Performance memories, up to 3 digits can be entered.

### **NOTE**

If you try to enter more digits than possible for the current item, a warning is displayed ("Tone doesn't exist").

**4. Press the [ENTER/SELECT] button to confirm your entry.**

The "Numeric" pop-up disappears and the display jumps to the Tone (and family) you selected.

**5. Press the [EXIT] button to return to the main page.**

<span id="page-25-0"></span>**Checking a Tone's or rhythm's MIDI address**

Tones and rhythms can also be selected via MIDI. To this effect, they use an "internal" address, which is not usually displayed. For MIDI applications involving sequencers or external controllers, knowing the "official" address may come in handy. The BK-5 has a handy system that provides this information instantly—there is thus no need to look up the MIDI address in the tables at the end of this manual.

**1. Select the Tone or Rhythm whose MIDI address you need to know.**

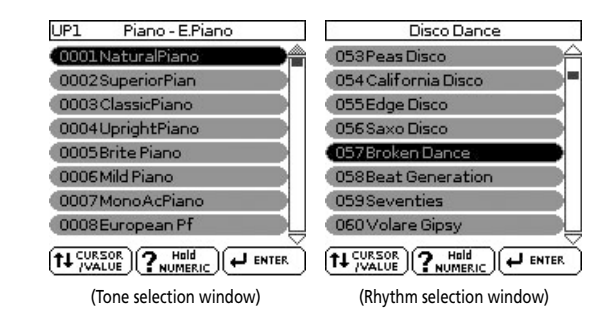

**2. Press and hold the [NUMERIC] button to call up a pop-up window.**

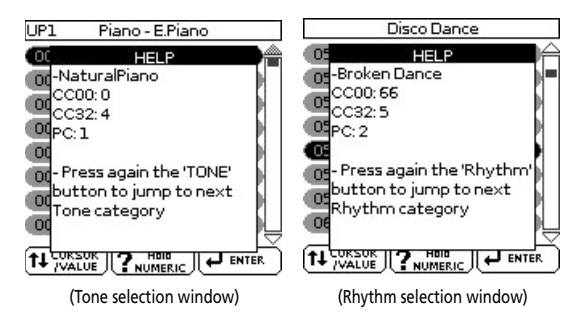

**3. Press the [EXIT] button (or press [NUMERIC] again) to return to the previous page.**

## <span id="page-25-1"></span>**Using the 'Help' function**

*Whenever the display shows a "? hold NUMERIC" message, the BK-5 can provide some explanations about the parameters currently shown in the display. To view this information, proceed as follows:*

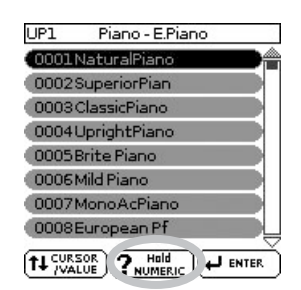

**1. Select a page where the above field is displayed, then press and hold the [NUMERIC] button.**

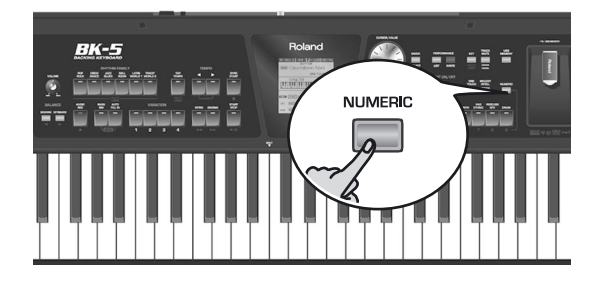

A pop-up window similar to the following appears:

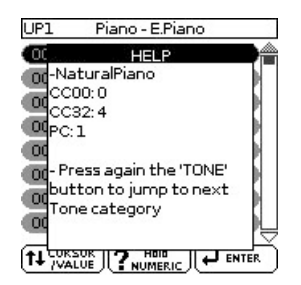

**2. Press the [EXIT] button (or press [NUMERIC] again) to close the "Help" window.**

# <span id="page-26-0"></span>**8. Rhythm functions**

*The BK-5 contains a function that plays back automatic accompaniments called "rhythms". This section explains how to take advantage of the BK-5's accompaniments.*

## <span id="page-26-1"></span>**Volume balance between the backing and the real-time parts**

If the rhythm accompaniment is too loud or too soft with respect to the real-time parts you are using, you can change the balance with the [BACKING] and [KEY-BOARD] buttons:

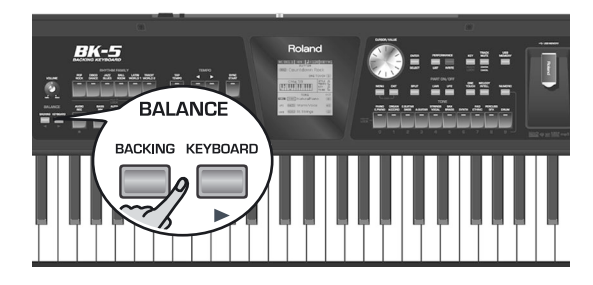

When the [BACKING] or [KEYBOARD] button is pressed, the "BALANCE" pop-up window appears, showing the current setting:

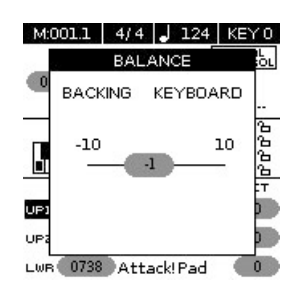

After about 3 seconds, the pop-up window disappears again.

## <span id="page-26-2"></span>**About the rhythms**

The BK-5 can generate interactive accompaniments based on the rhythm you select. Each rhythm is a typical accompaniment for a given musical genre. The BK-5 comes with over 300 internal rhythms divided over 6 families (see the RHYTHM FAMILY section on the front panel).

The melodic accompaniment parts of the selected rhythms follow the chords you play on the keyboard.

## <span id="page-26-3"></span>**Using rhythms**

*The "interactive" aspect about the rhythms is that you can change the key of the accompaniment simply by playing different notes or chords. Additionally, you can select different variations (more or less complex arrangements) for the active rhythm. The BK-5 provides several buttons for this.*

■ **START/STOP**

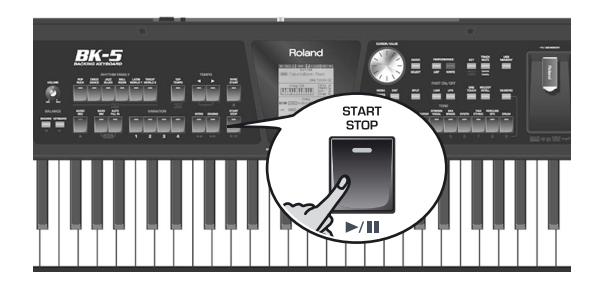

This button is used to start and stop rhythm playback. While a rhythm is running, the button's indicator flashes red on the first beat of each bar, and green on the remaining beats.

### **NOTE**

You can also start (and stop) rhythm playback simply by playing on the keyboard. See the next function. (The Start/ Stop function can also be assigned to an optional footswitch.)

<span id="page-26-4"></span>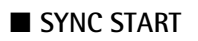

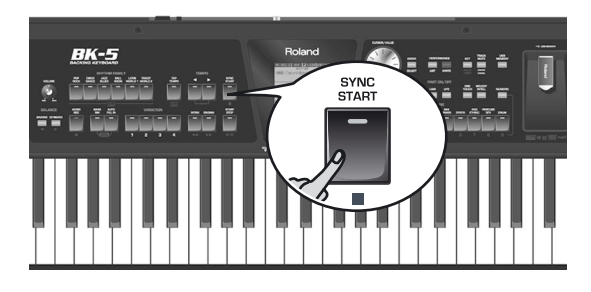

This button activates and switches off the "Sync Start" or "Sync Start/Stop" function. Pressing it several times allows you to select one of the following options:

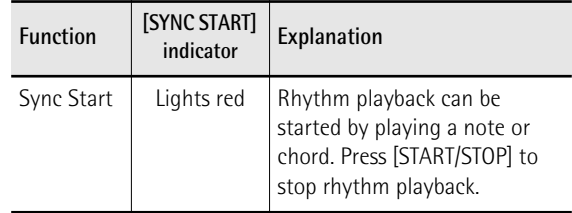

<span id="page-27-0"></span>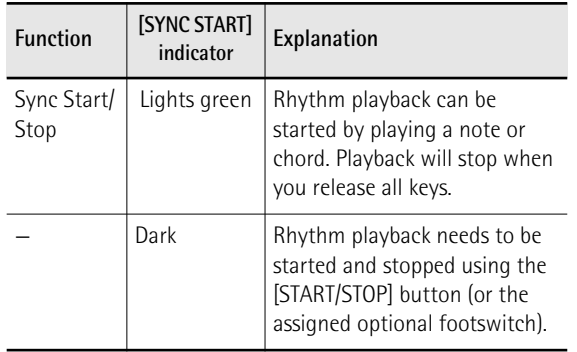

### ■ **VARIATION** [1], [2], [3], [4]

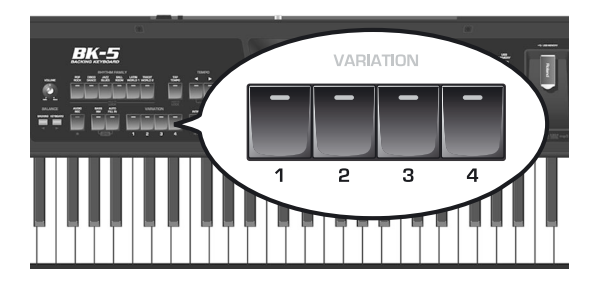

These buttons are used to select the complexity (number of parts) of the rhythm's arrangement:

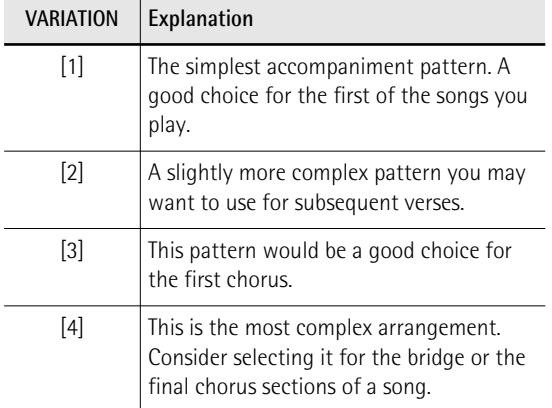

Note that the VARIATION patterns are repeated (played back in a loop) until select a different pattern or stop rhythm playback.

### ■ **INTRO**

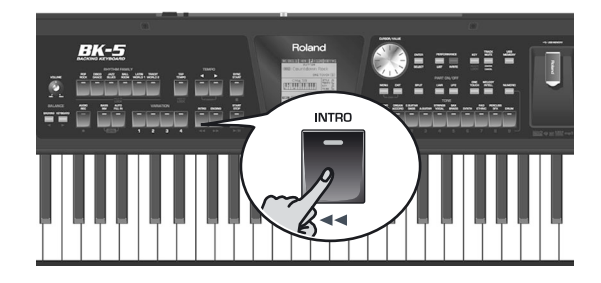

Selects an introduction, which is usually used at the beginning of a song. You can, however, also select this pattern for other song sections. The behavior of the Intro pattern depends on when you press the [INTRO] button:

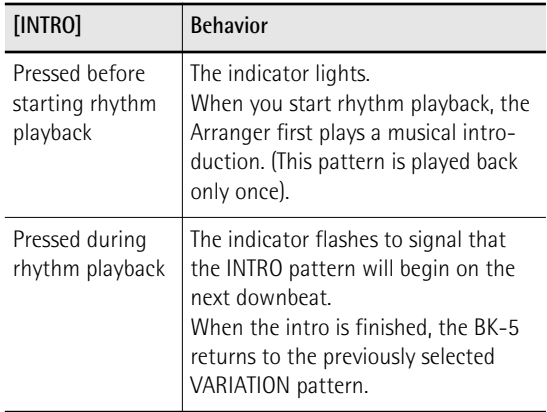

There are, in fact, four different INTRO patterns, that can be selected using the VARIATION [1], [2], [3] and [4] buttons. Again, the VARIATION buttons determine the complexity of the intro arrangement.

### ■ **ENDING**

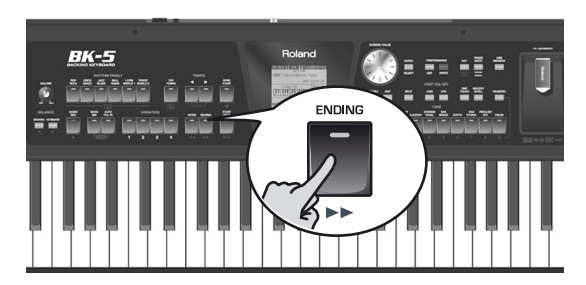

This button allows you to end your songs with a suitable closing section if you don't want to simply stop playback. The behavior of the Ending pattern depends on when you press the [ENDING] button:

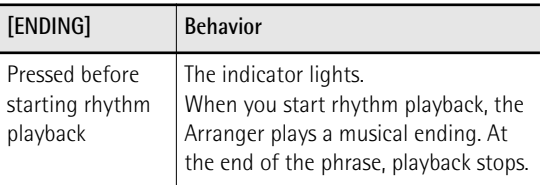

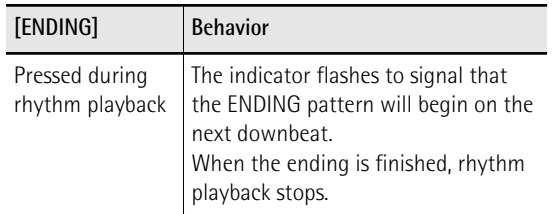

There are four different ENDING patterns, that can be selected using the VARIATION [1], [2], [3] and [4] buttons. Again, the VARIATION buttons determine the complexity of the arrangement.

### <span id="page-28-1"></span>■ **BASS INV**

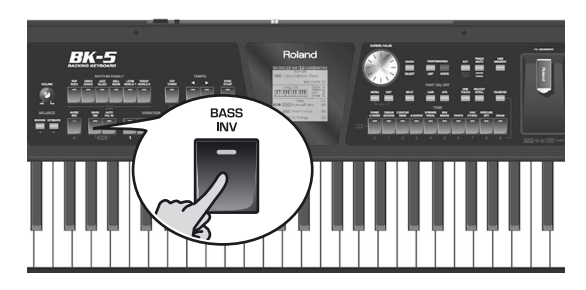

This button is used to switch the "Bass Inversion" function on or off. While the button is **dark**, the rhythm's bass part always plays the fundamental of your notes or chords. Example: if you play a chord consisting of the notes C, E and G (which is recognized as a C major chord), the bass part plays a C. If the [BASS INV] button **lights**, the rhythm's bass part uses the lowest notes of the chords you play. Example: if you play a chord consisting of the notes E, G and C (still a C major chord), the bass part plays an E. This function therefore gives you more artistic licence.

### ■ **AUTO FILL IN**

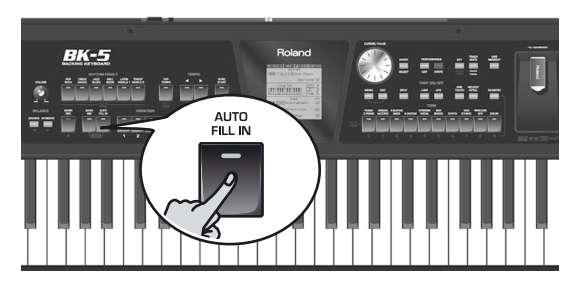

When this button lights, the BK-5 plays a transition before switching to the newly selected VARIATION pattern. Example: if the VARIATION [1] pattern is running, pressing the [4] button will not switch to that pattern right away—the BK-5 first plays a fill-in to announce the new song section.

### **NOTE**

The duration of the fill-ins (transitions) can be halved if you like. See ["Fill In Half Bar" on p. 63.](#page-62-1) You can also speed up or slow down playback during a fill-in. See ["Fill Ritardando"](#page-62-0)  [on p. 63](#page-62-0).

### <span id="page-28-0"></span>**Selecting rhythms**

**1. Press a RHYTHM FAMILY button to select the rhythm family.**

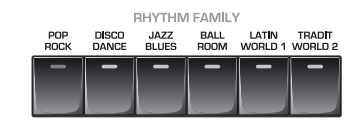

### **NOTE**

By pressing and holding one of these buttons, you activate the lock function for rhythm selection, which means that rhythms no longer change when you select Performance memories [\(see p. 54\)](#page-53-0).

The display shows a list of the rhythms that belong to this family. If the currently selected rhythms belongs to the family whose button you pressed, its name is displayed in reverse and the indicator of the button you pressed lights:

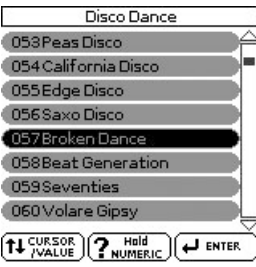

If you press a different RHYTHM FAMILY button, the display shows the beginning of the associated list (but the indicator of the associated family button doesn't light):

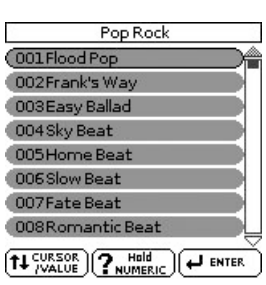

2. Rotate the **[CURSOR/VALUE]** dial to select **the desired rhythm, then press [ENTER/ SELECT] to confirm your selection.**

The indicator of the selected family button lights.

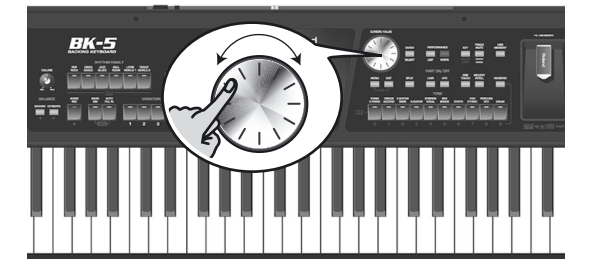

### **NOTE**

The "Help" function is available in this environment [\(see](#page-25-1)  [p. 26\)](#page-25-1). You can also press and hold [NUMERIC] to check the MIDI address of the selected rhythm [\(see p. 26\)](#page-25-0).

### <span id="page-29-0"></span>**Playing back rhythms**

*Let us now take a closer look at the interactive aspects of the BK-5's rhythms and at how to use them.*

- **1. Switch on the BK-5 [\(see p. 20\).](#page-19-2)**
- **2. Set the BK-5's [VOLUME] knob to a reasonable level (about 1/4).**

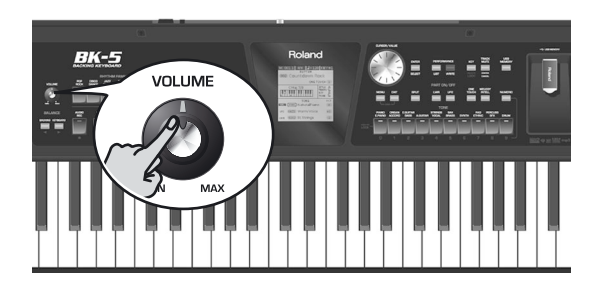

**3. Press the [SPLIT] button if you want to play in Split mode.**

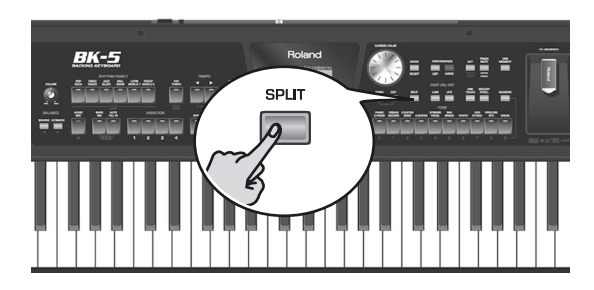

- **4. Select the rhythm you want to use [\(see](#page-28-0)  [p. 29\).](#page-28-0)**
- **5. Press the [INTRO] button (it lights) to start rhythm playback with an introduction.**

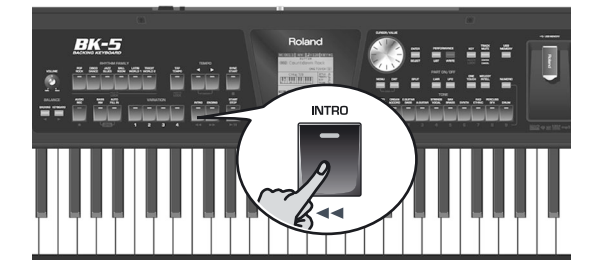

- **6. Press the VARIATION [1], [2], [3] or [4] button to select the complexity of the INTRO pattern.**
- **7. Play a chord on the keyboard.**

The main page displays the name of the last chord the BK-5 recognized:

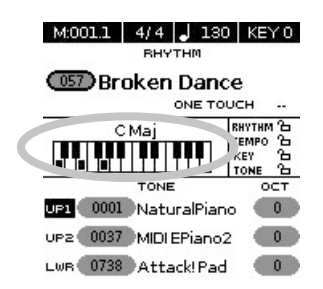

<span id="page-29-1"></span>**8. Press the [START/STOP] button to start rhythm playback.**

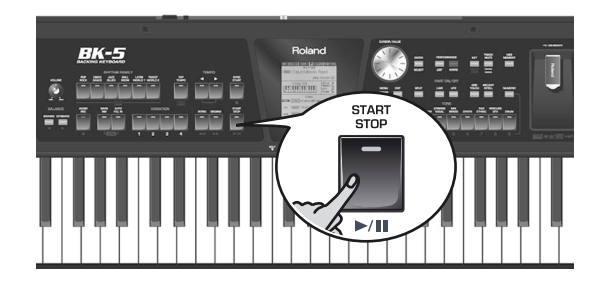

The [START/STOP] indicator lights and the BK-5 starts playing back the introductory phrase.

- **9. Play different chords on the keyboard and listen to the effect this has on the rhythm.**
- **10. Switch on the [AUTO FILL IN] button (it lights).**

This means that when you select a different VARIA-TION pattern, the BK-5 will play a transition (fill-in) before switching to the new pattern.

**11. Press a VARIATION [1], [2], [3] or [4] button to select a more complex or a simpler accompaniment.**

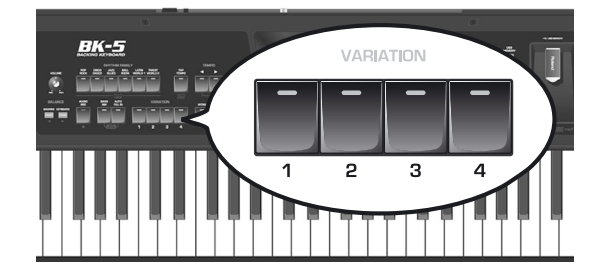

- If you press it before the last beat of the current measure, the fill-in starts immediately and lasts until the end of the current measure, then the newly selected VARIATION pattern is played back.
- If you press the desired VARIATION button on the last beat of a bar, the fill-in starts at the next downbeat and lasts an entire bar. Only then will the BK-5 switch to the newly selected VARIATION pattern.
- **12. If necessary, you can change the rhythm's tempo:**

• Press the TEMPO [√] or [®] button to decrease or increase the tempo.

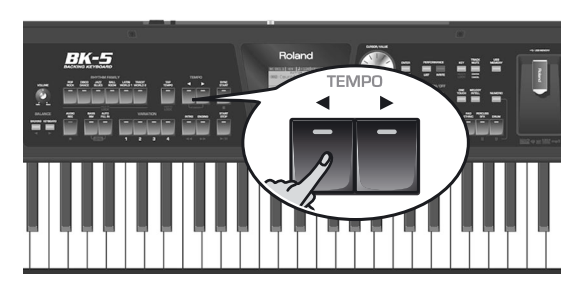

• Press the [TAP TEMPO] button at least three times at the desired tempo.

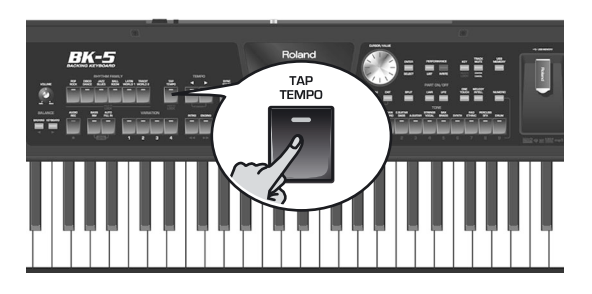

The BK-5 calculates the intervals between your presses and sets the corresponding tempo value.

### **NOTE**

Simultaneously press the TEMPO  $[$   $\triangleleft$ ] and  $[$   $\triangleright$ ] buttons ("STANDARD") to return to the rhythm's preset tempo.

### **NOTE**

You can press and hold the [TAP TEMPO] button to lock the tempo setting [\(see p. 54\)](#page-53-0).

### **13. Press the [ENDING] button to end rhythm playback with a suitable closing section.**

You could also stop playback simply by pressing the [START/STOP] button or by releasing all keys on the keyboard [\(see "Sync Start/Stop" on p. 28\).](#page-27-0)

While rhythm or SMF song playback is stopped, the [TAP TEMPO] button flashes to indicate the selected tempo.

## <span id="page-30-0"></span>**Using the 'One Touch' function**

*The ONE TOUCH memories help you select Tones for the real-time parts that match the atmosphere of the current rhythm. There are four such ONE TOUCH memories per rhythm.*

- **1. Select the desired rhythm.**  See [page 29](#page-28-0).
- **2. Press the [EXIT] button to return to the main page.**
- **3. Switch on the [ONE TOUCH] button (its indicator lights).**

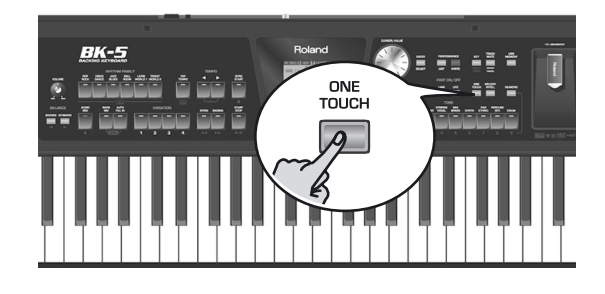

If you haven't selected any ONE TOUCH memory since switching on the BK-5, the indicators of TONE buttons [1], [2], [3] and [4] flash. Otherwise, the BK-5 automatically recalls the last ONE TOUCH memory you selected.

The main page displays "ONE TOUCH --" (or the number of the last ONE TOUCH memory).

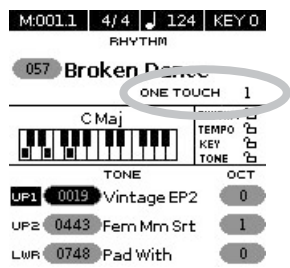

The indicators of TONE buttons  $[1] \sim [4]$  flash.

**4. Press the flashing TONE button assigned to the desired ONE TOUCH memory ([1]~[4]).**

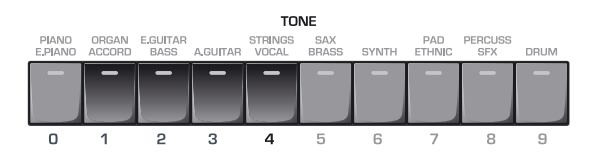

The indicator of the button you press lights, while the indicators of the remaining three buttons still flash.

- **5. Start playback of the rhythm.** See [page 30](#page-29-1).
- **6. Play a melody on the keyboard.**
- **7. Now press another TONE ([1]~[4]) button than the one that is currently active.**
- **8. Again play a melody on the keyboard.**

The newly selected ONE TOUCH memory has recalled a different sound for the melody part. Note that the ONE TOUCH function also recalls other settings, like the tempo, INTRO/ENDING, etc.

### **NOTE**

The BK-5 has a function that allows you to exclude certain settings when a new ONE TOUCH memory is selected. See ["One Touch Hold" on p. 66](#page-65-0).

- **9. Press a different TONE [1]~[4] button to recall the associated ONE TOUCH memory.** Tone selection for the real-time parts as well as other settings change in accordance with the newly selected ONE TOUCH memory.
- **10. To switch off the ONE TOUCH function and return to the Tones that were selected before you activated the ONE TOUCH function, press the TONE [1]~[4] button whose indicator lights steadily.**

Its indicator flashes along with the other three TONE buttons.

**11. Press the [ONE TOUCH] button to leave ONE TOUCH memory selection mode.**

The TONE buttons stop flashing. (Only the indicator corresponding to the last Tone family you selected lights steadily.) You can now select different Tones for real-time parts without actually leaving the ONE TOUCH function (if it is still on).

### ■ How can you tell whether the ONE TOUCH **function is on or off?**

If the "ONE TOUCH" field on the main page is followed by a number  $(1~4)$ , the ONE TOUCH function is currently on. If the "ONE TOUCH" field is followed by a dash ("–"), the ONE TOUCH function is off.

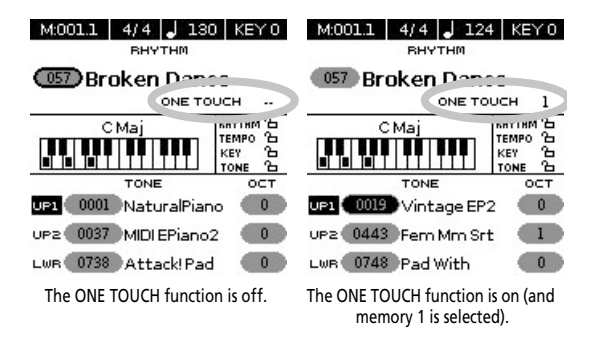

### <span id="page-31-0"></span>**Programming your own ONE TOUCH settings (One Touch Edit)**

*The BK-5 allows you to save your own ONE TOUCH settings, which may come in handy for CUSTOM rhythms for which there are no "presets". The following operation saves the rhythm and its (new) ONE TOUCH settings to the "My Rhythms" folder on the USB memory connected to the USB MEMORY port.*

**1. Connect an optional USB memory to the BK-5.**

After a few seconds, the display shows the contents of the USB memory. This page is of no importance here.

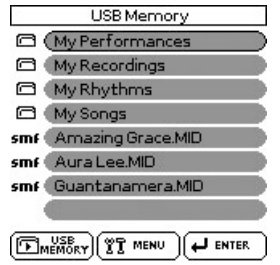

**2. Press and hold the [ONE TOUCH] button.** The display changes to:

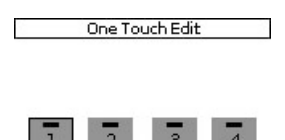

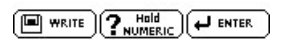

This "One Touch Edit" page can also be selected via the BK-5's menu.

**3.** Use the [CURSOR/VALUE] dial to select the **ONE TOUCH memory you want to change, and confirm with the [ENTER/SELECT] button.**

The display changes to:

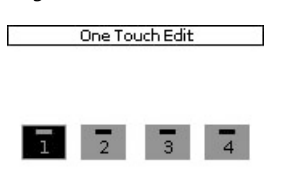

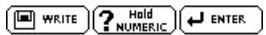

(Here, ONE TOUCH memory 1 has been selected for editing.)

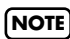

You can also select the desired ONE TOUCH memory by first pressing the [ONE TOUCH] button and then one of the flashing TONE buttons  $[1]~ [4]$ .

### **4. Change the required settings.**

As soon as you change any setting, the display alerts you to the fact that the contents of the selected memory no longer corresponds to the current settings ("EDIT"):

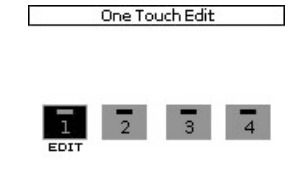

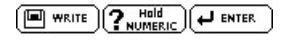

- **5. Use the [CURSOR**÷**VALUE] dial to select the memory where you want to save your new settings.**
- **6. Press the [WRITE] button (its indicator flashes).**

The display changes to:

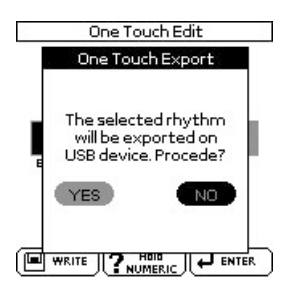

**7. To save your ONE TOUCH changes, rotate the [CURSOR**÷**VALUE] dial to select "Yes" and press [ENTER/SELECT].**

The display shows the "Executing" message and then "Operation Complete".

Select "No" and press [ENTER/SELECT] if you don't want to save your changes after all.

### **NOTE**

The above message is only displayed the first time you press [WRITE] after editing a ONE TOUCH memory.

■ If the "My Rhythms" folder on the USB mem**ory already contains a rhythm file of the same name…**

In that case, the display shows the following message when you select "Yes" and press [ENTER/SELECT] (see above):

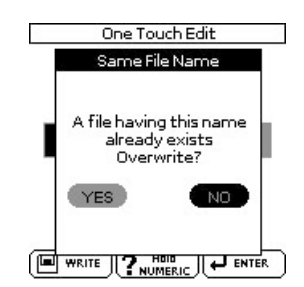

To overwrite the old rhythm file (replacing it with your new settings), use the [CURSOR/VALUE] dial to select "Yes", then press the [ENTER/SELECT] button. If you don't want to overwrite the existing rhythm file, select "No" and press [ENTER/SELECT] to return to the "One Touch Edit" .

**8. Press the [EXIT] button to return to the main page.**

# <span id="page-33-0"></span>**9. Using the BK-5 as a USB player**

*This section explains how to playback MIDI (SMF) and audio songs stored on an optional USB memory. Note that it is also possible to select rhythms on that device and to use them in the same way as the internal rhythms. New song and rhythm files can be copied to the USB memory using your computer as you purchase them.*

### <span id="page-33-1"></span>**Getting ready to use the BK-5 as a USB player**

**1. On your computer, copy the new song and rhythm files to an optional USB memory (memory stick).**

### **NOTE**

[Use USB memory sold by Roland \(M-UF-series\). We cannot](#page-5-2)  [guarantee operation if any other USB memory is used.](#page-5-2)

**2. Connect the USB memory to your BK-5.**

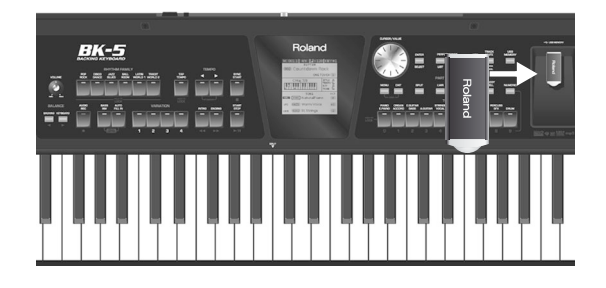

### **NOTE**

Carefully insert the optional USB memory all the way into the port until it is firmly in place.

### **NOTE**

The BK-5 supports USB memories with a capacity of up to 2TB.

### <span id="page-33-2"></span>**File types the BK-5 can read and play back**

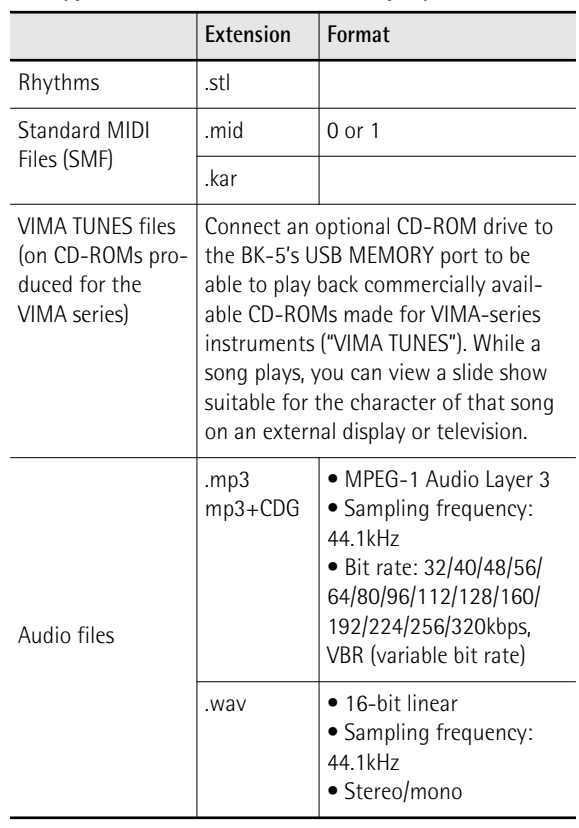

## <span id="page-33-3"></span>**Selecting a song or rhythm on a USB memory**

**1. Connect an optional USB memory to the BK-5.**

After a few seconds, the display shows the contents of the USB memory.

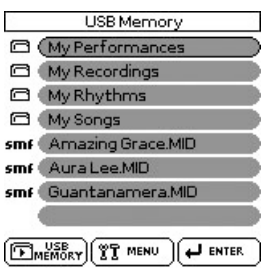

Press the [USB MEMOMRY] button if you inserted the USB memory at an earlier stage and now want to return to this display page.

The icons to the left of the file names indicate the file type:

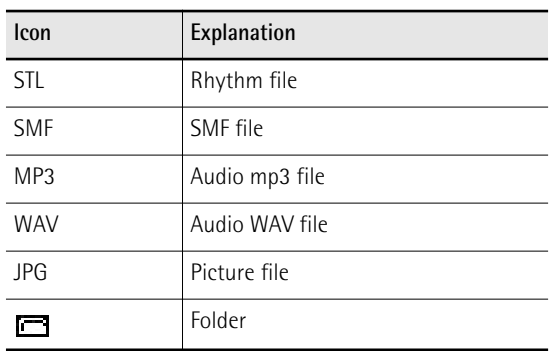

### **2.** Rotate the [CURSOR/VALUE] dial to select **the file you want to play back or display.**

**3. Press the [ENTER/SELECT] button to load the file.**

The [USB MEMORY] button now lights to indicate that you selected a file on the USB memory.

If the file you need is located inside a folder, you must first select that folder, press the [ENTER/SELECT] button to see its contents and then select the file. If you opened a folder by mistake, press the [EXIT] button to return to a higher level.

### **NOTE**

Press and hold the [EXIT] button to return to the main page.

## <span id="page-34-0"></span>**Playing back a song or rhythm from a USB memory**

*If you selected a rhythm, see ["Playing back rhythms" on](#page-29-0)  [p. 30,](#page-29-0) because operation is the same as for internal rhythms.*

In the following, we will therefore only show you how to play back song files located on a USB memory.

### **NOTE**

The BK-5 has no internal memory where you could store SMF or audio files.

**1. Select a song (SMF or audio file) on the USB memory.**

See [page 34](#page-33-3).

**2. Press the [START/STOP] button to start playback.**

This button is also labeled [>/II].

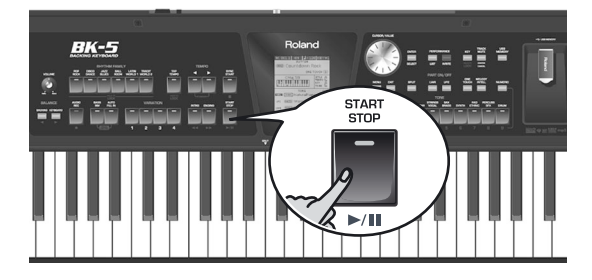

The [►/II] button's indicator lights and song playback starts.

- **3. If necessary, you can change the song's playback tempo:**
	- Press the TEMPO [√] or [®] button to decrease or increase the tempo.

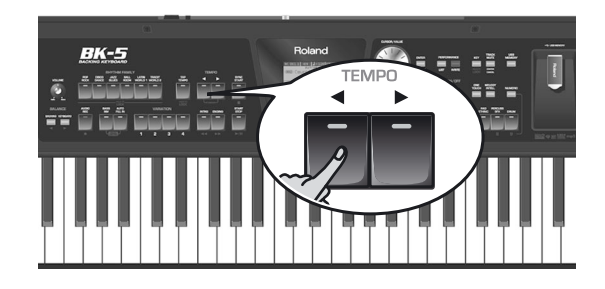

### **NOTE**

If you set a tempo value close to the upper or lower limit for an mp3 or WAV file, playback may sound a little strange.

• Press the [TAP TEMPO] button at least three times at the desired tempo. (This function is not available if you selected an audio file (WAV or mp3).)

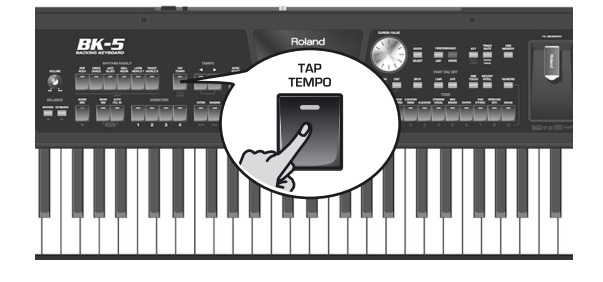

The BK-5 calculates the intervals between your presses and sets the corresponding tempo value.

### **NOTE**

Simultaneously press the TEMPO  $[$  and  $[$   $\blacktriangleright$  buttons ("STANDARD") to return to the rhythm's preset tempo.

**4. Press the [**®÷π**] button again to pause song playback.**

The  $[\triangleright$ / $\blacksquare$  button goes dark.

- **5.** Press  $\left[\frac{\blacktriangleright}{\blackparallel}\right]$  yet again to resume playback.
- **6. Press the [SYNC START] button (**ª**) to stop playback**

You can use the following buttons to control song playback (see the gray legends):

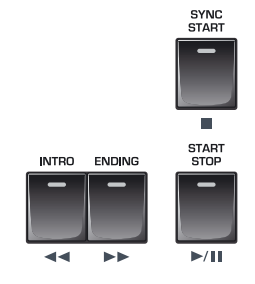

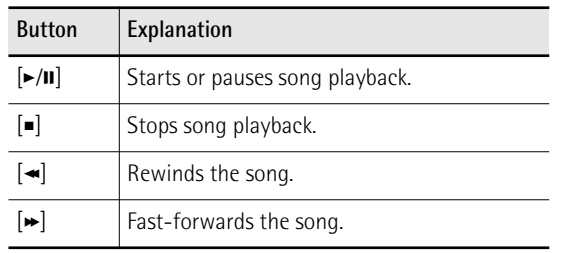

## <span id="page-35-0"></span>**Renaming or deleting files/folders on a USB memory**

### <span id="page-35-1"></span>**Rename**

Here is how to change the name of a file or folder on the connected USB memory.

### **1. Connect an optional USB memory to the BK-5.**

After a few seconds, the display shows the contents of the USB memory.

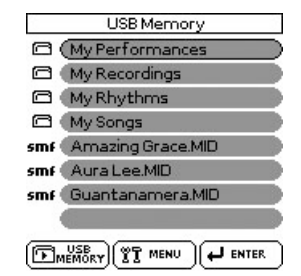

Press the [USB MEMORY] button if you inserted the USB memory at an earlier stage and now want to return to this display page.

- **2.** Rotate the [CURSOR/VALUE] dial to select **the file or folder you want to rename.**
- **3. Press the [MENU] button to jump to the "USB Memory Edit" page.**

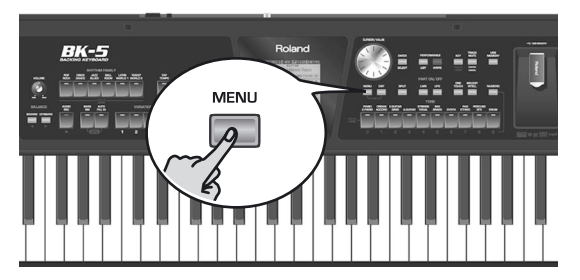

The display changes to:

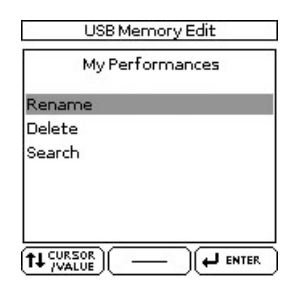

To return to the BK-5's menu, press and hold the [EXIT] button. While the contents of the connected USB memory is displayed, pressing [MENU] takes you to the "USB Memory Edit" page where you can select "Rename", "Delete" or "Search".

### **NOTE**

If you press [MENU] while an empty folder is selected, the message "No item selected" is displayed to alert you to the fact that you cannot make any changes.

### **4. Press the [ENTER/SELECT] button to call up the following display page:**

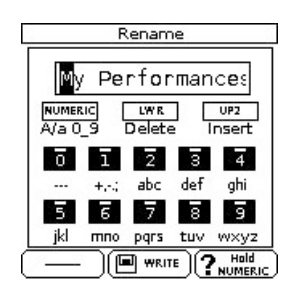

**5. Rotate the [CURSOR**÷**VALUE] dial to select the desired character, then use the TONE buttons.**

You can press the [NUMERIC] button to switch between upper- and lower-case characters as well as numbers. The [LWR] button can be used to delete the selected character. The [UP2] button allows you to insert a character.

- **6.** Rotate the [CURSOR/VALUE] dial to select **the next character position you want to change, then use the TONE buttons again.**
- **7. Repeat steps (5) and (6) above to complete the name.**
- **8. Press the flashing [WRITE] button to confirm.**

### <span id="page-35-2"></span>**Delete**

Files or folders on the connected USB memory that you no longer need can be deleted as follows.

**1. Connect an optional USB memory to the BK-5.**

After a few seconds, the display shows the contents of the USB memory.

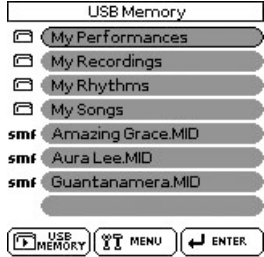

Press the [USB MEMORY] button if you inserted the USB memory at an earlier stage and now want to return to this display page.
- <span id="page-36-0"></span>2. Rotate the [CURSOR/VALUE] dial to select **the file or folder you want to delete.**
- **3. Press the [MENU] button.**

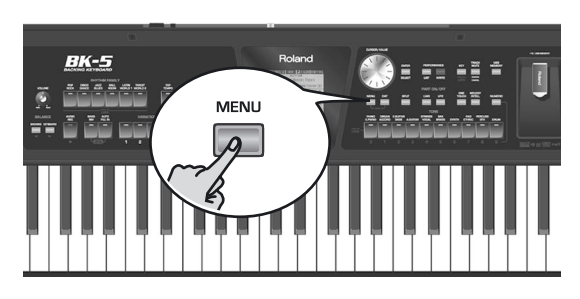

### **NOTE**

If you press [MENU] while an empty folder is selected, the message "No item selected" is displayed to alert you to the fact that you cannot make any changes.

**4. Use the [CURSOR**÷**VALUE] dial to select "Delete".**

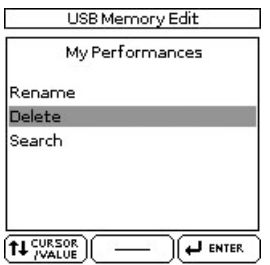

**5. Press the [ENTER/SELECT] button.** The display changes to:

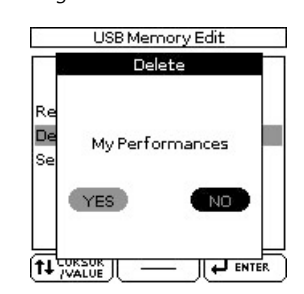

If you selected a folder in step [\(2\)](#page-36-0) above, the display also contains a warning: "The folder may contain files. Do you want to delete it?"

- **6.** Rotate the [CURSOR/VALUE] dial to select **"YES" (delete) or "NO" (don't delete).**
- **7. Press the [ENTER/SELECT] button to confirm your selection.**

## <span id="page-36-1"></span>**Using the 'Search' function to locate songs, rhythms or pictures**

*The BK-5 provides a "Search" function that allows you to search the connected USB storage device for the files you need. This function is available even while the BK-5 is playing back a song or rhythm, allowing you to prepare the next song or picture without keeping your audience waiting.*

### **1. Connect an optional USB memory to the BK-5.**

After a few seconds, the display shows the contents of the connected USB storage device.

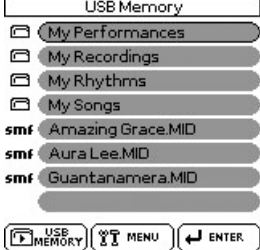

**2. If you know the folder where the file is located, select it by rotating the [CURSOR**÷**VALUE] dial and then pressing the [ENTER/SELECT] button.**

If you are not sure about the location, **do not** select a folder to avoid that the "Finder" function only looks in that folder.

**3. Press the [MENU] button.**

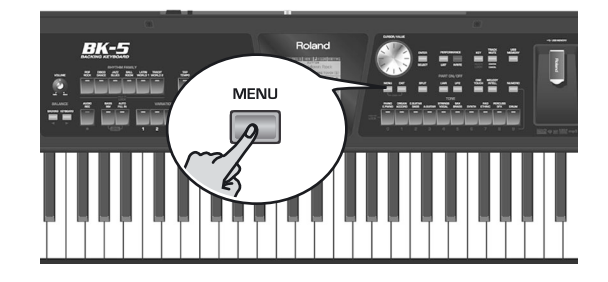

The display changes to:

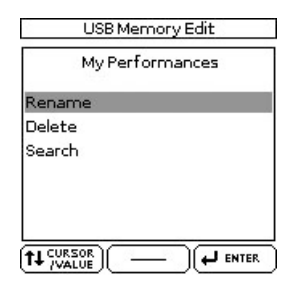

### **NOTE**

If you press [MENU] while an empty folder is selected, the message "No item selected" is displayed to alert you to the fact that you cannot make any changes.

**4. Use the [CURSOR**÷**VALUE] dial to select "Search".**

## **5. Press the [ENTER/SELECT] button.**

The display changes to:

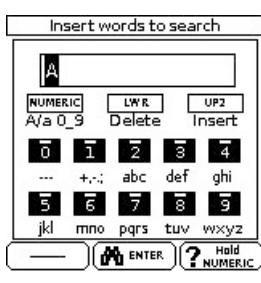

The first character position is already selected ("A").

- <span id="page-37-0"></span>**6. Use the TONE buttons to select a different character.**
- <span id="page-37-1"></span>**7.** Rotate the [CURSOR/VALUE] dial to select **the next character position you want to change, then use the TONE buttons again.**

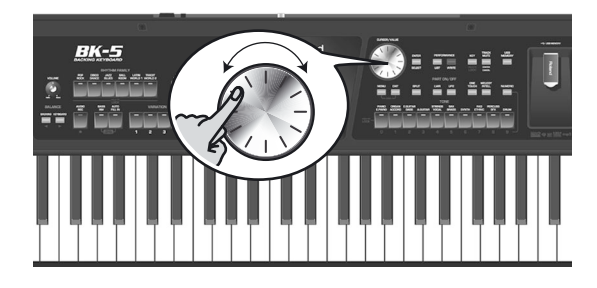

[You can press the \[NUMERIC\] button to switch](#page-46-0)  [between upper- and lower-case characters as well as](#page-46-0)  numbers. The [LWR] button can be used to delete the selected character. The [UP2] button allows you to [insert a character.](#page-46-0)

- **8. Repeat steps [\(6\)](#page-37-0)[~\(7\)](#page-37-1) to complete the character string you are looking for.**
- **9. Press the [ENTER/SELECT] button to start the search.**

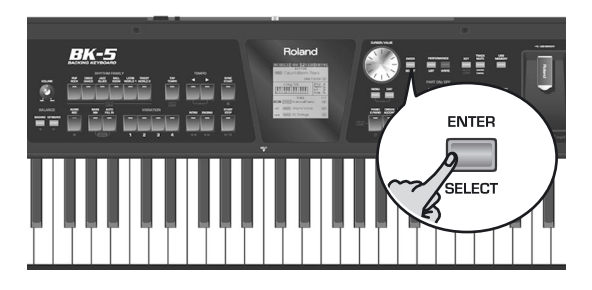

### **NOTE**

If you decide that you don't want to use the "Search" function, press [EXIT] instead of [ENTER/SELECT].

The BK-5 searches the USB storage device for files whose names match the character string you entered and displays them. The title bar shows the path of the folder that contains the selected files.

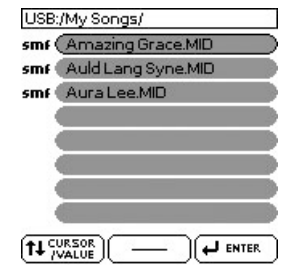

### **NOTE**

The "Search" function can find and display 100 files at a time.

- **10. Rotate the [CURSOR**÷**VALUE] dial to select the song or rhythm you want to play back, then press the [ENTER/SELECT] button to confirm your selection.**
- **11. Press the [EXIT] button to close the list.**
- **12. Press the [START/STOP] button to start playback of the selected song or rhythm.**

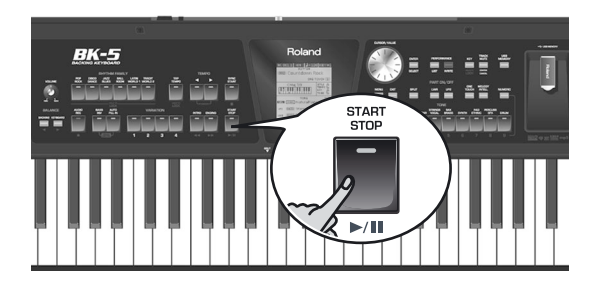

## **Activating the 'Play All Songs' parameter for the USB memory**

*The "Play All Songs" parameter allows you to play back all audio songs (WAV and mp3) or SMF songs on the connected USB memory.*

**1. Connect an optional USB memory to the BK-5.**

After a few seconds, the display shows the contents of the USB memory.

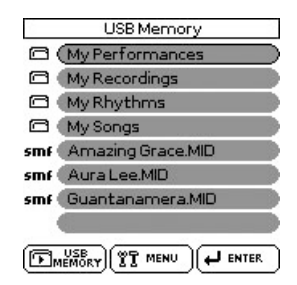

Press the [USB MEMORY] button if you inserted the USB memory at an earlier stage and now want to return to this display page.

- <span id="page-38-0"></span>2. Rotate the [CURSOR/VALUE] dial to select **the folder that contains the audio files you want to listen to.**
- **3. Press the [ENTER/SELECT] button to open the folder.**
- **4. Use the [CURSOR**÷**VALUE] dial to select the audio file where you want playback to start.**
- **5. Press [ENTER/SELECT] to confirm your selection.**
- **6. Press the [USB MEMORY] button to activate the playback function of the selected and all subsequent songs.**

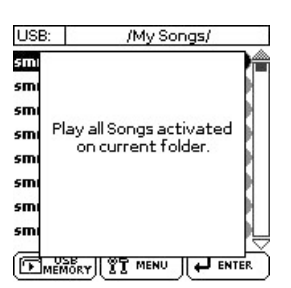

### **NOTE**

.STL and .JPG files contained in the selected folder will be ignored when you start playback (see below).

The icon in the lower left corner of the display page changes as follows:

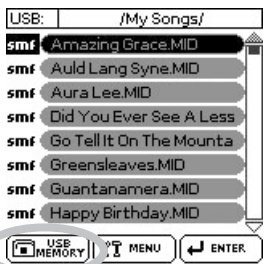

**7.** Press the [►/Ⅱ] button to start playback of **all audio songs.**

### **NOTE**

While playback of all songs is running, you can navigate the USB memory (to check its contents, for example). The "Play All Songs" function continues to play back the files of the folder you selected in step [\(2\)](#page-38-0) above.

If you select a different file while navigating (by pressing [ENTER/SELECT]), the "Play All Songs" function is switched off and the following message appears:

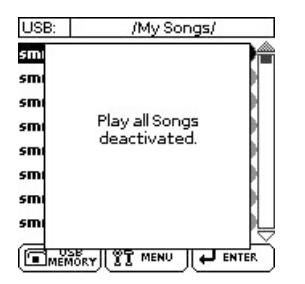

**8. Press the [**π**] button to stop sequential playback.**

**Deactivating the 'Play All Songs' function** The "Play All Songs" function needs to be deactivated if you no longer need it. To do so, proceed as follows:

- **1. If the display doesn't currently show the contents of the connected USB memory, press the [USB MEMORY] button.**
- **2. Press the [USB MEMORY] button (again) to**  change the **EMENORY** icon back to **EMENORY**. Pressing the  $[\triangleright$ /**II** button now will only start playback of the selected song.

## **Loop function (MARK A/B)**

*The Loop function can be used to specify a passage, such as the chorus of a song, that will be repeated several times. This function is available for both audio and SMF songs. You can also use it to practise difficult song passages.*

**Setting and using the loop positions**

- **1. Select the song you want to play back.**
- **2. Press the [START/STOP] button to start playback.**

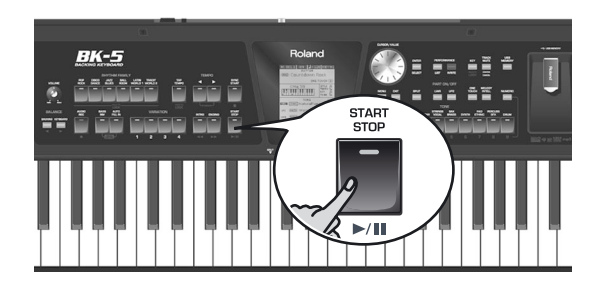

**3. When the BK-5 reaches the beginning of the passage you want to play back in a loop, press the VARIATION [3] button.**

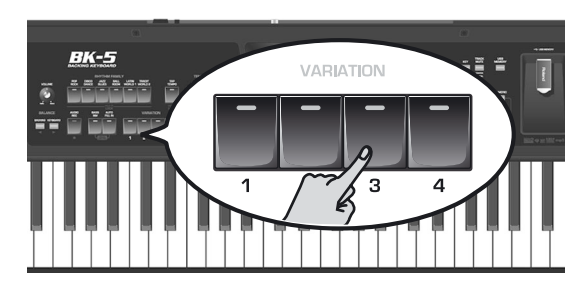

The VARIATION [3] button flashes to indicate that the position has been set.

**4. Wait until you reach the end of the passage to be played back in a loop, then press the VARIATION [4] button.**

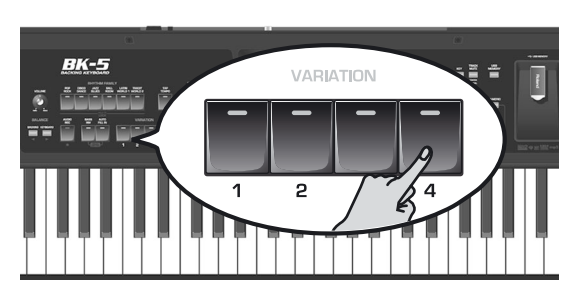

The VARIATION [4] button lights, while VARIATION [3] keeps flashing. The loop's start and end positions have been set and can be used.

Here is what you have set so far (this is only an example):

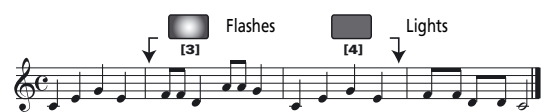

**5. Press the VARIATION [3] button (it lights) to activate the loop.**

The passage selected above is now played back over and over.

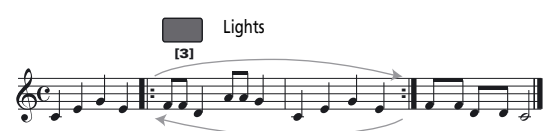

**6. Press the VARIATION [3] button again (it flashes) to deactivate loop playback.** This does not delete the loop positions. The song is

once again played back in the usual way (i.e. until the end).

**7. Press VARIATION [3] yet again (it lights) to return to the loop start position and activate the loop.**

### **NOTE**

The marker positions are deleted when you start playback of another song or switch off the BK-5.

**8. To delete the first and second marker positions, press the VARIATION [4] button.** The VARIATION [3] and [4] buttons go dark and your loop setting is deleted.

# **10. Other important functions**

*This section presents other important functions you may need regularly.*

## <span id="page-40-0"></span>**Changing the key**

*This function allows you to transpose the BK-5's pitch in semi-tone steps. Depending on the mode setting, this transposition applies to all sections or just a specific setting.*

### **NOTE**

If you choose to transpose the real-time parts, rhythm playback is also transposed.

**1. Press [KEY] button.**

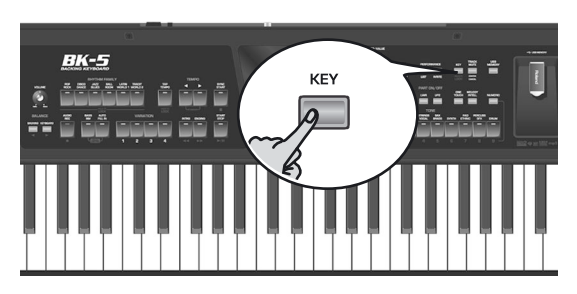

The display changes to:

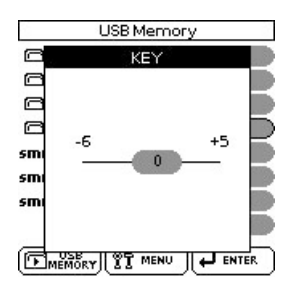

The current "KEY" setting (transposition interval) is displayed and already selected.

### **NOTE**

Pressing and holding the [KEY] button locks the "Key" setting.

2. Rotate the [CURSOR/VALUE] dial to select **the desired "Key" setting.**

#### **"Key" setting**

–6~0~+5 (semitone units)

If the "Key" setting differs from "0", the [KEY] indicator lights.

After a few seconds, the "KEY" pop-up window disappears. Press the [EXIT] button to close it immediately.

### **NOTE**

If you also need to change the "Mode" setting, see [p. 62](#page-61-0).

## **Changing the octave**

*This function allows you to transpose the real-time parts (UP1, UP2 and LWR) up or down in octave steps.*

**1. If necessary, press the [EXIT] button to return to the main page.**

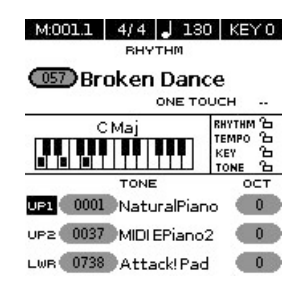

The display shows the current octave setting ("OCT") for all 3 real-time parts.

- **2.** Use the [CURSOR/VALUE] dial to select the **"OCT" parameter of the real-time part whose setting you want to change.**
- **3. Press the [ENTER/SELECT] button.** The selected "OCT" field is displayed in reverse.
- **4.** Rotate the [CURSOR/VALUE] dial to select **the desired setting.**

**"Octave" setting**

 $-4~0~+4$ 

**5. Press the [ENTER/SELECT] button again.** The "OCT" field is no longer selected and the [CURSOR/VALUE] dial can be used to select other fields.

**NOTE**

You can also change the octave setting using [MENU] button→ "Performance Edit"→ "Tone Part View"→ "Octave Shift" [\(page 59\).](#page-58-0)

## <span id="page-41-0"></span>**Using 'Track Mute' and 'Center Cancel'**

*You can use this function to mute tracks of rhythms or the melody part of the selected Standard MIDI File (SMF). After selecting a WAV or mp3 audio file, you can attenuate the vocal part at the center of the stereo image ("Center Cancel"). The Mute function's behavior depends on the selected file type.*

- **1. Select a song (SMF or audio) or a rhythm.**
- **2. Press the [START/STOP] button to start playback.**
- **3. Press the [TRACK MUTE] (CENTER CANCEL) button (its indicator lights).**

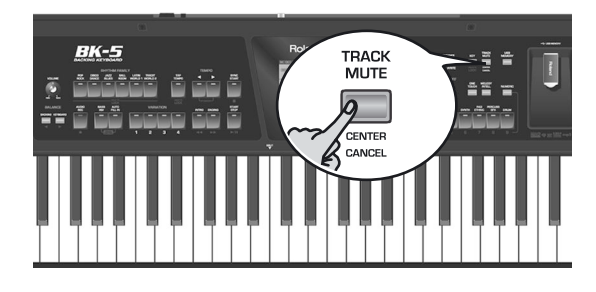

The "Track Mute" or "Center Cancel" function will turn on. This depends on the file type you selected:

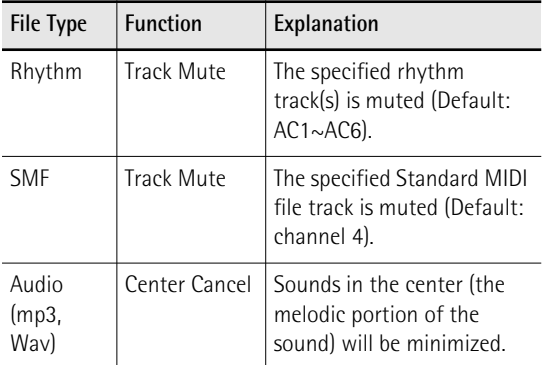

### **NOTE**

For some audio songs, the vocal sound may not be eliminated completely.

**4. Press the [TRACK MUTE] (CENTER CANCEL) button again to make its indicator go dark.** This switches the "Track Mute" or "Center Cancel" function back off.

### **Selecting the track(s) to mute for rhythms or SMF songs**

The following procedure allows you to specify the track of the selected Standard MIDI File that should be muted when you switch on the [TRACK MUTE] button.

**NOTE**

**42**

**Roland** 

This function is not available for audio files.

**1. Select a rhythm or an SMF song.**

### **2. Press and hold the [TRACK MUTE] (CENTER CANCEL) button.**

This function can also be selected using [MENU] button → "Global" → "Rhythm/SMF Track Mute".

Depending on the file type, the display changes to…

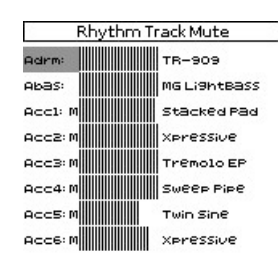

…or:

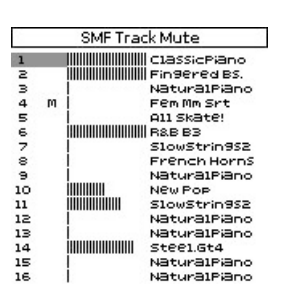

When you start playback, you will notice that active parts are indicated by moving bar graphs that simulate level meters. The bar graphs of muted parts do not move.

- **3.** Rotate the [CURSOR/VALUE] dial to move **the cursor to the track you want to mute.**
- **4. Press the [ENTER/SELECT] button to highlight the corresponding parameter.**
- **5. Rotate the dial to change the setting and press [ENTER/SELECT] to confirm you setting.**

The possibilities are:

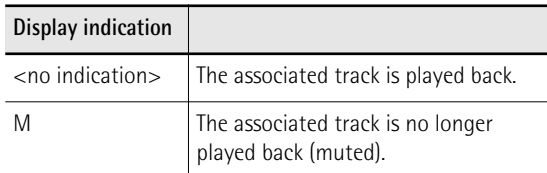

- **6. If you want to save your selection of the track(s) that should be muted for any rhythm or SMF file you play back, see ["Save](#page-69-0)  [Global" on p. 70.](#page-69-0)**
- **7. If there is no need to save your settings, press and hold the [EXIT] button to return to the main page.**

## <span id="page-42-0"></span>**Using the 'Melody Intell(igence)' function**

*The Arranger can add a counter-melody to the notes you play with the Upper1 part (UP1). Those automatic harmonies are based on the chords you play in the chord recognition area.*

The counter-melody is played by the MELODY INTELL part. There are 18 harmony types to choose from.

### **1. Press the [MELODY INTELL] button (so that it lights).**

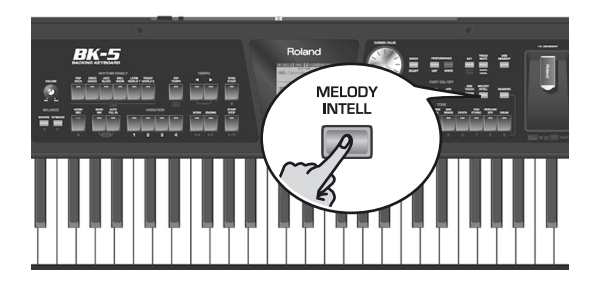

This adds a harmony to the notes you play.

**2. Press the [MELODY INTELL] button again (its indicator goes dark) to switch off the counter-melody.**

### **NOTE**

Press and hold the [MELODY INTELL] button to open the window where you can change the "Melody Intelligence" settings [\(see p. 64\).](#page-63-0)

## **Using Split mode**

*In Split mode, the BK-5's keyboard transmits notes played to the left of the split point to the Arranger parts. The notes to the right of the split point, however, are played back by the real-time parts..* 

### **NOTE**

In most cases, the default setting for the split point is note number 60 (C4). You can change the split point to a different note [\(see "Split Point" on p. 61\).](#page-60-0)

**1. Press the [SPLIT] button (its indicator lights).**

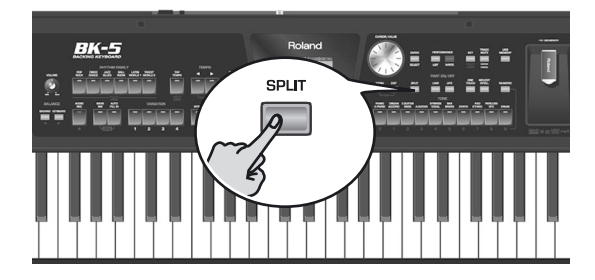

The BK-5 is now in Split mode: note numbers below the split point [\(see "Split" on p. 56\)](#page-55-0) are used to transpose rhythm playback in real-time and to play the

LWR part (if it is active). Note numbers above the split point can be used to play melodies using the UP1 and/or UP2 part.

In Split mode, the ["Type](#page-61-2)" parameter [\(see p. 62\)](#page-61-2) is automatically set to "Intelligent".

### **NOTE**

See [page 24](#page-23-0) for how to select the real-time parts you want to use.

### **NOTE**

You can activate a "Hold" function for the LWR part. See ["Lower Hold" on p. 62.](#page-61-1)

### **2. Press the [SPLIT] button again.**

The BK-5 leaves Split mode, the [SPLIT] indicator goes dark and chord recognition [\(see "Type" on p. 62\)](#page-61-2) is set to "Pianist2".

## **Setting the volume of the real-time parts**

*The BK-5 provides an easy way to change the volume balance of the Upper1, Upper2 and Lower parts.*

**1. Simultaneously press the [LWR] and [UP2] buttons to call up the "Parts Volume" page.**

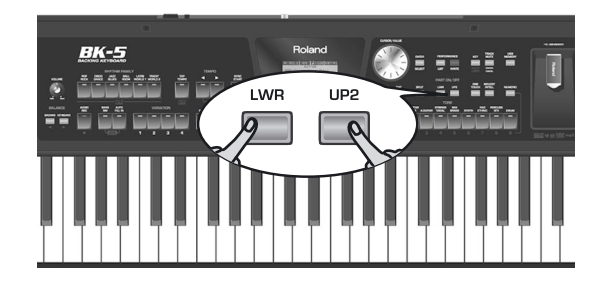

The "Volume" value of the last part you selected (on the main page) is already highlighted.

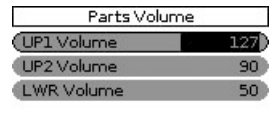

#### $T_{\text{VALUE}}$  $\sqrt{H_{\text{ENTER}}}$

- 2. Rotate the [CURSOR/VALUE] dial to set the **desired volume for that part (0~127).**
- **3. Press the [UP2] button to select the "UP2 Volume" value.**

Pressing it again selects the "UP1 Volume" value.

- **4. Repeat step (2) above.**
- **5. Press the [LWR] button to select the "LWR Volume" value.**
- **6. Repeat step (2) above.**

### **NOTE**

You can also select the desired volume value by pressing the [ENTER/SELECT] button, rotating the [CURSOR/VALUE] dial and pressing [ENTER/SELECT] again.

**7. Press the [EXIT] button to return to the main page.**

Download from Www.Somanuals.com. All Manuals Search And Download.

# **11. Performance Lists**

## **Performance/Music Assistant/ Factory Songs info**

*The "Performance List" is a list of up to 999 Performance memories. Each Performance memory contains a reference to the desired rhythm or song and all settings you want to load along with that rhythm or song [\(see "'Per](#page-55-1)[formance Edit' parameters" on p. 56\)](#page-55-1), including settings like INTRO/ENDING status, selected VARIATION, etc.*

The Performance memories you create are saved to the selected "Performance List". This allows you to prepare one set of Performance memories for weddings, another for corporate events, a third for anniversaries, etc. Performance Lists always reside on a USB memory. It is perfectly possible to program several Performance memories for one song. Selecting a Performance memory is a lot faster than calling up one of the BK-5's functions, modifying the settings, etc., while playing. You could program one Performance memory for the first part of a song, another for the bridge and a third one for the closing section. Doing so allows you to "play" with the effect settings of the various processors, for example.

### **NOTE**

The BK-5 is supplied with one Performance List called "Music Assistant" and a second called "Factory Songs" that contains 5 SMF files. These lists cannot be deleted or edited.

## <span id="page-44-1"></span>**Loading a Performance/'Music Assistant'/'Factory Songs' List**

- **1. Switch on the BK-5.** See [page 20](#page-19-0).
- **2. Connect an optional USB memory to the BK-5.**

This step is unnecessary if you want to use the "Music Assistant" or "Factory Songs" list, because these lists reside in the BK-5's internal memory.

**3. Press the PERFORMANCE [LIST] button.**

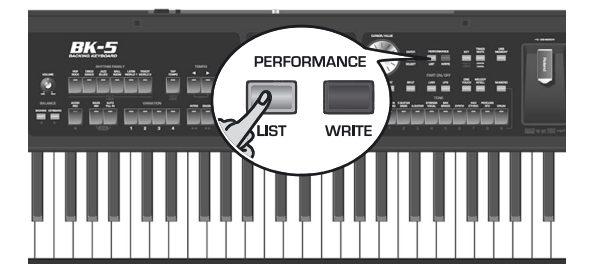

The display now shows all Performance Lists it found on the USB memory. (The internal "Music Assistant" and "Factory Songs" lists are always displayed in the top line.)

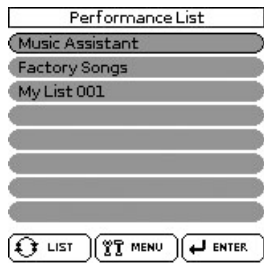

### **NOTE**

If you already loaded a Performance List, the display immediately displays the Performance memories it contains. To load a different Performance List from the USB memory, press the PERFORMANCE [LIST] button again and proceed with step [\(4\)](#page-44-0) below.

The "LIST" icon at the bottom means that you can press the [LIST] button to alternate between the list of Performance List files (see the illustration above) and the contents of the currently selected list (see the illustration below).

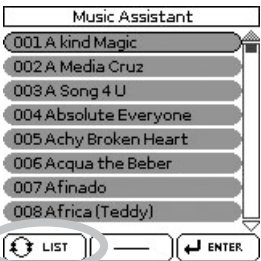

### **NOTE**

If the USB memory contains no Performance List files, or if the memory is not connected (properly), the BK-5 only displays the "Music Assistant" and "Factory Songs" list.

- <span id="page-44-0"></span>**4.** Rotate the [CURSOR/VALUE] dial to select **the Performance List you want to use.**
- **5. Press the [ENTER/SELECT] button to confirm your selection.**

(In our example, we selected the "Music Assistant" list.) The display changes to:

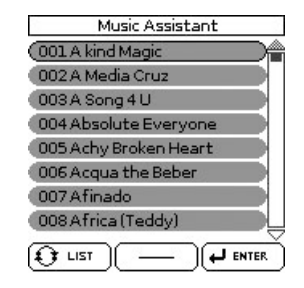

You can now select a Performance memory (see below).

If you need to load another Performance List, press the PERFORMANCE [LIST] button again.

## **Recalling a Performance/'Music Assistant'/'Factory Songs' memory**

*Here is how to select a Performance/ "Music Assistant"/ "Factory Songs" memory from the last list you loaded [\(see p. 45\)](#page-44-1).*

**1. If the display doesn't yet show a list of Performance/"Music Assistant"/"Factory Songs" memories, press the PERFORMANCE [LIST] button.**

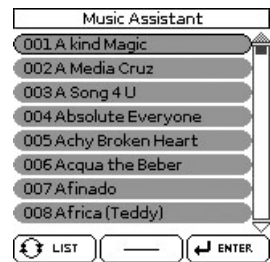

In this example, we loaded the "Music Assistant" List.

**2.** Rotate the [CURSOR/VALUE] dial to select **the memory whose settings you want to use, then press the [ENTER/SELECT] button to confirm your selection.**

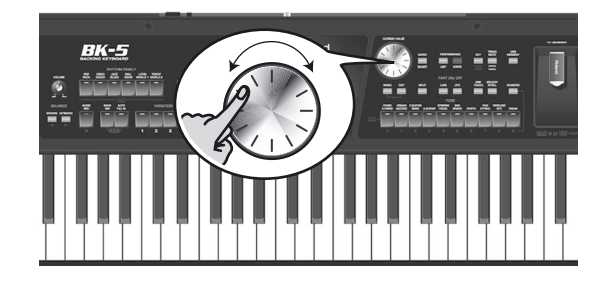

The PERFORMANCE [LIST] button lights to signal that the BK-5 is now using the settings of the selected Performance memory. The name of that memory is highlighted.

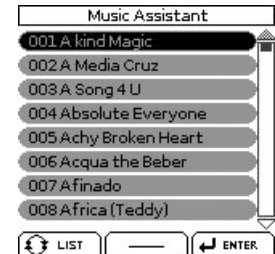

The selected memory also refers to a rhythm or song, which can be started in the usual ways ([START/STOP] button, [SYNC START], etc.).

During playback of that rhythm or song, you can already select a new Performance/"Music Assistant"/ "Factory Songs" memory.

### **3. If you need to return to the main page, press the [EXIT] button.**

To return to the page that lists the memories, press PERFORMANCE [LIST] again.

## **Quickly locating Performance memories**

*Performance memories can also be loaded using the BK-5's "Numeric" function. See ["Using the 'Numeric'](#page-24-0)  [function to select Tones, Rhythms and Performances"](#page-24-0)  [on p. 25](#page-24-0) for details.*

## **Saving your settings as a Performance**

- **1. Select a rhythm or song.**
- **2. Select all settings you would like to use for this rhythm or song.**

You can, for instance, assign the desired Tones to the real-time parts, switch on the [INTRO] button, modify the "Performance Edit" settings, etc.

**3. Press the [WRITE] button to jump to the "Write Performance" page.**

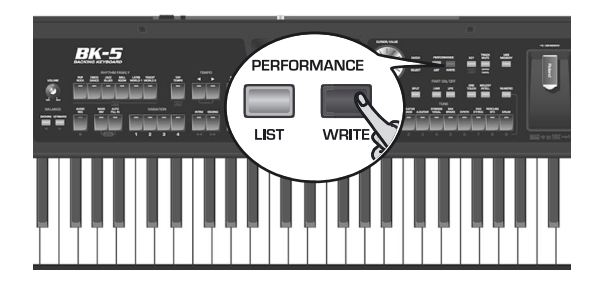

The [WRITE] indicator flashes and the display changes to:

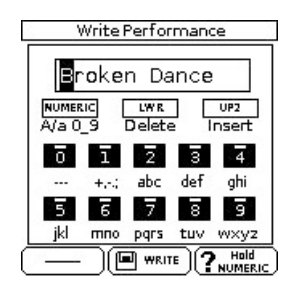

By default, the BK-5 assigns the name of the selected rhythm, song or of the last Performance you loaded to the Performance settings you are about to save. If you agree with that name, proceed with step [\(7\)](#page-46-1)  below.

<span id="page-45-0"></span>**4.** Rotate the [CURSOR/VALUE] dial to select **the desired position.**

<span id="page-46-4"></span>**5. Use the TONE buttons to enter the desired characters.**

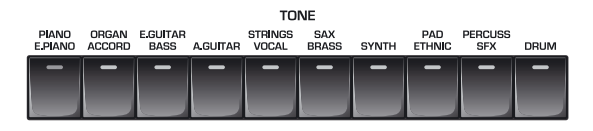

**6. Repeat steps [\(4\)](#page-45-0) and [\(5\)](#page-46-4) to enter the remaining characters.**

### **NOTE**

<span id="page-46-0"></span>You can press the [NUMERIC] button to switch between upper- and lower-case characters as well as numbers. The [LWR] button can be used to delete the selected character. The [UP2] button allows you to insert a character.

<span id="page-46-1"></span>**7. Press the [WRITE] button to save your settings, thereby creating a new Performance memory.**

This memory is added at the end of the currently selected Performance List [\(see "Loading a Perfor](#page-44-1)[mance/'Music Assistant'/'Factory Songs' List" on](#page-44-1)  [p. 45\).](#page-44-1)

### **NOTE**

If you haven't loaded any Performance List since switching on the BK-5, a new Performance List is created, and your Performance memory becomes its first entry.

## **Other Performance List functions**

**1. Connect a USB memory with at least one Performance List to the BK-5.**

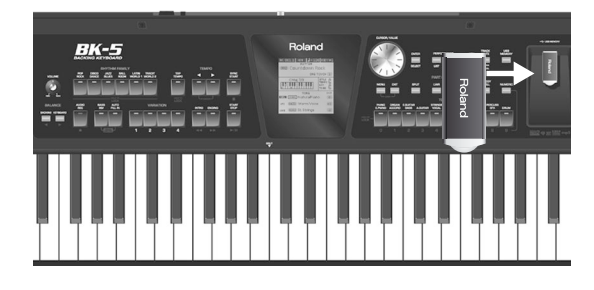

### **2. Press the PERFORMANCE [LIST] button.**

The display now shows all Performance Lists on the connected USB memory.

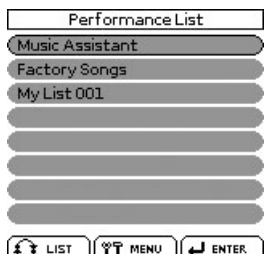

<span id="page-46-2"></span>**3. Rotate the dial to select the desired Performance List.**

### **4. Press the [MENU] button.**

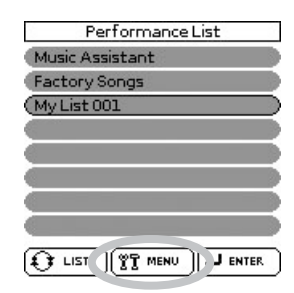

The display now changes to a page with the following options:

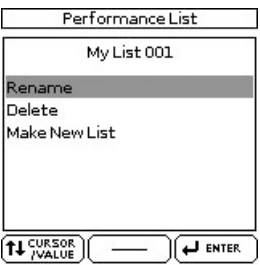

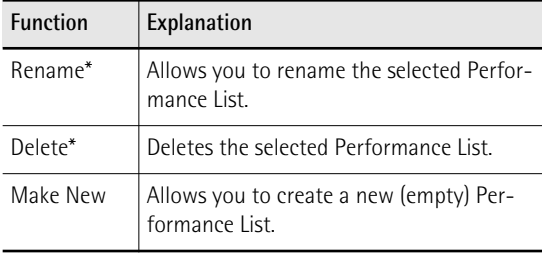

<span id="page-46-3"></span>[\*] Not available if you selected the "Music Assistant" or "Factory Songs" list in step [\(3\)](#page-46-2) above.

### **5. Rotate the dial to select the desired option, then press the [ENTER/SELECT].**

### <span id="page-46-7"></span>**If you select 'Rename'**

The display changes to:

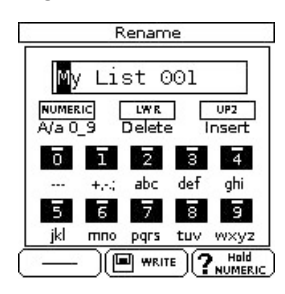

This page allows you to change the name of the selected Performance List.

<span id="page-46-5"></span>1. Rotate the [CURSOR/VALUE] dial to select **the desired character position.**

[You can press the \[NUMERIC\] button to switch](#page-46-0)  [between upper- and lower-case characters as well as](#page-46-0)  numbers. The [LWR] button can be used to delete the selected character. The [UP2] button allows you to [insert a character.](#page-46-0)

<span id="page-46-6"></span>**2. Use the TONE buttons to enter the desired characters.**

- **3. Repeat steps [\(1\)](#page-46-5) and [\(2\)](#page-46-6) above to complete the name.**
- **4. Press the [WRITE] button to save the Performance List under the new name.**

The display briefly confirms the operation and the returns to the page with all Performance List files on your USB memory.

If the USB memory already contains a file of the name you have entered, the display asks you whether it is OK to overwrite the other Performance List file. In that case, select "YES" to replace the other Perfor-

mance List file with the one whose name you changed. (Select "NO" to return to the page where you can change the name.) Then, press the [ENTER/ SELECT] button.

### **If you select 'Delete'**

The display changes to:

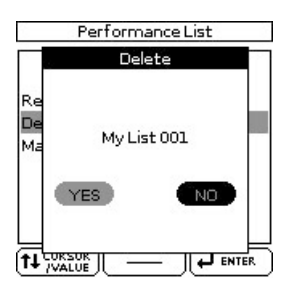

This page allows you to delete the selected Performance List.

**1.** Rotate the [CURSOR/VALUE] dial to select **"YES", then press the [ENTER/SELECT] button to delete the Performance List.**

Select "NO" if you do not want to delete the Performance List after all.

The display briefly confirms that the selected Performance List has been deleted and then returns to the page with all Performance List files on your USB memory.

## **If you select 'Make New List'**

The display changes to:

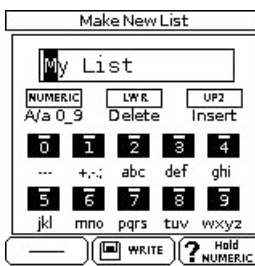

This page allows you to create a new Performance List whose name is selected automatically by the BK-5. If you are happy with that name, proceed with step [\(4\)](#page-47-0) below. Otherwise…

<span id="page-47-1"></span>1. Rotate the [CURSOR/VALUE] dial to select **the desired character, then use the TONE buttons.**

[You can press the \[NUMERIC\] button to switch](#page-46-0)  [between upper- and lower-case characters as well as](#page-46-0)  numbers. The [LWR] button can be used to delete the selected character. The [UP2] button allows you to [insert a character.](#page-46-0)

- <span id="page-47-2"></span>**2.** Rotate the [CURSOR/VALUE] dial to select **the next character position you want to change, then use the TONE buttons again.**
- **3. Repeat steps [\(1\)](#page-47-1) and [\(2\)](#page-47-2) above to complete the name.**
- <span id="page-47-0"></span>**4. Press the [WRITE] button to create the new Performance List, which is currently empty.** If the USB memory already contains a file of the name you have entered, the display asks you whether it is OK to overwrite the other Performance List file.

In that case, select "YES" to replace the other Performance List file with the one you want to create. (Select "NO" to return to the page where you can change the name.) Then, press the [ENTER/SELECT] button.

The display returns to the page where the Performance Lists are displayed, and the newly created list is highlighted.

### **NOTE**

The new Performance List file is saved to the "My Performances" folder on the USB memory. If this folder doesn't yet exist, it will be created automatically.

## **Editing Performance memories**

Whenever the display shows all Performance memories to which the selected List refers, you can press the [MENU] button to edit the memories. The "Edit" option allows you to do the following:

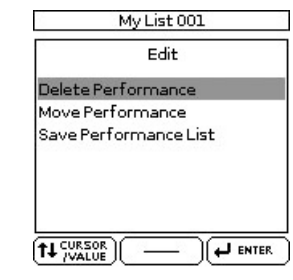

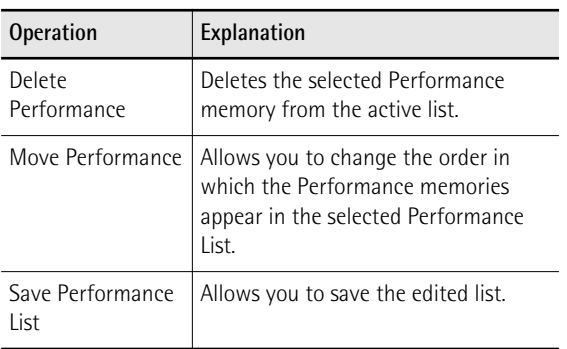

**Delete Performance**

- **1. Select the Performance memory you want to remove from the list.**
- **2. Press the [MENU] button.**

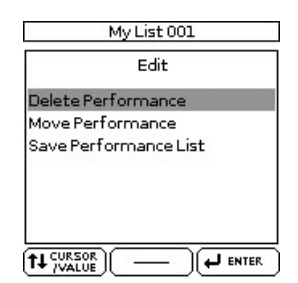

<span id="page-48-0"></span>**3.** If necessary, rotate the [CURSOR/VALUE] **dial to select "Delete Performance", then press the [ENTER/SELECT] button.** The display changes to:

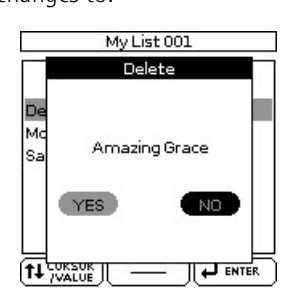

- **4. Rotate the dial to select "YES" to delete the Performance memory (or "NO" if you wish to keep it).**
- **5. Press the [ENTER/SELECT] button to confirm your selection.**

The display briefly confirms that the Performance memory has been deleted.

If you like, you can now select another Performance memory you want to delete, press the [MENU] button to confirm and repeat from step [\(3\)](#page-48-0).

To save your edited Performance List, proceed with step [\(6\)](#page-48-1). If you don't want to save it, skip to step [\(8\)](#page-48-2).

<span id="page-48-4"></span>**Saving the edited Performance List**

- <span id="page-48-1"></span>**6. Press the [MENU] button.**
- **7.** Rotate the [CURSOR/VALUE] dial to select **"Save Performance List", then press the [ENTER/SELECT] button.**

A message confirms that the data have been saved.

<span id="page-48-2"></span>**8. Press the [EXIT] button.**

If you did not save the Performance List, the BK-5 now signals that you need to save it to preserve your changes.

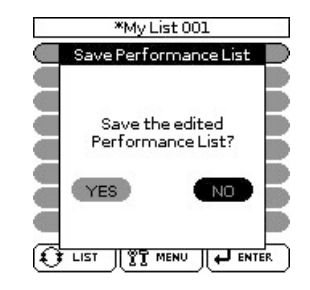

- **9. Rotate the dial to select "YES" to save your changes to the USB memory (or "NO" if you wish to keep the previous version).**
- **10. Press the [ENTER/SELECT] button to confirm your selection.**
- Move Performance
- 1. Rotate the **ICURSOR/VALUE** dial to select **the Performance memory you want to move to a different position inside the list.**
- **2. Press the [MENU] button.**

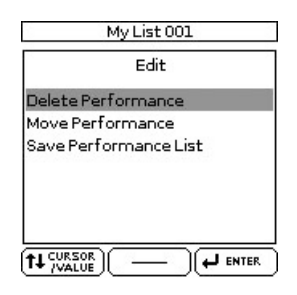

<span id="page-48-3"></span>**3. Rotate the [CURSOR**÷**VALUE] dial to select "Move Performance", then press the [ENTER/ SELECT] button.**

The display changes to:

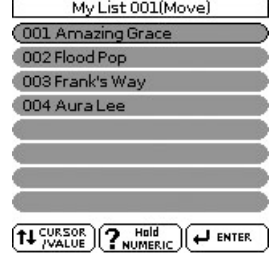

**4. Rotate the dial to move the selected Performance memory to the desired position, then press the [ENTER/SELECT] button.**

You can now select another Performance memory you want to move, press the [MENU] button to confirm and repeat from step [\(3\)](#page-48-3).

See ["Saving the edited Performance List"](#page-48-4) if you want to save the edited list.

# **12. Adding pictures to the music**

*You can connect an external display or a television to the BK-5, and use it to watch a slide show, a notation, or video footage from another device connected to the BK-5.*

## **Displaying photos automatically**

*The BK-5 can display photos in succession. You can have the photos switch automatically, somewhat like watching a movie. In addition, you can choose a picture, which will be used as background on an external screen.* 

### **Enjoying a VIMA TUNES slide show**

You can watch a slide show while listening to a song on an optional "VIMA TUNES" CD-ROM (produced for the VIMA series).

Songs on "VIMA TUNES" CD-ROMs provide slide show images suitable for each song, making it easy for you to enjoy a slide show without having to provide your own photos.

- **1. Connect an external screen to the BK-5 [\(see](#page-17-0)  [p. 18\).](#page-17-0)**
- **2. Connect an optional CD player to the BK-5's USB MEMORY port.**
- **3. Insert the desired "VIMA TUNES" CD-ROM into the CD drive.**

### **NOTE**

"VIMA TUNES" songs are sold on CD-ROMs available from your Roland dealer.

The BK-5 now displays a list of the songs on the CD-ROM. If you don't see that list, press the [USB MEMORY] button.

**4. Select the song you want to play back by**  first rotating the [CURSOR/VALUE] dial and **then pressing the [ENTER/SELECT] button to confirm your selection.**

The [USB MEMORY] button's indicator lights.

**5.** Press the [START/STOP] ( $\blacktriangleright$ /II) button to play **back the song.**

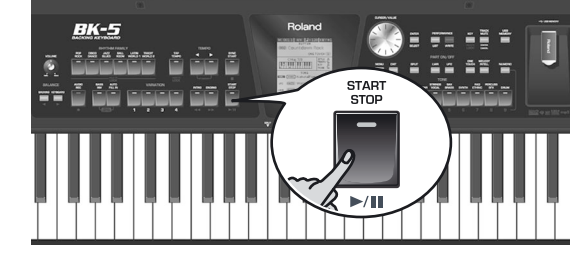

A slide show suitable for the character of the song will be shown on the external display or television set connected to the BK-5.

### **NOTE**

When you press the [SYNC START] (■) button to stop song playback, the slideshow also stops. When you load another "VIMA TUNES" song, the previous slideshow stops and the display shows the first picture for the new song.

### <span id="page-49-0"></span>**Enjoying a slide show of your own pictures**

You can watch a slide show while listening to a song on a USB storage device.

**NOTE**

The slide show only starts if the folder that contains the desired pictures has the same name as the song file you selected. Also, the folder must be located on the same level within the USB memory's file hierarchy.

**1. Use a graphic program on your computer to prepare the pictures you want to use.**

Image data that can be displayed:

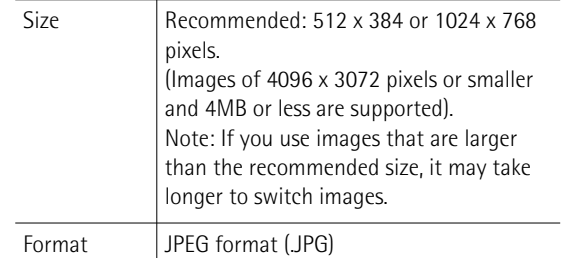

- **2. Connect the USB memory to your computer and create a folder named "Amazing Grace" (for example) on the USB storage device.**
- **3. Copy the pictures you want to display for this song to the "Amazing Grace" folder.**
- **4. Copy the song "Amazing Grace" to the same level as the folder of the same name.**  Do not put the song file inside the folder.
- **5. Disconnect the USB memory from your computer in accordance with the standard procedure for the operating system you are using.**

**6. Connect your USB memory to the BK-5's USB MEMORY port.**

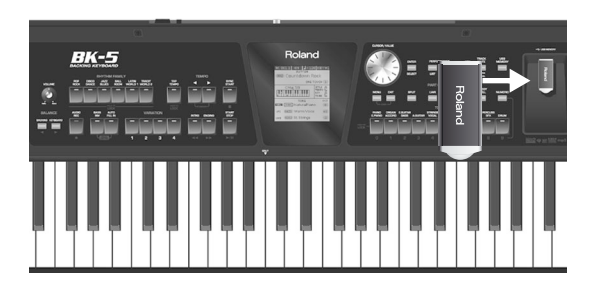

The BK-5 automatically shows the contents of the USB memory you inserted.

- **7. Select the song you want to play back ("Amazing Grace" in our example) by first**  rotating the [CURSOR/VALUE] dial and then **pressing it to confirm your selection.**
- **8.** Press the [►/II] button to play back the song. The slide show of the pictures inside the "Amazing Grace" folder begins.

### **NOTE**

The slide show stops when you pause or stop song playback, but the last picture is still displayed. You need to load a different song that has no associated slide show to cause the background or logo to be displayed [\(see "Using one of](#page-50-0)  [your own pictures as background"\)](#page-50-0).

## <span id="page-50-0"></span>**Using one of your own pictures as background**

*The BK-5 allows you to use one of your own pictures as screen background, allowing you to customize your performances.*

**1. Connect the USB storage device that contains the picture you want to use to the BK-5's USB MEMORY port.**

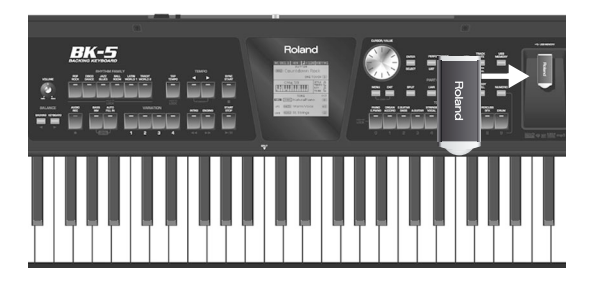

The display shows a list of the files on the USB storage device.

**2. Select the .JPG file you want to use.** That picture now appears on the external screen (if connected).

This picture will be considered your "User" setting and the ["Background Mode](#page-67-0)" parameter [\(see p. 68\)](#page-67-0) will be set to "USER".

**3. To revert to the colored background or logo, you must select it using the "[Background](#page-67-0)  [Mode"](#page-67-0) parameter [\(see p. 68\).](#page-67-0)**

If you once again select a .JPG picture (see above), the ["Background Mode"](#page-67-0) parameter is again set to "User".

### ■ 'User' background and slide shows

Even after selecting a new background picture ("User"), you can still take advantage of the BK-5's slide show functionality [\(see p. 50\).](#page-49-0)

If you select a song for which there is no picture folder on the same file level as the song file, however, your "User" background is displayed.

### ■ **Picture display and song lyrics**

If the first words (Lyrics data) of the last song you played back remain on the external screen while they are no longer needed, switch off the ["External Lyrics](#page-54-0)" function [\(see p. 55\)](#page-54-0) to make them disappear.

# <span id="page-51-2"></span>**13. Recording your performance as audio data**

*Your BK-5 allows you to record everything it can transmit to its outputs, i.e. rhythm or song playback, your playing, your singing, and any audio signal transmitted to the BK-5. (The metronome signal is not recorded.)*

Feel free to connect the master outputs of an external mixing console to the BK-5's AUDIO INPUT (STEREO) socket if you want to record your band or the signals of an accordion, additional synthesizers, pianos, drum machines, etc., as well.

The resulting audio file is stored in the WAV format (not mp3), which allows you to burn your recordings onto a CD using your computer.

**NOTE**

You will need a USB memory to record your performance.

## **Recording**

### **NOTE**

The following is based on the assumption that the ["Rec Audio](#page-67-1)  [Sync"](#page-67-1) parameter [\(page 68\)](#page-67-1) is active.

**1. Connect the USB memory to which you wish to save the audio data.**

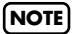

[Use USB memory sold by Roland \(M-UF-series\). We cannot](#page-5-0)  [guarantee operation if any other USB memory is used.](#page-5-0)

- **2. Prepare everything you want to record:**
	- Select the rhythm or song you want to use as accompaniment
- Set the levels and effects, etc.
- **3. Set the desired balance between the rhythm/song and the real-time parts using the BALANCE buttons.**

You may also want to set the ["Audio In Level](#page-67-2)" parameter [\(page 68\)](#page-67-2).

**4. Press the [AUDIO REC] button (its indicator flashes).**

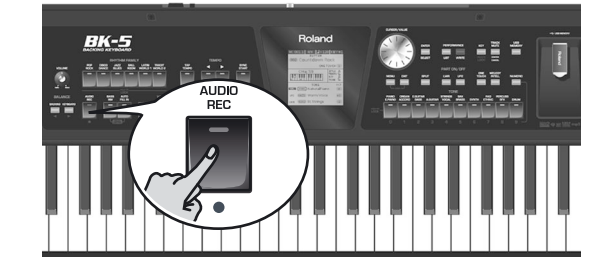

## **NOTE**

If you pressed the [AUDIO REC] button by accident, press and hold it until its indicator goes dark again.

### **5. Press the [START/STOP] button.**

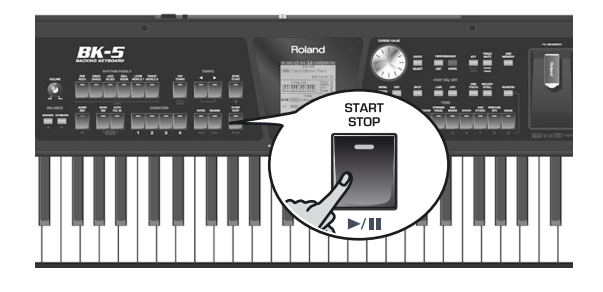

The indicators of the [AUDIO REC] and [START/STOP] buttons light and the BK-5 starts playing back the selected rhythm or song and recording. Everything you play on the keyboard is recorded.

### **6. At the end of the song, press the [AUDIO REC] or [START/STOP] button to stop recording.**

Rhythm or song playback and recording stop. The following message appears:

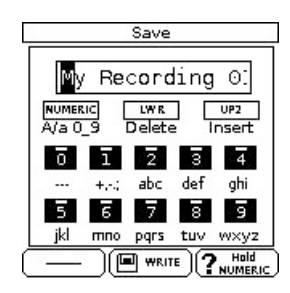

You can now…

- <span id="page-51-0"></span>(a) Save the song under a new name.  $\rightarrow$  ["Saving your recording as an audio file" on p. 53](#page-52-0)
- <span id="page-51-1"></span>(b) Save the song under the name suggested by the BK-5 ("My recording001"). → Press the [WRITE] button. After a few seconds, the

display will return to the main page. In this case, your audio file is saved in the "My Recordings" folder.

- (c) Decide to discard your recording, because you are unhappy with it.
	- $\rightarrow$  Press the [EXIT] button. The display changes to:

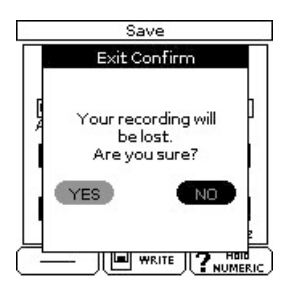

→ Rotate the [CURSOR/VALUE] dial to select "YES", then press [ENTER/SELECT] to erase your recording.

### **NOTE**

Selecting "NO" here takes you back to the state where you can choose between options [\(a\)](#page-51-0) and [\(b\)](#page-51-1).

### **Listening to your recording**

If you selected [\(a\)](#page-51-0) or [\(b\)](#page-51-1) above, you can listen to your recorded performance:

**1. Press the [START/STOP] button to start playback of your recording.**

If your recording seems too loud or too soft, you may want to change the setting of the ["Rec Audio Level"](#page-67-3)  parameter ([MENU] button → ["Global](#page-54-1)"→ "Utility"→ ["Rec Audio Level" on p. 68\)](#page-67-3).

### **NOTE**

The BK-5 provides a second recording mode that allows you to start recording before the song you selected ([MENU] button → "[Global"](#page-54-1)→ "Utility"→ "Rec Audio Sync" [on p. 68](#page-67-1)).

### <span id="page-52-0"></span>**Saving your recording as an audio file**

When you stop recording (see above), the display shows the following message:

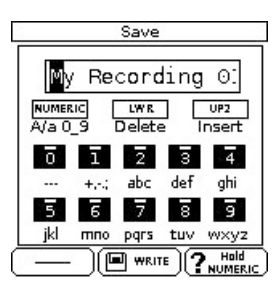

### **NOTE**

The name suggestion displayed here depends on the first recording. It will, however, be followed by an incremental number.

**1. If you want to name your new song, proceed with step [\(2\).](#page-52-2)**

If you are happy with the name suggested by the BK-5, simply press the [WRITE] button (see step [\(5\)](#page-52-1) below).

- <span id="page-52-2"></span>**2. Use the TONE buttons to select a different character.**
- <span id="page-52-3"></span>**3.** Rotate the [CURSOR/VALUE] dial to select **the next character position you want to change, then use the TONE buttons again.**

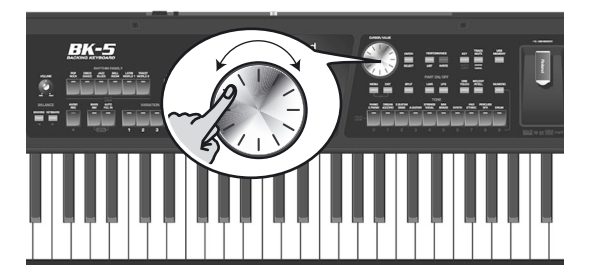

[You can press the \[NUMERIC\] button to switch](#page-46-0)  [between upper- and lower-case characters as well as](#page-46-0)  numbers. The [LWR] button can be used to delete the selected character. The [UP2] button allows you to [insert a character.](#page-46-0)

- **4. Repeat steps [\(2\)](#page-52-2) and [\(3\)](#page-52-3) to complete the name.**
- <span id="page-52-1"></span>**5. Press the [WRITE] button (its indicator flashes) to save your recording under the new name and to return to the main page.** If the USB memory already contains a file of that name, you will be asked whether you want to overwrite it:

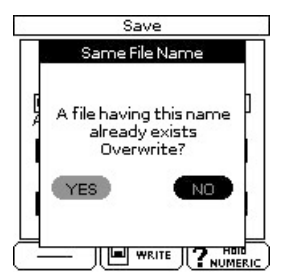

In this case, select "YES" by first rotating the [CURSOR/VALUE] dial and then pressing the [ENTER/ SELECT] button to replace the old file with the new one (the old file will be lost).

Otherwise, select "NO" and press [ENTER/SELECT] to return to the page where you can change the name, and enter a different name, then press the [WRITE] button.

When you press the [WRITE] button, your audio file is saved to the "My Recordings" folder on the USB memory.

# **14. Lock functions**

*The BK-5 allows you to lock (protect) several settings to ensure that they no longer change when you select a different Performance memory.*

The BK-5's locks are data filters that allow you to use your Performance memories more efficiently, because you can ignore settings that may be fine for one song (the one you prepared the Performance memory for), but not for another.

Here is an example: Suppose you select a Performance memory that assigns the "French Horns" sound to the Upper1 part, which you want to keep for the entire song (or set). In this case lock (i.e. protect) the Upper1 part after selecting this memory to ensure that subsequent Performance memories you recall modify all of the BK-5's eligible settings—except the Upper1 part (which goes on using the "French Horns" sound).

All settings that can be protected are indicated by means of the legend "Hold to LOCK".

#### **NOTE**

The "Performance Hold" settings are linked to these buttons and therefore adopt the on/off status you select on the BK-5's front panel.

### **NOTE**

Unlike the other lock parameters, the protection of the tempo setting (see [MENU] button→ "Performance Edit"→ "Arranger Setting"  $\rightarrow$  "[Tempo](#page-62-0)", [page 63](#page-62-0)) also applies to rhythm selection. Each rhythm has a preset tempo value that is recalled when you select it. While the tempo setting is locked, the tempo no longer changes when you select a different rhythm.

### **NOTE**

The ["Save Global](#page-69-0)" parameter [\(page 70\)](#page-69-0) also saves the lock (and hence the "Performance Hold") settings.

Whenever you switch a lock function on or off, the display briefly informs you about this:

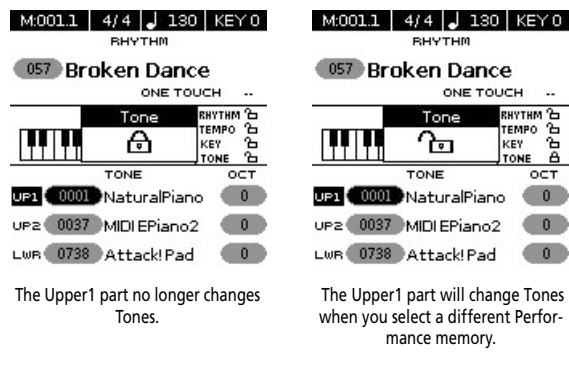

The lock status of the functions that provide this protection is also displayed on the main page:

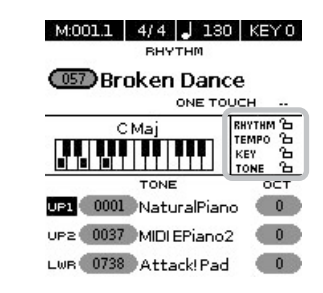

## **Switching the locks on and off**

*In the example shown here, you will learn how to exclude rhythm changes from Performance selections. The same procedure (albeit with different buttons) also applies to the tempo (press and hold [TAP TEMPO]) and "Key" (press and hold [KEY]) settings as well as to Tone selection (for each of the real-time parts individually).*

- **1. Connect the USB memory and load a Performance memory [\(page 45\)](#page-44-1) or a rhythm [\(page 29\).](#page-28-0)**
- <span id="page-53-0"></span>**2. Press and hold one of the RHYTHM FAMILY buttons.**

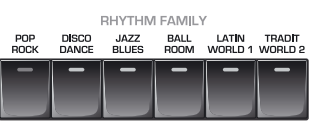

A "Rhythm" pop-up window appears with a closed lock (see left). (If you repeat step [\(2\),](#page-53-0) the pop-up window will display an open lock to inform you that the lock function has been cancelled.)

- **3. Start playback of the selected rhythm.**
- **4. Select a different Performance memory.** If the lock next to "RHYTHM" on the main page is closed, recalling another Performance does not change the rhythm.
- **5. Again press and hold any RHYTHM FAMILY button to unlock the "RHYTHM" function.**

na bacha<br>미

# **15. Menu options**

*The BK-5's [MENU] button provides access to the available parameters and functions.*

## <span id="page-54-4"></span>**General procedure**

**1. Press the [MENU] button (its indicator lights).**

The display changes to:

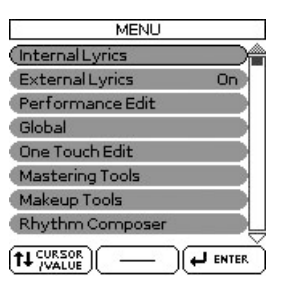

2. Rotate the [CURSOR/VALUE] dial to select **the desired function group.**

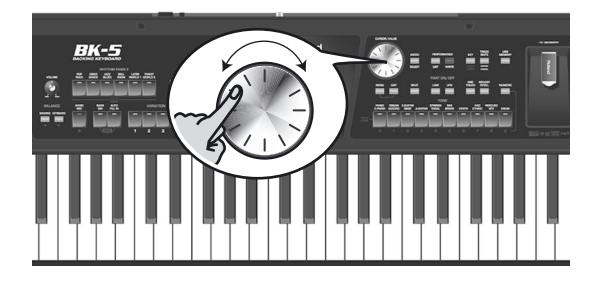

The following function groups are available:

<span id="page-54-6"></span><span id="page-54-5"></span><span id="page-54-3"></span><span id="page-54-2"></span><span id="page-54-1"></span><span id="page-54-0"></span>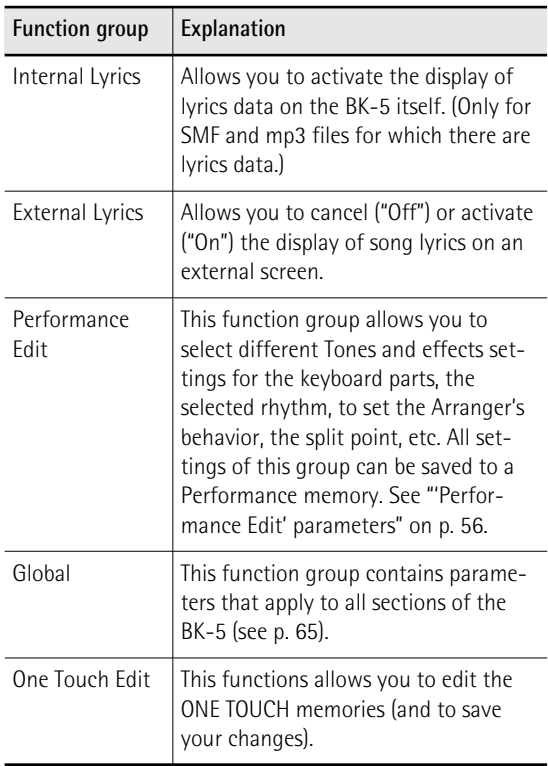

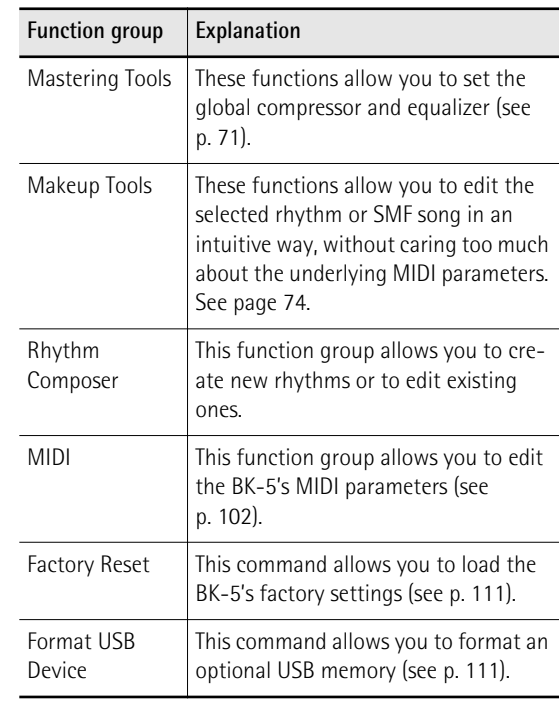

**3. Press the [ENTER/SELECT] button to go to the display page where you can edit the parameters of the selected group, or to execute the selected command.**

## **[Internal Lyrics](#page-54-2)**

The BK-5's display can show the lyrics of Standard MIDI Files or mp3 songs you load. If such song files contain Lyrics data, the lyrics are always displayed on an external screen you connect to the BK-5 (see "Connecting a television set" on p. 18), unless you [set the "External Lyr](#page-17-1)ics" parameter to "Off" (see below).

[Sometimes, however, it](#page-17-1) may be wiser to orient the exter[nal](#page-54-3) screen in such a way that the audience can easily follow the lyrics, which may then mean that you no longer see what is displayed. If you need to see the lyrics, you can follow them on the BK-5's internal display:

- **1. Load a song with lyrics data [\(see p. 35\).](#page-34-0)**
- **2. Select the "[Internal Lyrics](#page-54-2)" command [\(see](#page-54-4)  "General procedure").**
- **3. Press the [ENTER/SELECT] button.**

The internal display now shows the lyrics of the selected song (4 lines at a time) and the chords of the song (only for SMF files).

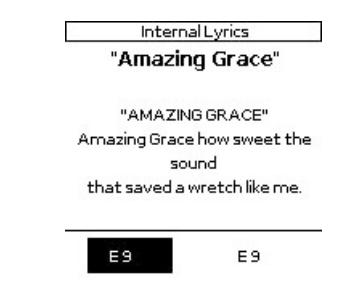

**4. At the end of the song, press and hold the [EXIT] button to return to the main page.**

**NOTE** The internal display always shows four lines of lyrics and the chord symbols (this cannot be changed).

### **[External Lyrics](#page-54-3)**

This is, in fact, a switch that allows you to cancel ("Off") or activate ("On") the display of song lyrics on an external screen.

## <span id="page-55-2"></span><span id="page-55-1"></span>**'[Performance Edit](#page-54-5)' parameters**

The following parameters can be set for each Performance memory:

<span id="page-55-8"></span><span id="page-55-7"></span><span id="page-55-6"></span><span id="page-55-5"></span><span id="page-55-3"></span><span id="page-55-0"></span>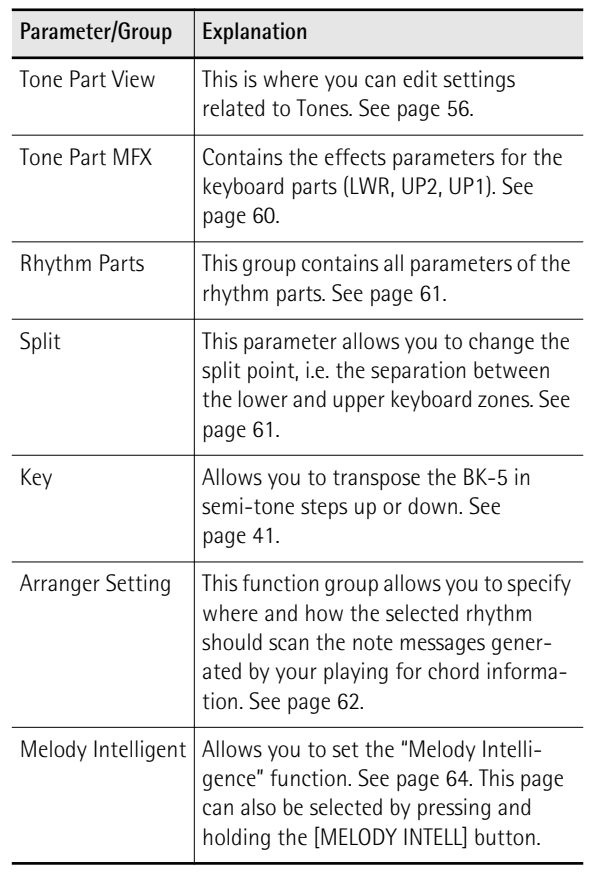

<span id="page-55-10"></span>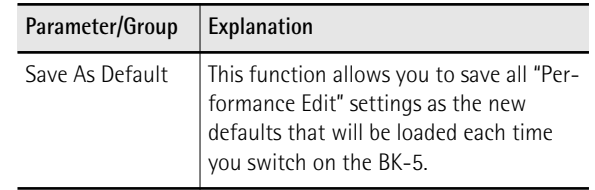

### <span id="page-55-4"></span>**['Tone Part View'](#page-55-3) parameters**

This function group can be selected using [MENU] button → "Performance Edit" → "Tone Part View".

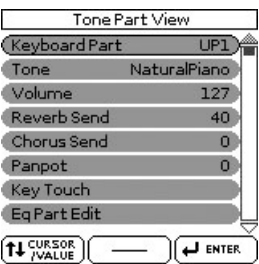

**1. Use the [CURSOR**÷**VALUE] dial and [ENTER/ SELECT] button to select the keyboard part you want to edit (LWR, UP2, UP1).**

The display shows the settings for the selected keyboard part.

**2. Use the dial to select and set the desired parameter(s).**

The following parameters are available:

#### **Tone**

Allows you to select a different Tone. See [page 119](#page-118-0) for a list of available Tones and Drum Sets. While selecting a Tone, you can press a Tone selection button to select a different family.

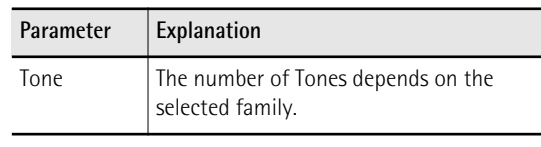

#### **Volume**

Adjusts the volume of the selected keyboard part. Selecting "0" means that the part is question is no longer audible.

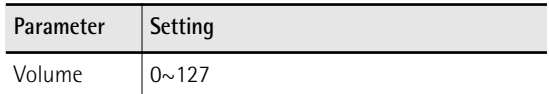

#### **Reverb Send**

Use this parameter to set the reverb send level (i.e. the amount of effect that should be added).

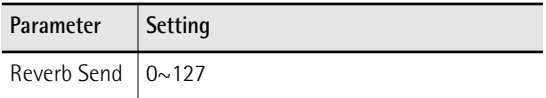

#### **Chorus Send**

<span id="page-55-9"></span>Use this parameter to set the chorus send level (i.e. the amount of effect that should be added).

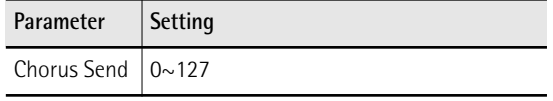

#### **Panpot**

Use this parameter to change the stereo placement of the selected keyboard part. "L63" means "hard left" and "R63" represents "hard right". Choose "0" if the sound should be at the center of the stereo image.

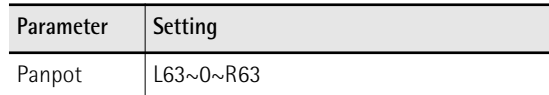

### **Key Touch (velocity sensitivity)**

The BK-5's keyboard is velocity sensitive, allowing you to control the timbre and volume of the keyboard parts by varying the strength with which you strike the keys.

**1. If you want to edit this setting, you have to press the [ENTER/SELECT] button to select the "Key Touch" page.**

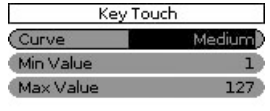

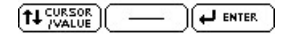

2. Use the [CURSOR/VALUE] dial to select and **set the desired parameter, then press the [ENTER/SELECT] button and rotate the [CURSOR**÷**VALUE] dial.**

The following parameters are available:

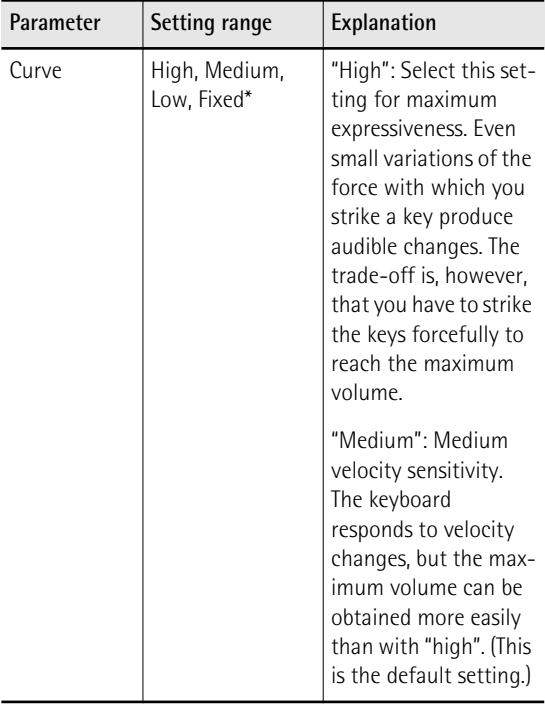

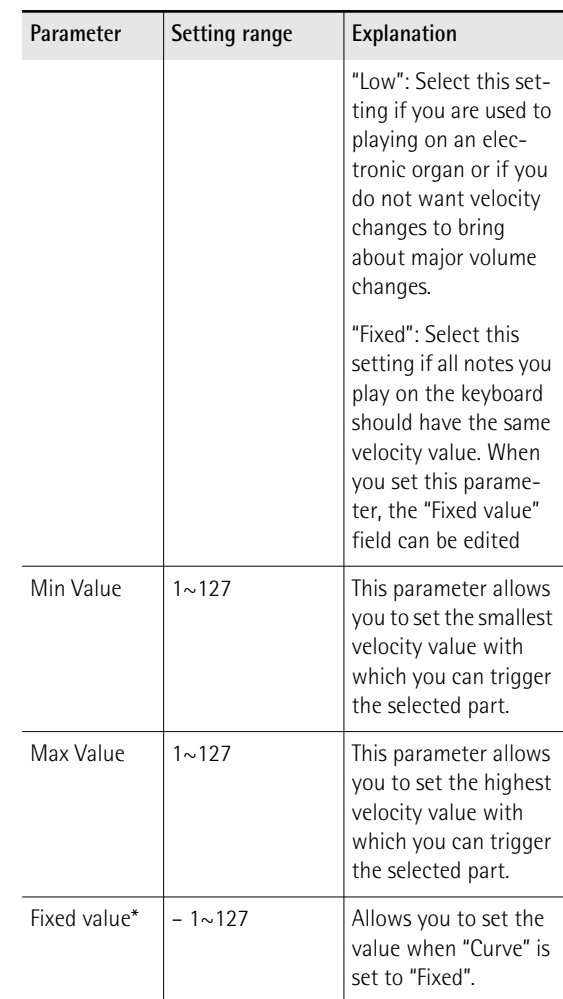

<span id="page-56-2"></span><span id="page-56-1"></span><span id="page-56-0"></span>[\*] This parameter can only be edited if the "Curve" parameter is set to "Fixed".

### **Eq Part Edit**

<span id="page-56-3"></span>**1. If you also want to edit the parameters of the equalizer, you have to rotate the [CURSOR**÷**VALUE] dial and press the [ENTER/ SELECT] button to select the "Eq Edit Part" page.**

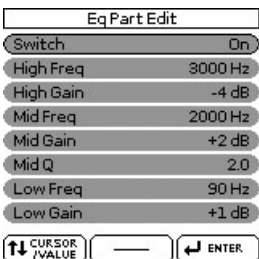

- 2. Use the [CURSOR/VALUE] dial to select the **desired parameter and press the [ENTER/ SELECT] button.**
- **3.** Rotate the [CURSOR/VALUE] dial to set the **desired value.**

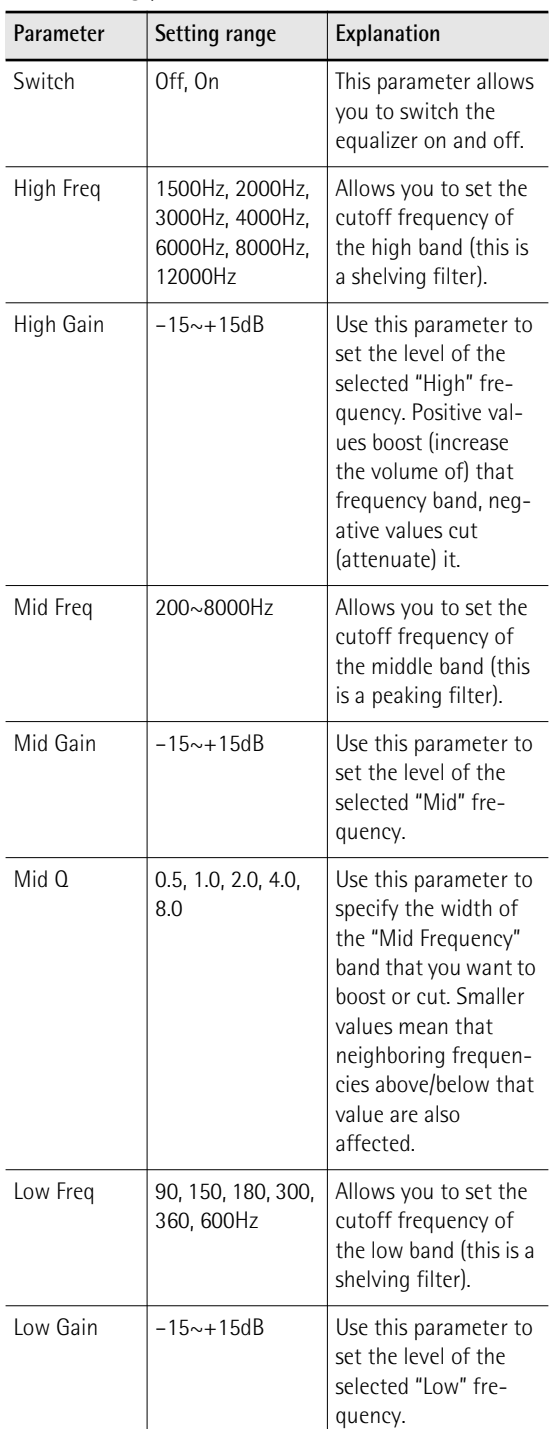

The following parameters are available:

### **4. Press the [EXIT] button to leave the ["Eq Part](#page-56-3)  [Edit"](#page-56-3) page.**

### <span id="page-57-0"></span>**Mfx**

The BK-5 contains one multi-effects processor ("Mfx") that can be used to process the desired keyboard part(s). Select "Off" for parts that don't need to be processed by this Mfx.

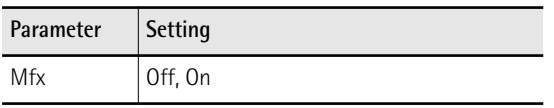

#### **Expression Pedal**

Select "Off" if you don't need pedal expression for the selected part. This means that the keyboard part in question no longer responds to an expression pedal you may have connected to the SWITCH/EXPRESSION socket.

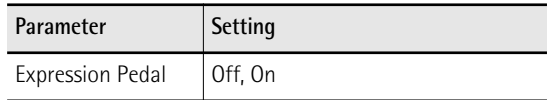

#### **Pedal Exp Down/Up**

The expression pedal allows you to control the volume of all parts by foot.

"Up" and "Down" refer to the volume that is used when the expression pedal is pressed ("Up", highest volume) or in the upright position ("Down", lowest volume).

You do not need to specify "0" for the "Down" position. Selecting any other values will reduce the volume of the selected part up to the "Down" value. Likewise, you do not need to specify "127" as maximum value for "Up".

#### **NOTE**

The expression pedal sends MIDI Expression commands (CC11).

It is perfectly possible to set the "Down" value to "127" and the "Up" value to "0", so that the selected part only sounds when the expression pedal is in the upright position. This can be used for some clever effects: instead of alternating between the Upper1 and Upper2 parts by varying your velocity (which requires a considerable amount of "striking precision", see ["Min Value"](#page-56-1) and ["Max Value" on p. 57\)](#page-56-2), you could invert UP2's response to the expression pedal, so that UP1 doesn't sound when UP2 does, and vice versa.

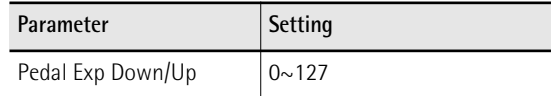

#### **Hold Pedal**

This parameter allows you to specify whether and how a hold/damper pedal you connect to the PEDAL HOLD socket should respond to Hold messages (CC64).

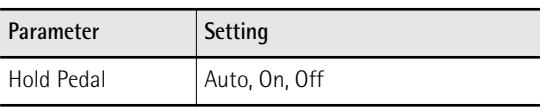

"Auto" means that the part in question only responds to Hold messages if it is assigned to the right half (Split) or the entire keyboard.

"On" means that the part in question always responds to Hold messages, even if it is assigned to the left half of the keyboard.

"Off", finally, means that the part does not respond to Hold messages.

#### <span id="page-58-0"></span>**Octave Shift**

Allows you to transpose the selected keyboard part in octave steps.

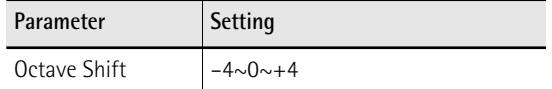

#### **Coarse Tune**

Changes the pitch of the selected keyboard part in semi-tone steps.

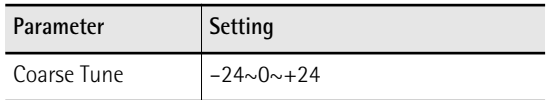

#### **Fine Tune**

Changes the pitch of the selected part in steps of 1 cent (1/100 semi-tone).

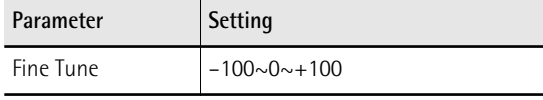

#### **Portamento Mode**

You can set the selected part to mono(phonic) mode. "**Mono**" means that you can only play one note at a time. You could select this mode to play a trumpet or woodwind part in a more natural way.

"**Poly**", on the other hand, means that you can play chords using the selected part.

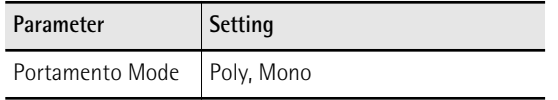

#### **Portamento Time**

"Portamento" means that the pitch doesn't change in clearly defined steps: it produces glides from one note to the next. Use the this parameter to specify the speed at which those glides are carried out. The higher the value, the slower the transitions.

<span id="page-58-1"></span>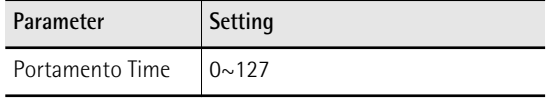

#### **Bender Assign**

This parameter allows you to specify for each keyboard part how it should respond to Pitch Bend messages.

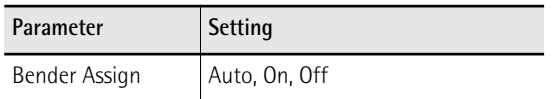

Auto: The keyboard part only responds to left/right movements of the BENDER/MODULATION lever when no split setting causes it to be to the left of other keyboard parts. In other words: parts you can play with your left hand after selecting a split no longer respond to pitch bend messages. But they will while the keyboard is not split.

On: The keyboard part always responds to left/right movements of the BENDER/MODULATION lever.

Off: The part in question does not respond to left/ right movements of the BENDER/MODULATION lever.

#### **Bender Range**

This parameter sets the pitch interval, i.e. the value that will be used when the BENDER/MODULATION lever is pushed all the way to the left or right.

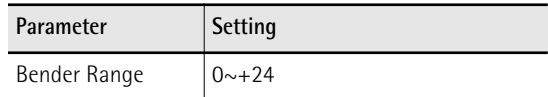

#### **Modulation Assign**

This parameter allows you to specify for each keyboard part how it should respond to Modulation messages (CC01).

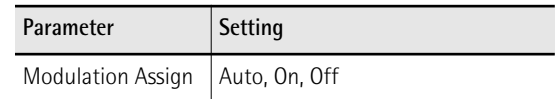

Auto: The keyboard part only responds to backward movements of the BENDER/MODULATION lever when no split setting causes it to be to the left of other keyboard parts. In other words: parts you can play with your left hand after selecting a split no longer respond to modulation messages. But they will while the keyboard is not split.

On: The keyboard part always responds to backward movements of the BENDER/MODULATION lever.

Off: The part in question does not respond to backward movements of the BENDER/MODULATION lever.

#### **Cut Off**

This filter parameter allows you to make the selected sound darker or brighter. Positive settings mean that more overtones will be allowed to pass, so that the sound becomes brighter. The further this value is set in the negative direction, the fewer overtones will be allowed to pass and the sound will become softer (darker).

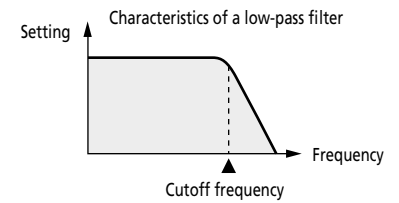

#### **NOTE**

For some sounds, positive (+) Cutoff settings will cause no noticeable change because the preprogrammed Cutoff parameter is already set to its maximum value.

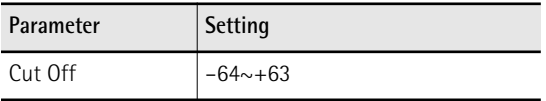

#### **Resonance**

When the Resonance value is increased, the overtones in the area of the cutoff frequency will be emphasized, creating a sound with a strong character.

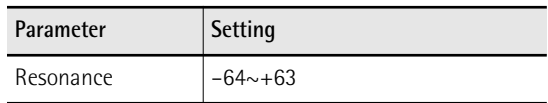

#### **NOTE**

For some sounds, negative (–) "Resonance" settings may produce no noticeable change because the Resonance is already set to the minimum value.

#### **Attack (only for Tones)**

This parameter adjusts the onset of the sound. Negative values speed up the attack, so that the sound becomes more aggressive.

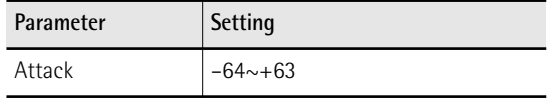

#### **Decay**

This parameter adjusts the time over which the sound's volume and cutoff frequency fall from the highest point of the attack down to the sustain level.

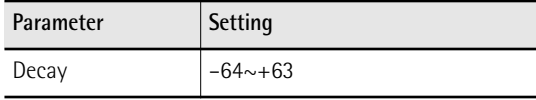

### **NOTE**

Percussive sounds usually have a sustain level of "0". Piano and guitar sounds are in this category. Holding the keys for a long time will have little effect on the duration of the notes you are playing, even if you select a high value here.

### **Release**

This parameter adjusts the time over which the sound will decay after the note is released until it is no longer heard. The cutoff frequency will also fall according to this setting.

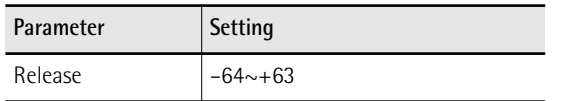

#### **Vibrato Rate**

This parameter adjusts the speed of the pitch modulation. Positive (+) settings make the preset pitch modulation faster and negative (–) settings make it slower.

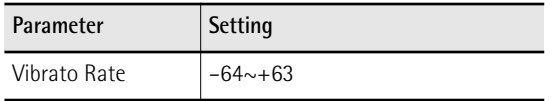

### **Vibrato Depth**

This parameter adjusts the intensity of the pitch modulation. Positive (+) settings mean that the "wobble" becomes more prominent, while negative (–) settings make it shallower.

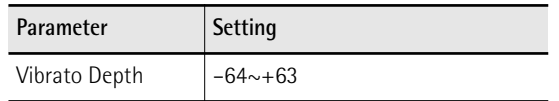

### **Vibrato Delay**

This parameter adjusts the time required for the vibrato effect to begin. Positive (+) settings increase the time before vibrato will begin and negative settings shorten the time.

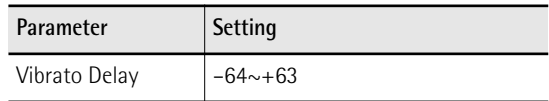

### **C1**

The function of this parameter depends on the sound you assigned to the selected part. It may influence the filter and resonance setting, switch between the organ samples with the fast and slow Rotary modulation, etc.

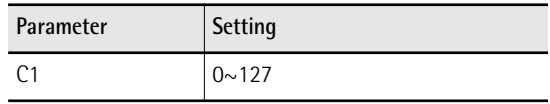

### <span id="page-59-0"></span>**['Tone Part MFX](#page-55-5)' parameters**

This function group can be selected using [MENU] but-ton → "Performance Edit" → ["Tone Part MFX](#page-55-5)". Your BK-5 contains a multi-effects processor that can be used for processing any keyboard part you like. See ["Mfx" on](#page-57-0)  [p. 58](#page-57-0). (There are also 3 Mfx processors for the rhythm/ song parts).

### **Mfx Switch**

Select "Off" if you don't need the Mfx processor.

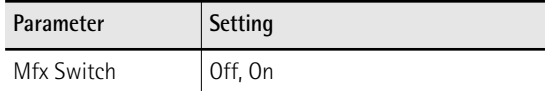

### **Mfx Type**

The BK-5 provides 84 different multi-effect types, some of which are combinations of two effects for added flexibility. This parameter allows you to select the desired type. The available types are:

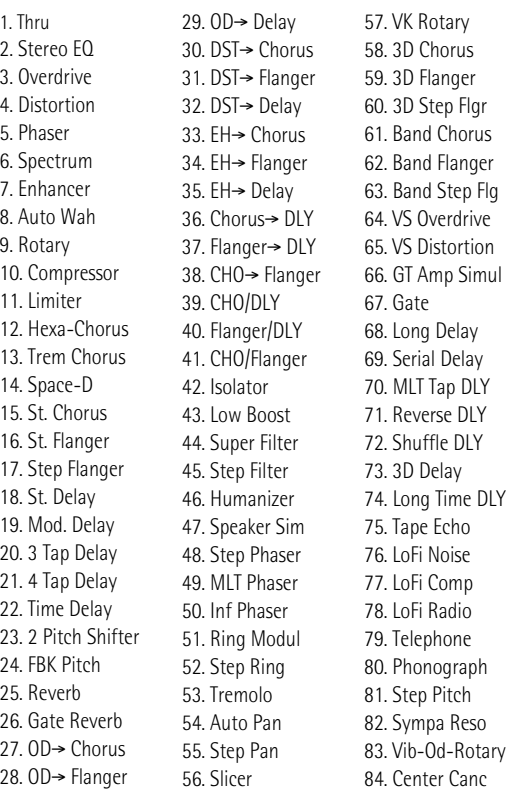

### **NOTE**

Some of the names shown above may be abbreviated in the display.

#### **Mfx Edit**

If you also want to edit the parameters of the selected effect type, press the [ENTER/SELECT] button to jump to the "Mfx Edit" page. You can then use the [CURSOR/VALUE] dial to edit the available parameters.

The first two parameters for each Mfx type are "**Chorus Send**" (0~127) and "**Reverb Send**" (0~127). They allow you to specify whether—and to what extent—the Mfx signal should be processed by the Chorus and/or Reverb effect.

### <span id="page-60-1"></span>**['Rhythm Parts'](#page-55-7) parameters**

This function group can be selected using [MENU] but-ton → "Performance Edit" → ["Rhythm Parts"](#page-55-7).

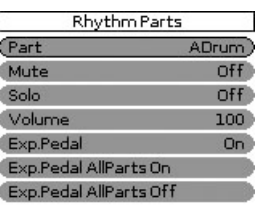

 $[11$ <sup>CURSOR</sup> $]$  $\parallel$   $\leftrightarrow$  enter  $\parallel$ 

The parameters of this function group apply to the eight Arranger parts (i.e. the parts used to play back the selected rhythm).

- 1. Use the **[CURSOR/VALUE]** dial and the **[ENTER/SELECT] button to select the rhythm part you want to edit (ADrum, ABass, Acc1, Acc2, Acc3, Acc4, Acc4, Acc5, Acc6).** The display shows the settings for the selected part.
- **2.** Use the [CURSOR/VALUE] dial to select the **desired parameter(s), then press the [ENTER/ SELECT] button.**
- **3.** Rotate the **[CURSOR/VALUE]** dial to set the **value.**

The following parameters are available:

#### **Mute**

Allows you to mute the selected part, so that it is no longer audible.

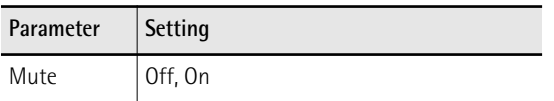

**Solo**

Allows you to solo the selected part, which means that all other rhythm parts are switched off.

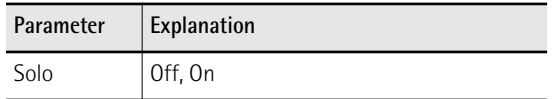

#### **Volume**

Adjusts the volume of the selected rhythm part. Selecting "0" means that the part is question is no longer audible.

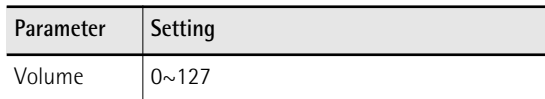

#### **Exp. Pedal**

Select "Off" if you don't need pedal expression for the selected part. This means that the rhythm part in question no longer responds to an expression pedal you may have connected to the SWITCH/EXPRESSION socket.

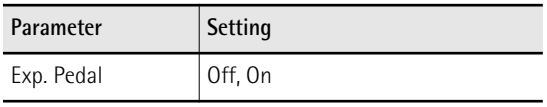

#### **Exp. Pedal All Parts On**

If you are not sure which rhythm parts still receive expression messages, and if you want all to receive them, you can select this field and press the [ENTER/ SELECT] button.

#### **Exp. Pedal All Parts Off**

If you are not sure which rhythm parts still receive expression messages, and if no rhythm part should receive them, you can select this field and press the [ENTER/SELECT] button.

### **[Split](#page-55-6)**

This page allows you to set two keyboard-related parameters. It can be selected using [MENU] button  $\rightarrow$ "Performance Edit" → ["Split](#page-55-6)".

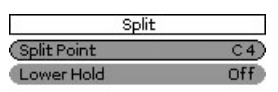

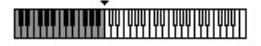

### $(\mathsf{t}$   $\downarrow$  CURSOR  $\left(\mathsf{?}\right)$  Hold  $\left(\mathsf{?}\right)$  ENTER

#### **NOTE**

This page can also be selected by pressing and holding the [SPLIT] button.

#### <span id="page-60-2"></span><span id="page-60-0"></span>**Split Point**

The "Split Point" parameter allows you to set the split point.

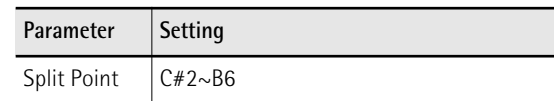

### **NOTE**

After pressing the [ENTER/SELECT] button, you can set the split point either by rotating the [CURSOR/VALUE] dial or by simply pressing the corresponding key on the keyboard.

#### <span id="page-61-6"></span><span id="page-61-1"></span>**Lower Hold**

This parameter allows you to set the Hold function for the LWR part.

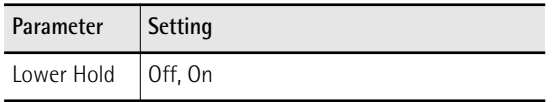

If you set this parameter to "On", the notes of the LWR part go on sounding until you play other notes in the left keyboard area. (This function is only available while the [SPLIT] button lights.)

If you select "Off", the LWR part stops sounding as soon as you release all keys in the left area.

### **Key**

This function allows you to transpose the BK-5's pitch in semi-tone steps. Depending on the mode setting, this transposition applies to all sections or just a specific section. It can be selected using [MENU] button  $\rightarrow$  "Performance Edit"  $\rightarrow$  "Key" or by pressing the [KEY] button. See ["Changing the key" on p. 41.](#page-40-0)

### **NOTE**

Pressing and holding the [KEY] button locks this parameter and keeps it from changing when you select Performance memories.

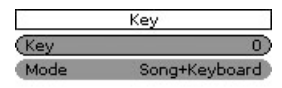

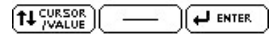

### **Key**

Allows you to set the desired transposition interval. Each value represents a semi-tone step. Select "0" if no transposition is required.

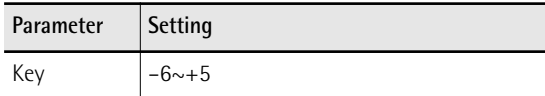

#### <span id="page-61-0"></span>**Mode**

Allows you to specify which sections should be transposed by the "Key" parameter.

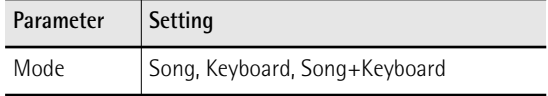

Song: Only song playback is transposed.

Keyboard: Only the notes you play on the keyboard are transposed. (This also affects the chord information transmitted to the Arranger.)

Song+Keyboard: Both song playback and the keyboard parts are transposed. Rhythm playback is also transposed.

### <span id="page-61-3"></span>**['Arranger Setting'](#page-55-8) parameters**

This function group can be selected using [MENU] button  $\rightarrow$  "Performance Edit"  $\rightarrow$  "[Arranger Setting](#page-55-8)".

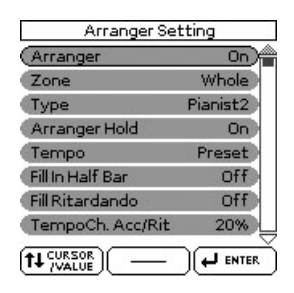

The parameters of this function group apply to the Arranger as a whole and allow you to fine-tune its behavior.

#### **Arranger**

Select "Off" if you only need the drum part of the selected rhythm and no melodic accompaniment parts (ABass, ACC1~6).

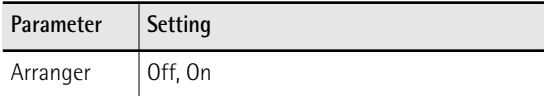

#### <span id="page-61-5"></span>**Zone**

When you press the [SPLIT] button, the selected rhythm pattern is controlled by the chords you play in the left half of the keyboard.

You can also tell the Arranger to scan another part of the keyboard for usable chords. Though "Left" is probably the most popular setting, you could select "Right" to have the Arranger scan the right half of the keyboard.

Switch off the [SPLIT] button if the Arranger should scan the entire keyboard ("Whole").

The range of the left and right keyboard areas depends on the ["Split Point](#page-60-2)" setting [\(page 61\)](#page-60-2).

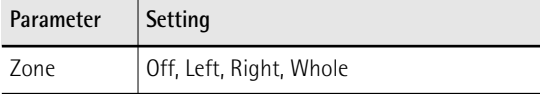

#### <span id="page-61-4"></span>**Type**

Another important choice is how you want to transmit note information to the Arranger.

<span id="page-61-2"></span>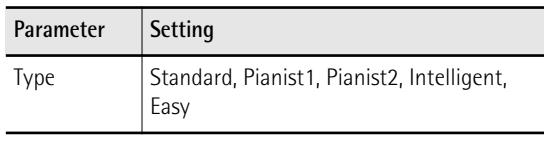

### **NOTE**

If the "[Arr Type"](#page-65-0) parameter [\(page 66\)](#page-65-0) is set to "On", this "Type" setting has no effect.

Standard: This is the normal chord recognition mode.

Pianist1: In this mode, the BK-5 only recognizes chords that consist of at least three notes. Playing only two notes will not cause the rhythm's key to change.

Pianist2: Same as "Pianist1" while the Hold pedal is not pressed. If you press the Hold pedal, the BK-5 even recognizes "chords" when you press only one note. If the hold pedal is still pressed, chord recognition continues up to a maximum of 5 played keys.

Intelligent: Select this option when you want the chord recognition function to supply the missing notes of the chords you play.

Easy: This is another "intelligent" chord fingering system. It works as follows:

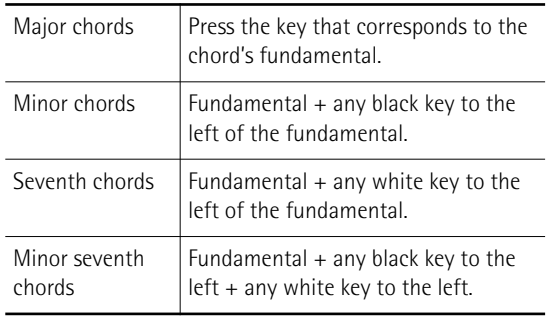

#### **Arranger Hold**

This function sustains the notes you play in the chord recognition area (["Zone"](#page-61-5)). Select "Off" if you want the accompaniment to stop as soon as the keys in that zone are released. This parameter is switched "On" by default.

<span id="page-62-3"></span>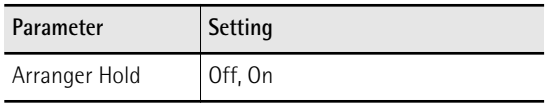

### **Tempo**

Each rhythm has a preset tempo that is recalled when a rhythm is selected. This parameter allows you to specify if and when the BK-5 should ignore the preset tempo and go on using the tempo of the previously selected rhythm.

<span id="page-62-0"></span>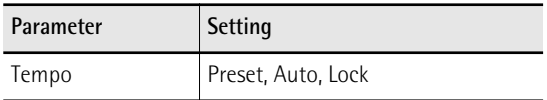

Here is what these three options mean:

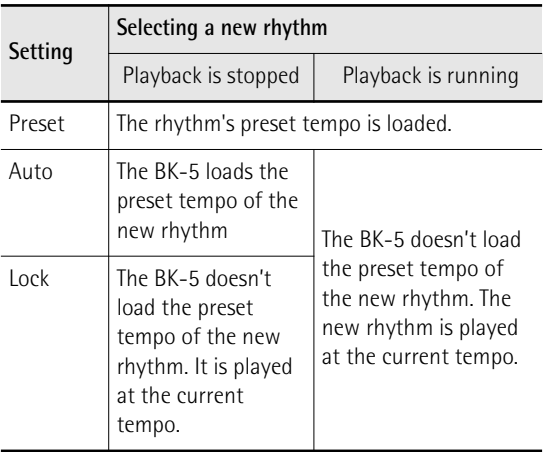

### **NOTE**

The setting of this parameter is neither saved to the Performance memories, nor to the Global area [\(see "Save Global"](#page-69-1)  [on p. 70\)](#page-69-1). The "Lock" setting can also be activated by pressing and holding the [TAP TEMPO] button.

### **Fill In Half Bar**

When this parameter is "On", the length of the Fill-Ins, which are played when the [AUTO FILL IN] button lights, is halved.

<span id="page-62-2"></span>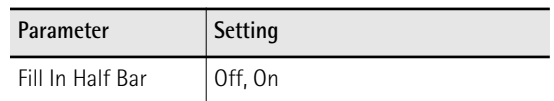

Certain pop songs in 4/4 contain bars that only last two beats. The usual place for such a bar is between the first and the second verse. Another favorite position for "halved" bars is at the end of a chorus or the bridge. Your BK-5 allows you to faithfully reproduce these "anomalies" using this function. This does not change rhythm playback right away. Only when a fillin or another VARIATION pattern starts will the "Fillin Half Bar" function be activated and play half the number of beats of the accompaniment pattern you selected.

### <span id="page-62-1"></span>**Fill Ritardando**

The FILL RIT function is suitable for ballads. It causes the next Fill-In to slow down ("ritardando"). See ["Tempo Change Fill Rit"](#page-63-2) below for how to set how strongly the tempo should be decreased.

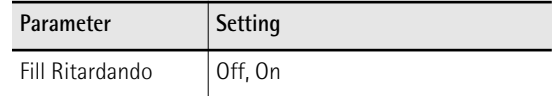

As the name implies, it is only available while the [AUTO FILL-IN] button lights.

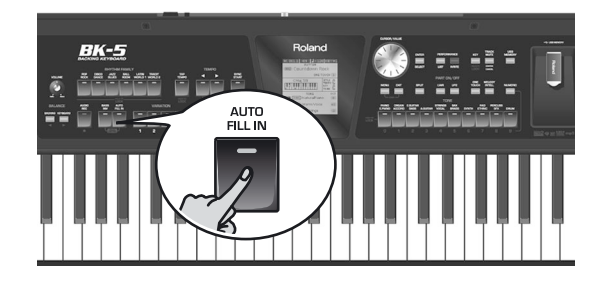

- (a) Set ["Fill Ritardando](#page-62-1)" to "On".
- (b) Start Arranger playback.
- (c) Press a VARIATION  $[1]~ [4]$  button. The BK-5 plays a Fill-In. The tempo slows down while the fill is being played. At the end of the fill, the rhythm returns to the previously set tempo (this is called "a tempo").
- (d) Press and hold the [EXIT] button to return to the main page.

#### <span id="page-63-7"></span>**Tempo Change Accel/Ritard, CPT, Fill Rit**

The "Termpo Change Acceler/Ritard" parameter allows you to speed up or slow down the rhythm tempo by the amount you set here. To use these functions, you must assign them to an optional footswitch [\(see p. 70\).](#page-69-2)

There are three Ritardando functions: one for all rhythm patterns, one for Ending patterns and one for fill-ins (see ["Fill Ritardando"](#page-62-1) above). They all use the "Tempo Change" settings on the following page.

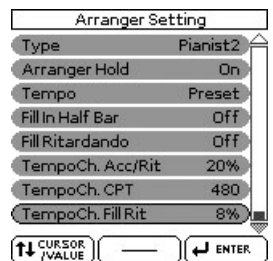

<span id="page-63-4"></span><span id="page-63-3"></span>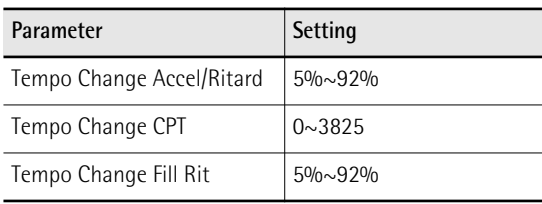

<span id="page-63-5"></span>[Tempo Change Accel/Ritard](#page-63-3): Allows you to set the degree (ratio) by which the tempo changes when the "Acceler" or "Ritard" function is triggered. Example: if the tempo is currently  $\Box$  = 100, the value "20%" means that the tempo drops to  $\lrcorner$  = 80 or rises to  $\lrcorner$ 120.

[Tempo Change CPT:](#page-63-4) Use this parameter to specify how long a ritardando/accelerando should take. In most cases, 480 CPT (i.e. one measure) is probably the most musical choice.

<span id="page-63-2"></span>[Tempo Change Fill Rit](#page-63-5): This parameter allows you to specify to what extent fill-in playback should be slowed down when the ["Fill Ritardando](#page-62-1)" function is on.

#### ■ Using the Ritardando/Accelerando functions

For general applications (any rhythm division) proceed as follows:

- Assign the "Arr Rit" or "Arr Acc" function to an optional footswitch [\(see p. 70\)](#page-69-2).
- Press the [START/STOP] button to start rhythm playback.
- Press the assigned footswitch.

**64**

**Roland** 

#### <span id="page-63-1"></span><span id="page-63-0"></span>**['Melody Intelligent'](#page-55-9) parameters**

This function group can be selected using [MENU] button  $\rightarrow$  "Performance Edit"  $\rightarrow$  "[Melody Intelligent](#page-55-9)" or by pressing and holding the [MELODY INTELL] button.

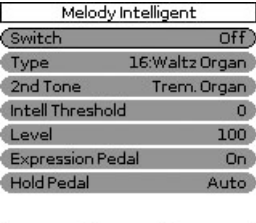

 $f_{\text{VALUE}}$  $\overline{H}$  enter.

The following parameters are available:

#### <span id="page-63-6"></span>**Switch**

Select "On" if you want to add a MELODY INTELL part. This part is triggered by the chord recognition of the BK-5's Arranger and plays automatic harmonies that are added to the melody that you are playing using the UP1 part. You can choose from among 18 harmony types (see below).

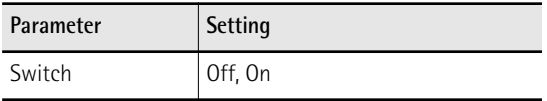

#### **NOTE**

This "Switch" parameter can also be assigned to an optional footswitch [\(see p. 69\).](#page-68-0)

#### **Type**

Allows you to select one of the 18 harmony types:

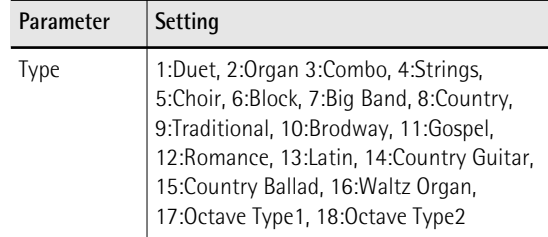

#### **2nd Tone**

Depending on the selected "Type" setting, a second harmony is added to the "Melody Intelligent" part. If you like, you can select the desired Tone for the second harmony voice using this parameter.

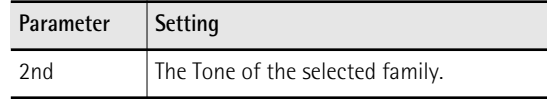

#### **Intell Threshold**

This value represents the lowest velocity value (between "0" and "127") of the UP1 part that triggers the "Melody Intelligent" part. If you don't need this switching function, select "0".

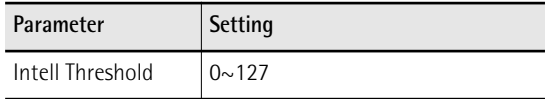

#### **Level**

Allows you to set the level of the "Melody Intelligent" part to ensure that the harmonies blend in with the rest.

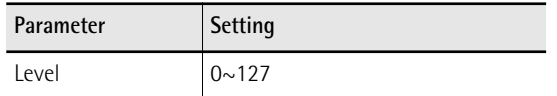

#### <span id="page-64-1"></span>**Expression Pedal**

This parameter allows you to specify whether or not the "Melody Intelligent" part should respond to movements of the optional expression pedal you connected, and change its volume accordingly.

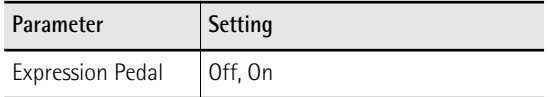

#### <span id="page-64-2"></span>**Hold Pedal**

This parameter allows you to specify whether or not the "Melody Intelligent" part's notes can be held with the footswitch connected to the PEDAL HOLD socket.

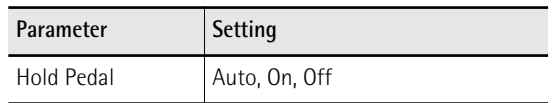

See [page 43](#page-42-0).

### **[Save As Default](#page-55-10)**

This function allows you to save the current "[Perfor](#page-54-5)[mance Edit"](#page-54-5) settings as default settings. These settings are loaded each time you switch on the BK-5.

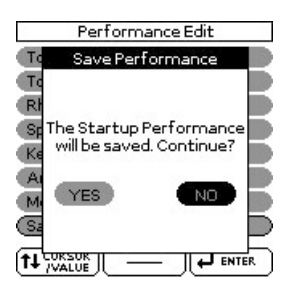

1. Rotate the [CURSOR/VALUE] dial to select **"YES", then press the [ENTER/SELECT] button to define the current settings as the default state.**

The display shows a confirmation message.

If you don't want to define the current settings as the default state, rotate the [CURSOR/VALUE] dial to select "NO", then press the [ENTER/SELECT] button. The BK-5 then returns to the ["Performance Edit](#page-54-5)" page.

## <span id="page-64-0"></span>**['Global](#page-54-6)' parameters**

*The settings of the ["Global"](#page-54-6) parameters can be saved to the BK-5's global memory. If you don't save them, your changes are lost when you switch off the BK-5.*

See ["Save Global" on p. 70](#page-69-1) for how to save these settings.

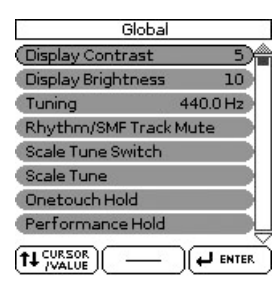

#### **Display Contrast**

This parameter can be selected using [MENU] button → "Global" → "Display Contrast".

It is used to change the contrast of the BK-5's display in case you find it difficult to read.

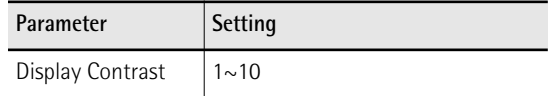

#### **Display Brightness**

This parameter can be selected using [MENU] button → "Global" → "Display Brightness".

It is used to change the brightness of the BK-5's display in case you find it difficult to read.

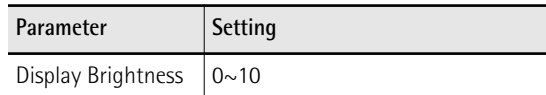

#### **Tuning**

This parameter can be selected using [MENU] button  $\rightarrow$  "Global"  $\rightarrow$  "Tuning".

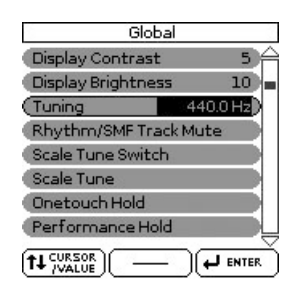

This parameter allows you to tune your BK-5 to acoustic instruments that cannot be tuned. The default is 440.0Hz.

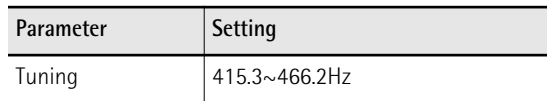

#### **Rhythm/SMF TrackMute**

See ["Using 'Track Mute' and 'Center Cancel'" on p. 42](#page-41-0).

#### <span id="page-65-1"></span>**Scale Tune Switch**

This parameter can be selected using [MENU] button → "Global" → "Scale Tune Switch".

#### Scale Tune Switch (Upper  $Qff$  $Off$ Lower  $Off$ Rhythm

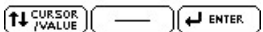

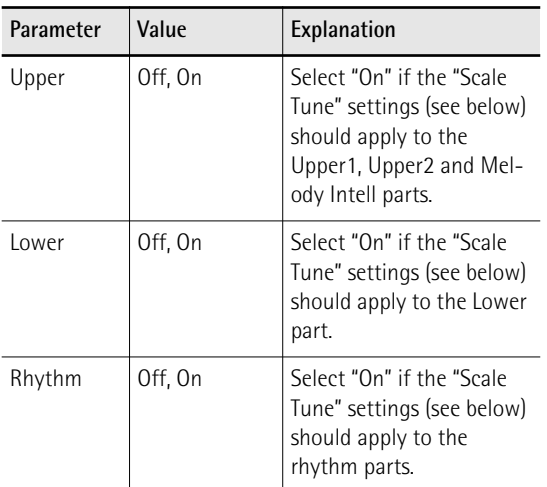

#### **Scale Tune**

This parameter can be selected using [MENU] button  $\rightarrow$  "Global"  $\rightarrow$  "Scale Tune".

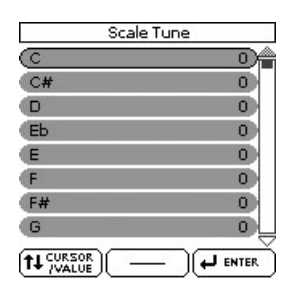

This parameter allows you to change the tuning of all notes of one octave, which may come in handy to create oriental tunings.

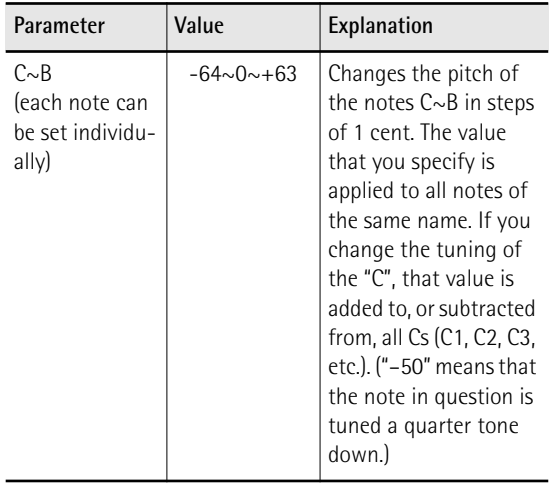

#### **One Touch Hold**

This parameter can be selected using [MENU] button → "Global" → "One Touch Hold".

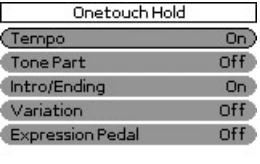

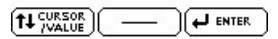

The parameters on this page allow you to filter certain "One Touch" settings. Select "On" for the settings you do not want to load along with the remaining One Touch settings when you press a ONE TOUCH button.

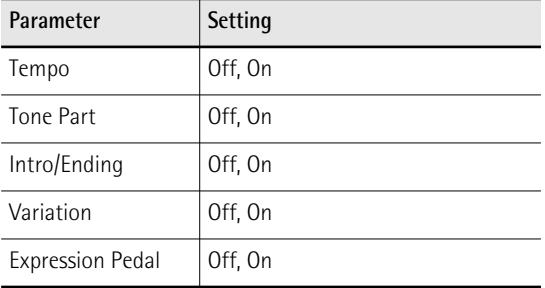

#### **Performance Hold**

This page can be selected using [MENU] button  $\rightarrow$ "Global" > "Performance Hold".

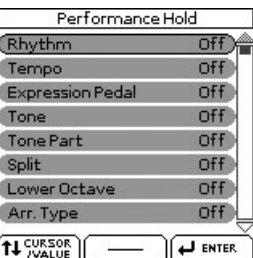

The parameters on this page allow you to filter certain Performance settings. Select "On" for the settings you do not want to load along with the remaining settings when you select a Performance memory.

<span id="page-65-0"></span>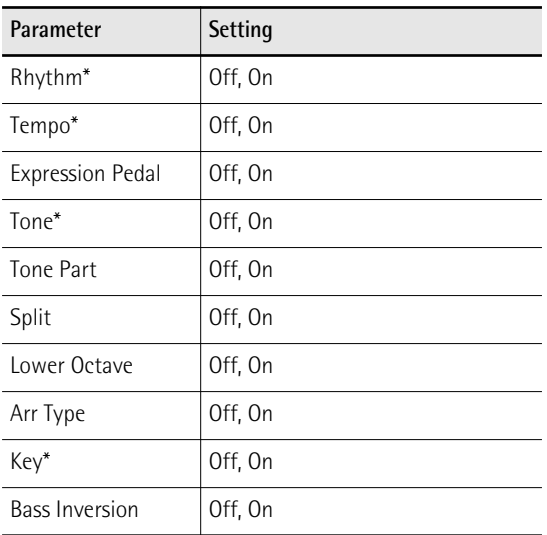

[\*] These parameters can also be switched by pressing and holding the assigned buttons on the front panel. (See the "Hold to LOCK" legends.)

#### **Metronome**

These parameters can be selected using [MENU] button→ "Global" → "Metronome".

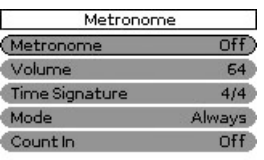

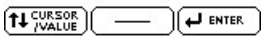

The BK-5 is equipped with a metronome that can be used in various situations.

### **NOTE**

While rhythm or SMF song playback is stopped, the [TAP TEMPO] button flashes in red to indicate the selected tempo.

- (a) Rotate the [CURSOR/VALUE] dial to select the "Metronome" field.
- (b) Press the [ENTER/SELECT] button to highlight the setting.
- (c) Rotate the dial to select "On". The metronome starts counting.

#### **NOTE**

The metronome is not available while an audio song file (mp3 or WAV) is selected.

The metronome parameters you can set are:

<span id="page-66-0"></span>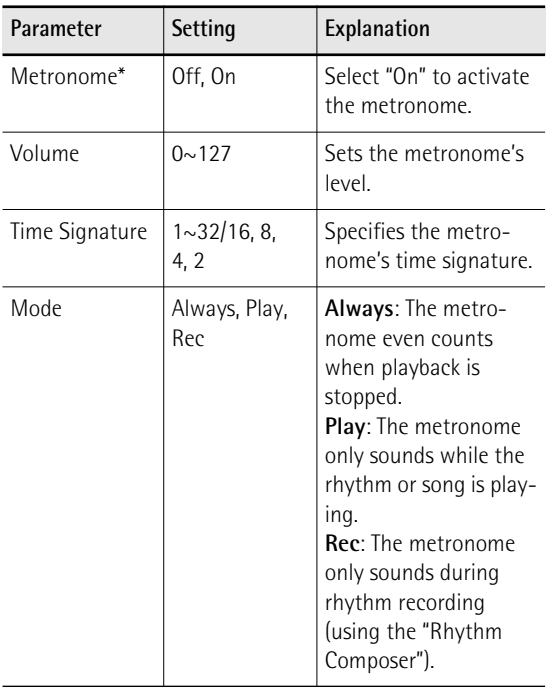

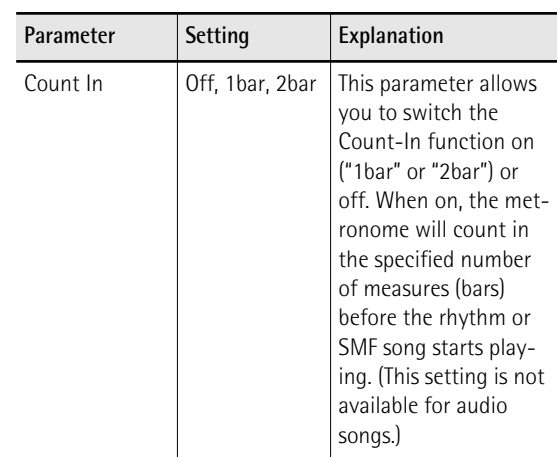

[\*] This setting is not memorized when you use "Save Global".

#### **Video Settings**

These parameters can be selected using [MENU] button→ "Global" → "Video Settings".

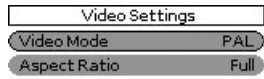

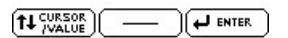

The following table shows the Video Setting parameters.

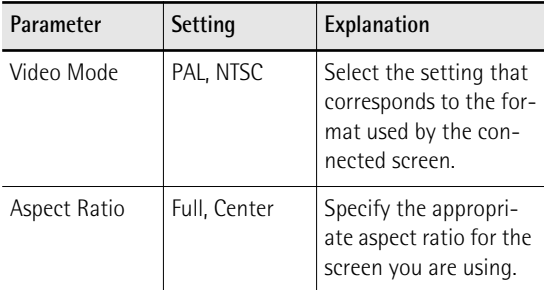

#### **NOTE**

If you work with a TV set, do not forget to select the correct channel ("AV" or something to that effect, see the manual that came with your set).

#### **Lyrics Settings**

This page can be selected using [MENU] button  $\rightarrow$ "Global" > "Lyrics Settings".

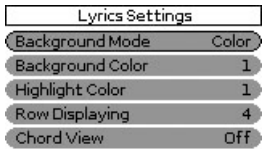

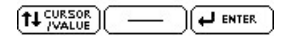

The following table shows the "Lyrics Settings" parameters.

<span id="page-67-0"></span>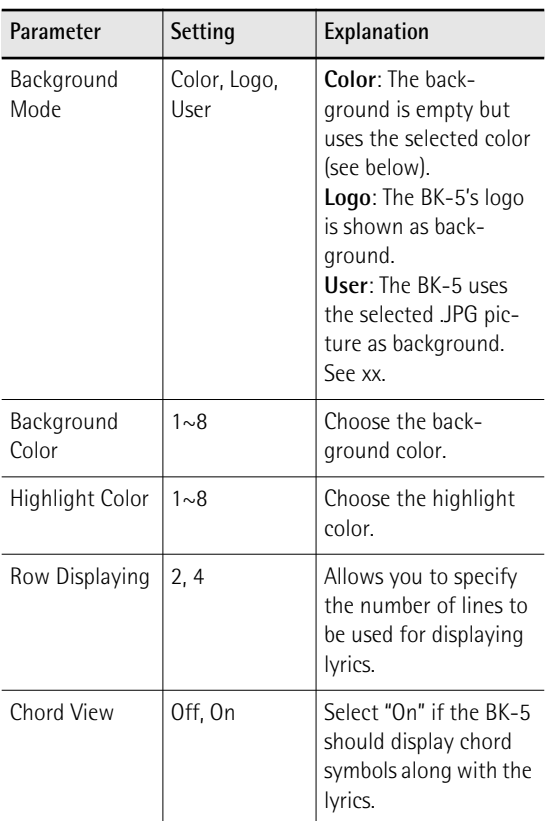

#### **Utility**

The "Utility" parameters are found on the display page that can be selected using [MENU] button→ "Global"  $\rightarrow$  "Utility".

<span id="page-67-2"></span><span id="page-67-1"></span>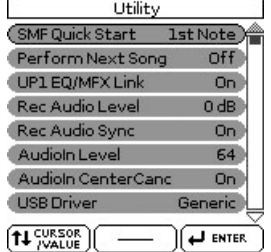

The following table shows the utility parameters.

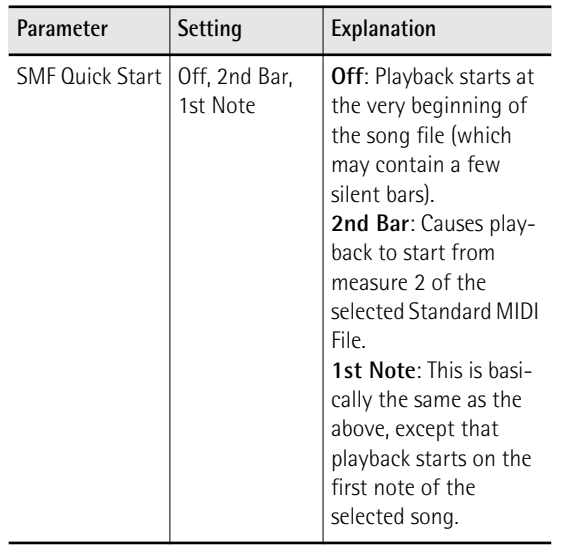

<span id="page-67-3"></span>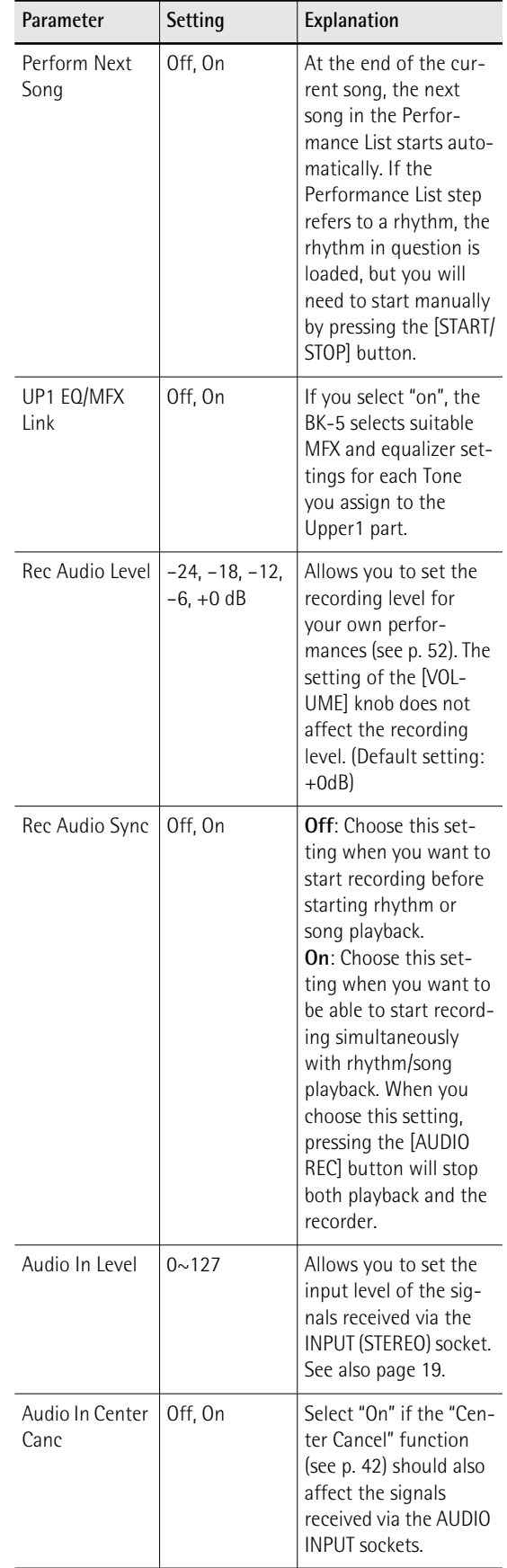

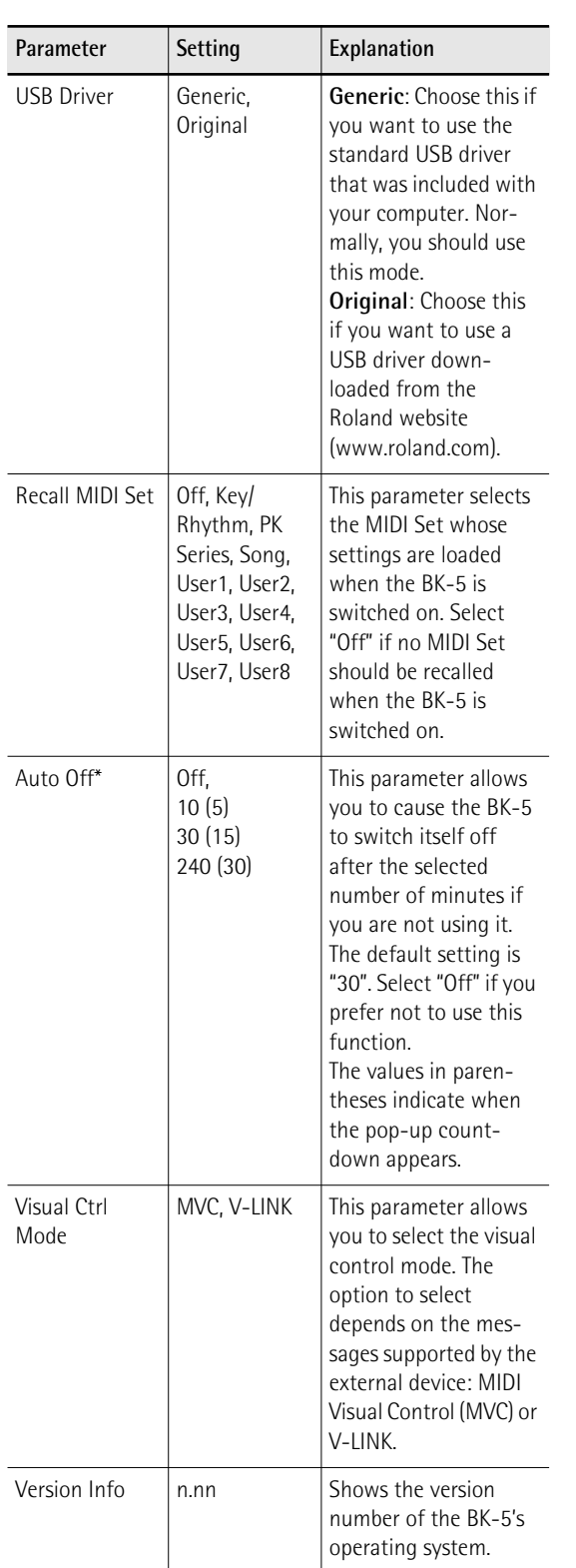

[\*] When the BK-5 has been switched off by this function, you need to press the [POWER] button, wait a few seconds, then press the button again to switch the BK-5 back on. (Do not switch it on too quickly.)

<span id="page-68-0"></span>**Pedal Switch**

The ["Pedal Switch"](#page-68-0) setting is found on the display page that can be selected using [MENU] button→ ["Global"](#page-54-6) ‰ "Pedal Switch".

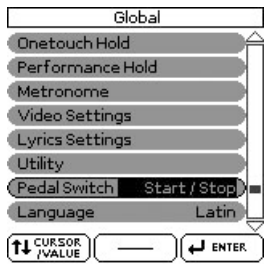

If you do not change the factory setting, the footswitch is assigned to the "Start/Stop" function. The following table shows the functions you can assign to the footswitch.

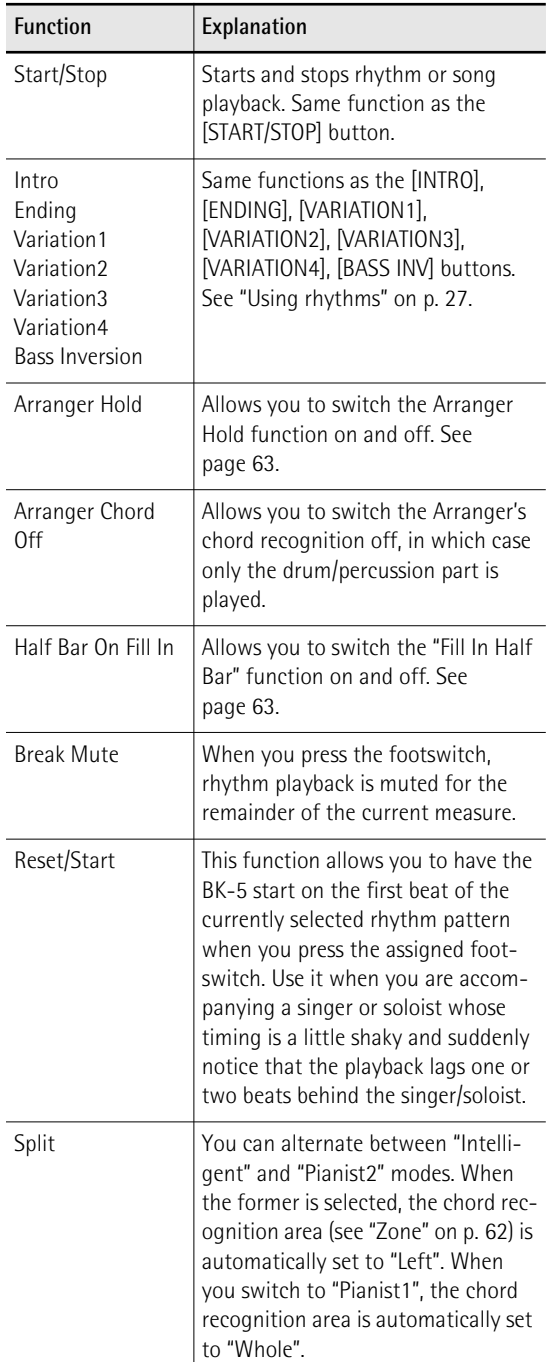

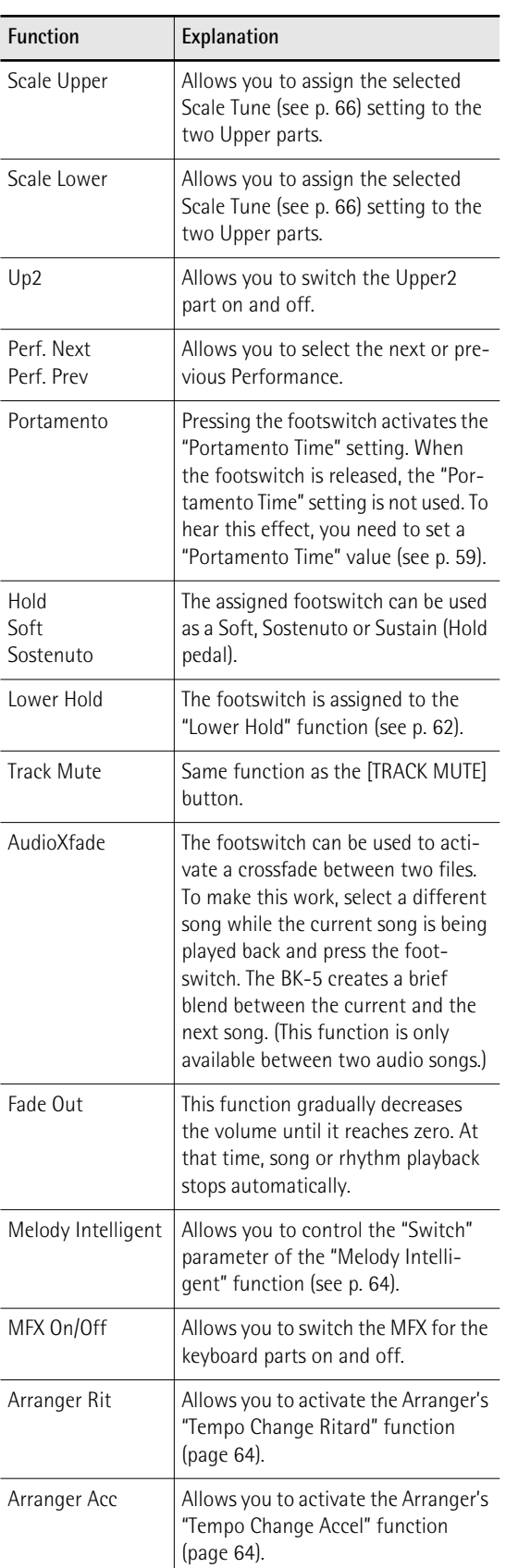

### <span id="page-69-2"></span>**Language**

This parameter allows you to choose the character set to be used for the following:

- Lyrics display (for files that contain lyrics)
- "Search" functions [\(see p. 37\)](#page-36-1)

• "Rename" function [\(see p. 47\)](#page-46-7).

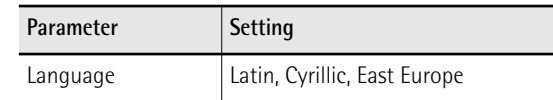

#### <span id="page-69-1"></span><span id="page-69-0"></span>**Save Global**

This function allows you to save all "Global" parameter settings to ensure that they are loaded automatically each time you switch the BK-5 on.

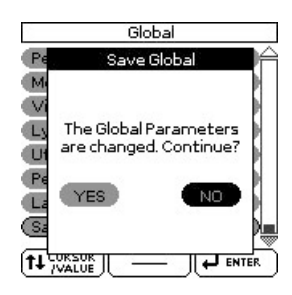

You can select this function using [MENU] button  $\rightarrow$ "Global" > "Save Global".

1. Rotate the [CURSOR/VALUE] dial to select **"YES", then press the [ENTER/SELECT] button to define the current settings as the default state.**

The display shows a confirmation message. If you don't want to define the current "Global" settings as the default state, rotate the [CURSOR/VALUE] dial to select "NO", then press the [ENTER/SELECT] button. The BK-5 then returns to the ["Performance](#page-54-5)  [Edit"](#page-54-5) page.

#### **NOTE**

The metronome status (On/Off, see [page 67\)](#page-66-0) is not saved to the Global area.

### **One Touch Edit**

See ["Using the 'One Touch' function" on p. 31.](#page-30-0)

## <span id="page-70-0"></span>**Mastering Tools**

*The BK-5 contains an effects processor that applies to all real-time, rhythm and SMF song parts.*

This processor is called "Mastering Tools", because it allows you to perfect the signal mix to adapt it to the sound system you are using.

The parameters discussed here can be selected using [MENU] button  $\rightarrow$  "Mastering Tools".

![](_page_70_Figure_5.jpeg)

 $\sqrt{\frac{1}{2}}$  ENTER

### <span id="page-70-3"></span>**Compressor**

This multi-band compressor/limiter allows you to process three frequency ranges separately. A compressor reduces high levels (peaks) and boosts low levels, smoothing out fluctuations in volume.

 $f$ <sup>U</sup> SURSOR

To edit the Compressor parameters, use [MENU] button → "Mastering Tools" → "Compressor".

![](_page_70_Picture_359.jpeg)

- **1. Select a keyboard part, an SMF song or a rhythm and start playback.**
- **2. Set the "Switch" parameter to "On" to activate the compressor.**

The compressor is now active. (Select "Off" to switch the compressor back off.)

- **3. Use the [CURSOR**÷**VALUE] dial to select the "Preset" parameter, then press the [ENTER/ SELECT] button.**
- **4. Rotate the [CURSOR**÷**VALUE] dial to select one of the available presets.** The available presets are:

1. Hard Comp 2. Soft Comp 3. Low Boost 4. Mid Boost 5. High Boost

<span id="page-70-2"></span>6. Standard 7. User

**5. If none of the preset memories contains the settings you need, press the [ENTER/SELECT] button to select and set the following parameters:**

![](_page_70_Picture_360.jpeg)

**High/Mid/Low**: Because "[Attack"](#page-70-1), ["Release"](#page-70-2), ["Threshold](#page-71-0)", ["Ratio](#page-71-1)" and ["Level](#page-71-2)" are the same for each band, we will only discuss them once. As you see, each of the three frequency ranges has its own set of parameters that allow you to specify their behavior.

<span id="page-70-1"></span>![](_page_70_Picture_361.jpeg)

**71**

<span id="page-71-1"></span><span id="page-71-0"></span>![](_page_71_Picture_384.jpeg)

<span id="page-71-2"></span>**Write User**

This function allows you to save the settings you made on the "[Compressor](#page-70-3)" page.

### **1. Press the [WRITE] button.**

![](_page_71_Picture_5.jpeg)

**<sup>2.</sup>** Rotate the [CURSOR/VALUE] dial to select **"YES", then press the [ENTER/SELECT] button to save the current settings.**

The display shows a confirmation message.

If you don't want to define the current settings as the default state, rotate the [CURSOR/VALUE] dial to select "NO", then press the [ENTER/SELECT] button. The BK-5 then returns to the ["Compressor](#page-70-3)" page.

### **NOTE**

There is only one "User" memory for your own settings. By saving new settings, you therefore overwrite the previous ones.

### **NOTE**

When you switch on the BK-5, it automatically loads the "User" settings.

### **Equalizer**

To edit the Equalizer parameters, use [MENU] button  $\rightarrow$ "Mastering Tools"  $\rightarrow$  "Equalizer".

![](_page_71_Picture_385.jpeg)

The equalizer has the same function as the TREBLE, MID and BASS knobs on a mixer: it allows you to color the sound, or to apply tonal corrections.

- **1. Select a keyboard part, an SMF song or a rhythm and start playback.**
- **2. Set the "Switch" parameter to "On" to activate the equalizer.**

The equalizer is now active and will affect the keyboard parts and SMF song or rhythm playback. (Select "Off" to switch the equalizer back off.)

- **3.** Use the [CURSOR/VALUE] dial to select the **"Preset" parameter, then press the [ENTER/ SELECT] button.**
- **4.** Rotate the [CURSOR/VALUE] dial to select **one of the available presets.**

The available presets are:

![](_page_71_Picture_386.jpeg)
**5. If none of the preset memories contains the settings you need, you can change the following parameters by first pressing the [ENTER/SELECT] button and then using the [CURSOR**÷**VALUE] dial.**

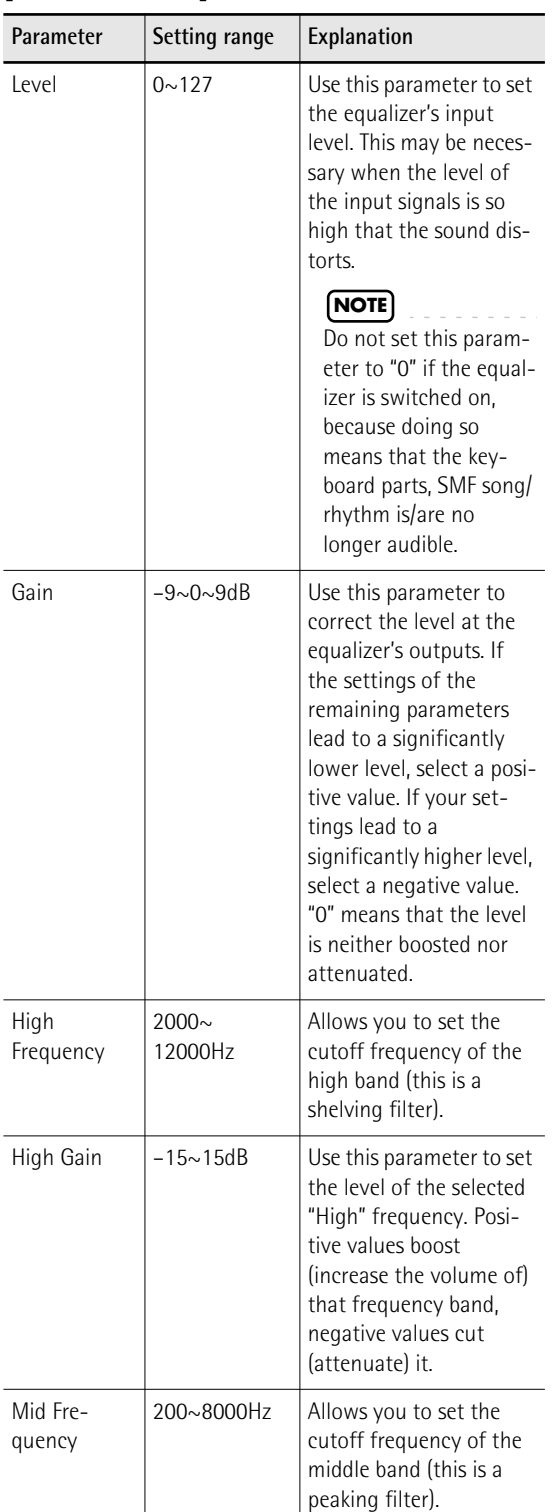

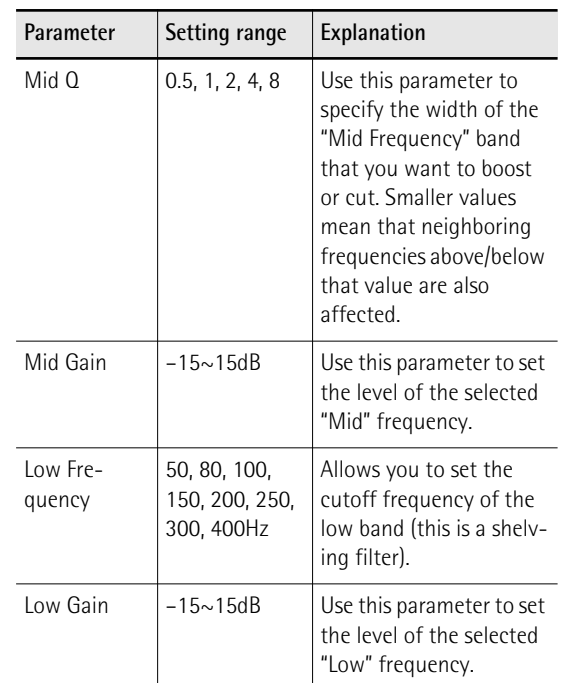

## **Write User**

This function allows you to save the settings you made on the ["Equalizer](#page-71-0)" page.

**1. Press the [WRITE] button.**

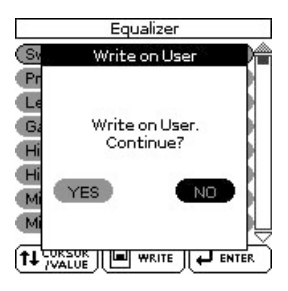

## 2. Rotate the [CURSOR/VALUE] dial to select **"YES", then press the [ENTER/SELECT] button to save the current settings.**

The display shows a confirmation message.

If you don't want to define the current settings as the default state, rotate the [CURSOR/VALUE] dial to select "NO", then press the [ENTER/SELECT] button. The BK-5 then returns to the ["Equalizer](#page-71-0)" page.

## **NOTE**

There is only one "User" memory for your own settings. By saving new settings, you therefore overwrite the previous ones.

## **NOTE**

When you switch on the BK-5, it automatically loads the "User" settings.

# **Makeup Tools (rhythms and SMF)**

*These functions allow you to actually edit the selected rhythm or SMF song (Standard MIDI File) without paying too much attention to the underlying parameters.*

## **NOTE**

The "Rhythm Makeup Tools" and "SMF Makeup Tools" functions cannot be used to edit Standard MIDI Files that use the XG format.

## **Using the Makeup Tools**

<span id="page-73-0"></span>**1. Select the rhythm or SMF song you wish to modify on the connected USB memory [\(see](#page-33-0)  [p. 34\).](#page-33-0)**

You can also select an internal rhythm.

**2. Press the [START/STOP] button to start playback of the song or rhythm.**

This allows you to listen to the song or rhythm before you start editing it. Press the [START/STOP] button again to halt playback.

## **NOTE**

If you selected a rhythm or SMF song on the connected USB memory, press and hold the [EXIT] button to return to the main page.

- **3. Press the [MENU] button.**
- **4.** Rotate the [CURSOR/VALUE] dial to select **"Makeup Tools", then press the [ENTER/ SELECT] button.**

If you selected a rhythm in step [\(1\)](#page-73-0), the display changes to:

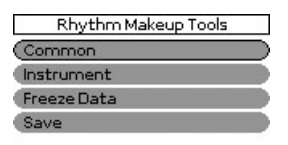

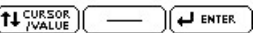

If you selected an SMF song in step [\(1\)](#page-73-0), the display changes to:

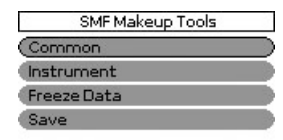

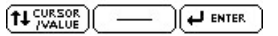

This menu allows you to select the following entries:

<span id="page-73-4"></span><span id="page-73-2"></span><span id="page-73-1"></span>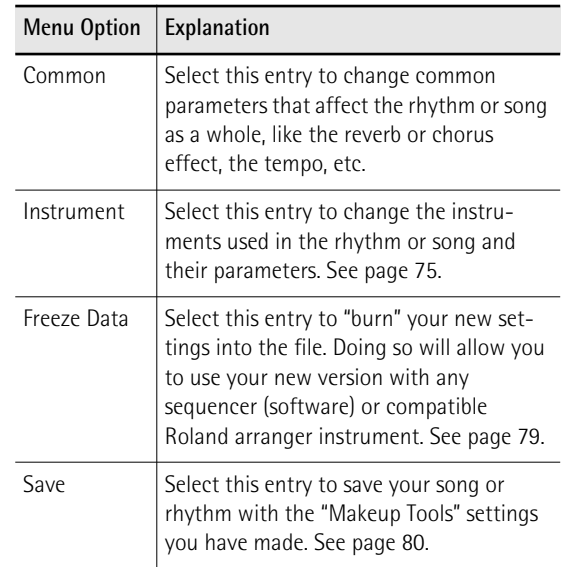

## <span id="page-73-5"></span>**[Common](#page-73-1)**

To edit the Common parameters, use [MENU] button  $\rightarrow$ "Makeup Tools"  $\rightarrow$  "Common".

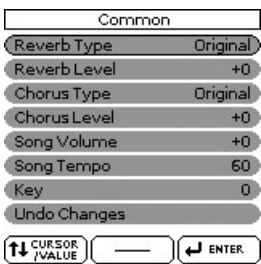

The "Common" parameters on this page apply to the entire song or rhythm.

**1.** Rotate the [CURSOR/VALUE] dial to select **the desired "Common" parameter, then press the [ENTER/SELECT] button.**

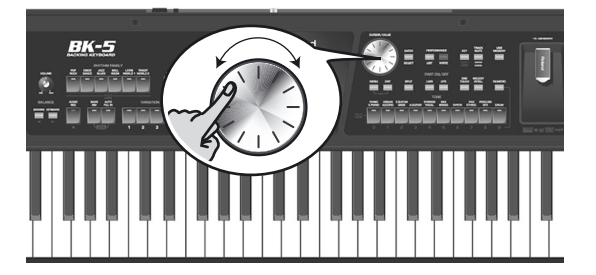

<span id="page-73-3"></span>The following parameters are available:

Reverb Type: This parameter allows you to specify what kind of reverb effect you need. The available reverb types are:

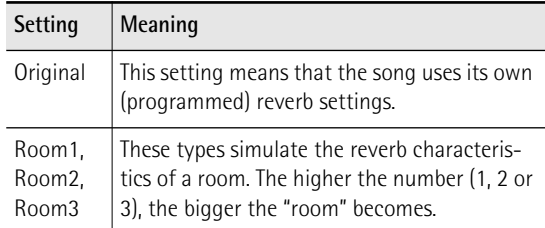

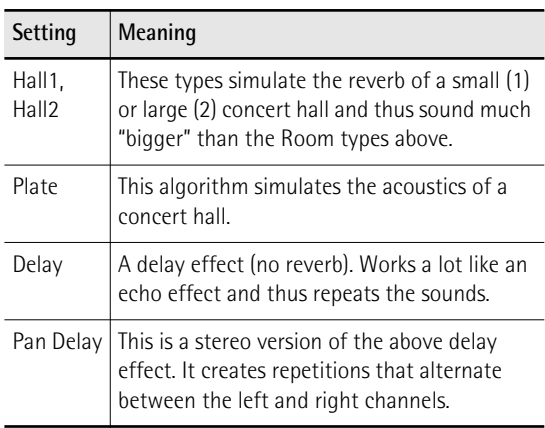

Chorus Type: Chorus broadens the spatial image of the sound and creates a stereo impression. You can choose from 8 types of chorus.

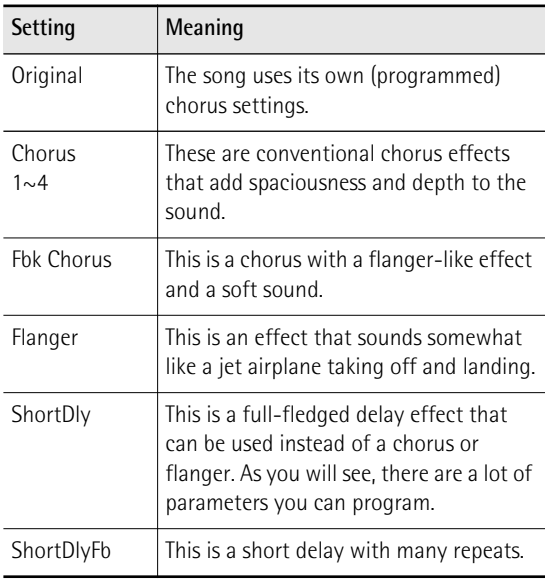

Reverb Level & Chorus Level: These parameters allow you to modify the output level of the Reverb (or Chorus) processor.

Rhythm Volume/Song Volume: This parameter allows you to set the overall volume of the selected rhythm or song if you think it is too loud/soft.

Rhythm Tempo/Song Tempo: Allows you to change the rhythm's or song's tempo ( $\angle$  = 20~250).

Key: This parameter allows you to transpose all song parts (except the drums) up to 12 semitones (1 octave) up or down. This value is written to the song data and used every time you play back this song.

## **NOTE**

This parameter is not available for rhythms.

Undo Changes: Select this entry to cancel all "Rhythm/SMF Makeup Tools" settings you have made and to revert to the previously saved version.

<span id="page-74-2"></span>**2. If you are satisfied with your changes and wish to preserve them, save your rhythm/ song to the USB memory.**

See ["Saving your new rhythm or song \(SMF\) version"](#page-79-0)  [on p. 80](#page-79-0).

## **NOTE**

<span id="page-74-3"></span>The changes you make using the procedure described above can be "burned" into the rhythm/song file using the ["Freeze Data"](#page-78-0) command [\(see p. 79\)](#page-78-0). Doing so will allow you to hear those changes on any sequencer (software) you use. Changes you don't "freeze" are nevertheless stored when you save the edited rhythm/song file—but only the BK-5 can read them.

## <span id="page-74-0"></span>**[Instrument](#page-73-2)**

To edit the Instrument parameters, use [MENU] button  $\rightarrow$  "Makeup Tools"  $\rightarrow$  "Instrument".

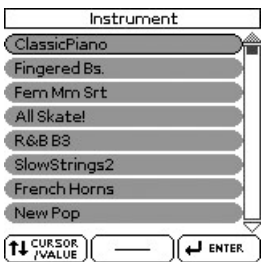

The display now shows all instruments used by the selected rhythm or SMF song.

<span id="page-74-1"></span>1. Rotate the [CURSOR/VALUE] to select the **instrument you want to change, then press the [ENTER/SELECT] button.**

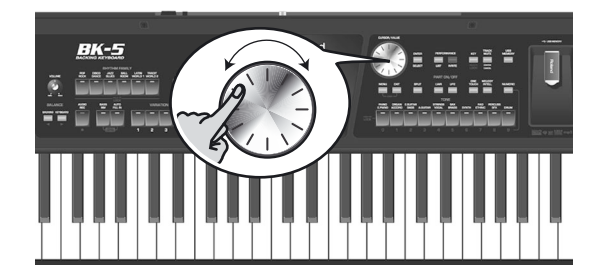

The display changes to:

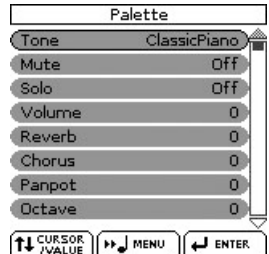

The [MENU] button's indicator flashes.

- **2. Press the [MENU] button to jump to the location where the instrument is used.** Playback starts automatically from that point.
- **3. Rotate the [CURSOR**÷**VALUE] dial to select the parameter you wish to edit, then press the [ENTER/SELECT] button.**

## **NOTE**

If you select a Drum Set in step [\(1\)](#page-74-1) above, the parameter list looks slightly different than for instruments that do not use a Drum Set. "Drum Sets" are special "Tones" that assign different sounds to most keys/note numbers, allowing you (and the BK-5) to play realistic drum and percussion parts.

In the following, "**(T)**" refers to parameters that are only available for regular instruments (also called "Tones"), while "**(D)**" refers to parameters that are only available for Drum Sets.

[The following parameters are available:](#page-73-3)

## **Tone (T), Drum (D)**

Allows you to select a different Tone within the active Tone family. See [page 119](#page-118-0) for a list of available Tones and Drum Sets.

While selecting a Tone, you can press a TONE button to select a different family.

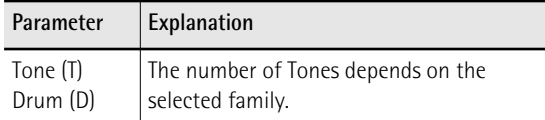

## **Mute (T)/Drum Mute (D)**

Switches the selected instrument off. The corresponding part is no longer played back. (This setting only applies to the selected instrument and thus not necessarily to the entire track.)

## **NOTE**

In the case of the drums, you can mute two instrument groups ("Drum Mute" and "Perc Mute", see below) separately.

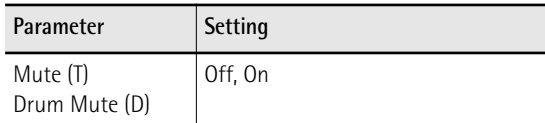

## **Solo**

Switches off all instruments except the selected instrument.

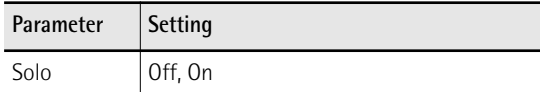

## **Perc Mute (D)**

Suppresses (or adds) the percussion sounds used by the drum part.

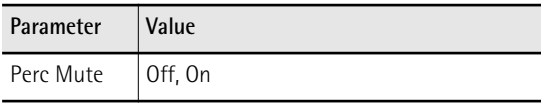

#### **Volume**

Adjusts the volume of the selected instrument. Negative values decrease the current volume, positive values increase it. (This is a relative setting that is added to, or subtracted from, the original setting.)

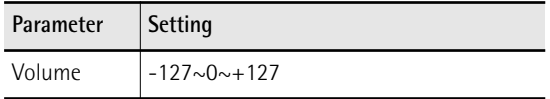

## **Reverb**

Use this parameter to set the reverb send level. Negative values decrease the current reverb send level, positive values increase it. (This is a relative setting that is added to, or subtracted from, the original setting.)

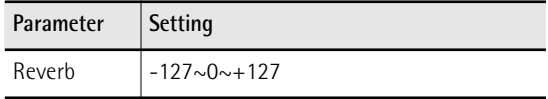

#### **Chorus**

Use this parameter to set the chorus send level. Negative values decrease the current chorus send level, positive values increase it. (This is a relative setting that is added to, or subtracted from, the original setting.)

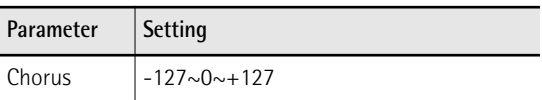

#### **Panpot**

Use this parameter to change the stereo placement of the selected instrument. "0" means "no change", negative (–) values shift the instrument towards the left and positive (+) values shift it towards the right.

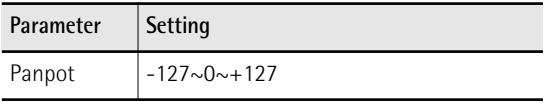

## **NOTE**

In the case of Drum Sets, this setting applies to all drum/ percussion instruments. There is also a parameter that can be set for specific drum instruments. See [page 79](#page-78-1).

## **Octave (T)**

Use this parameter to transpose the selected instrument up or down by up to 4 octaves.

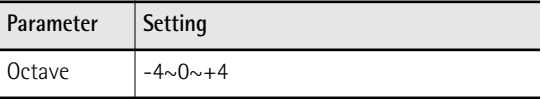

## **Velocity**

This parameter allows you to modify the velocity range of the instrument in question. "0" means that the recorded velocity values are left untouched, negative values reduce all velocity values by the same amount (leaving differences between notes intact), while positive settings increase all velocity values.

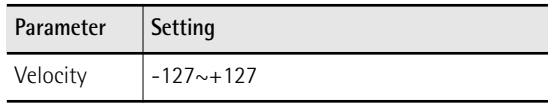

## **Cut Off**

This filter parameter allows you to make the selected sound darker or brighter. Positive settings mean that more overtones are allowed to pass, so that the sound becomes brighter. The further this value is set

in the negative direction, the fewer overtones will be allowed to pass and the sound will become softer (darker).

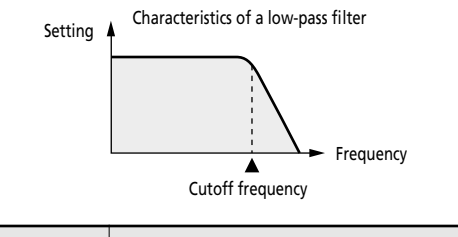

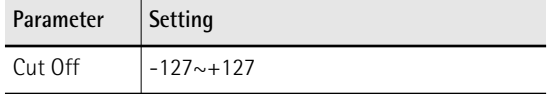

## **NOTE**

For some sounds, positive (+) "Cut Off" settings will cause no noticeable change because the preprogrammed "Cut Off" parameter is already set to its maximum value.

## **Resonance**

This is a parameter one invariably associates with a synthesizer. When the "Resonance" value is increased, the overtones in the area of the cutoff frequency will be emphasized, creating a sound with a strong character.

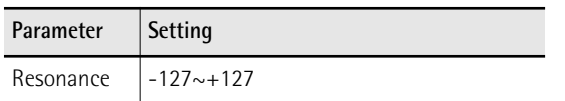

## **NOTE**

For some sounds, negative (–) "Resonance" settings may produce no noticeable change because the resonance is already set to the minimum value.

The following parameters allow you to set the sound's "envelope". The envelope parameters affect both the volume (TVA) and the filter (TVF). The cutoff frequency will rise as the envelope rises and fall as the envelope falls.

## **Attack (T)**

This parameter adjusts the onset of the sound. Negative values speed up the attack, so that the sound becomes more aggressive.

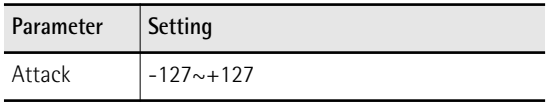

## **Decay (T)**

This parameter adjusts the time over which the sound's volume and cutoff frequency fall from the highest point of the attack down to the sustain level.

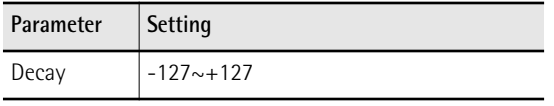

## **NOTE**

Percussive sounds usually have a sustain level of "0". Piano and guitar sounds are in this category. Holding the keys for a long time will have little effect on the duration of the notes you are playing, even if you select a high value here.

## **Release (T)**

This parameter adjusts the time over which the sound will decay after the note is released until it is no longer heard. The cutoff frequency will also fall according to this setting.

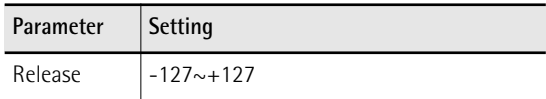

## **NOTE**

Some sounds already contain natural (sampled) vibrato whose depth or speed cannot be changed.

Use the following three parameters if you think the instrument in question has too much (or could use a little more) vibrato.

## **Vibrato Rate (T)**

This parameter adjusts the speed of the pitch modulation. Positive (+) settings make the preset pitch modulation faster, and negative (–) settings make it slower.

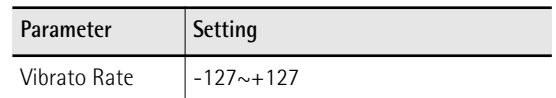

## **Vibrato Depth (T)**

This parameter adjusts the intensity of the pitch modulation. Positive (+) settings mean that the "wobble" becomes more prominent, while negative (–) settings make it shallower.

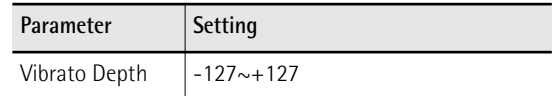

## **Vibrato Delay (T)**

This parameter adjusts the time required for the vibrato effect to begin. Positive (+) settings increase the time before vibrato will begin and negative settings (–) shorten the time.

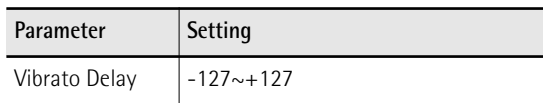

## <span id="page-76-0"></span>**Mfx**

The BK-5 contains 2 multi-effects processors ("Mfx"), one reverb processor and one chorus processor that can be used to process rhythms or Standard MIDI Files.

Select "Off" for instruments that don't need to be processed by any Mfx.

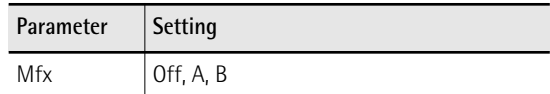

## **NOTE**

If you select "A" or "B", additional parameters can be edited (see below).

## **Mfx Type**

Allows you to select the desired Mfx type, i.e. the kind of effect you need. Each Mfx ("A" and "B") can be assigned to as many instruments as you like. Be aware, however, that selecting a different type will affect all instruments that use this Mfx processor. See [page 60](#page-59-0) for a list of the available Mfx types.

## **NOTE**

Each Mfx can be assigned to as many instruments as you like. Be aware, however, that selecting a different type will affect all instruments that use this Mfx processor.

## **NOTE**

While the ["Mfx"](#page-76-0) parameter is set to "Off", you cannot select a different type. In that case, the display will show the message "---".

## **Mfx Edit**

If you also want to edit the parameters of the selected effect type, press the [ENTER/SELECT] button to jump to the "Mfx Edit" page. You can then edit the available parameters.

## <span id="page-77-2"></span>**Equalizer**

<span id="page-77-1"></span>Activate this setting if you want to change the timbre of the selected instrument.

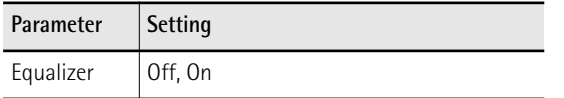

## <span id="page-77-0"></span>**Edit EQ**

To edit the equalizer parameters, press the [ENTER/ SELECT] button to jump to the ["Edit EQ"](#page-77-0) page. You can then edit the available parameters:

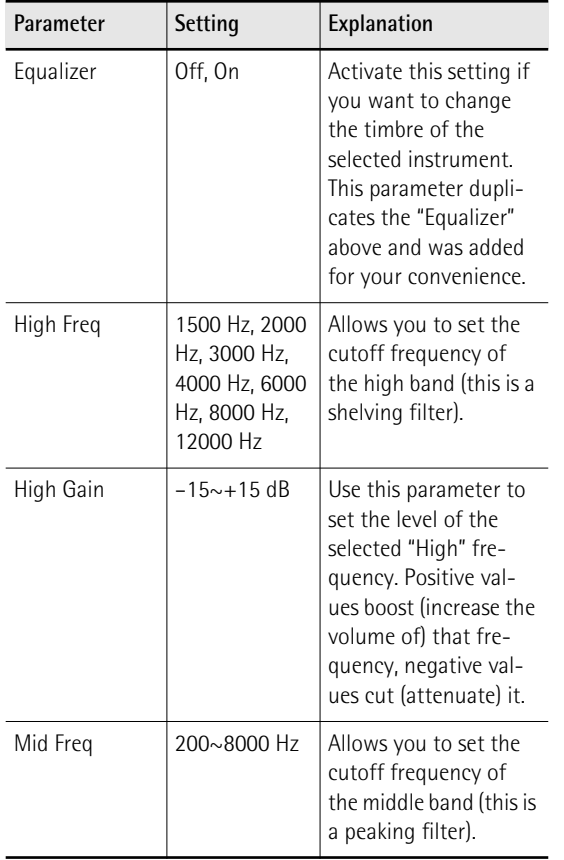

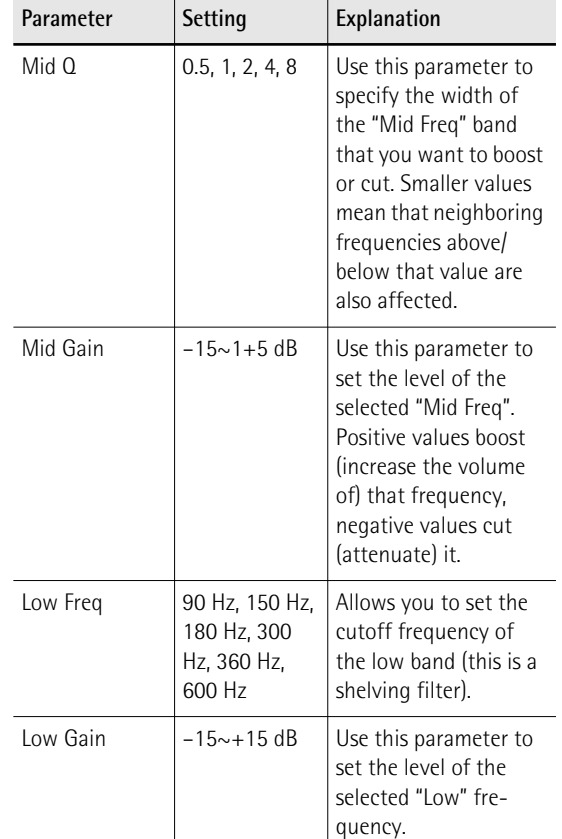

## <span id="page-77-3"></span>**Drum Instrument (D)**

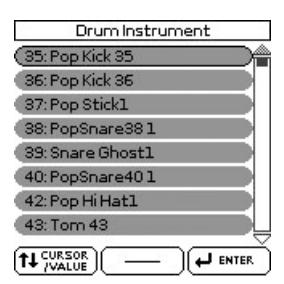

If you want to edit the settings for specific instruments of the selected Drum Set, press the [ENTER/ SELECT] button to jump to the "Drum Instrument" page.

All instruments of the Drum Set being used are displayed. Use the [CURSOR/VALUE] dial to select the instrument you want to change, then press the [ENTER/SELECT] button.

You can then use the [CURSOR/VALUE] dial and the [ENTER/SELECT] button to edit the available parameters.

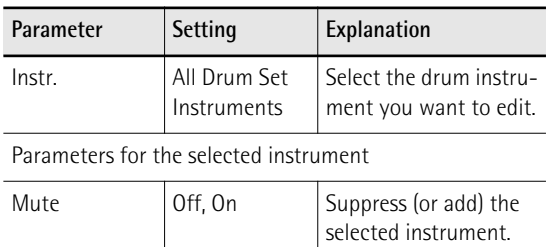

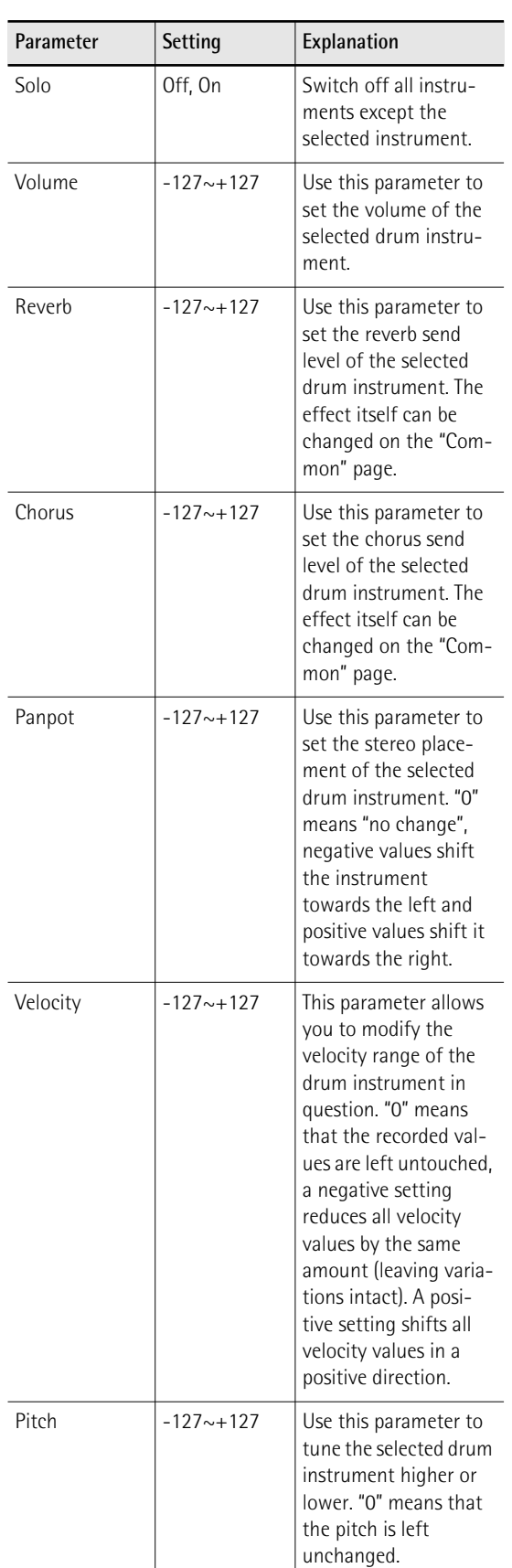

<span id="page-78-2"></span>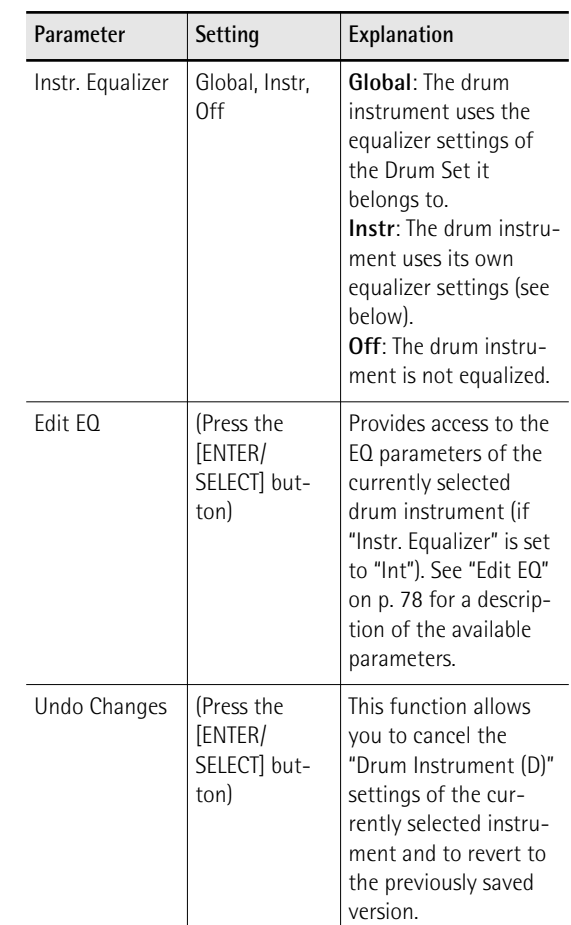

## <span id="page-78-1"></span>**4. [If you are satisfied with your changes and](#page-74-2)  [wish to preserve them, save your rhythm/](#page-74-2) [song to the USB memory.](#page-74-2)**

See ["Saving your new rhythm or song \(SMF\) version"](#page-79-0)  [on p. 80](#page-79-0).

## **NOTE**

[The changes you make using the procedure described](#page-74-3)  above can be "burned" into the rhythm/song file using the ["Freeze Data" command \(see p. 79\). Doing so will allow you](#page-74-3)  to hear those changes on any sequencer (software) you use. Changes you don't "freeze" are nevertheless stored when you save the edited rhythm/song file—but only the [BK-5 can read them.](#page-74-3)

## <span id="page-78-0"></span>**[Freeze Data](#page-73-4)**

To commit your settings, use [MENU] button  $\rightarrow$  "Makeup Tools" → "Freeze Data".

Before saving your "made-up" song to a USB memory, you can (but you don't have to) "commit" your changes, thereby turning them into "regular" rhythm or song data.

This may come in handy if you also want to play back your new rhythm/song version on another arranger instrument, sequencer or your computer. This operation is unnecessary for files you only want to use with the BK-5 or one of the models mentioned above.

<span id="page-79-0"></span>**Saving your new rhythm or song (SMF) version**

**1. If you are happy with your changes and wish to preserve them, select the ["Save"](#page-73-5) parameter and press the [ENTER/SELECT] button.**

## **NOTE**

Even rhythms or songs for which you did not perform the ["Freeze Data"](#page-73-4) command need to be saved using this procedure if you want to keep the changes.

- 2. Use the [CURSOR/VALUE] dial and the **[ENTER/SELECT] button to select a different location if you do not want to overwrite the original version.**
- **3. Press the [WRITE] button (it flashes).**

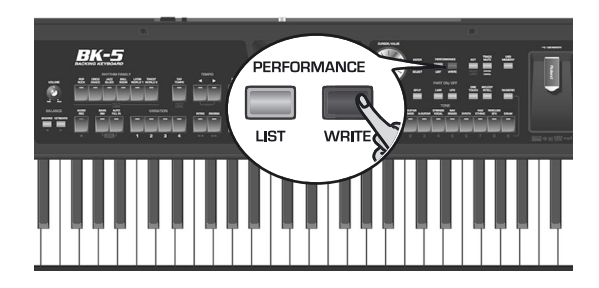

 The BK-5 automatically adopts the name of the selected rhythm or song. If you want to save the new version under that name (and overwrite the previous version), skip to step [\(7\)](#page-79-1) below.

- <span id="page-79-4"></span><span id="page-79-2"></span>**4. Use the TONE buttons to select a different character.**
- <span id="page-79-3"></span>**5.** Rotate the [CURSOR/VALUE] dial to select **the next character position you want to change.**

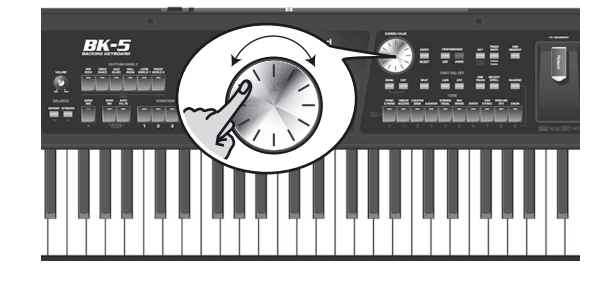

- **6. Repeat steps [\(4\)](#page-79-2) and [\(5\)](#page-79-3) to complete the name.**
- <span id="page-79-1"></span>**7. Press the [WRITE] button to confirm your desire to save the rhythm or song.**

If the USB memory already contains a rhythm or song file of that name, you will be asked whether you want to overwrite it:

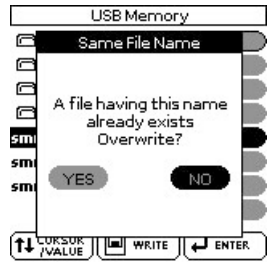

In this case, select "YES" using the [CURSOR/VALUE] dial and press [ENTER/SELECT] to replace the old file with the new one (the old file will be lost).

<span id="page-79-5"></span>Otherwise, select "NO" and press the [ENTER/SELECT] button to return to the "Save" page and enter a different name.

# **[Rhythm Composer](#page-54-0) (programming your own rhythms)**

*The BK-5 allows you to progra[m your](#page-54-1) own rhythms. Before explaining the details, there are a few concepts you need to familiarize yourself with.*

## **What are rhythms?**

## ■ **Patterns (Divisions)**

Rhythms are short sequences, or *patterns* (of four or eight measures) you can select in real-time. Patternbased accompaniments usually consist of the following elements:

- The basic *groove*, i.e. the rhythm that is the backbone of the song.
- Several alternatives for the basic groove that keep the accompaniment interesting and suggest some kind of "evolution" or "variation".
- Fill-Ins to announce the beginning of new parts.
- An introduction and a closing section (ending). Programming four to eight patterns for a threeminute song is usually enough. Just use them in the right order to make them suitable for your song.

The BK-5 allows you to program 54 different patterns per rhythm, some of which can be selected via dedicated buttons (VARIATION [1]~[4], etc.). Some Patterns are selected on the basis of the chords you play in the chord recognition area of the keyboard (major, minor, seventh).

## ■ **Tracks**

Unlike a drum machine, a BK-5 rhythm not only contains the rhythm part (drums & percussion) but also a melodic accompaniment, such as piano, guitar, bass and strings lines. That is why the rhythms work with *tracks* – eight to be precise.

## **NOTE**

If necessary, you can even record a second drum track.

The reason why the AccDrums part is assigned to the first track and the ABass part to the second is that most programmers and recording artists start by laying down the rhythm section of a song.

There are exceptions to this rule, however, so feel free to start with any other part if that is easier for the rhythm you are programming.

## **NOTE**

Though there are six (melodic) ACC tracks, most rhythms only contain two or three melodic accompaniment lines. In most cases, less means more, i.e. do not program six melodic accompaniments just because the BK-5 provides that facility. If you listen very carefully to a CD, you will discover that it is not the number of instruments you use that makes a song sound "big" but rather the right notes at the right time.

## ■ **Looped vs. one-shot patterns**

The BK-5 uses two kinds of patterns: looped divisions and one-shot divisions.

Looped divisions: Looped divisions are accompaniments that are repeated until you select another division or press [START/STOP] to stop Arranger playback. The BK-5 provides four programmable looped divisions (VARIATION  $[1]~ [4]$ ).

Looped divisions do not select other divisions when they are finished (because they never end): they keep playing until you select another division by hand (or by foot).

One-shot divisions: One-shot patterns (or "Divisions") are only played once and then select a looped division or stop the Arranger. The BK-5 uses the following one-shot divisions: INTRO [1] $\sim$ [4], FILL UP [1] $\sim$ [3], FILL DOWN [1] $\sim$ [3] and ENDING [1] $\sim$ [4].

The division type also determines how the respective tracks are played back. Any track of a looped pattern that is shorter than another track is repeated until the longest track is finished. Then, a new cycle begins. Here's how you can take advantage of that: if the drums play the same notes during four measures, while the rhythm guitar or piano needs four measures to complete a cycle, recording only one drum measure is enough, because it is automatically repeated until the longest track is finished.

## ■ **Several drum tracks are possible**

The Rhythm Composer allows you to assign a Drum Set to any "Accomp" track, thereby turning it into an additional drum track.

**Clearing the RAM memory (Initialize Rhythm)** The first thing we need to do is clear the BK-5's rhythm RAM memory, because it is not empty when you select the Rhythm Composer.

**1. Press the [MENU] button, select ["Rhythm](#page-54-0)  [Composer](#page-54-0)", then press the [ENTER/SELECT] button.**

The display changes to:

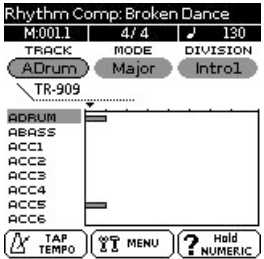

**2. Press the [MENU] button (its indicator flashes).**

The display changes to:

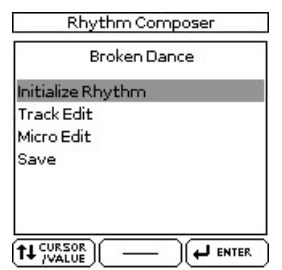

**3. "Initialize Rhythm" is already selected, so press the [ENTER/SELECT] button.**

The display changes to:

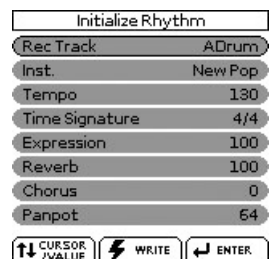

The settings shown on this display page are suggested as defaults for every new rhythm you program. Feel free to change them depending on the kind of accompaniment you want to prepare:

**4. Use the [CURSOR**÷**VALUE] dial and [ENTER/ SELECT] button to edit the available parameters.**

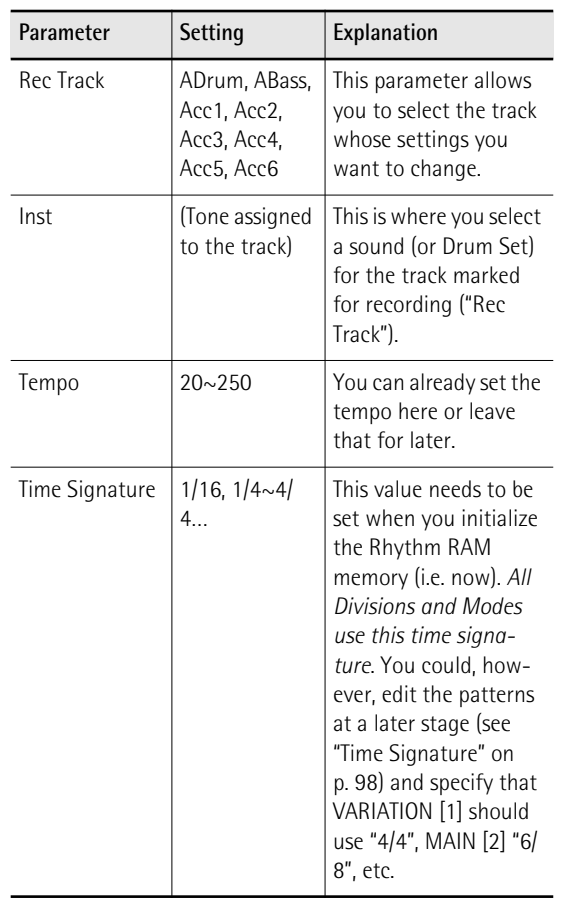

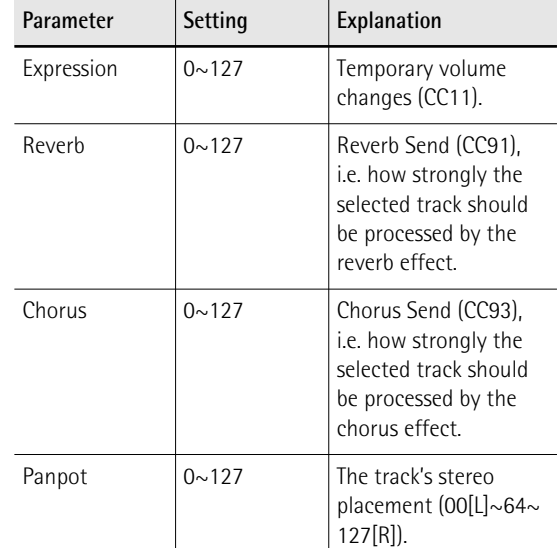

**5. Press the [WRITE] button (its indicator flashes) to confirm your settings.**

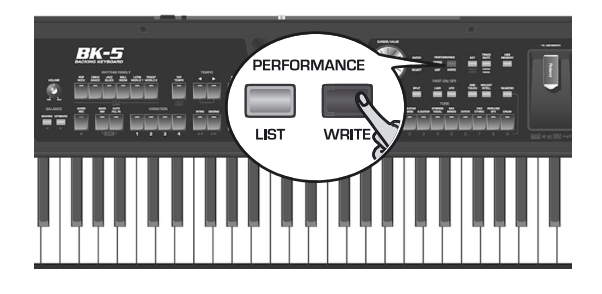

The display changes to:

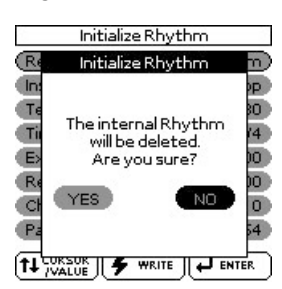

**6.** Rotate the [CURSOR/VALUE] dial to select **"YES" and press the [ENTER/SELECT] button.** The display returns to the "Rhythm Composer" page, which only contains the sound assignments you have just made.

Select "NO" if you don't want to initialize the rhythm memory area.

## <span id="page-81-0"></span>**Getting ready for the first track**

- <span id="page-81-1"></span>**1. On the "Rhythm Composer" page, use the [CURSOR**÷**VALUE] dial and [ENTER/SELECT] button to select the "Division" parameter.**
- **2.** Use the [CURSOR/VALUE] dial to select the **Division you want to record ("Intro", "Main", "Fill" or "Ending").**

**3. Press the [AUDIO REC] button.**

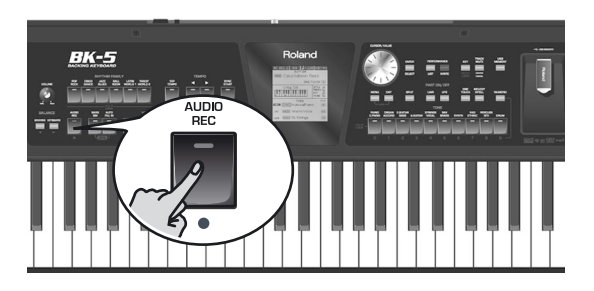

The display changes to:

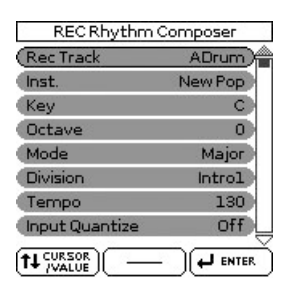

**4.** If necessary, use the [CURSOR/VALUE] dial **and [ENTER/SELECT] button to edit the available parameters.**

<span id="page-82-0"></span>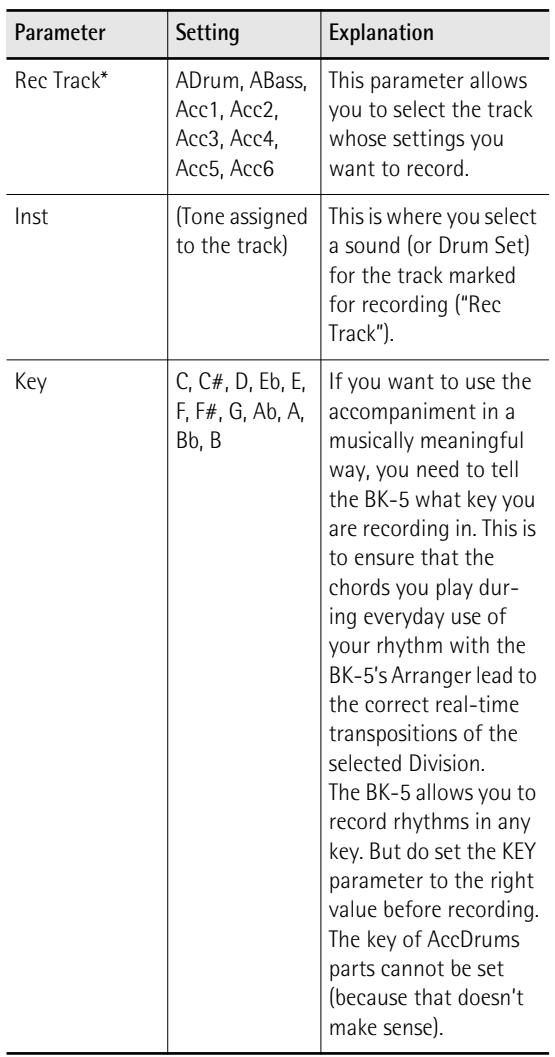

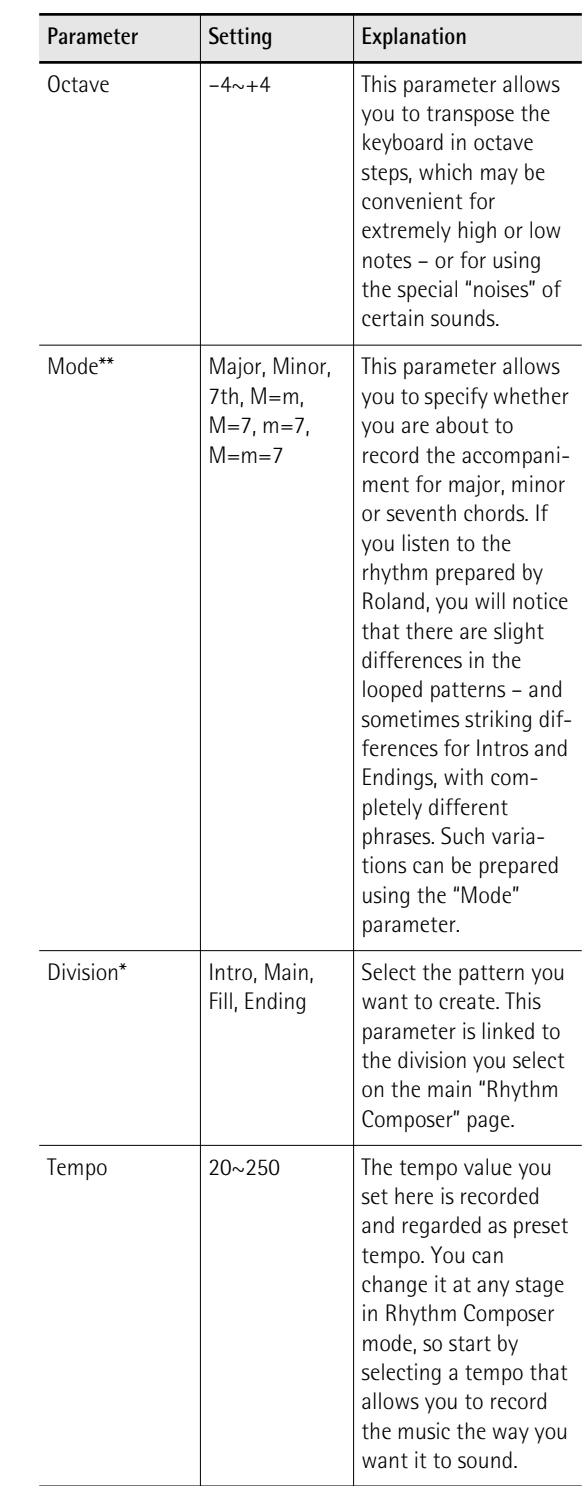

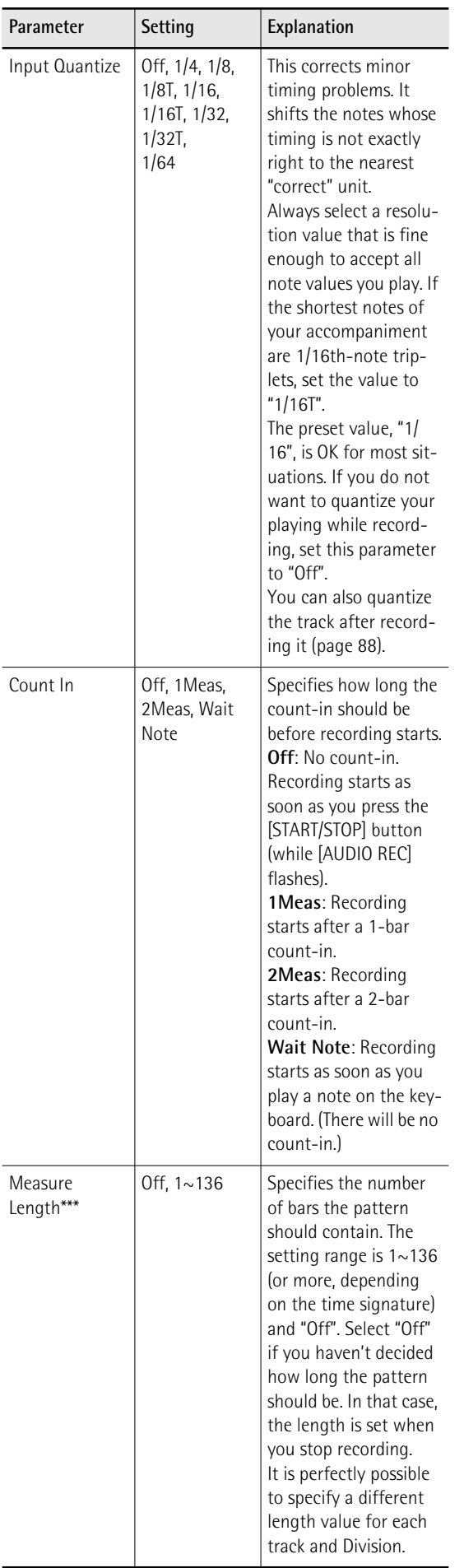

<span id="page-83-2"></span>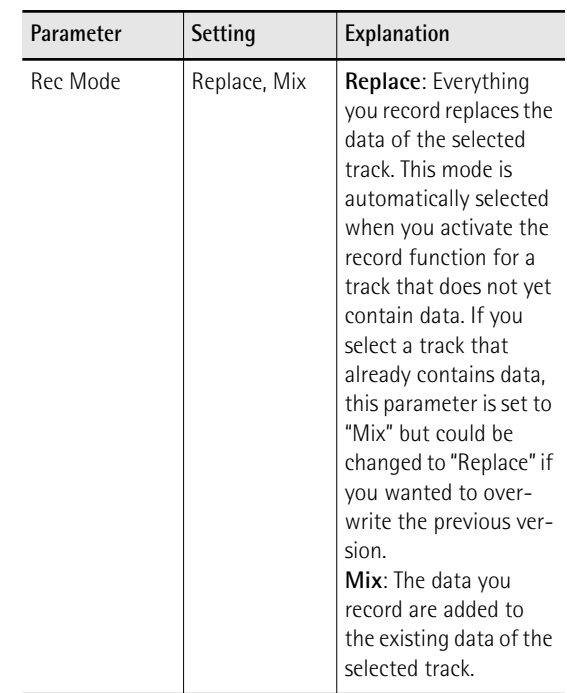

<span id="page-83-0"></span>[\*] The AccDrums track can only use Drum Sets (only the TONE [DRUMS] button is available for this track). On the other hand, you can use a second (or third) drum track by assigning the value 111 to control change CC00 of the Acc1~Acc6 track(s). See ["Ed](#page-98-0)[iting individual rhythm events \(Micro Edit\)" on p. 99.](#page-98-0) You can, however, turn any Acc1~6 track into an additional drum track when you start recording.

The AccBass track, however, can only be used for bass parts.

[\*\*] You can use one clone function that allows you to record one part and copy it to up to three Modes each. The "=" sign means that more than one pattern will be recorded.

[\*\*\*] Every rhythm pattern must have a set length. Setting the ["Measure Length](#page-83-1)" value *now* will help you avoid a lot of confusion once you start recording.

The Arranger tends to add blank bars at the end of a track, which is usually due to the fact that you stopped recording a little late (i.e. after the last bar you played). This means that you often "record" 5 measures instead of 4, for example:

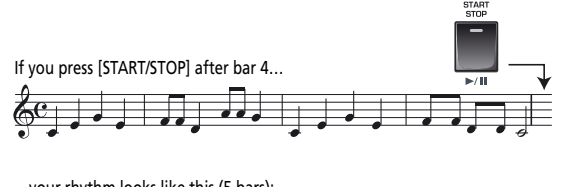

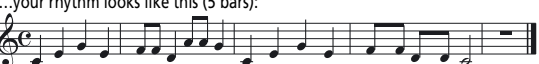

<span id="page-83-1"></span>Furthermore, in Rhythm Composer mode, all patterns are *looped* and played back until you press the [START/STOP] button. A wrong number of measures (5 rather than 4, for example) is very likely to put you off, so do take the time to set the pattern length before you start recording.

## **Recording a rhythm pattern**

**1. Press the [START/STOP] button.**

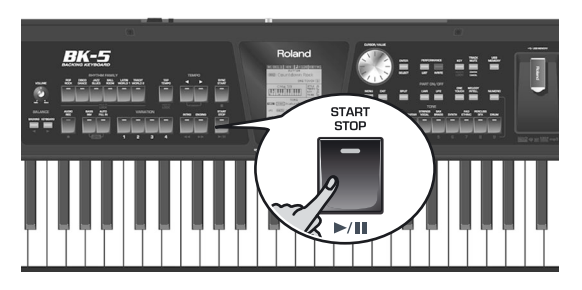

Depending on the count-in setting, the metronome now counts down, after which recording starts.

## **NOTE**

If you need a metronome during your performance, press the [TAP TEMPO] button while the main Rhythm Composer page is displayed. If you also need the metronome while listening to what you have recorded, select another metronome mode [\(see "Mode" on p. 67\)](#page-66-0).

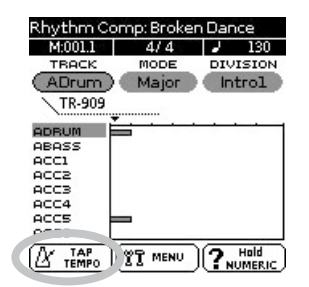

## **NOTE**

You can also start recording using an optional footswitch connected to the SWITCH/EXPRESSION socket. See ["Start/](#page-68-0) [Stop" on p. 69.](#page-68-0)

You could start by playing only the bass drum part. If you specified the track length before recording, the Rhythm Composer jumps back to the beginning of the pattern after the set number of measures. The second time around you could add the snare drum, the third time the HiHat, and so on.

When recording another part (ABass~Acc6), do everything you would do during a live performance: add modulation, Pitch Bend and to use an optional hold pedal connected to the HOLD PEDAL jack.

## **2. Press [START/STOP] again to stop recording.**

## **Auditioning your rhythm and adding more tracks**

(1) Press the [START/STOP] button to listen to your track.

The main Rhythm Composer page contains two parameters that allow you to select the pattern you want to audition. Here's how to select it:

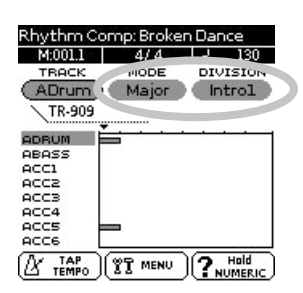

- 2. Use the **[CURSOR/VALUE]** dial to select the **"MODE" parameter, then press the [ENTER/ SELECT] button.**
- **3. Rotate the [CURSOR**÷**VALUE] dial to select "Major", "Minor" or "7th".** Only one mode can be selected for playback.
- **4. Use the [CURSOR**÷**VALUE] dial and [ENTER/ SELECT] button to select the "DIVISION" field.**
- **5.** Rotate the **[CURSOR/VALUE]** dial to select **one of the Divisions (Intro 1~4, Main 1~4, Fill Dwn 1~3, Fill Up 1~3, End 1~4).** Only one Division can be selected for playback.

If you like your drum part, continue with ["Saving](#page-84-0)  [your rhythm"](#page-84-0). If not, record a new version [\(see "Get](#page-81-0)[ting ready for the first track" on p. 82\)](#page-81-0). In that case, set the ["Rec Mode"](#page-83-2) parameter according to what you want to do: "Replace"= replace the previous recording with new data; "Mix"= add notes you forgot to record the first time [\(see p. 84\)](#page-83-2).

## <span id="page-84-0"></span>**Saving your rhythm**

Make it a habit to save your rhythms as frequently as possible. After all, if someone decided to switch off your BK-5 now, you would lose everything you have programmed so far.

**1. Go to the main Rhythm Composer page and press the [MENU] button (its indicator flashes).**

The display changes to:

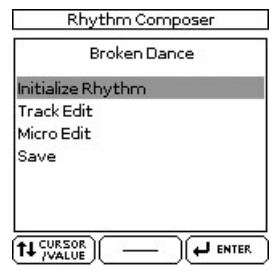

## 2. Rotate the [CURSOR/VALUE] dial to select **"Save" and press the [ENTER/SELECT] button.**

The display now shows the contents of the "My Rhythms" folder on the connected USB memory. Press the [EXIT] button if you want to select a different folder.

## **NOTE**

Your own rhythms can only be saved to a USB memory. If you forgot to connect one, the display now shows the message "USB Device not inserted".

If you initialized the RAM memory before recording your first part, the BK-5 suggests the name "User\_Rhythm". Otherwise, it suggests the name of the rhythm you have been editing.

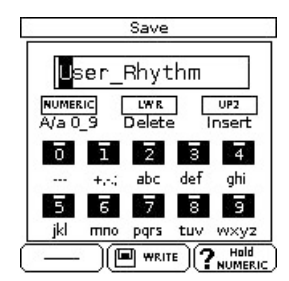

- <span id="page-85-0"></span>**3. [Use the TONE buttons to select a different](#page-79-4)  [character.](#page-79-4)**
- <span id="page-85-1"></span>**4. Rotate the [CURSOR**÷**VALUE] dial to select the next character position you want to change.**

You can also press the [LWR] button to delete the selected character, or the [UP2] button to insert a character.

- **5. Repeat steps [\(3\)](#page-85-0) and [\(4\)](#page-85-1) to complete the name.**
- **6. Press the [WRITE] button to confirm your desire to save the rhythm.**

The display briefly confirms the operation and then returns to the main Rhythm Composer page.

If the USB memory already contains a rhythm file of the specified name, you will be asked whether you want to overwrite it:

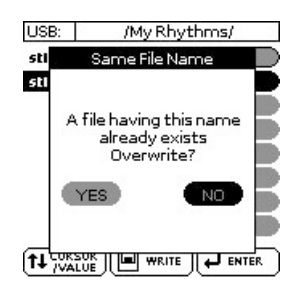

In this case, select "YES" using the [CURSOR/VALUE] dial and press [ENTER/SELECT] to replace the old file with the new one (the old file will be lost).

[Otherwise, select "NO" and press the \[ENTER/SELECT\]](#page-79-5)  [button to return to the "Save" page and enter a dif](#page-79-5)[ferent name.](#page-79-5)

## **Recording other tracks and divisions**

You can now record the second track – probably the bass. If you'd like to do the guided tour again, return to [page 82](#page-81-1). Do not forget to set the key for the bass part (see ["Key" on p. 83](#page-82-0)).

Once the first Division is finished, you can record other Divisions. Use the clone functions ("=") to record several patterns in one go.

Do not forget to record the Fills, Intros and Endings to complete your rhythms. There are two groups of three fills: "Up" 1~3 and "Dwn" 1~3. "Up" fills are used when you switch on the [AUTO FILL] button and then press a VARIATION button of a higher number (transition from [1] to [2], for example).

"Dwn" fills are used when you switch on the [AUTO FILL] button and then press a VARIATION button of a lower number.

**Intros** are usually used at the beginning of a song and **End** patterns provide professional closing sections.

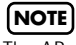

The ABass track is monophonic. You can only record singlenote patterns.

**Help function on the main Rhythm Composer page**

**1. Press and hold the [NUMERIC] button.** The display changes to:

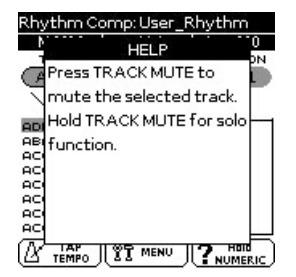

This page explains how to temporarily switch off ("Mute") and isolate ("Solo") specific tracks.

**2. Press the [EXIT] or [NUMERIC] button to return to the main Rhythm Composer page.**

## **Muting tracks while recording others**

After programming a few tracks, you may find that certain parts tend to confuse you. That is why the BK-5 allows you to mute tracks that you do not want to hear *during recording*.

**1. On the main Rhythm Composer page, use the [CURSOR**÷**VALUE] dial and [ENTER/ SELECT] button to select the "TRACK" parameter.**

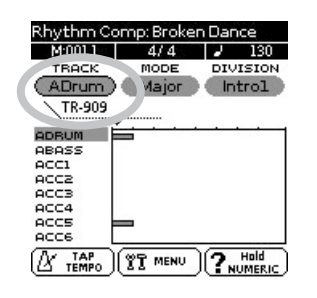

The field below the "TRACK" parameter shows the name of the Tone or Drum Set assigned to the selected track ("TR-909" in our example).

## **2. Press the [TRACK MUTE] button.**

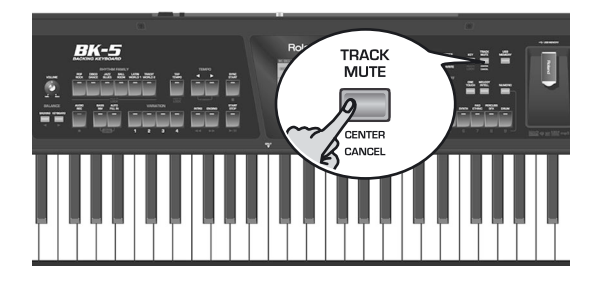

An "M" appears next to the track you have just muted.

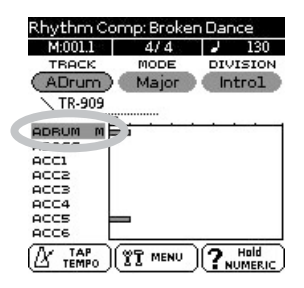

**3. Press the [TRACK MUTE] button again to switch off the mute function (the "M" disappears).**

## **NOTE**

This mute setting only applies to the Rhythm Composer page. During normal Arranger playback, all tracks that contain data are played back. Use the "Erase" function to remove parts that should not appear in your accompaniments [\(see p. 89\)](#page-88-0).

## **Solo**

If you need to listen to a track in isolation, press and hold the [TRACK MUTE] button and start playback. This mutes all other tracks, while the selected track is flagged with an "S".

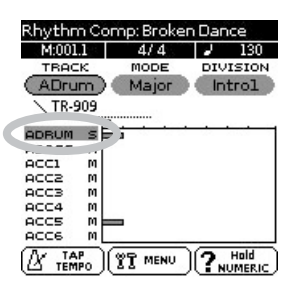

Press the [TRACK MUTE] button again to switch off the function of the Solo function.

## **NOTE**

If the track you solo was muted, it will be soloed like any other track. After switching off the Solo function, the track in question is once again muted.

## **Playback in Arranger mode**

## **NOTE**

Save your rhythm before trying it out with the Arranger.

If the rhythm stops unexpectedly during playback in Arranger mode, try different chords. Chances are that you only programmed the major pattern, so that the Arranger selects an empty pattern when you play a minor or seventh chord. Remember to set the Mode parameter to "M=m=7" until you have come to grips with the possibilities of the BK-5's Arranger. That way, those three patterns will sound alike, but at least you are sure that the Arranger does not stop when you play a minor or seventh chord.

## **Rhythm Track Edit functions**

The "Track Edit" level of the Rhythm Composer provides 12 functions: Quantize, Erase, Delete, Copy, Insert, Key, Change Velo, Change Gate Time, Global Change, Shift Clock, Track Length and Time Signat. There is also a "Micro Edit" environment that allows you to add, delete or change individual events. See [page 99](#page-98-0) for details.

**1. Return to the main Rhythm Composer page.**

## **2. Press the [MENU] button (its indicator**

## **flashes).**

The display changes to:

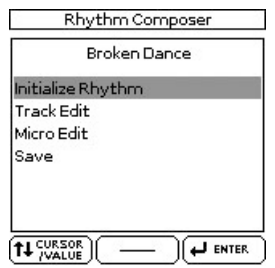

**3. Use the [CURSOR**÷**VALUE] dial to select "Track Edit", then press the [ENTER/SELECT] button.**

The display changes to:

<span id="page-87-7"></span>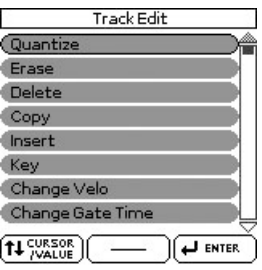

You can use the [CURSOR/VALUE] dial and [ENTER/ SELECTI button to edit the available functions.

## <span id="page-87-0"></span>■ **Quantize**

Use this function if you chose not to quantize your music during recording and now realize that the timing is not quite what you expected it to be. If only

certain notes in a given time range need to be quantized, you should narrow down the edit range using the "From"/"To" parameters.

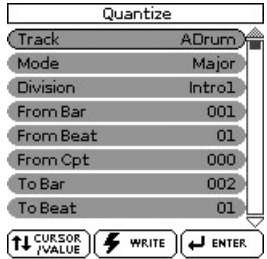

<span id="page-87-8"></span><span id="page-87-6"></span><span id="page-87-5"></span><span id="page-87-4"></span><span id="page-87-3"></span><span id="page-87-2"></span><span id="page-87-1"></span>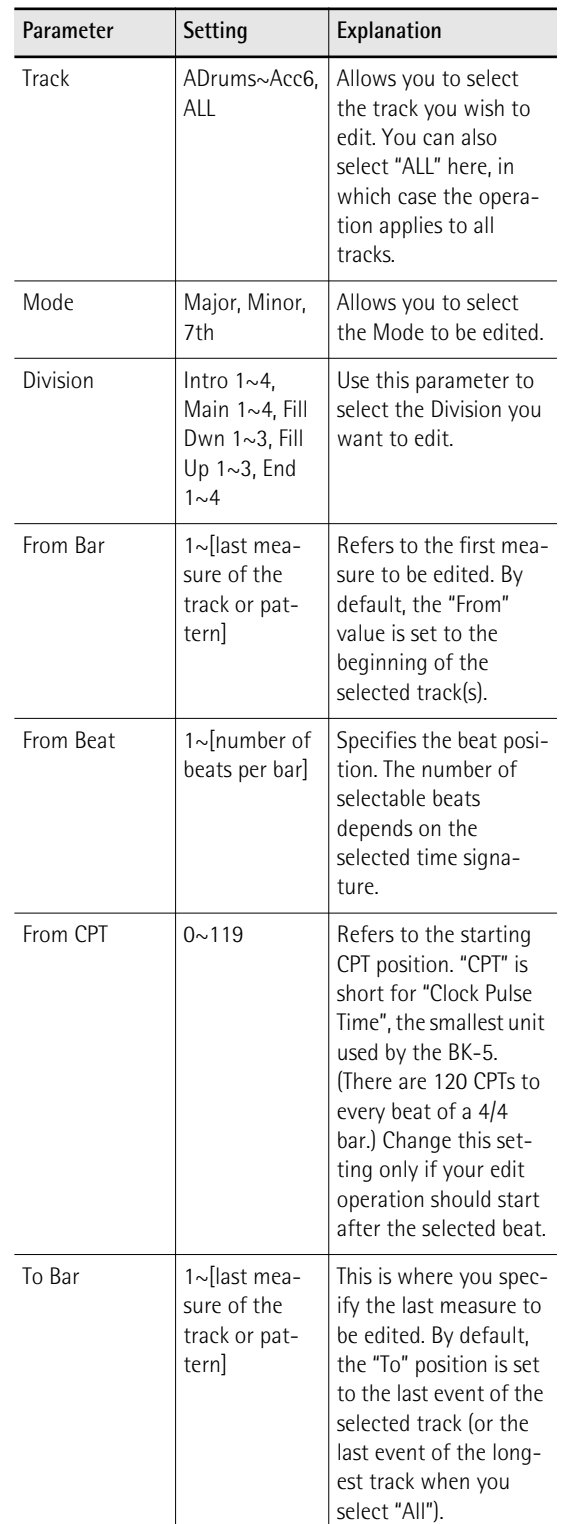

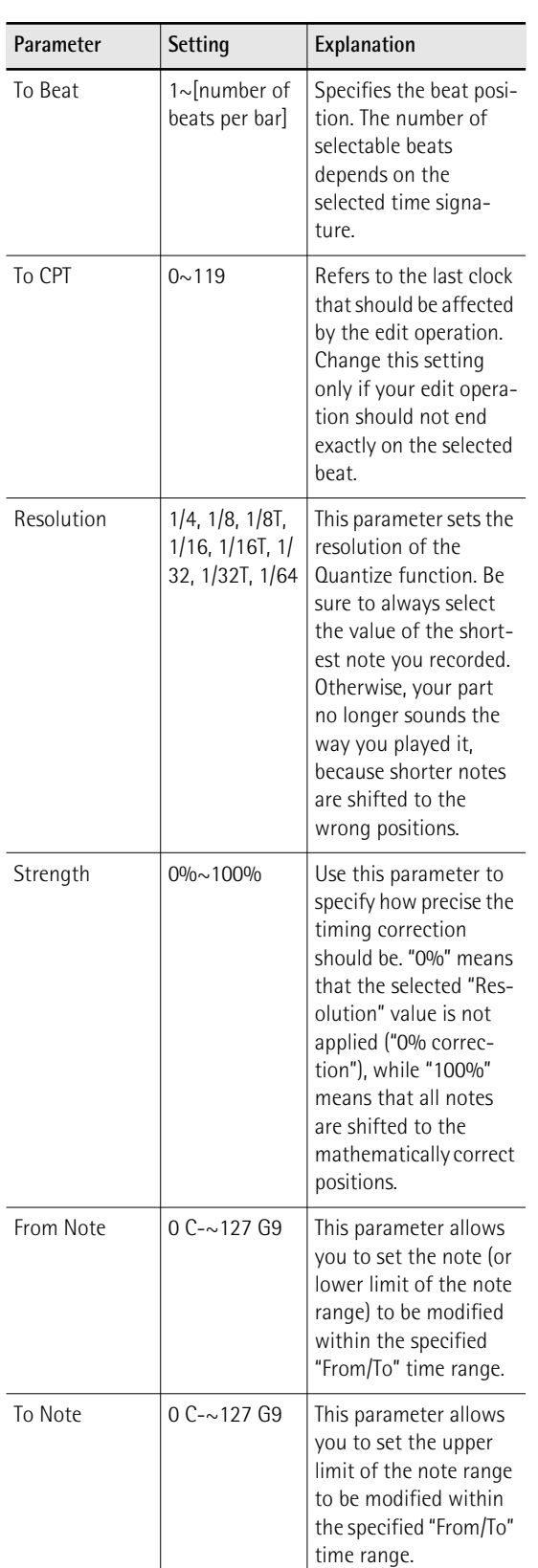

<span id="page-88-4"></span><span id="page-88-3"></span><span id="page-88-2"></span><span id="page-88-1"></span>Press the [WRITE] button (its indicator flashes) to confirm your settings and edit the data.

## <span id="page-88-0"></span>■ **Erase**

"Erase" allows you to selectively delete data either within a specified range of measures, beats or clocks or from the entire track(s). When "Data Type" is set to "All", "Erase" substitutes the required number of rests for the data you delete, so that you end up with the equivalent number of blank measures. If you also want to eliminate the measures themselves, use "Delete" (see below).

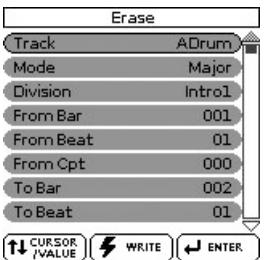

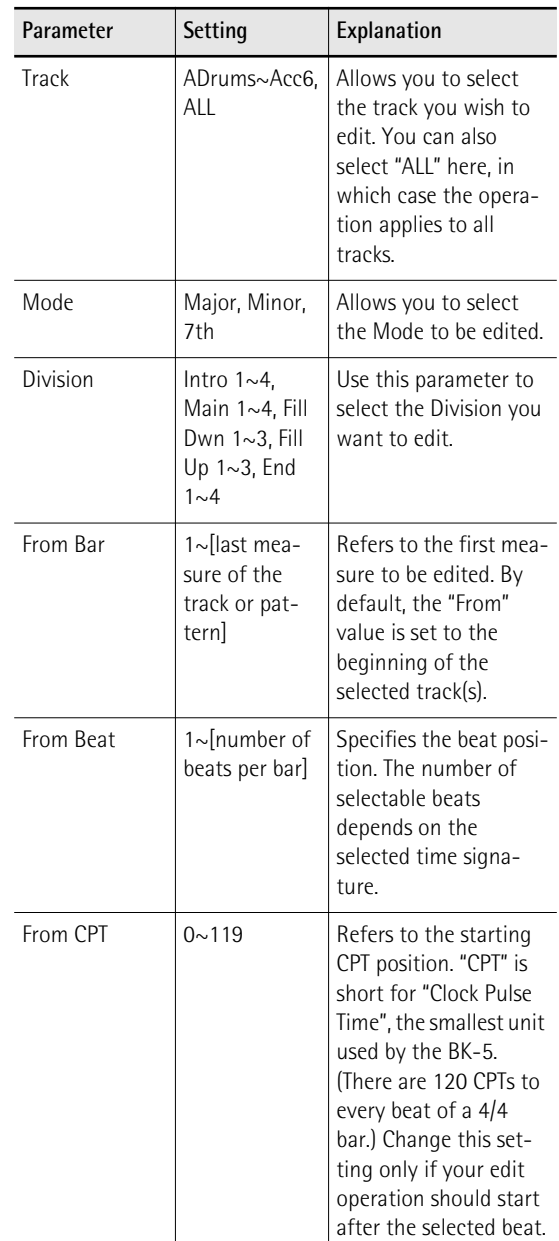

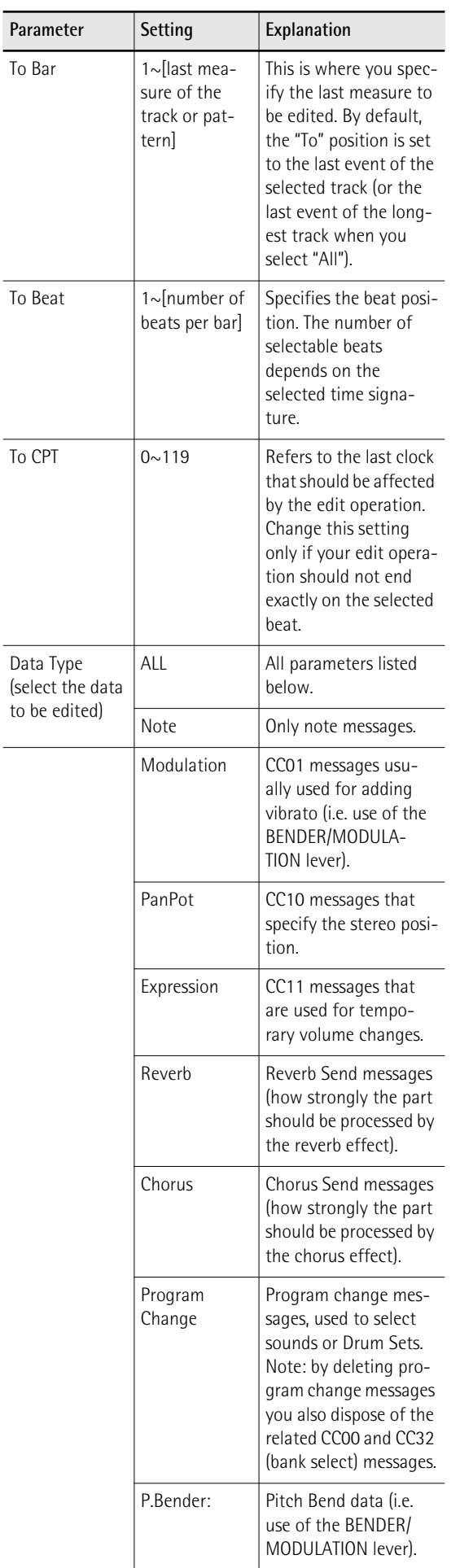

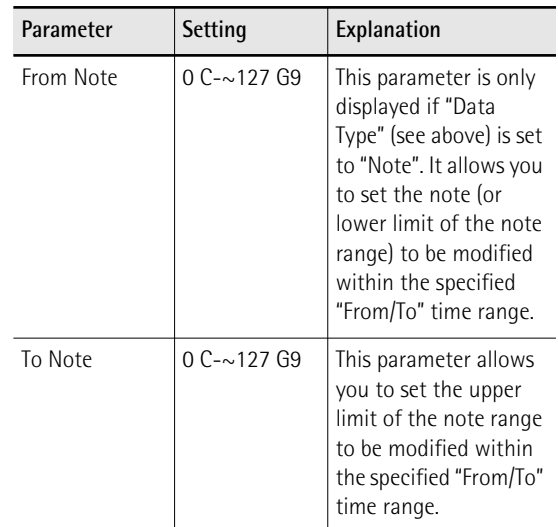

[Press the \[WRITE\] button \(its indicator flashes\) to](#page-88-1)  [confirm your settings and edit the data.](#page-88-1)

## <span id="page-89-0"></span>■ **Delete**

Unlike the "Erase" function, "Delete" not only erases the data but also the measures, beats and/or CPT units, so that all data that lie behind the "To" position are shifted towards the beginning of the track(s). You cannot choose the data type to be erased.

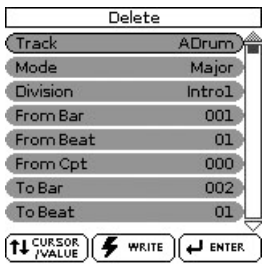

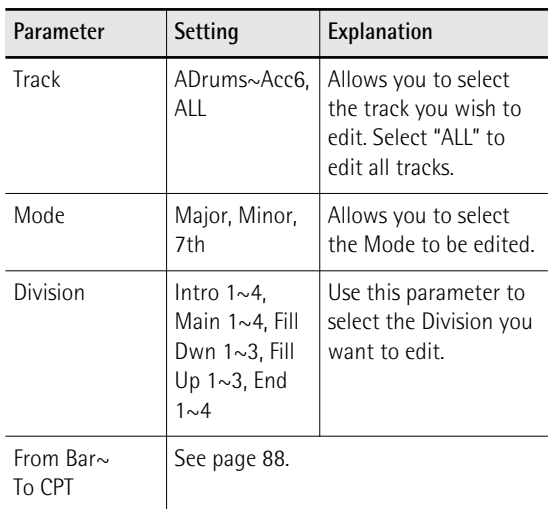

[Press the \[WRITE\] button \(its indicator flashes\) to](#page-88-1)  [confirm your settings and edit the data.](#page-88-1)

## ■ Copy

This function can be used to copy individual tracks, Modes and Divisions to replace existing parts while keeping the remaining parts of the rhythm already in the RAM memory.

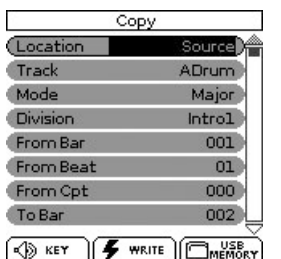

## **1. Set "Location" to "Source".**

The following parameters are displayed:

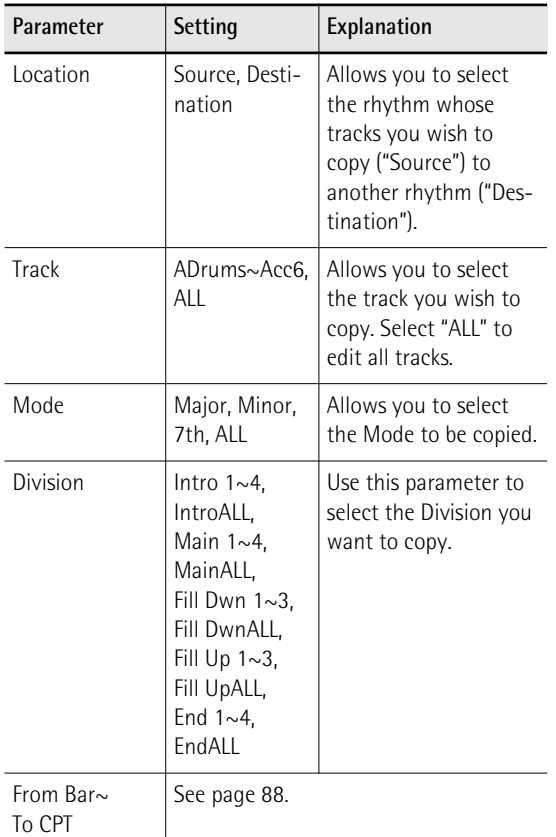

## **2. Select a rhythm.**

Selecting a factory rhythm: Use the RHYTHM FAM-ILY buttons and the displayed parameters to select the desired rhythm. Skip to step [\(3\)](#page-90-0) below.

Selecting an 'external' rhythm: You can also work with a rhythm on a USB memory:

- (a) Press the [USB MEMORY] button to jump to the "USB Memory" page.
- (b) Select the rhythm that contains the track(s) you want to copy.

## **NOTE**

The "Copy" page now displays a "USB MEMORY" field to indicate that you can select a rhythm on the connected USB memory.

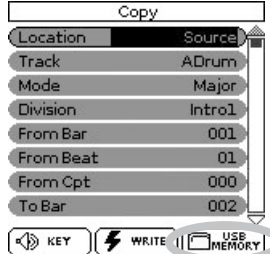

## <span id="page-90-0"></span>**3. Press the [ENTER/SELECT] button.**

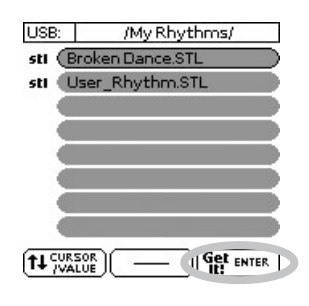

## **NOTE**

When you import a rhythm, the "Location" parameter is set to "Destination". To continue as explained below, you need to select the "Source" setting.

- **4.** Rotate the [CURSOR/VALUE] dial to select **the "Track" parameter, then press the [ENTER/SELECT] button.**
- **5.** Rotate the [CURSOR/VALUE] dial to select **the track to be copied.** You can also select "ALL" to copy all tracks of a given Mode/Division. In that case, "Destination–Track" (see

below) is also set to "ALL".

- **6. Repeat this operation with the "Mode" and "Division" parameters to select the Mode (Major, Minor, 7th, ALL) and Division (Int 1~ 4, Int ALL, Main 1~4, Main ALL, FDw 1~3, FDw ALL, FUp 1~3, FUp ALL, End 1~4, End ALL).**
- **7. Press the [KEY] button to listen to the pattern you are about to copy.**

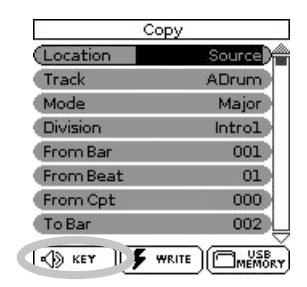

## **NOTE**

This audition function is not available when you select "ALL" for the "Mode" or "Division" field.

**8. Use the "From" and "To" parameters (3 each) to specify the beginning and end of the excerpt you want to copy.**

By default, the "From" parameters are set to "Bar 1, Beat 1, CPT 0", while the "To" values are set to include the entire track.

## **9. Set "Location" to "Destination".**

The following parameters are displayed:

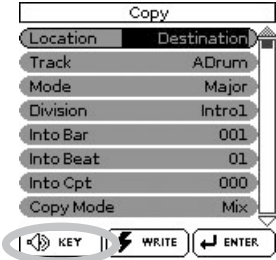

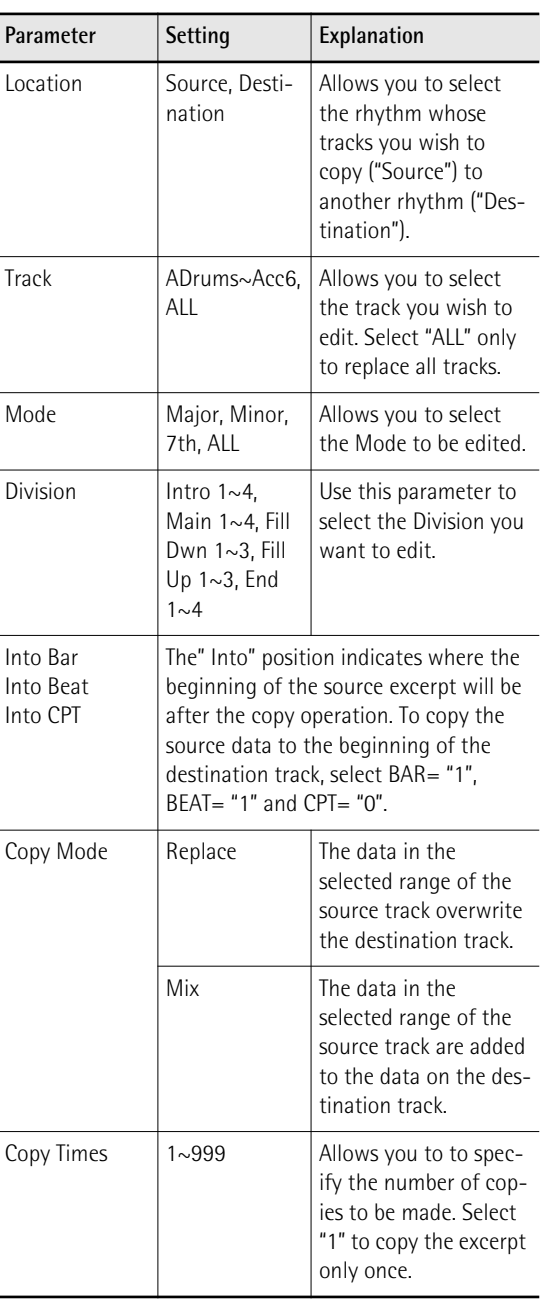

- **10. Set "Copy Mode" to "Replace" or "Mix".** In either case, the length of the destination track may change to include all data of the source track.
- **11. Use the [CURSOR**÷**VALUE] dial and [ENTER/ SELECT] button to set "Track" to the track you wish to copy the data to.**

## **NOTE**

AccDrums data can also be copied to other tracks (preferably Acc1~Acc6). You can only copy ABass data to other ABass tracks. If you selected "ALL" for "Source – Track", this "Track" parameter is also set to "ALL".

**12. Repeat this operation with the "Mode" (Major, Minor, 7th, ALL) and "Division" parameters (Intro 1~4, Main 1~4, Fill Dwn 1~3, Fill Up 1~3, End 1~4, ALL).**

## **NOTE**

If you selected "ALL" for "Source – Mode" or "Source – Division", this "Mode" or "Division" parameter is also set to "ALL".

- **13. Use the [CURSOR**÷**VALUE] dial and [ENTER/ SELECT] button to select "Copy Times" and specify the number of copies you need.** Select "1" to copy the excerpt only once.
- **14. Press the [KEY] button to audition the destination track.**
- **15. Use the [CURSOR**÷**VALUE] dial and [ENTER/ SELECT] button to specify the target position using the three "Into" parameters.**
- **16. [Press the \[WRITE\] button \(its indicator](#page-88-1)  [flashes\) to confirm your settings and edit](#page-88-1)  [the data.](#page-88-1)**

## ■ **Insert**

"Insert" allows you to insert space and shift data that lie behind the "From" position further towards the end of the track (this is the exact opposite of "Delete"). The empty measures you create can be "filled" using the "Copy" function or by recording new phrases in that area.

## **NOTE**

This function provides no "To" pointer. Instead, you need to specify the length of the insert using the "For" values.

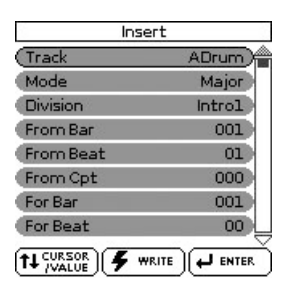

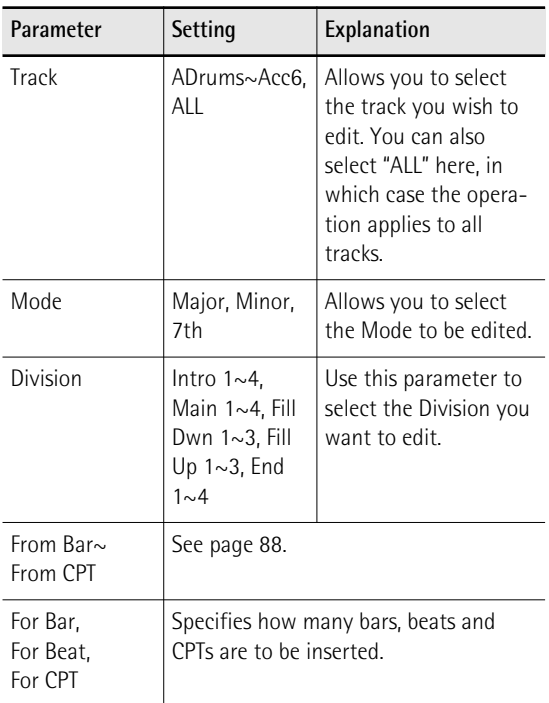

[Press the \[WRITE\] button \(its indicator flashes\) to](#page-88-1)  [confirm your settings and edit the data.](#page-88-1)

## ■ **Key (transposition)**

This function allows you to transpose the notes of the selected track (non-note data obviously cannot be transposed).

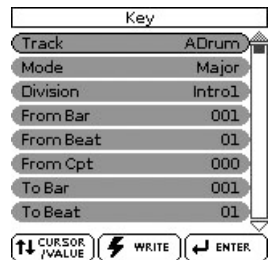

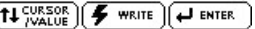

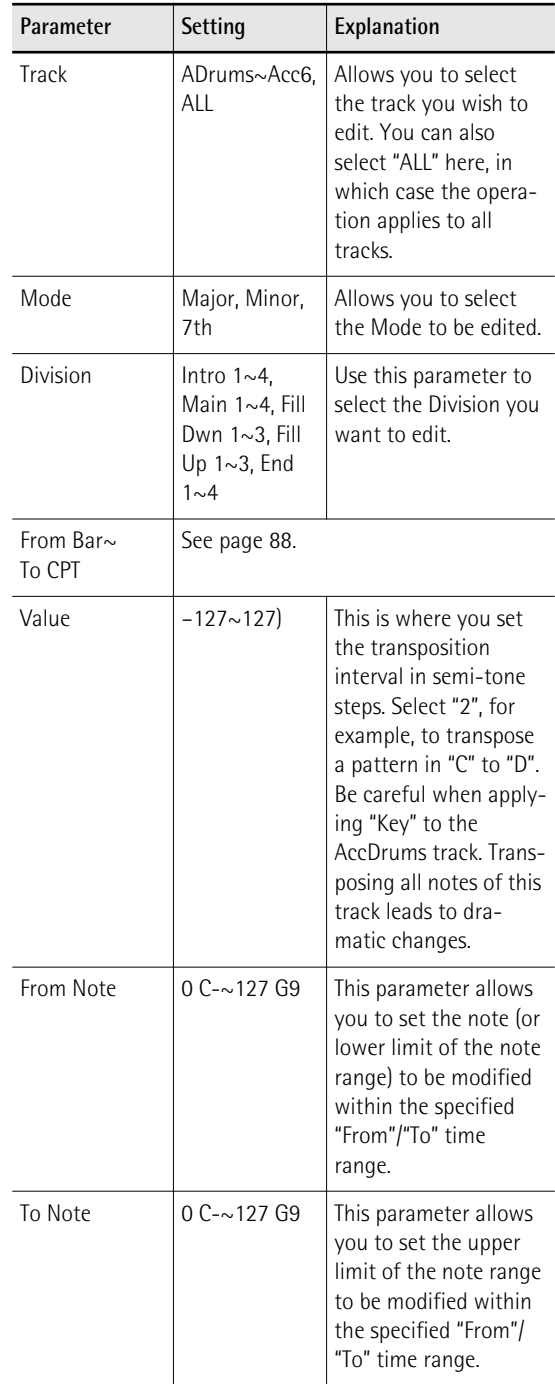

[Press the \[WRITE\] button \(its indicator flashes\) to](#page-88-1)  [confirm your settings and edit the data.](#page-88-1)

## ■ **Change Velo**

The "Change Velo" function allows you to modify the dynamics (called "velocity") of a track or excerpt. Only note events can be changed.

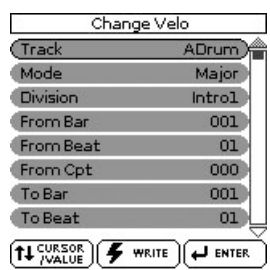

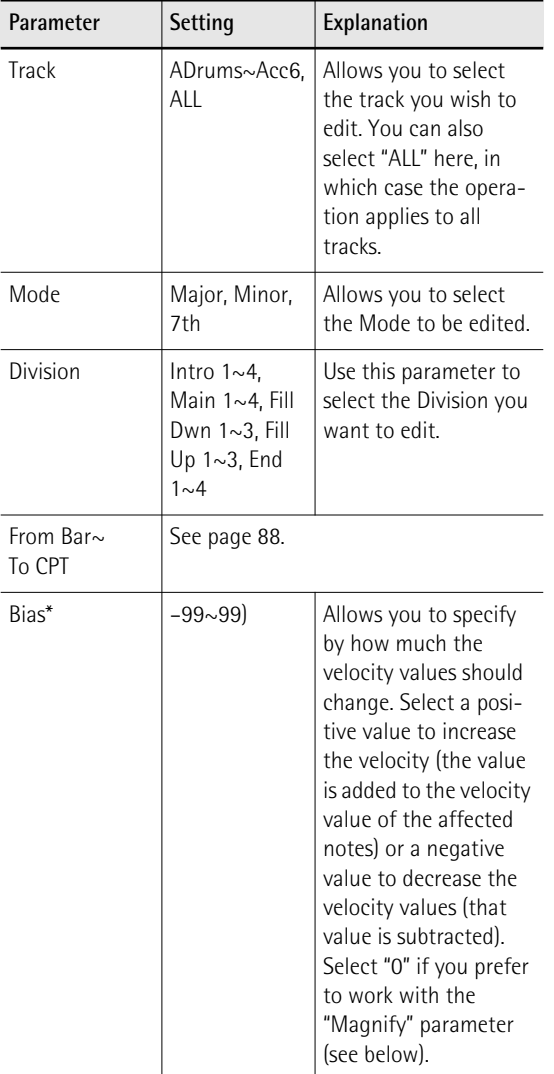

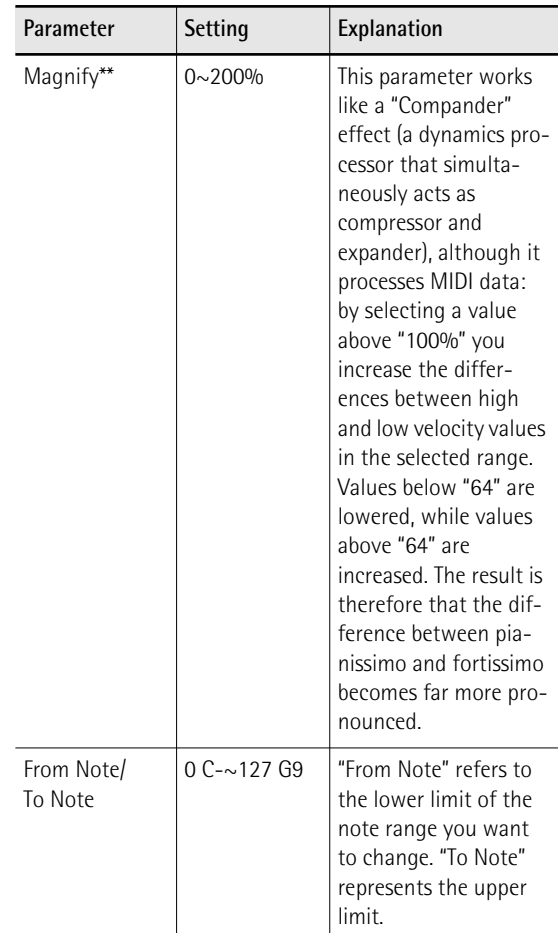

[\*] Even the highest positive or negative value doesn't allow you to go beyond "1" or "127". There is a reason why "0" is impossible: that value is used to indicate the end of a note (note-off). "127", on the other hand, is the highest velocity value the MIDI standard can muster. Adding a high positive velocity value may thus lead to all notes being played at "127".

[\*\*] "Magnify" values below "100%" have the opposite effect: they push all velocity towards the imaginary center of "64", thus reducing differences in playing dynamics.

[Press the \[WRITE\] button \(its indicator flashes\) to](#page-88-1)  [confirm your settings and edit the data.](#page-88-1)

## ■ **Change Gate Time**

This function allows you to modify the duration of the notes in the selected time ("From"/"To") and note ("From Note"/"To Note") ranges. We recommend you only use this function to shorten notes that suddenly seem too long when you assign a different sound to the track in question. You cannot view the duration of the notes here, which makes editing the data "en bloc" a little bit hazardous. See ["Editing individual](#page-98-0)  [rhythm events \(Micro Edit\)" on p. 99](#page-98-0) for how to change the duration of individual notes.

After selecting a sound with a slow release (i.e. a sound that lingers on after all notes have been released), however, "Change Gate Time" will help you cut the notes down to size and thus avoid undesirable overlaps.

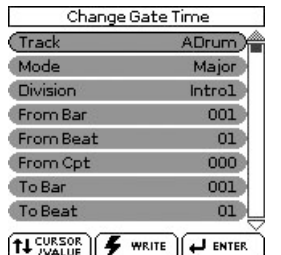

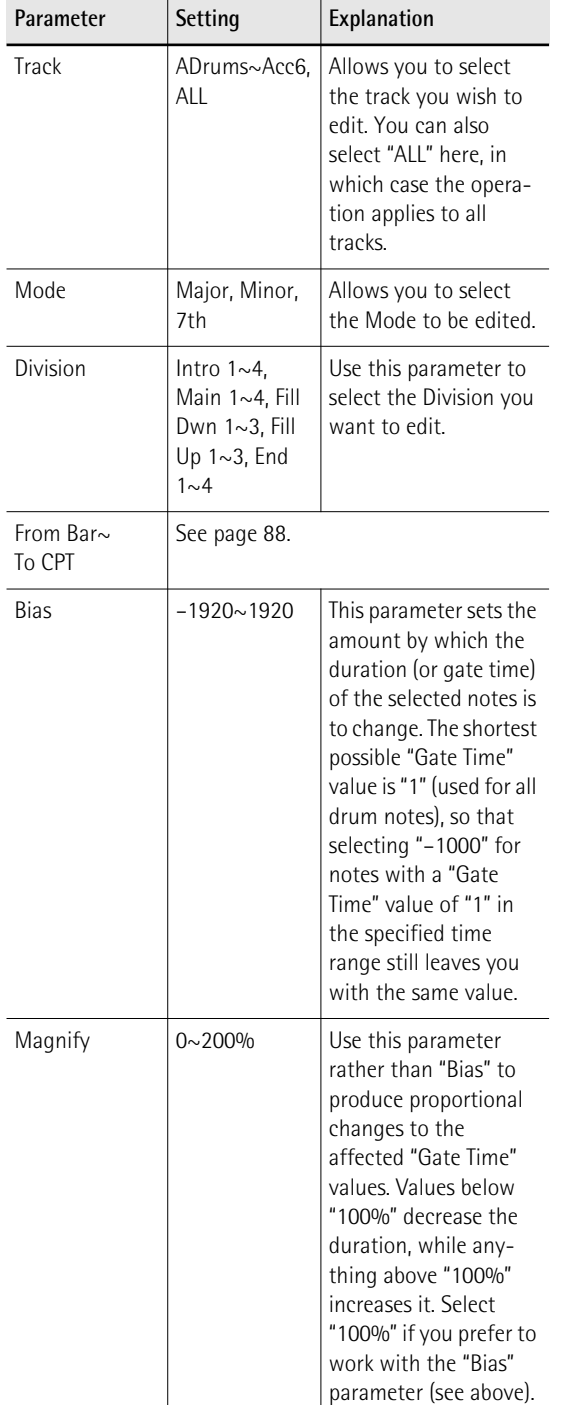

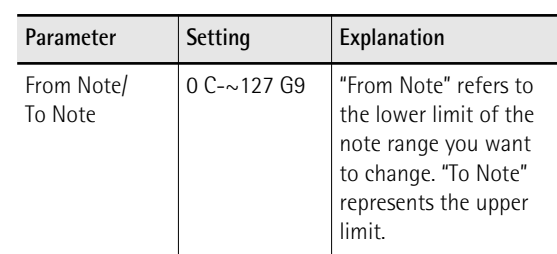

[Press the \[WRITE\] button \(its indicator flashes\) to](#page-88-1)  [confirm your settings and edit the data.](#page-88-1)

## ■ Global Change

This function allows you to make quick changes to certain settings. The changes always apply to entire tracks (you cannot use "Global Change" for just a few measures). You can apply global changes to the four editable rhythms track parameters ("Express", "Reverb", "Panpot" and "Chorus") when you notice that the effect is too prominent or not strong enough.

You can also use it to "upgrade" older rhythms to ensure that they use the BK-5's new sounds.

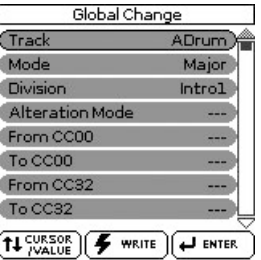

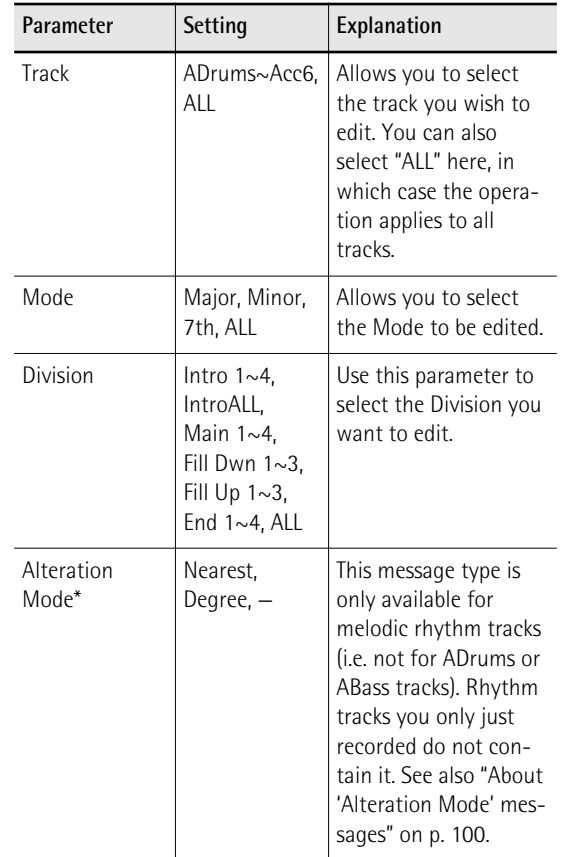

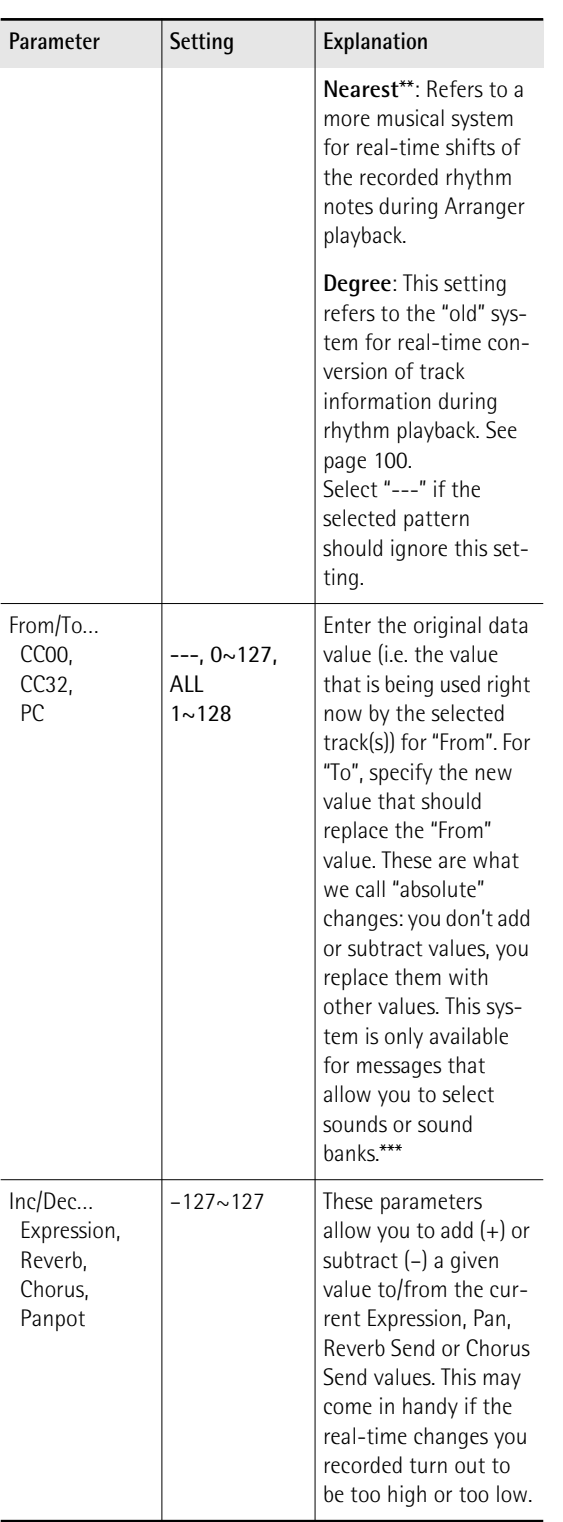

[\*] This parameter is *not* available for: ADrums and ABass tracks, Intro3 & 4 and End3 & 4 patterns.

[\*\*] The notes of the melodic rhythm tracks are compared against the chords played in the recognition area. If the next chord you play contains the note the selected part is already sounding (based on the previous chord), that note is maintained.

If the new chord does not contain that note, the rhythm part in question uses the closest ("Nearest") note. This produces a more musical behavior than any other system on the market.

[\*\*\*] CC00 messages are the so-called "MSB" bank select messages. They allows you to select the Capital Tone (select "0") of a sound address. Select "---" if the current setting must not change. The CC32 control change is the so-called "LSB" bank select message. Use the PC parameter to change the address, a.k.a. program change number, of a sound (e.g. from "1" to "2").

[Press the \[WRITE\] button \(its indicator flashes\) to](#page-88-1)  [confirm your settings and edit the data.](#page-88-1)

## ■ **Shift Clock**

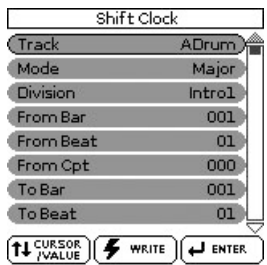

"Shift Clock" allows you to shift the notes within the selected "From"/"To" range. It can be used for two things:

• To correct "slow" notes due to a slow(er) attack. You may want to use "Shift Clock" after assigning a sound to a track that has a considerably slower attack than the sound you used for recording the part in question. This technique is frequently used in pop music to "time" 1/16-note string arpeggios played with a "slow" pad sound. Rather than have the notes begin at the mathematically correct time (e.g. 2-1-0), you could shift them to the left (e.g. to 1-4- 115), so that the peak volume of the attack is reached on the next beat:

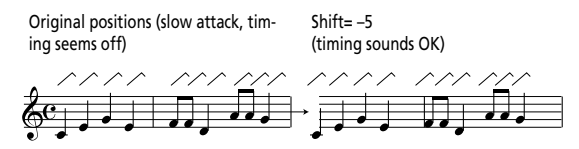

• To correct the timing of notes recorded via MIDI without quantizing them.

You can use external sequences as raw material for your songs. Recording such excerpts via MIDI may cause a slight delay (e.g. 5 CPT). If that is not acceptable, use "Shift Clock" to "push" the recorded data to the left (select "–5"). That allows you to preserve any irregularities the original may contain because it was not quantized. After selecting a sound with a slow release (i.e. a sound that lingers on after all notes have been released), however, "Change Gate Time" will help you cut the notes down to size and thus avoid undesirable overlaps.

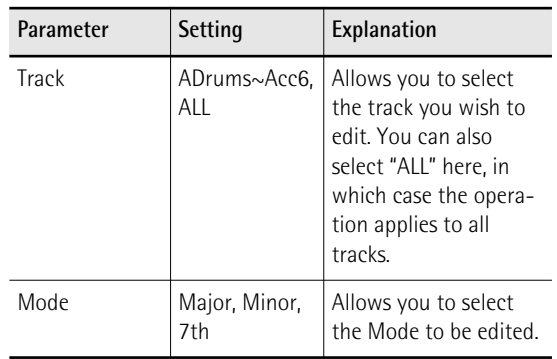

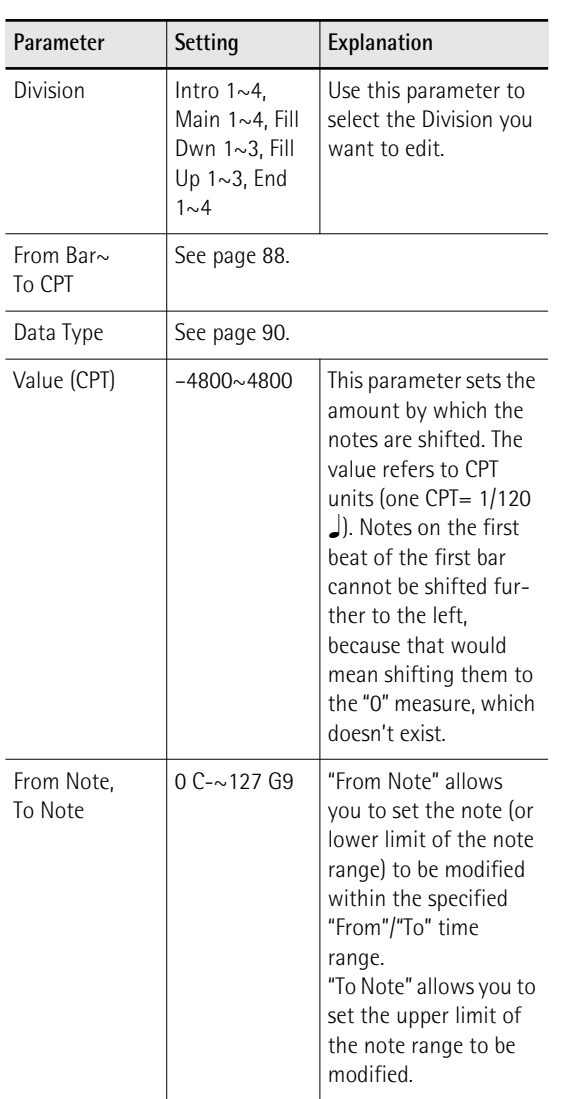

[Press the \[WRITE\] button \(its indicator flashes\) to](#page-88-1)  [confirm your settings and edit the data.](#page-88-1)

## ■ **Track Length**

This function allows you to modify the length (number of bars, beats and clocks) of a pattern after recording. Data that lie outside the range you decided to keep are discarded. Obviously, you only need to change the settings of the Mode whose length you want to modify.

## **NOTE**

There is no way to recall the previous version, so be sure to save your rhythm before continuing [\(see p. 85\).](#page-84-0)

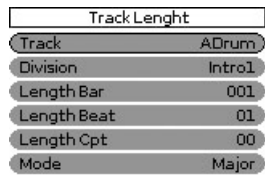

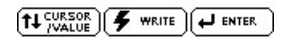

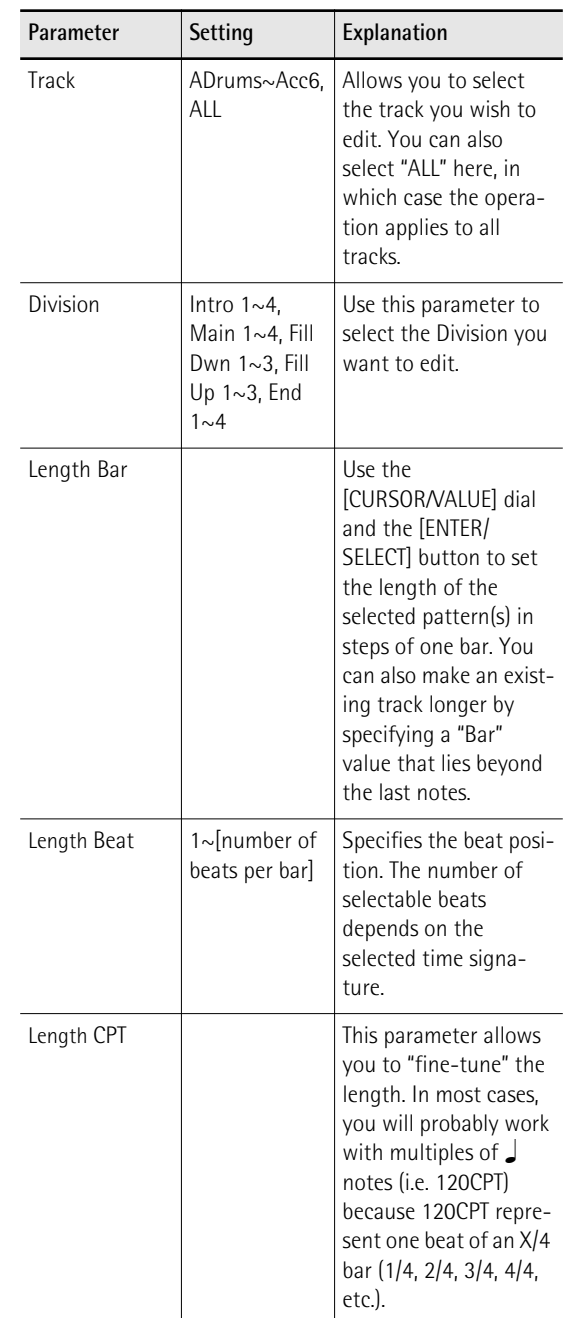

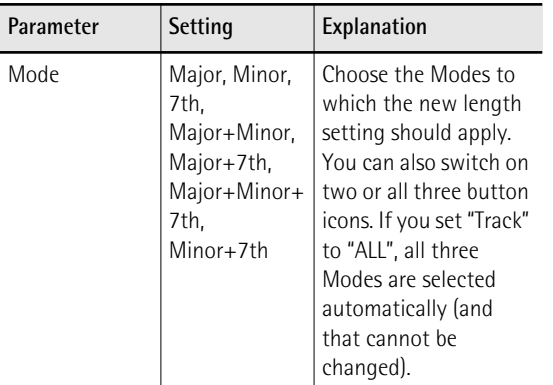

[Press the \[WRITE\] button \(its indicator flashes\) to](#page-88-1)  [confirm your settings and edit the data.](#page-88-1)

## <span id="page-97-0"></span>■ **Time Signature**

The "Time Signature" parameter allows you to check and set the time signature of the patterns. The major, minor and seventh Modes of a pattern must always use the same time signature, which is why you cannot edit them separately.

Use this parameter to specify the time signature of the selected pattern ("Division", see below). The MAIN, INTRO and ENDING instances comprise four variations, which is why there are four "Time Signatures" values you can select using the VARIATION  $[1]~[4]$  button icons. When you select "Fill Up" or "Fill Dwn" for "Division", only three "Time Signature" instances can be edited.

The most commonly used time signatures are: 2/4, 3/ 4, 4/4, 6/8 and 12/8. Other values (such as 7/4, 13/8, etc.) are also possible.

## **NOTE**

When you change the time signature of an already recorded pattern, its notes and events are "reshuffled", so that you may end up with incomplete measures. None of your data are deleted, however.

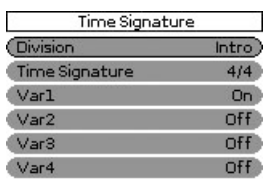

## $T + \frac{CURSOR}{VALUE}$   $F$  write  $T$   $F$  enter

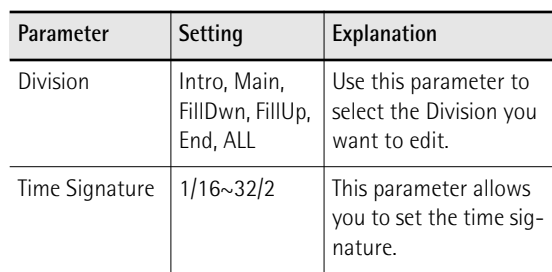

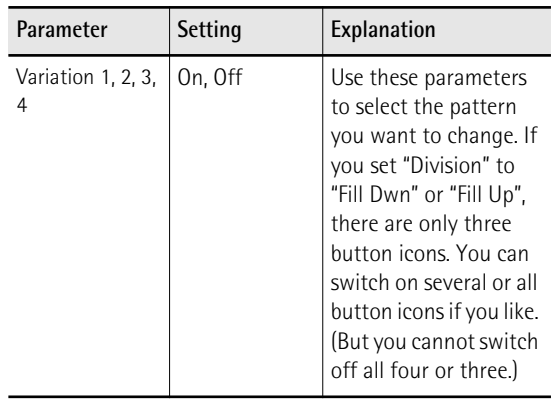

[Press the \[WRITE\] button \(its indicator flashes\) to](#page-88-1)  [confirm your settings and edit the data.](#page-88-1)

# <span id="page-98-0"></span>**Editing individual rhythm events (Micro Edit)**

*Select this mode if you need to change just one aspect of an otherwise perfect rhythm.*

In this section, we will use the word "event" for any kind of message. An event is thus a command (or instruction) for the Arranger.

You can only view and edit one track at a time. Therefore, be sure to check the "Track" setting before editing the events displayed on this page.

- **1. Return to the main Rhythm Composer page.**
- <span id="page-98-1"></span>**2. Use the "Track", "Mode" and "Division" parameters to select the pattern you want to edit.**
- **3. Press the [MENU] button (its indicator flashes).**

The display changes to:

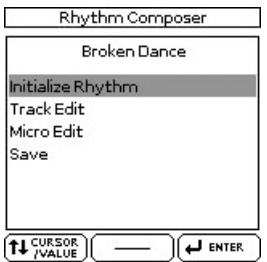

## **4. Use the [CURSOR**÷**VALUE] dial to select "Micro Edit", then press the [ENTER/SELECT] button.**

The display changes to:

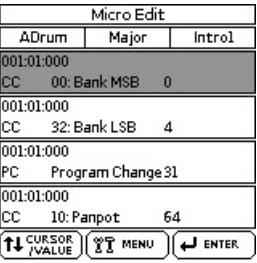

You can use the [CURSOR/VALUE] dial and [ENTER/ SELECT] button to edit the available functions.

## **NOTE**

This page doesn't allow you to select a different rhythm pattern ("ADrum – Major – Intro1" in our example). Be sure to select the correct button before calling up the "Micro Edit" page (see step [\(2\)](#page-98-1) above).

■ General notes about 'Micro Edit'

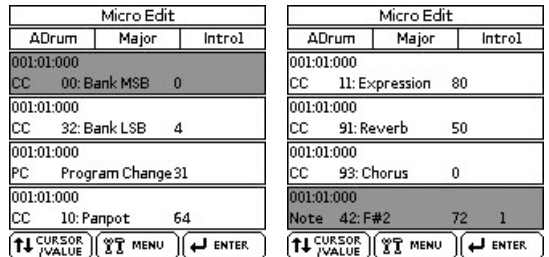

Position indications: Sequencers only register "events" whose positions and distances specify when the notes are to be sounded or when they should change (i.e. their "sequence").

Each event is executed at a given point in time, which is why they all have a position indication

("1-01-119", for example). The first figure refers to the bar, the second to the beat within that bar and the third to the clock (CPT) between the current beat and the next. Each beat of a 4/4 bar comprises 120 clocks.

Monitoring note events: The Rhythm Composer can play back the note events you select. This may help you identify the occurrence you want to edit. When you move the cursor to a note event, it is played back.

## **General procedure**

To change information already available on the selected track, proceed as follows:

- **1. Use the [CURSOR**÷**VALUE] dial to select the list entry you want to edit.**
- **2. Press the [ENTER/SELECT] button to select the first value.**

In the following examples, we selected the CC00 message (left) and the first parameter of a note event (right):

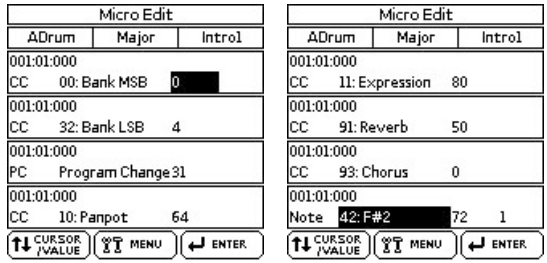

- **3. Rotate the [CURSOR**÷**VALUE] dial to set the value.**
- **4. Press the [ENTER/SELECT] button to select the next value and edit it.**
- **5. When you're done, press the [EXIT] button to return to the Rhythm Composer page, then save your rhythm [\(page 85\).](#page-84-0)**

### ■ Parameters you can change

● Note velocity and gate time messages–These messages always come in pairs. The first value ("42:F#2", for example) refers to the note itself and the second ("72") to the velocity (playing dynamics). The "Micro Edit" page adds a third message to that

pair. It describes the duration of the note in question. You may remember this value from the "Track Edit" environment, where it is called "Gate Time".

● CC-These messages usually add something to the notes being played, like modulation, a different volume, a new stereo position… The BK-5 recognizes (and allows you to edit) all control change numbers the Arranger uses (CC01, 10, 11, 91, 93) and displays their "official" name.

#### **NOTE**

CC64 (Hold) events generated by a footswitch connected to the HOLD FOOTSWITCH socket are converted into the equivalent GATE TIME values at the time of recording. You may therefore have to change the duration of the notes themselves.

● PC/Program Change–These messages are used to select sounds within the current bank. As there are only 128 possibilities, these messages are usually preceded by control changes CC00 and CC32. That's why the BK-5 inserts all three when you use the "Create Event" function. To assign a Drum Set to an Acc1 $\sim$ 6 track, you must create a "CC00" event with the value "111".

#### **NOTE**

The CC00 value of ADrums tracks cannot be edited.

● Pitch Bend-These messages are used for temporary changes to the pitch of the notes being played at that time. Pitch Bend messages can be positive (higher) or negative (lower). Setting range: –128~ 128.

● Alteration Mode–This event allows you to specify how the notes recorded for a rhythm track will be used during Arranger playback. See below for details.

#### **NOTE**

This parameter is not available for ADrums tracks or the Intro3,, Intro4, Ending3, Ending4 divisions.

## **Editing events**

#### ■**Editing Pitch Bend messages**

Pitch Bend messages can be positive or negative (the range is –128~128). The value "0" means that the pitch of notes being played in that area is not altered. If a Pitch Bend occurrence is not reset to "0" at some stage, all notes will keep sounding flat when you no longer want them to.

#### ■**Editing control changes**

These messages (CC) can be set to the desired value  $(0~127)$  when the corresponding effect is needed – but they also need to be reset to "0" to avoid unpleasant surprises.

#### ■**About the 'Note' messages**

As stated above, note messages comprise a note number, a velocity value and a Gate Time value. The range for note numbers is "0  $(C-)$ " $\sim$ "127  $(G9)$ ". Velocity messages can be set anywhere between "1" (extremely soft) and "127". The value "0" cannot be entered, because it would effectively switch off the note.

#### <span id="page-99-0"></span>**About 'Alteration Mode' messages**

This message type is only available for melodic rhythm tracks (i.e. not for ADrums or ABass tracks) and needs to be inserted by hand (using "Create Event"). Rhythm tracks you only just recorded do not contain it.

It allows you to use a revolutionary system for adapting the recorded notes to a more natural behavior (also known as "voicing"). There are two options:

● Degree–This setting refers to the "old" system for real-time conversion of rhythm track information for Arranger playback. Based on the fundamentals of the chords you play during Arranger playback, it often leads to odd jumps of certain parts.

● Nearest-Refers to a more musical system for real-time shifts of the recorded rhythm notes during Arranger playback. Let us first look at an illustration:

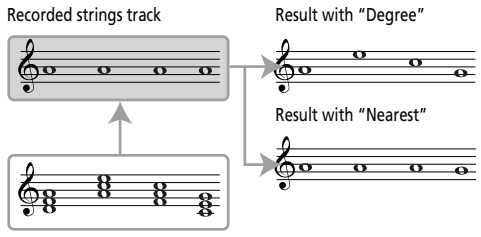

Chords played in the recognition area.

This new system is called "Adaptive Chord Voicing". The notes of the melodic rhythm tracks are compared against the chords played in the recognition area. If the next chord you play contains the note the selected part is already sounding (based on the previous chord), that note is maintained.

If the new chord does not contain that note, the rhythm part in question uses the closest ("Nearest") note. In the example above, the "G" is closer to the "A" sounded by the strings part than the "C". This produces a more musical behavior than any other system on the market.

Both "Degree" and "Nearest" allow you to specify the note range ("Limit Low" and "Limit High") the selected part may play. Notes that would fall outside that range during Arranger playback are automatically transposed to values inside the selected range. Rather than specifying two note values, you can also choose "Std", which means that the BK-5 decides automatically when extremely high (or low) notes need to be shifted down (or up) by one or several octaves.

## **Other edit operations**

The "Micro Edit" page allows you to select several functions.

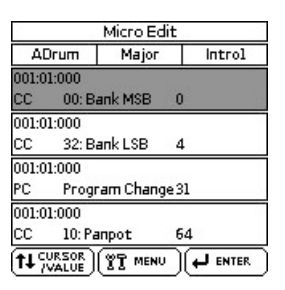

You can select several consecutive events and edit them in one go: select the first event of a series, press and hold the [ENTER/SELECT] button and rotate the [CURSOR/VALUE] dial.

## **1. Select the event you want to edit.**

## **2. Press the [MENU] button (its indicator flashes).**

The display changes to:

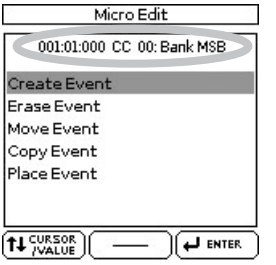

The top line shows the event type that can be edited ("CC00 Bank MSB" in our example) and its location ("001:01:000"). You cannot change the event type on this page.

If you selected several events (see above), the display looks as follows:

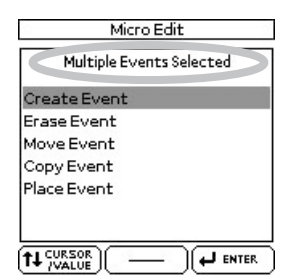

**3.** Use the [CURSOR/VALUE] dial to select the **desired edit function, then press the [ENTER/SELECT] button.**

## ■**Create Event**

Select this function to add a new event to the selected track.

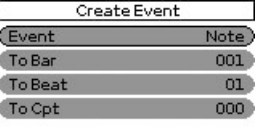

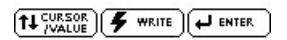

If the position for which you create a new event already contains other events, the new event is added at the end of that group.

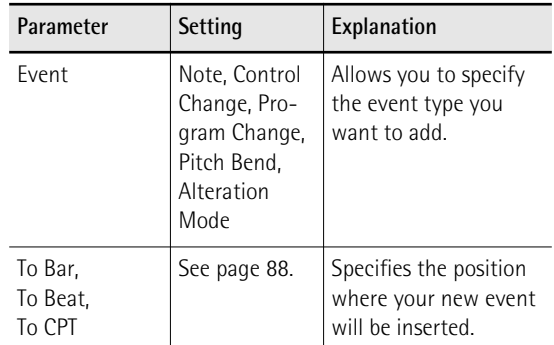

The selected event is inserted with a default value:

Note: Note Number: 60 C4 On Velocity: 100 Gate Time: 60

Program Change: CC00 Bank Select MSB, value "0" CC32 Bank Select LSB, value "4" Program Change Number "1" (The bank select messages are added automatically: you don't have to worry about that.)

Pitch Bend: "0"

Alteration Mode: Nearest Limit Low: Std Limit High: Std

Obviously, you will then need to change the default settings depending on the result you want to achieve.

Press the [WRITE] button to confirm your settings and add the new event. The BK-5 returns to the "Micro Edit" page.

## ■**Erase Event**

This function allows you to remove one or several events without changing the positions of the remaining events.

1. Use the [CURSOR/VALUE] dial to select the **event you want to delete.**

The selected event is displayed at the center of the display page.

**101**

## **NOTE**

To select several consecutive events, press the [ENTER/ SELECT] button while rotating the [CURSOR/VALUE] dial towards the left (upward direction) or the right (downward direction).

**2. Press the [ENTER/SELECT] button icon to remove the event you selected.**

The BK-5 returns to the "Micro Edit" page.

## ■**Move Event**

This function allows you to move one or several events.

- **1. Select the event you want to move.**
- **2. Select the "Move Event" function.**
- **3. Set "To Bar", "To Beat" and "To CPT".**

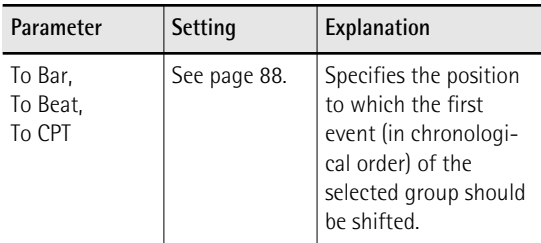

## **NOTE**

If the position to which you move the selected event already contains other events, the moved event is added at the end of that group.

## **NOTE**

Events located at "1-01-00" cannot be moved further to the left.

**4. Press the [WRITE] button to confirm your settings and move the event.**

The BK-5 returns to the "Micro Edit" page.

## <span id="page-101-1"></span>■**Copy Event**

**102**

**Rolan** 

This function allows you to copy one or several events. Use ["Place Event"](#page-101-0) to insert a copy of those events at the desired position.

## **1. Select the event you want to copy.**

To select several consecutive events, press and hold the [ENTER/SELECT] button while rotating the [CURSOR/VALUE] dial towards the left (upward direction) or the right (downward direction).

All events selected in this way appear on a gray background.

- **2. Select the "Copy Event" function.**
- **3. Press the [ENTER/SELECT] button.** Each new selection will replace the previous one.
- **4. Use the"[Place Event](#page-101-0)" function to specify where you want to insert the copied event(s).**

## <span id="page-101-0"></span>■**Place Event**

This function is only available if the Rhythm Composer's clipboard already contains events that you copied using "[Copy Event](#page-101-1)".

- **1. Select the "[Place Event](#page-101-0)" function.**
- **2. Set "To Bar", "To Beat" and "To CPT".**

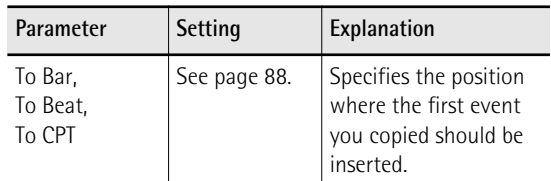

## **3. Press the [WRITE] button to confirm your settings and paste the new event(s).**

## **NOTE**

Events inserted with "[Place Event"](#page-101-0) are added to any events that may already exist in that area. Existing events are not pushed towards the end of the track.

# **MIDI parameters**

*This section discusses the BK-5's MIDI parameters and the associated memories called "MIDI Sets".*

## ■ **What's MIDI**

"MIDI" stands for "Musical Instrument Digital Interface." It is a universal standard that allows performance data to be exchanged among electronic musical instruments and computers. The BK-5 provides a MIDI IN and MIDI OUT socket so that performance data can be received from other MIDI instruments. It is also equipped with a COMPUTER port (USB) that can receive and transmit MIDI data from a computer.

The MIDI parameters can be selected using [MENU] button  $\rightarrow$  "MIDI".

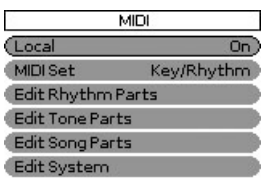

 $f$   $f$   $\frac{CURSOR}{CMLIIB}$   $f$   $\boxed{[m]}$  write  $f$   $f$  enter

The BK-5's MIDI environment contains the following options:

<span id="page-101-2"></span>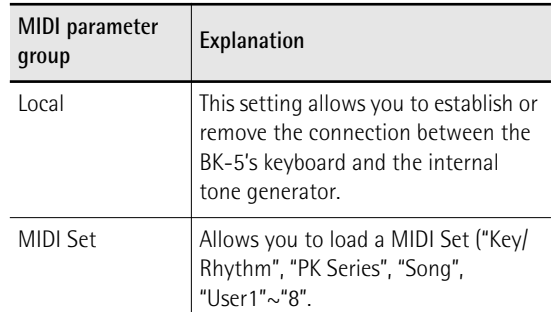

Download from Www.Somanuals.com. All Manuals Search And Download.

<span id="page-102-1"></span><span id="page-102-0"></span>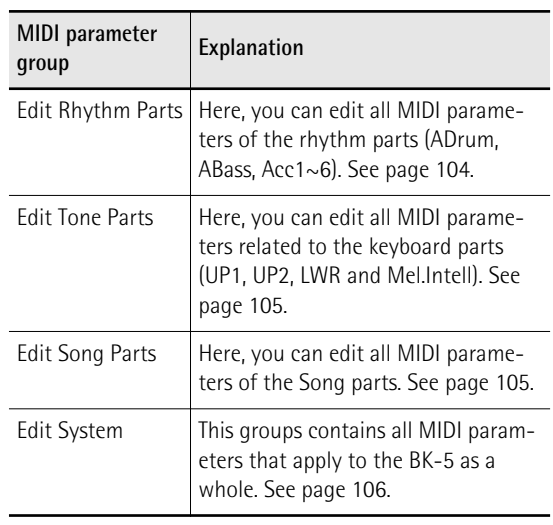

## <span id="page-102-3"></span><span id="page-102-2"></span>**[Local](#page-101-2)**

This setting allows you to establish or remove the connection between the BK-5's keyboard and the internal tone generator.

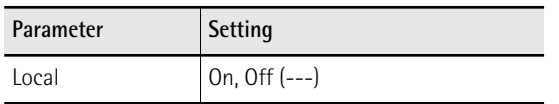

If you select "On" (default), playing on the BK-5's keyboard or playing back a song/rhythm causes the corresponding notes to sound. If you select "Off", the corresponding MIDI messages are no longer sent to the internal tone generator – but they are still transmitted to the MIDI OUT socket (or USB COMPUTER port) and hence to external MIDI instruments. When a parameter is modified inside a part, the display shows "---".

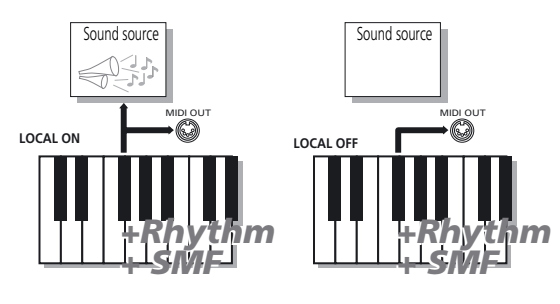

## **Loading a MIDI Set**

The MIDI Set environment contains two options with preset settings. All you need to do is select them to restore the default settings for the sections or aspects in question. In addition, there are 8 MIDI Set memories where you can save your own settings.

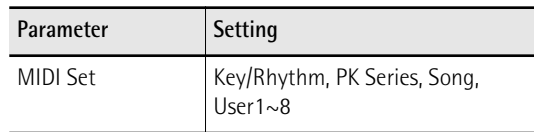

## ■ **Key/Rhythm**

This option recalls the factory MIDI settings for the keyboard parts (UP1, UP2, LWR, MELODY INT) and the rhythm parts (ADrum, ABass, Acc1~6). The most important (and practical) use for this field is resetting the MIDI transmit/receive channels of the real-time and rhythm parts and to switch off MIDI transmission/reception of the song parts.

## **NOTE**

This parameter applies to both reception (RX) and transmission (TX). The BK-5 indeed allows you to set separate TX and RX channels for each part.

## ■ **PK** Series

This option prepares the BK-5 for MIDI control using a PK-series MIDI pedalboard. The most important settings are: "Part Switch" is set to "Int" and "Rhythm PcRx" is set to "On".

## ■ Song

This option restores the factory settings for the BK-5's SMF song parts and switches off the MIDI transmission and reception of the real-time and rhythm parts.

## ■ **User1~8**

The BK-5 also allows you to store and recall 8 different MIDI configurations.

## **NOTE**

Loading a MIDI Set only changes the MIDI settings and has no effect on the remaining parameters.

1. Rotate the [CURSOR/VALUE] dial to select **the "MIDI Set" field.**

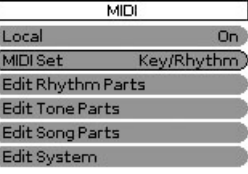

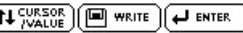

**2. Press the [ENTER/SELECT] button to edit the "MIDI Set" field.**

ŕ

The "MIDI Set" field is now displayed in reverse.

**3.** Use the [CURSOR/VALUE] dial to select the **MIDI Set you want to load.**

The BK-5 loads the selected MIDI Set. Press the [ENTER/SELECT] button if you want to edit other parameters on this page.

## <span id="page-103-0"></span>**[Edit Rhythm Parts](#page-102-0)**

The following parameters are located on the display page that can be selected using [MENU] button $\rightarrow$ "MIDI" > "[Edit Rhythm Parts](#page-102-0)".

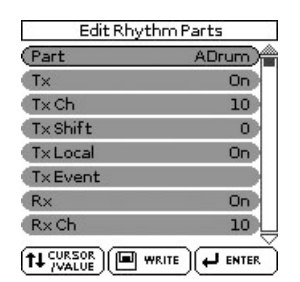

## 1. Use the [CURSOR/VALUE] dial to select the **part you want to edit (ADrum, ABass, Acc1, Acc2, Acc3, Acc4, Acc5, Acc6).**

The display now shows the settings for the selected part.

## <span id="page-103-1"></span>**Tx**

Select "On" if you want the selected part to transmit MIDI data.

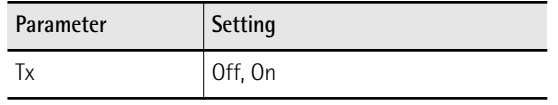

## **Tx Ch**

Allows you to assign a MIDI transmit channel to the selected part.

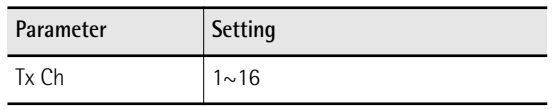

## **Tx Shift**

This parameter allows you to transpose the note messages before they are transmitted to an external MIDI instrument or computer. The maximum possible transposition is four octaves up (+48) or down (–48). Each step represents a semi-tone.

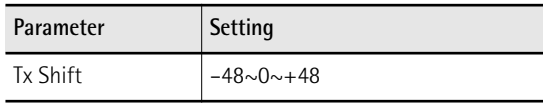

## **Tx Local**

This is where you can disconnect the part from the internal sound source ("Off") – or re-establish that connection ("On").

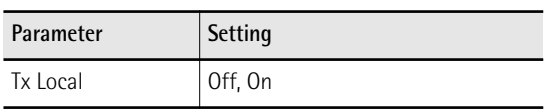

## **Tx Event**

The "TX Event" section provides a number of filters that allow you to specify whether the messages in question should be transmitted (On) or not (Off).

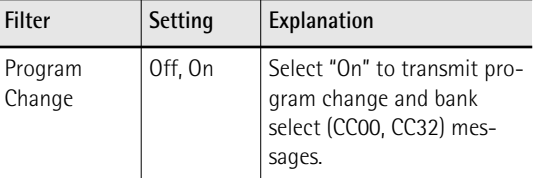

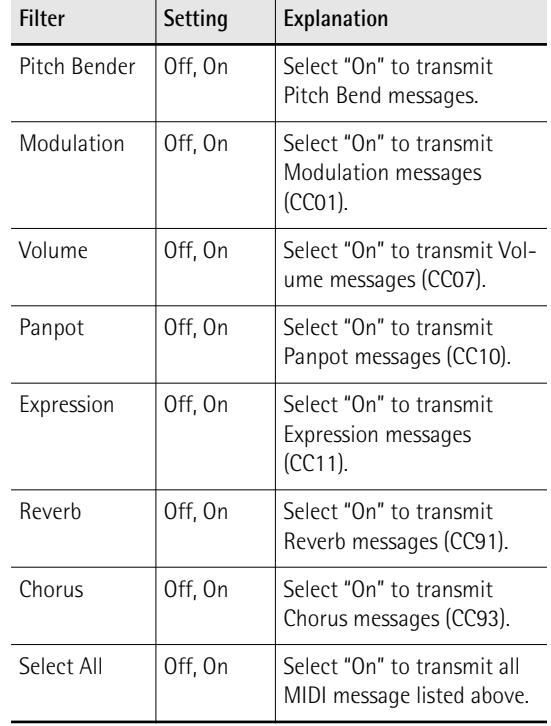

## <span id="page-103-2"></span>**Rx**

Select "On" if you want the selected part to receive MIDI data.

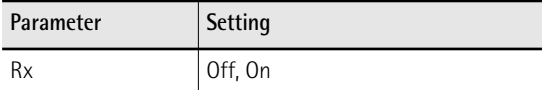

## **Rx Ch**

Allows you to assign a MIDI receive channel to the selected part.

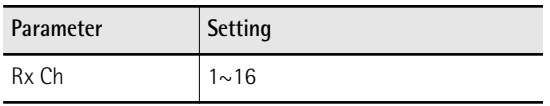

## **Rx Shift**

This parameter allows you to transpose the note messages received from an external MIDI instrument or computer. The maximum possible transposition is four octaves up (+48) or down (–48). Each step represents a semi-tone.

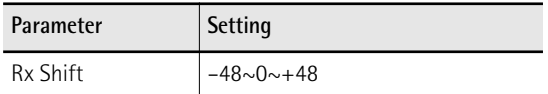

## **Rx Limit Low/Limit High**

"Limit Low" and "Limit High" allow you to set the note range to be received. If not all note messages received on a given MIDI channel should be played by the selected BK-5 part, narrow down the range.

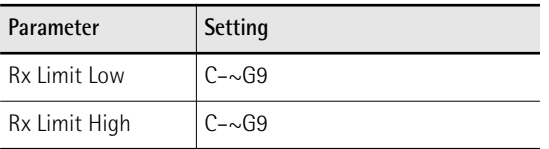

## **NOTE**

The "Limit Low" value cannot be higher than the "Limit High" value (and vice versa).

## **Rx Event**

The "Rx Event" section provides a number of filters that allow you to specify whether the messages in question should be received (On) or not (Off).

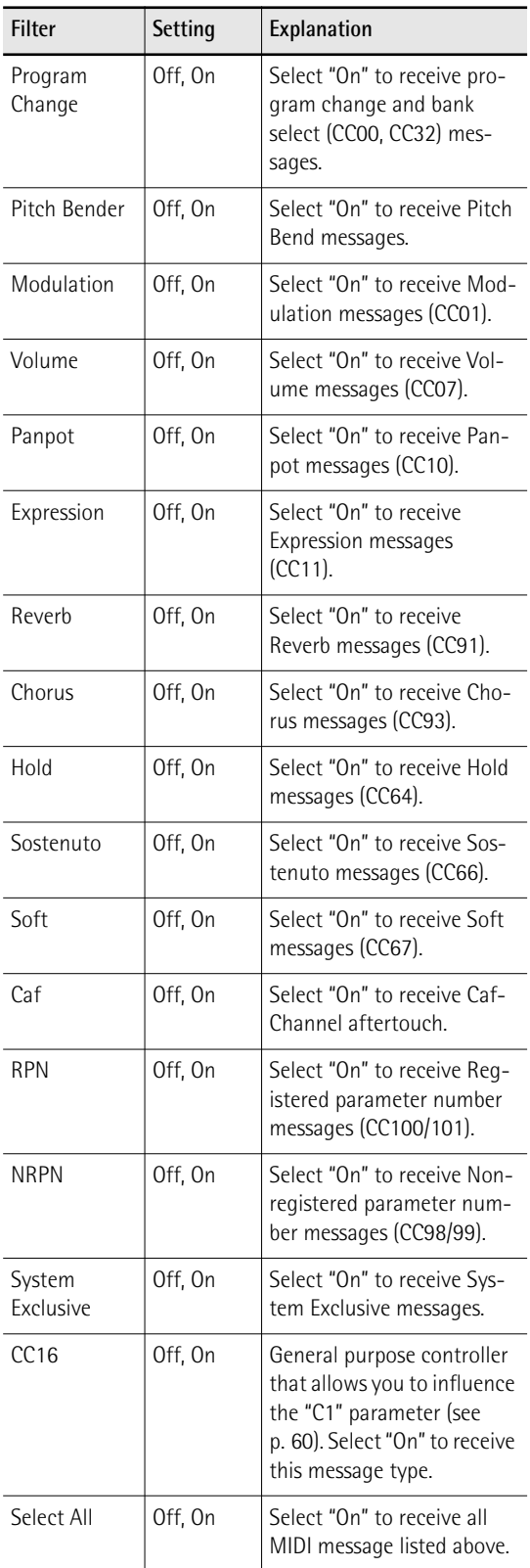

## <span id="page-104-0"></span>**[Edit Tone Parts](#page-102-1)**

The following parameters are located on the display page that can be selected using [MENU] button→ "MIDI" > "[Edit Tone Parts](#page-102-1)".

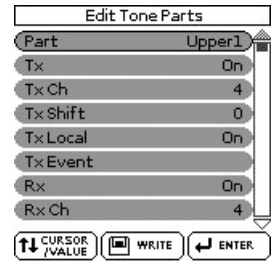

1. Use the **[CURSOR/VALUE]** dial to select the **part you want to edit (Upper1, Upper2, Lower, Mel.Intell).**

## **2. Press the [ENTER/SELECT] button.**

The display now shows the settings for the selected part.

#### **Tx, Tx Ch, Tx Shift, Tx Local, Tx Event**

For the explanation of these parameters please refer to [page 104.](#page-103-1)

**Rx, Rx Ch, Rx Shift, Rx Limit Low/High, Rx Event** For the explanation of these parameters please refer to [page 104.](#page-103-2)

## <span id="page-104-1"></span>**[Edit Song Parts](#page-102-2)**

The following parameters are located on the display page that can be selected using [MENU] button→ "MIDI" > "[Edit Song Parts"](#page-102-2).

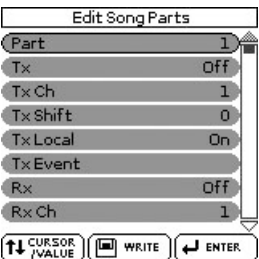

- 1. Use the [CURSOR/VALUE] dial to select the **part you want to edit (Part 1~16).**
- **2. Press the [ENTER/SELECT] button.**

The display now shows the settings for the selected part.

#### **Tx, Tx Ch, Tx Shift, Tx Local, Tx Event**

For the explanation of these parameters please refer to [page 104.](#page-103-1)

**Rx, Rx Ch, Rx Shift, Rx Limit Low/High, Rx Event** For the explanation of these parameters please refer to [page 104.](#page-103-2)

**105**

## <span id="page-105-0"></span>**[Edit System](#page-102-3)**

The following parameters are located on the display page that can be selected using [MENU] button $\rightarrow$ "MIDI" → "[Edit System](#page-102-3)".

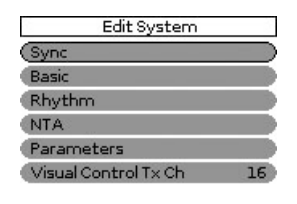

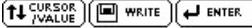

The ["Edit System"](#page-102-3) group contains the following parameters:

<span id="page-105-9"></span><span id="page-105-8"></span><span id="page-105-1"></span>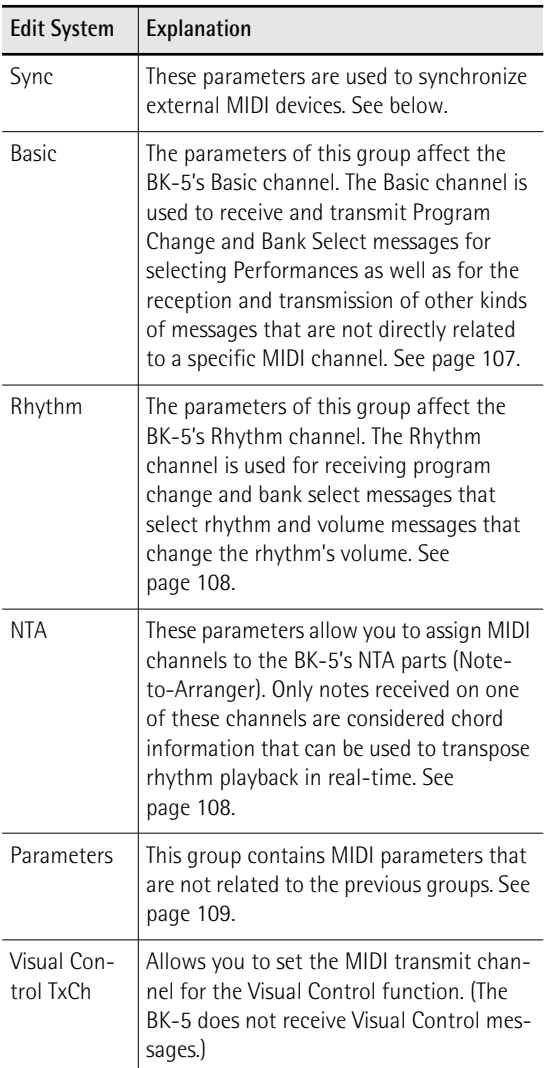

# <span id="page-105-10"></span>**Roland**

**106**

#### **[Sync](#page-105-1)**

The following parameters are located on the display page that can be selected using [MENU] button $\rightarrow$ "MIDI"  $\rightarrow$  "[Edit System](#page-102-3)"  $\rightarrow$  ["Sync](#page-105-1)".

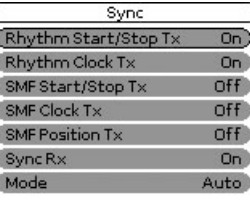

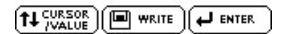

The "[Sync"](#page-105-1) parameters allow you to specify whether or not the BK-5 should send MIDI real-time messages when you start rhythm or song playback. This allows you to synchronize external instruments or (software) sequencers with your BK-5.

## <span id="page-105-2"></span>**Rhythm Start/Stop Tx**

If you activate this option, the BK-5 sends start or stop messages when you start (or stop) rhythm playback.

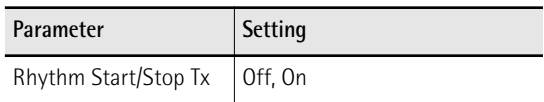

## <span id="page-105-3"></span>**Rhythm Clock Tx**

If you activate this option the rhythm playback sends MIDI Clock messages.

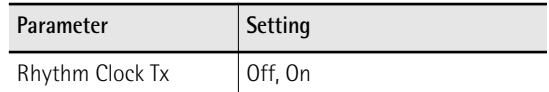

#### <span id="page-105-4"></span>**SMF Start/Stop Tx**

Similar to ["Rhythm Start/Stop Tx](#page-105-2)" but for songs.

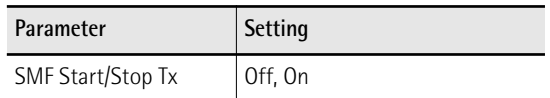

#### <span id="page-105-5"></span>**SMF Clock Tx**

Similar to ["Rhythm Clock Tx"](#page-105-3) but for songs.

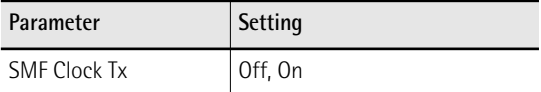

## <span id="page-105-6"></span>**SMF Position Tx**

If you switch this parameter on, the song playback sends Song Position Pointer (SPP) messages that indicate the current playback position.

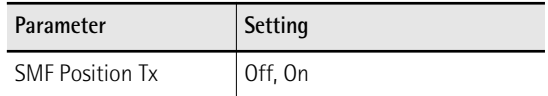

## <span id="page-105-7"></span>**Sync Rx**

This parameter is used to specify whether rhythm and song playback should be synchronized by an external MIDI device.

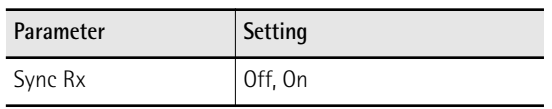

#### <span id="page-106-1"></span>**Mode**

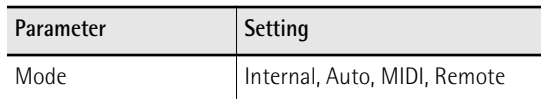

**Internal**: Song or rhythm playback uses BK-5 internal tempo.

**Auto**: A good setting for remote control of song or rhythm playback (using a PK-series dynamic MIDI pedal board, for example). If the BK-5 receives a MIDI Start message (FA), it waits for Clock messages that specify the tempo. If those Clock messages are not received, the BK-5 starts playback using its internal tempo. If, however, Clock messages (F8) follow after the Start message, the BK-5 uses the external tempo.

**MIDI**: Song or rhythm playback can be started or stopped with MIDI real-time messages (Start, Stop, Clock) received from an external clock source.

**Remote**: Song or rhythm playback waits for a start message to start playback at its own tempo. When it receives a stop message, playback stops. External clock messages are ignored.

## <span id="page-106-0"></span>**[Basic](#page-105-8)**

The following parameters are located on the display page that can be selected using [MENU] button $\rightarrow$ "MIDI"  $\rightarrow$  "[Edit System](#page-102-3)"  $\rightarrow$  ["Basic"](#page-105-8).

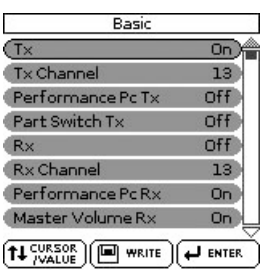

The Basic channel is used to receive and transmit Program Change and Bank Select messages for selecting Performances, as well as for the reception and transmission of other kinds of messages that are not directly related to a specific MIDI channel.

## **NOTE**

If you select another channel, messages intended for the Basic parameters might also cause other parameters to change when you don't want them to.

The following parameters are available here:

## <span id="page-106-2"></span>**Tx**

Switches the transmission of MIDI messages on the Basic channel on or off.

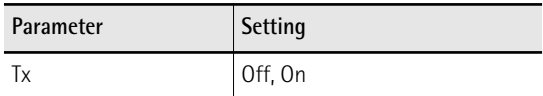

## <span id="page-106-3"></span>**Tx Channel**

The channel used to transmit MIDI messages.

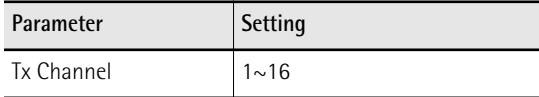

#### <span id="page-106-4"></span>**Performance PC Tx**

This parameter is used to enable or disable the transmission of program change and bank select messages related to Performance selection.

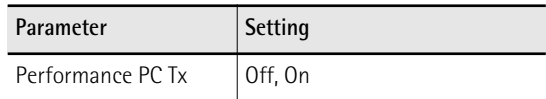

## <span id="page-106-5"></span>**Part Switch Tx**

Whenever you mute or un-mute a part on the "Rhythm Parts" page, the BK-5 transmits an NRPN message that describes your action. Not sending this message may be useful to keep your external sequencer from recording it—or the receiving GS module from muting the part assigned to that MIDI channel.

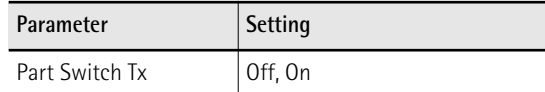

## <span id="page-106-6"></span>**Rx**

Switches the reception of MIDI messages on the Basic channel on or off.

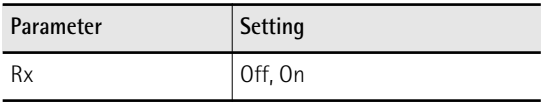

## <span id="page-106-7"></span>**Rx Channel**

Use this parameter to assign a MIDI transmit channel to the "Basic" channel.

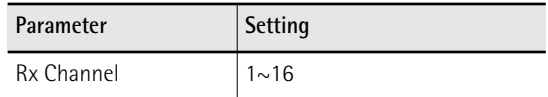

## <span id="page-106-8"></span>**Performance PC Rx**

This parameter is used to enable or disable the reception of program change and bank select messages related to Performance selection.

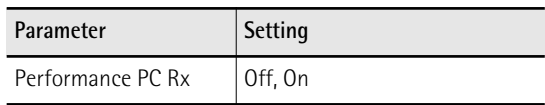

#### <span id="page-106-9"></span>**Master Volume Rx**

Allows you to enable or disable the reception of Master Volume messages that would change the BK-5's overall volume. This is an exclusive message common to all newer MIDI devices.

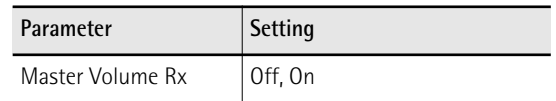

#### <span id="page-106-10"></span>**Part Switch Rx**

Whenever you mute or un-mute a part on the "Rhythm Parts" page, the BK-5 transmits an NRPN message that describes your action. You can keep the BK-5 from responding to such messages to avoid that external instruments mute its parts.

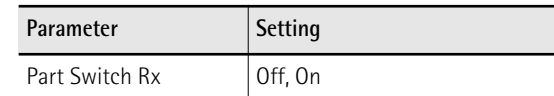

**107**

## <span id="page-107-0"></span>**[Rhythm](#page-105-9)**

The following parameters are located on the display page that can be selected using [MENU] button $\rightarrow$ "MIDI"  $\rightarrow$  "[Edit System](#page-102-3)"  $\rightarrow$  ["Rhythm](#page-105-9)".

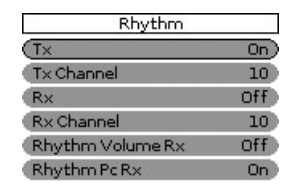

### $f$   $f$   $\frac{CURSOR}{V$   $RUE$   $}$   $m$   $m$   $m$   $m$   $m$   $m$   $m$   $m$   $m$

The Rhythm channel is used for receiving program change and bank select messages that select rhythms and volume messages that change the rhythm's volume.

The MIDI address of a rhythm consists of three elements: a CC00 number, a CC32 number and a program change number. The values assigned to CC00 and CC32 define the rhythm [\(see "Rhythm list" on](#page-116-0)  [p. 117\)](#page-116-0), whereas the program change number defines the Division (Intro, Ending, etc.). See ["Rhythm division](#page-117-0)  [program change numbers" on p. 118](#page-117-0).

Sending only a program change number selects another Division of the currently active rhythm. Be aware, however, that only sending CC00 and CC32 messages (without a program change) has no effect.

## **NOTE**

When you select another rhythm on your BK-5, it transmits a CC00-CC32-PC cluster on the Rhythm channel, which you could record using an external sequencer.

#### <span id="page-107-2"></span>**Tx**

Switches the transmission of MIDI messages on the Rhythm channel on or off.

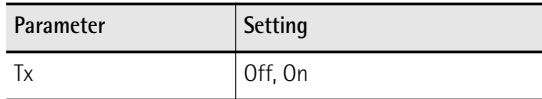

#### <span id="page-107-3"></span>**Tx Channel**

The channel used to transmit MIDI messages.

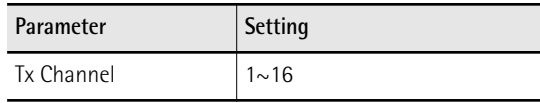

#### <span id="page-107-4"></span>**Rx**

Switches the reception of MIDI messages on the Rhythm channel on or off.

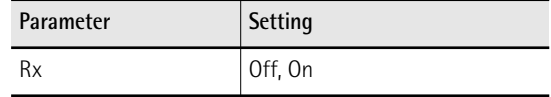

#### <span id="page-107-5"></span>**Rx Channel**

Use this parameter to assign a MIDI receive channel to the Rhythm section.

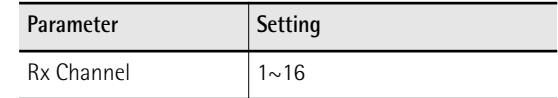

#### <span id="page-107-6"></span>**Rhythm Volume Rx**

Allows you to enable or disable the reception of volume messages relating the rhythm.

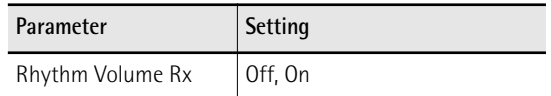

#### <span id="page-107-7"></span>**Rhythm Pc Rx**

This parameter allows you to enable or disable the reception of program change and bank select messages for rhythm selection.

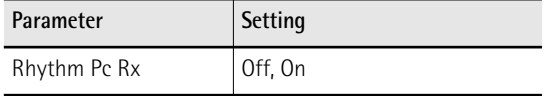

#### <span id="page-107-1"></span>**[NTA](#page-105-10)**

The following parameters are located on the display page that can be selected using [MENU] button $\rightarrow$ "MIDI"  $\rightarrow$  "[Edit System](#page-102-3)"  $\rightarrow$  ["NTA"](#page-105-10).

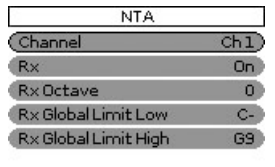

## 

NTA notes are only received (from an external MIDI instrument). What you play in the chord recognition area of the keyboard to feed the Arranger is automatically converted to the corresponding MIDI note numbers, so that all rhythm parts transmit their notes to external instruments. There is thus no need to transmit the note messages of what you play in the chord recognition area (NTA) separately.

These parameters allow you to specify on which MIDI channels the BK-5 should receive chord information used to change the rhythm's key in real-time.

#### <span id="page-107-8"></span>**Channel**

Allows you to select the MIDI channel on which the BK-5 should receive NTA messages.

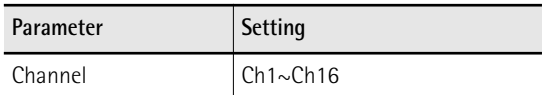

#### <span id="page-107-9"></span>**Rx**

This parameter allows you to specify whether ("On") or not ("Off") the selected MIDI channel should be used to receive chord information.

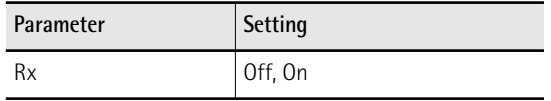
### *MIDI parameters* Backing Keyboard BK-5 Roland

### <span id="page-108-0"></span>**Rx Octave**

Use this parameter to transpose the notes received on the selected MIDI channel ("Ch") in steps of one octave.

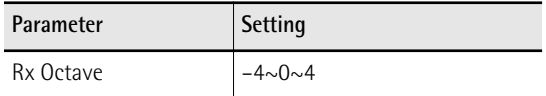

### **Rx Global Limit Low/High**

These parameters allow you to set the note range to be received. If not all note messages of the selected MIDI channel should be received by the NTA "part", set the range to the desired values.

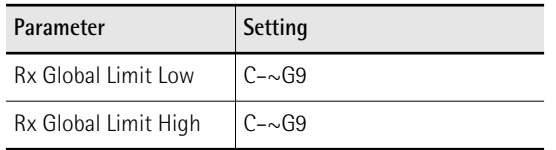

### **NOTE**

The "Limit Low" value cannot be higher than the "Limit [High" value \(and vice versa\).](#page-103-0)

### **[Parameters](#page-105-0)**

The following parameters are located on the display page that can be selected using [MENU] button $\rightarrow$ "MIDI"  $\rightarrow$  "[Edit System](#page-102-0)"  $\rightarrow$  ["Parameters](#page-105-0)".

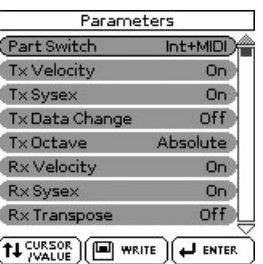

This page contains several parameters that are not related to one another (the other MIDI pages always concentrate on one aspect).

### <span id="page-108-1"></span>**Part Switch**

This parameter allows you to specify whether or not a muted part should go on sending MIDI messages:

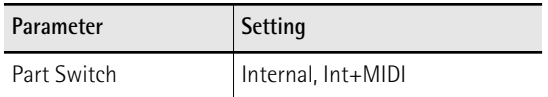

Internal: A muted part can no longer be played via the BK-5's keyboard or Arranger/song player but continues to send MIDI messages. Selecting "Internal" and muting a part thus has the same effect as selecting "Local Off" [\(see p. 103\)](#page-102-1).

Int+MIDI: A muted part can no longer be played via the BK-5's keyboard or Arranger/song player and no longer sends MIDI messages.

### <span id="page-108-2"></span>**Tx Velocity**

Your BK-5 is equipped with a velocity-sensitive keyboard and a tone generator capable of responding to velocity messages. Use this parameter to switch the transmission (TX) of velocity messages on or off.

If you don't select "On", specify which velocity value to use instead of the continuous flux. The value you set will be used for all notes sent to MIDI OUT/USB COMPUTER.

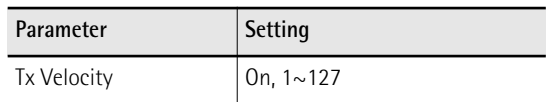

### <span id="page-108-3"></span>**Tx SysEx**

Use this parameter to specify whether ("On") or not ("Off") the BK-5 should send SysEx messages. Such messages are not standardized, so that each manufacturer can use them ad lib for temporary (or permanent) changes to the way a part behaves. Effects parameters, for instance, can only be changed via SysEx messages.

Such messages may slow down playback on external MIDI instruments or yield no effect at all, which is why you have the option to switch off their transmission in the first place.

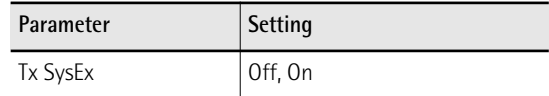

### <span id="page-108-8"></span><span id="page-108-4"></span>**Tx Data Change**

This parameter allows you to specify how the original program changes of the songs you play back are transmitted via MIDI. The BK-5 may change sound addresses (usually CC00 and CC32 values) so as to play back all songs with the best possible quality. If you switch this parameter on, such real-time transformations are also transmitted via MIDI. If you switch this parameter off, the original sound addresses are transmitted to the receiving device. (But the BK-5's tone generator continues to "enhance" the songs you play back.)

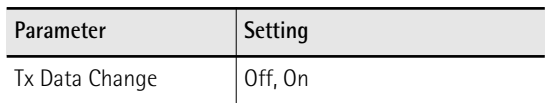

### <span id="page-108-5"></span>**Octave Tx**

<span id="page-108-7"></span>The "Octave Tx" parameter can be set to **Absolute** or **Relative**. You may have noticed that if you assign a bass sound to the UP1 or UP2 part in SPLIT mode, the notes are transposed to allow you to play meaningful bass lines using the UP1/2 part. "Relative" means that this internal (and automatic) transposition is translated into MIDI note numbers.

In "Absolute" mode, however, the MIDI note numbers sent to other instruments will be the ones of the keys you actually press.

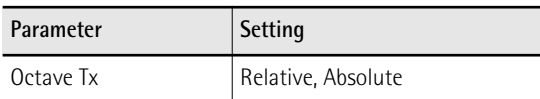

### <span id="page-108-6"></span>**Rx Velocity**

Your BK-5 is equipped with a velocity-sensitive keyboard and a tone generator capable of responding to velocity messages. This parameter allows you to switch the reception (RX) of velocity messages on or

off. If you don't need "On", specify which velocity value to use instead of the continuous flux. This value will be used for all notes received via MIDI..

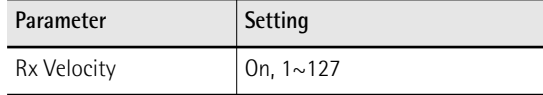

### <span id="page-109-0"></span>**Rx SySex**

Use this parameter to specify whether the BK-5 should receive SysEx messages from other devices.

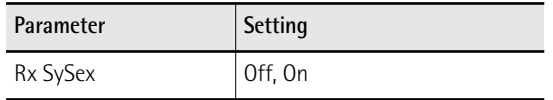

### <span id="page-109-1"></span>**Rx Transpose**

Use this parameter to specify whether or not the BK-5 should transpose the MIDI note messages it receives.

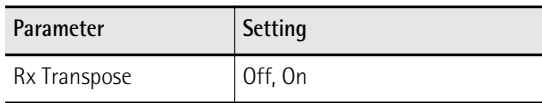

### <span id="page-109-2"></span>**Soft Thru**

Select "On" if the BK-5 should transmit all MIDI messages it receives (using its MIDI OUT socket).

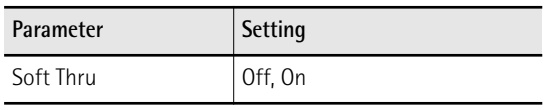

### <span id="page-109-3"></span>**[Visual Control TxCh](#page-105-1)**

This parameter allows you to set the MIDI transmit channel for the Visual Control function. (The BK-5 does not receive Visual Control messages.) By default, this channel is set to 16.

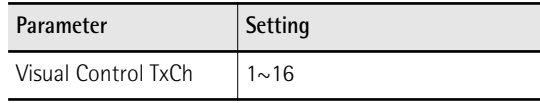

### **Save MIDI Set**

This function allows you to save your changes to a "User" memory for quick recall.

This function can be selected using the [WRITE] button while the "MIDI" page is displayed.

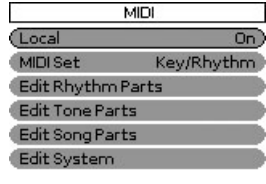

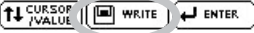

- **1**10 **Prietor** 
	- **1. Edit the desired MIDI parameters [\("Edit](#page-102-2)  [Rhythm Parts"](#page-102-2), ["Edit Song Parts"](#page-102-3), ["Edit Tone](#page-102-4)  [Parts"](#page-102-4), ["Edit System"\)](#page-102-0).**
	- **2. Press the [WRITE] button.**

The display changes to:

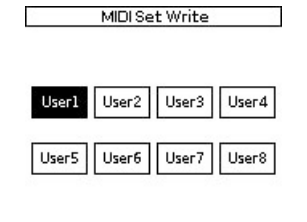

 $\sqrt{P}$  ENTER  $[11 \frac{CURSOR}{VALUE}]$ 

- **3.** Rotate the [CURSOR/VALUE] dial to select **the MIDI Set where you want to save your settings ("User1"~ "User8").**
- **4. Press the [ENTER/SELECT] button to confirm.** A confirmation message informs you that the MIDI Set has been saved.

If you change the MIDI settings after loading a "User" set, the BK-5 alerts you to the fact that you may need to save the MIDI Set again (provided, you want to keep your changes):

MIDLO-F Welter

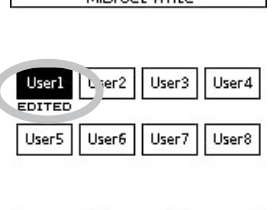

 $\overline{L}$  ENTER

 $(\uparrow \downarrow \frac{CURSOR}{VALUE})$ 

### <span id="page-110-1"></span>**Factory Reset**

*The following function allows you to recall the BK-5's original factory settings. This has no effect on the data stored on a USB memory.*

**1. Press the [MENU] button.**

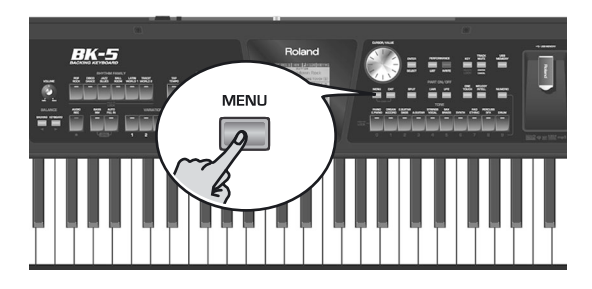

The display changes to:

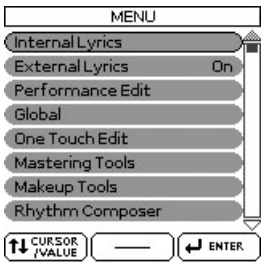

2. Rotate the [CURSOR/VALUE] dial to select **the "Factory Reset" entry, then press the [ENTER/SELECT] button.**

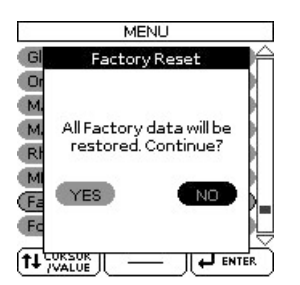

**3.** Rotate the [CURSOR/VALUE] dial to select **"YES", then press the [ENTER/SELECT] button to load the factory settings.**

Select "NO" to return to the previous display page without loading the factory settings.

A confirmation message informs you that the BK-5 has been initialized.

### <span id="page-110-2"></span><span id="page-110-0"></span>**Formatting a USB memory**

*This function allows you to format the connected USB memory.*

USB memories using the FAT-32 file system may not need to be formatted. We nevertheless recommend formatting all new USB storage devices with the BK-5.

**IMPORTANT NOTE:** Formatting a USB memory means that all files (songs, rhythms, etc.) it contains are lost. Always check the contents of the memory before deciding to format it.

- **1. Connect the a USB storage you want to format device to the USB MEMORY port on the BK-5's front panel.**
- **2. Press the [MENU] button.**

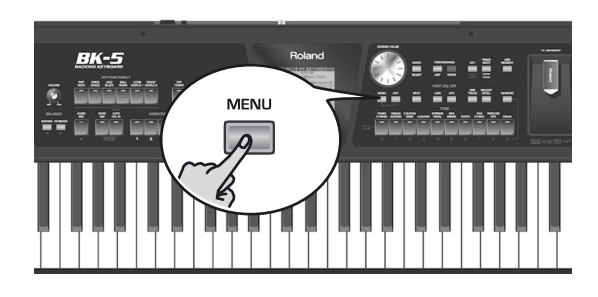

**3.** Rotate the [CURSOR/VALUE] dial to select **the "Format USB Device" entry, then press the [ENTER/SELECT] button.**

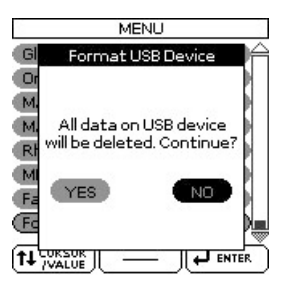

**4. Rotate the [CURSOR**÷**VALUE] dial to select "YES", then press the [ENTER/SELECT] button to format the USB memory.**

A confirmation message informs you that the USB memory has been formatted.

**111**

### ■ **The following folders are created on the USB memory**

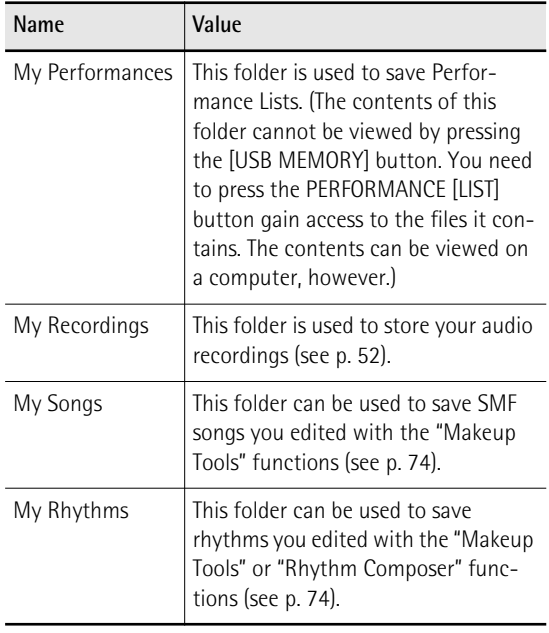

### **NOTE**

We recommend copying the contents of your USB memory to your computer before formatting it.

## **16. Visual Control function**

*The BK-5 has a powerful interface for realtime audio-and-video integration. "Visual Control" is a function that allows music and images to be performed together. When MIDI Visual Control- or V-LINK compatible devices are connected via MIDI, you'll be able to easily enjoy a variety of visual effects that are linked to the expressive elements of your performance.*

For example, if you use the BK-5 with the EDIROL P-10, you'll be able to use the various controls on the BK-5's keyboard to switch and control images on the EDIROL P-10.

In order to enjoy the Visual Control function with the BK-5 and the EDIROL P-10, you'll need to make connections using a MIDI cable (sold separately).

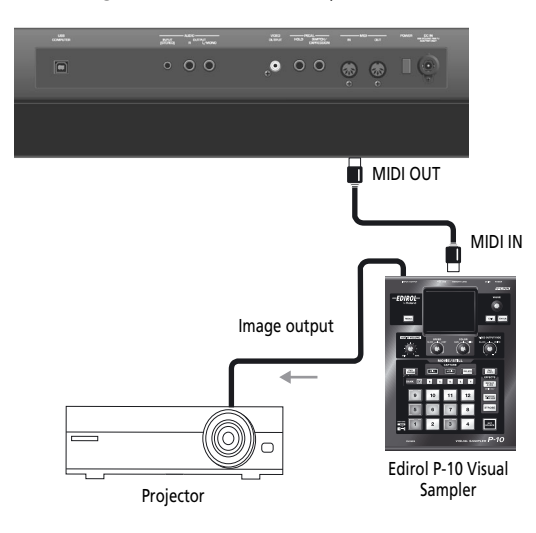

The following confirmation appears:

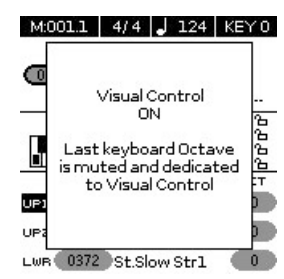

The display changes to:

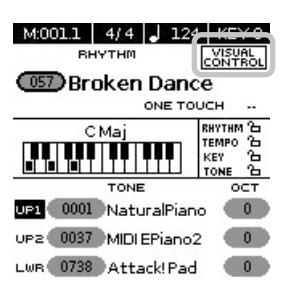

Repeat this step to switch the Visual Control function back off. The following message briefly confirms this operation:

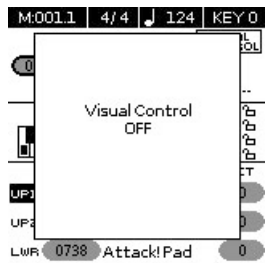

### **NOTE**

To prevent malfunction and speaker damage, you must minimize the volume on all equipment and turn off their power before you make any connections.

- **1. Connect the BK-5's MIDI OUT socket to the MIDI IN socket of the optional MIDI Visual Control/V-LINK device.**
- **2. Press and hold the [BASS INV] button while pressing the [AUTO FILL IN] button.**

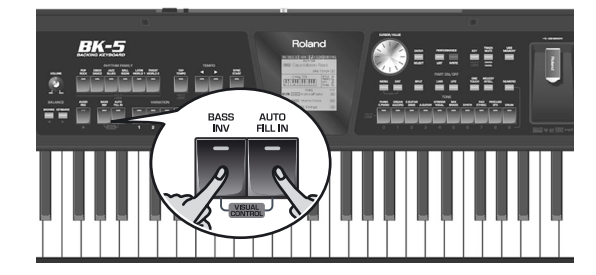

### **Selecting clips and banks on an optional MIDI Visual Control/ V-LINK device**

- **1. Switch on the "Visual Control" function.**
- **2. Press a key in the highest octave (C#6~C7) to select the desired clips on the external MIDI Visual Control/V-LINK-compatible device.**

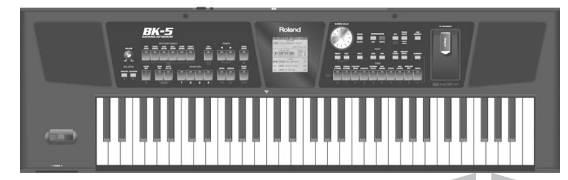

Clip selection via MIDI Visual Control/V-LINK

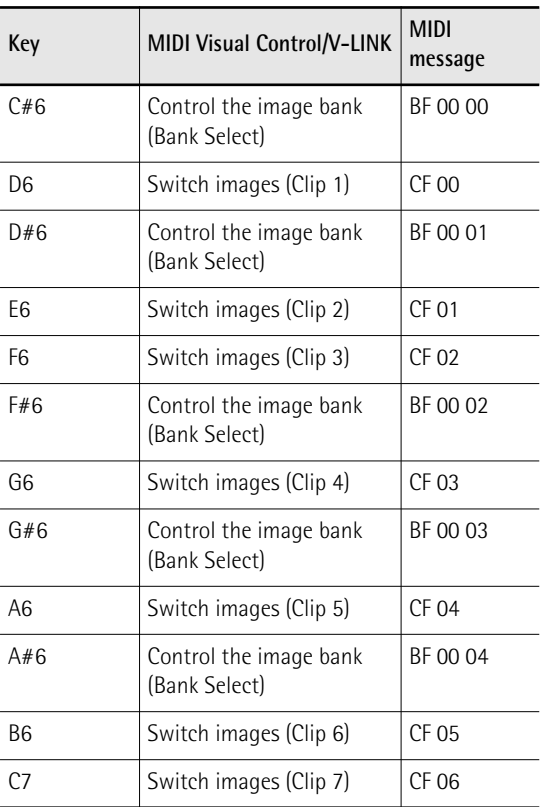

Using the black keys (Bank Select) and white keys (PC), 5 x 7= 35 clips can be selected.

### **NOTE**

While the Visual Control function is active, the C#6~C7 keys are temporarily unavailable for playing notes.

## **17. Troubleshooting**

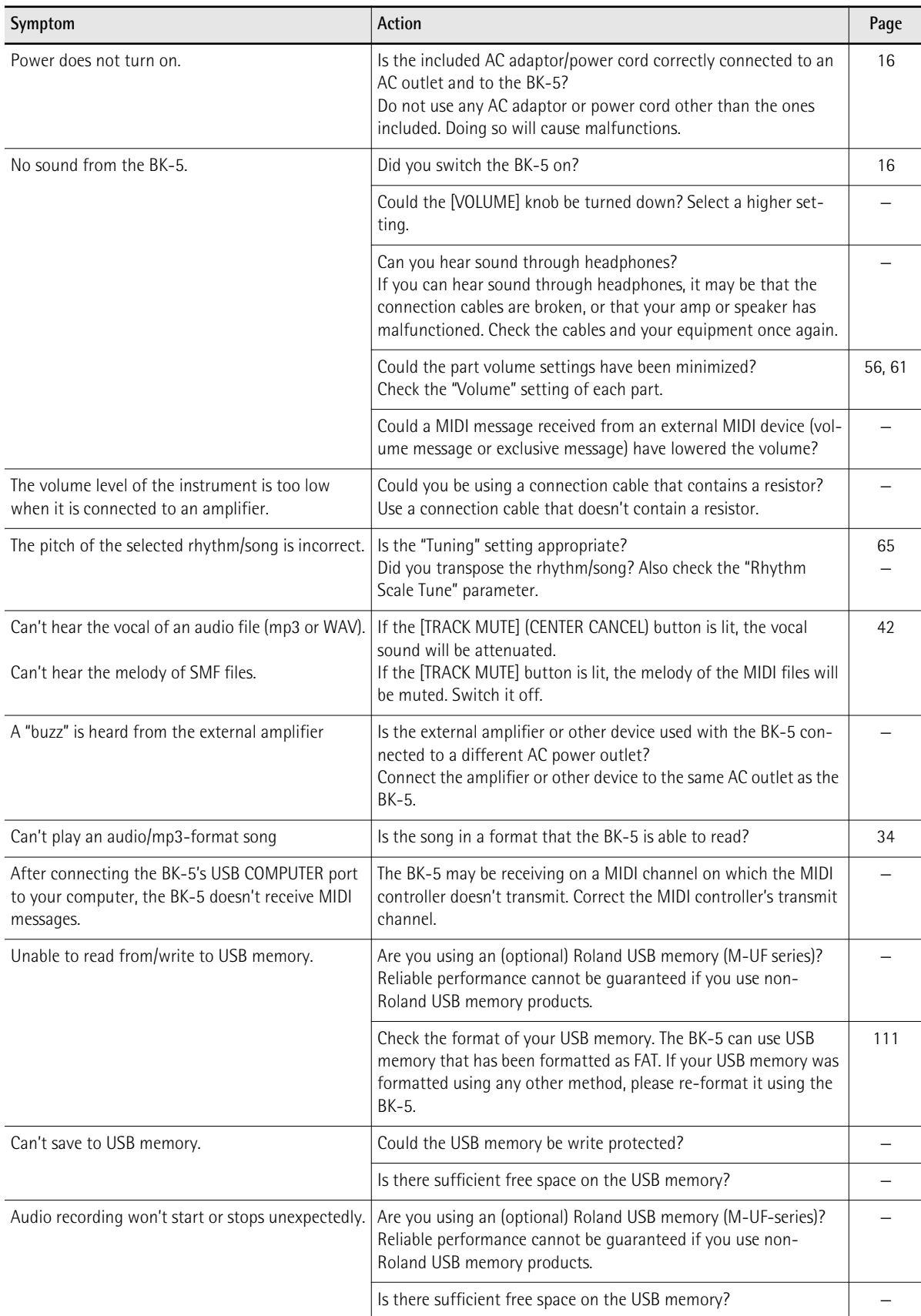

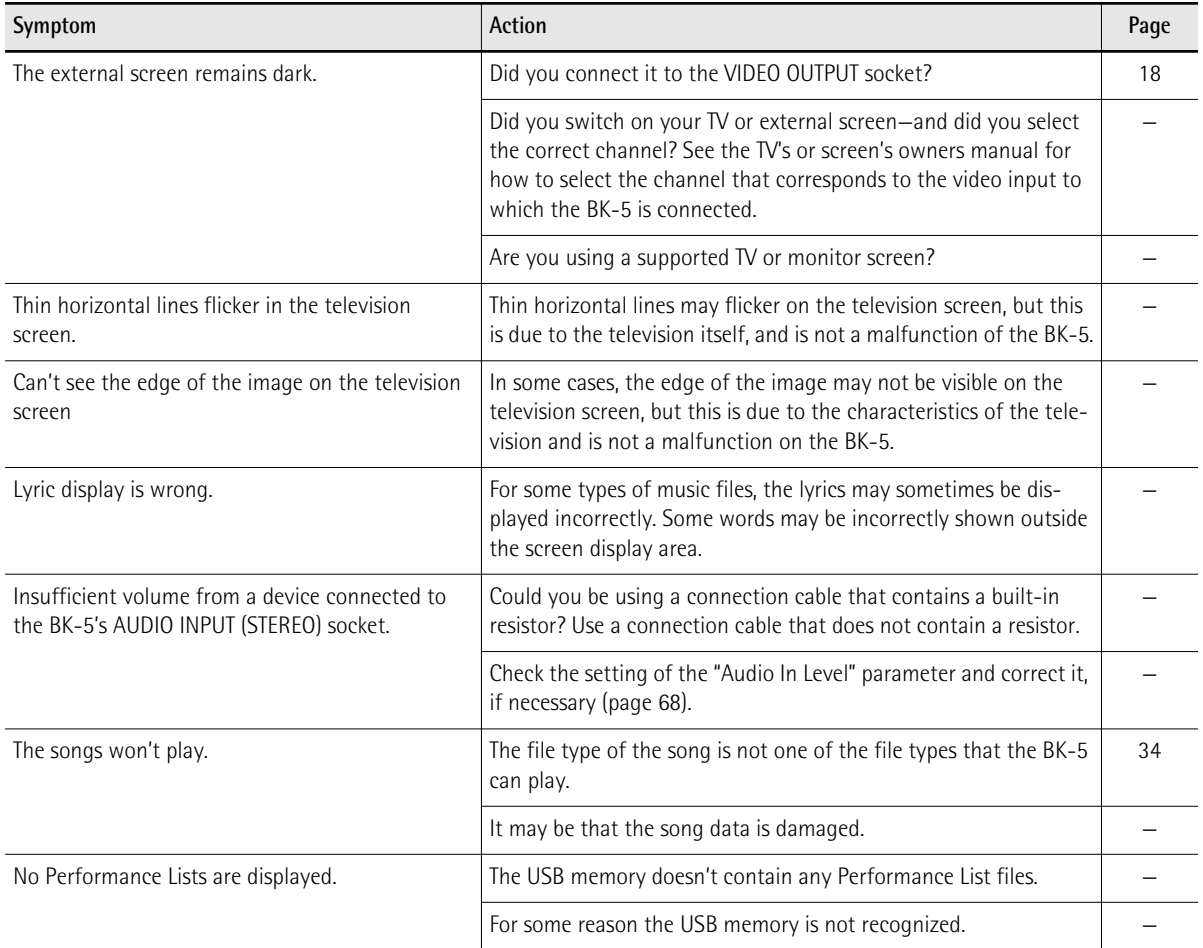

## <span id="page-116-0"></span>**18. Rhythm list**

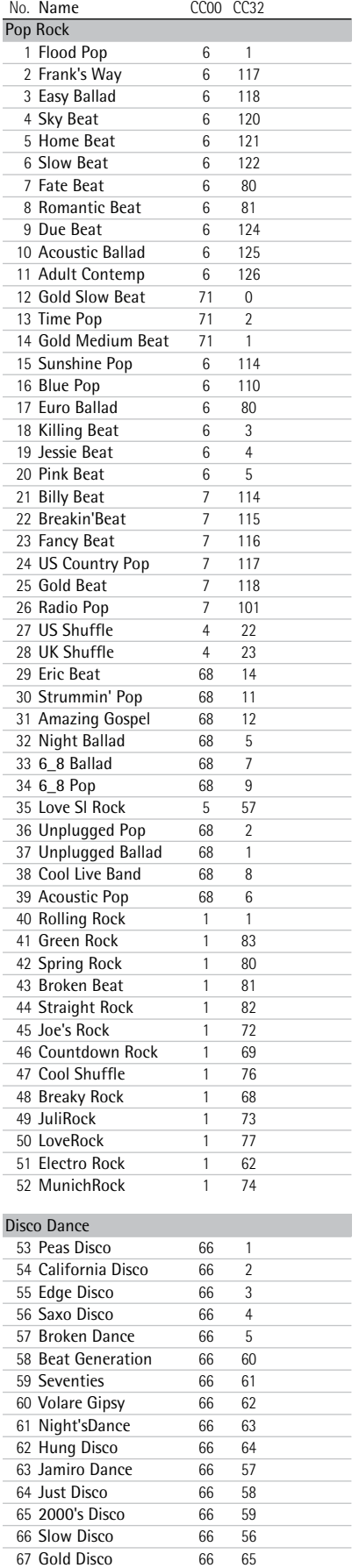

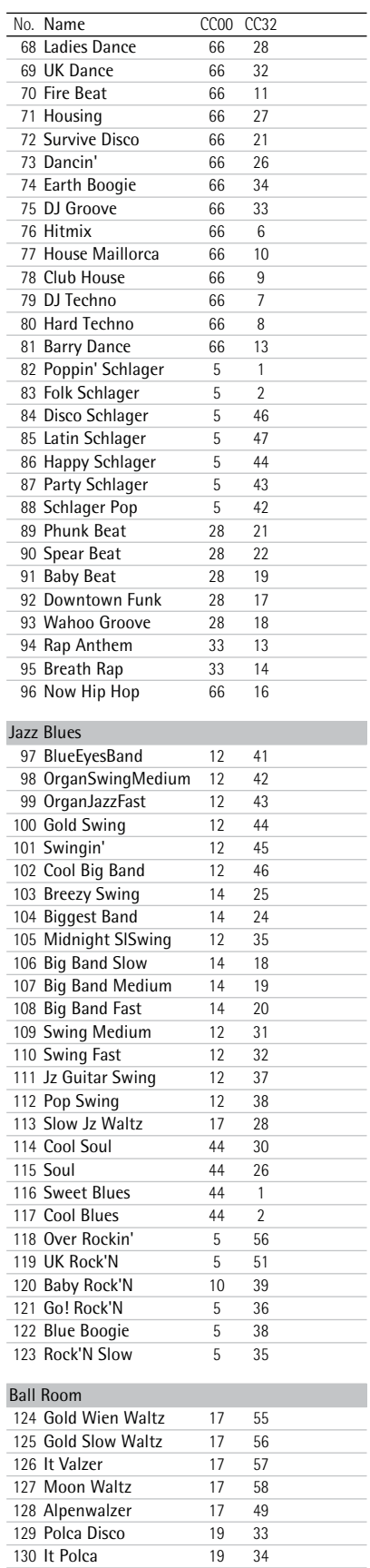

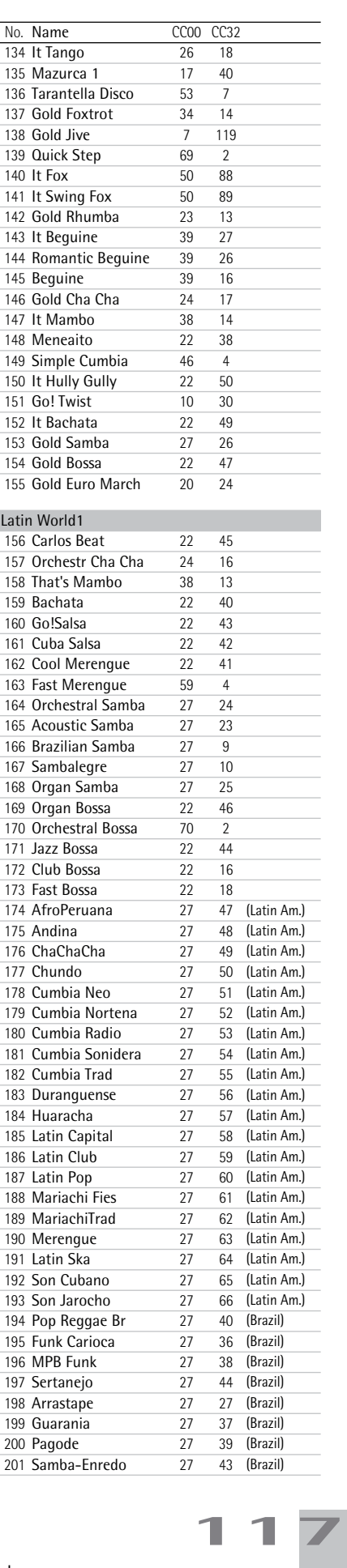

130 It Polca 19 131 Paso Doble 40 4<br>132 Gold Tango 26 17

Cool Tango 26 15

132 Gold Tango

#### **Rhythm list** Backing Keyboard **BK-5**

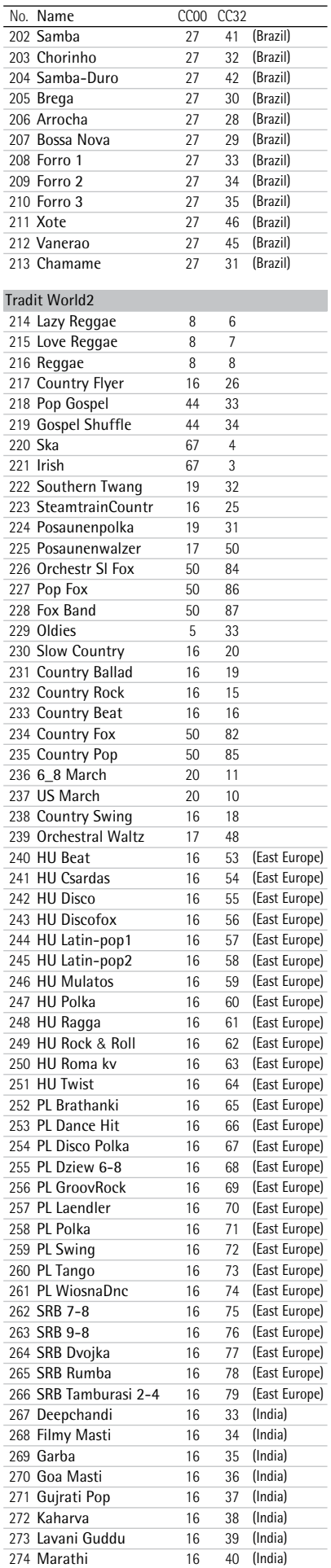

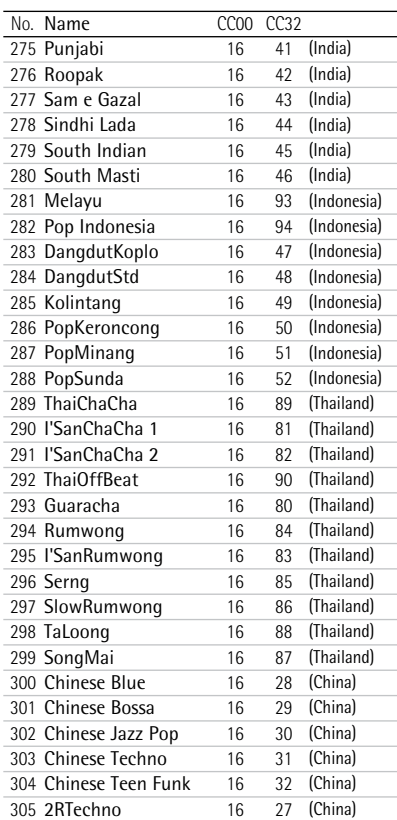

### **Rhythm division program change numbers**

The following program change numbers allow you to select the desired rhythm division via MIDI. These messages need to be transmitted on the BK-5's rhythm channel (see "[Rhythm](#page-105-2)—[Rx Chan](#page-107-0)[nel"](#page-107-0) on [p. 108\)](#page-107-0).

If you also need to select a different rhythm, be sure to insert the corrseponding CC00 and CC32 bank select values [\(see "Rhythm](#page-116-0)  [list" on p. 117\)](#page-116-0) before one of the program changes numbers shown below.

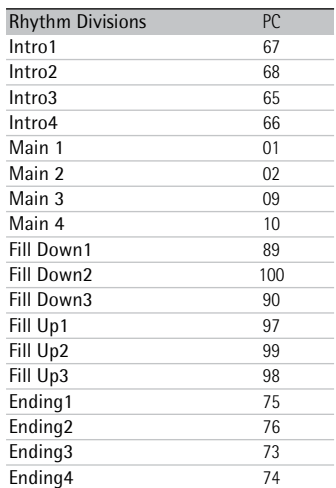

### **E-Series compatibility**

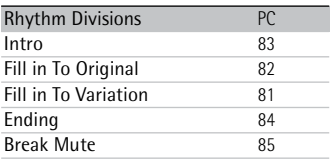

### **Recalling a Performance memory from the loaded Performance List via MIDI**

The following bank select and program change messages allow you to select the desired Performance memory from the loaded Performance List. These MIDI messages must be received on the BK-5's Basic channel.

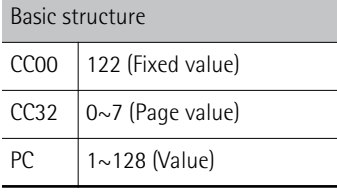

Here is how to calculate which values to assign to the CC00, CC32 and PC messages:

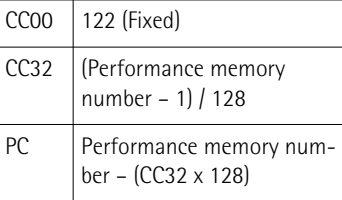

For example, to recall Performance memory number 280, you will need to transmit:

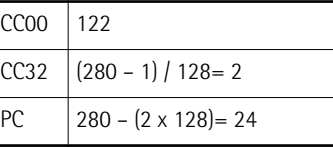

Note: Be aware that the BK-5 transmits its Performance memory addresses based on the system shown above.

# **19. Tone List**

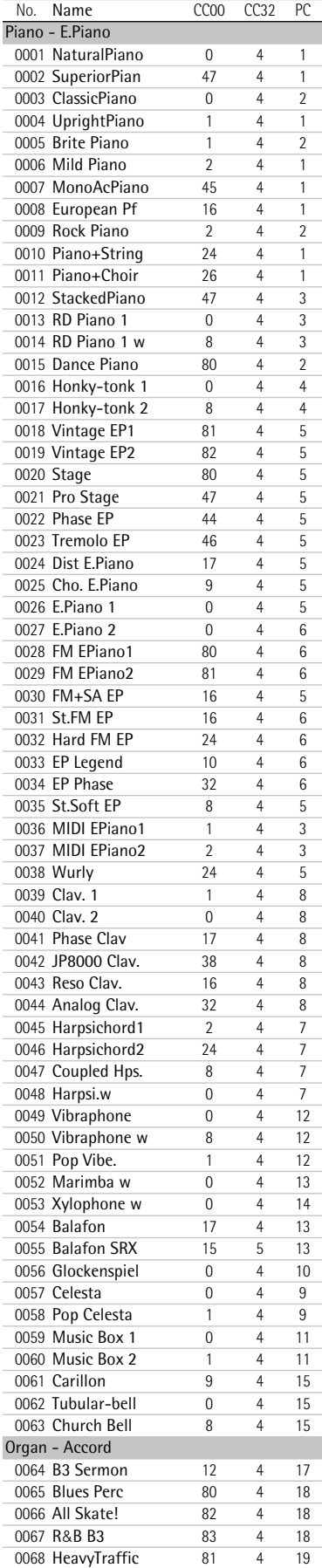

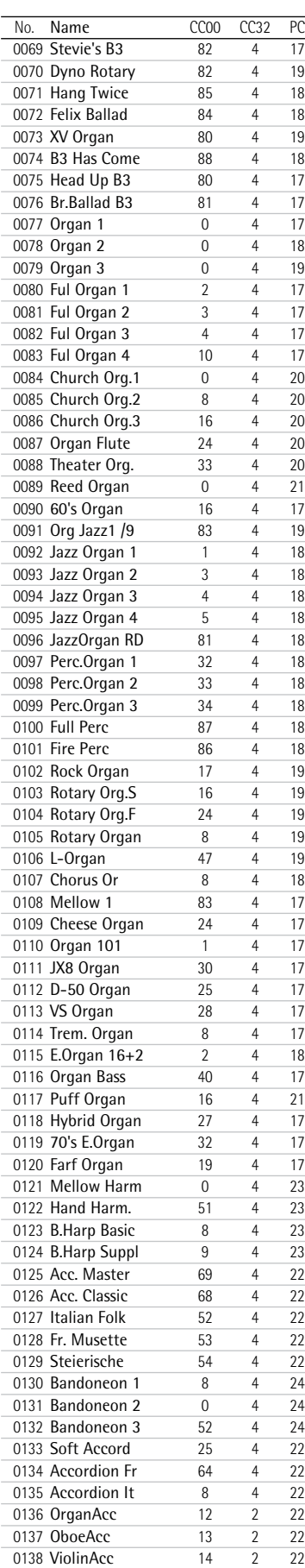

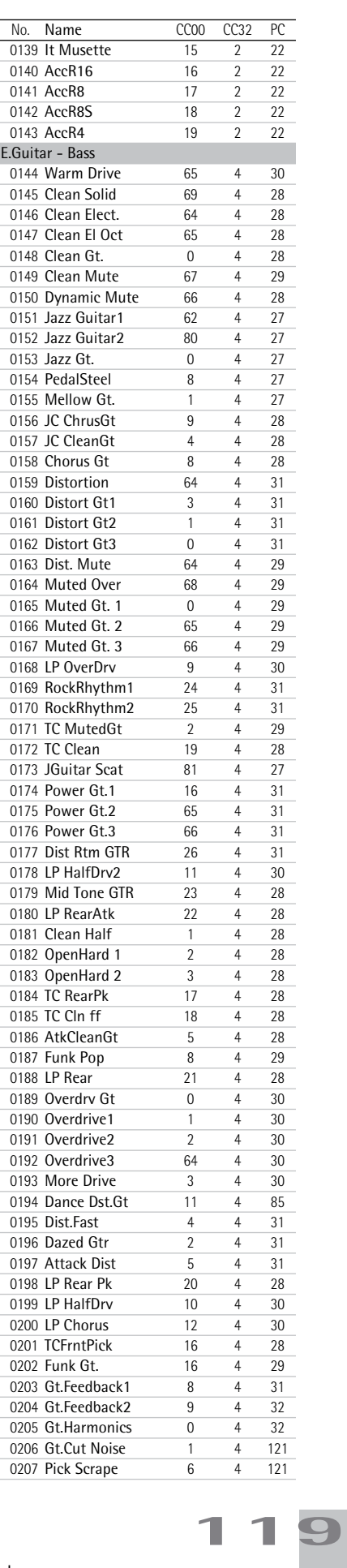

#### **Tone List** Backing Keyboard **BK-5**

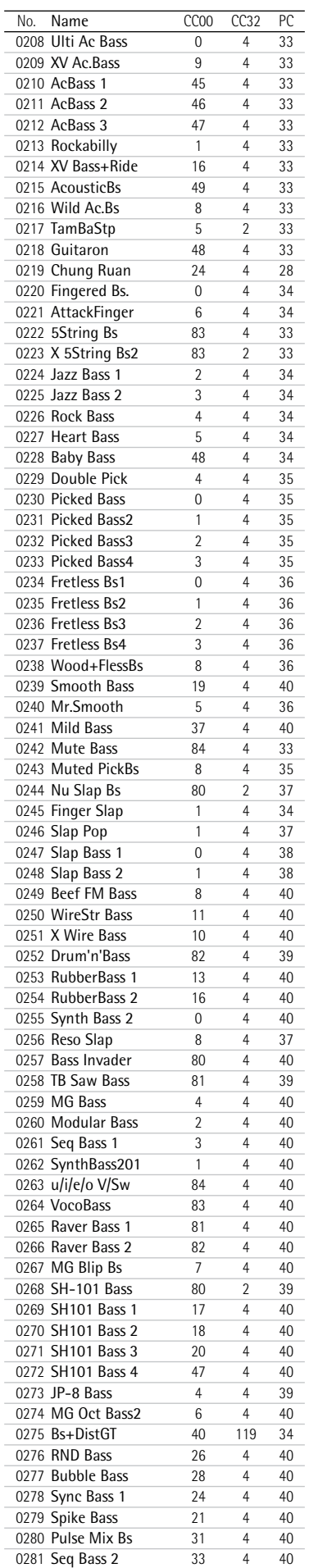

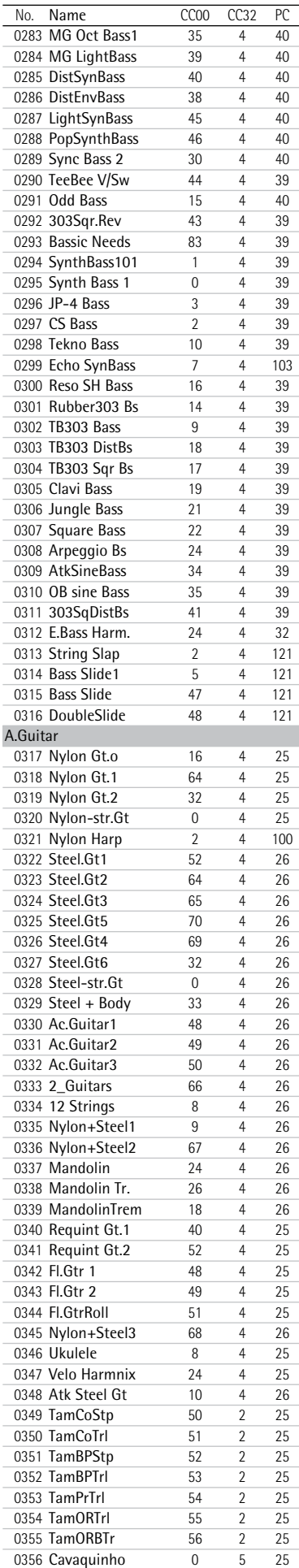

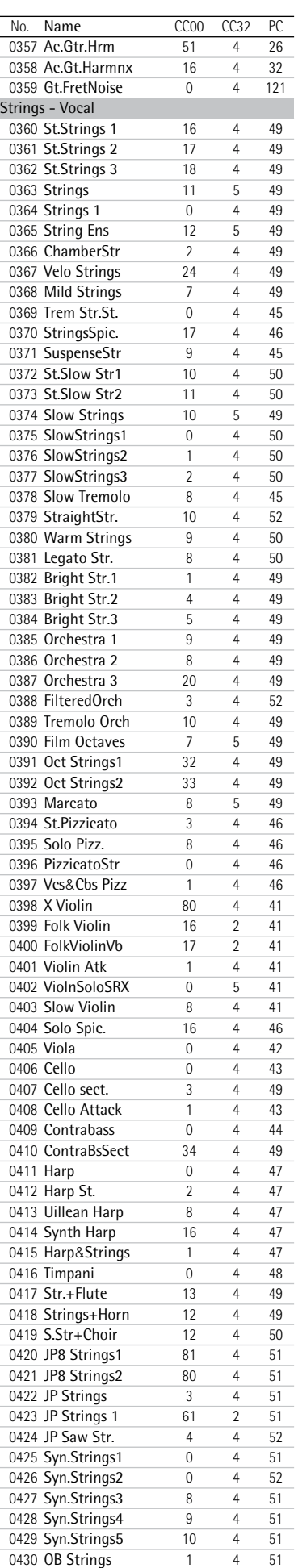

0282 3rd Bass 34 4 40

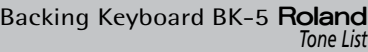

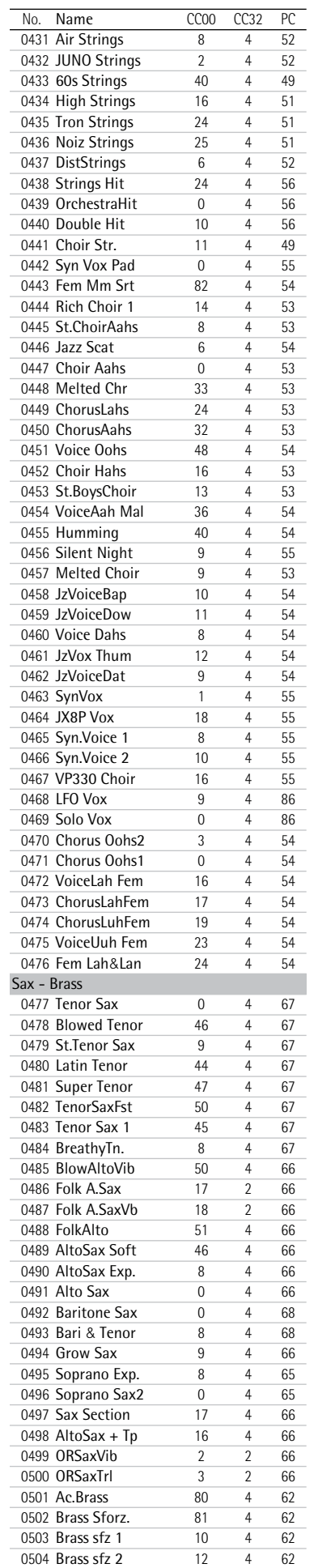

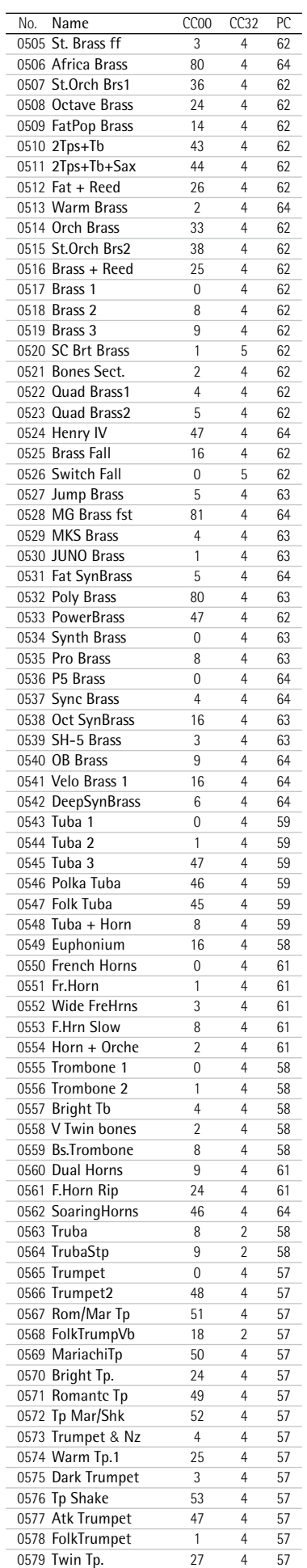

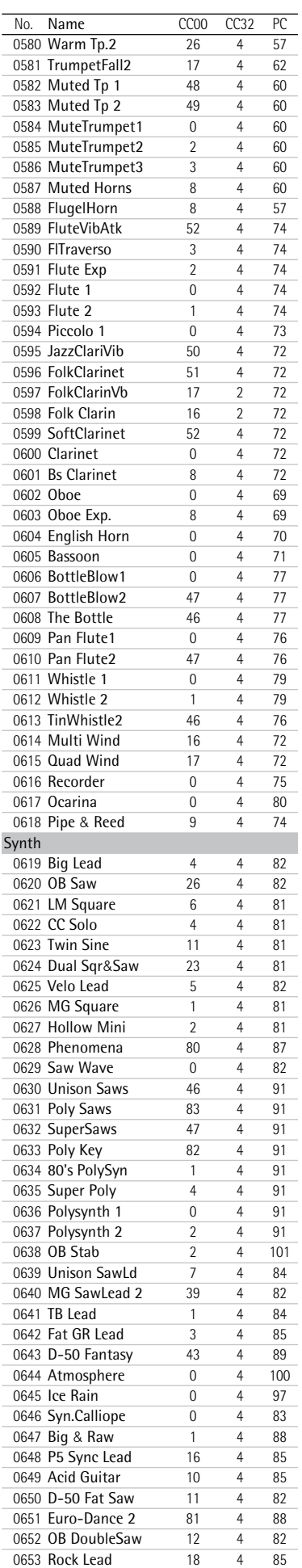

#### **Tone List** Backing Keyboard **BK-5**

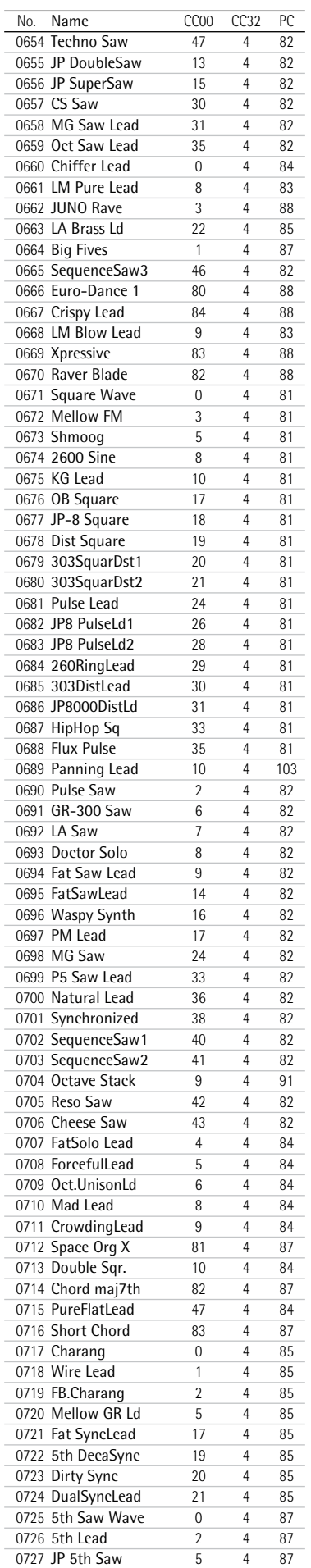

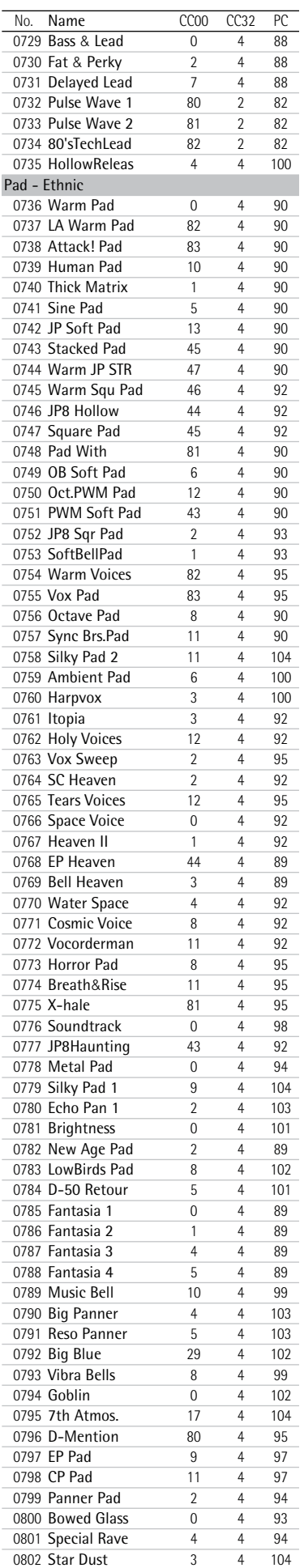

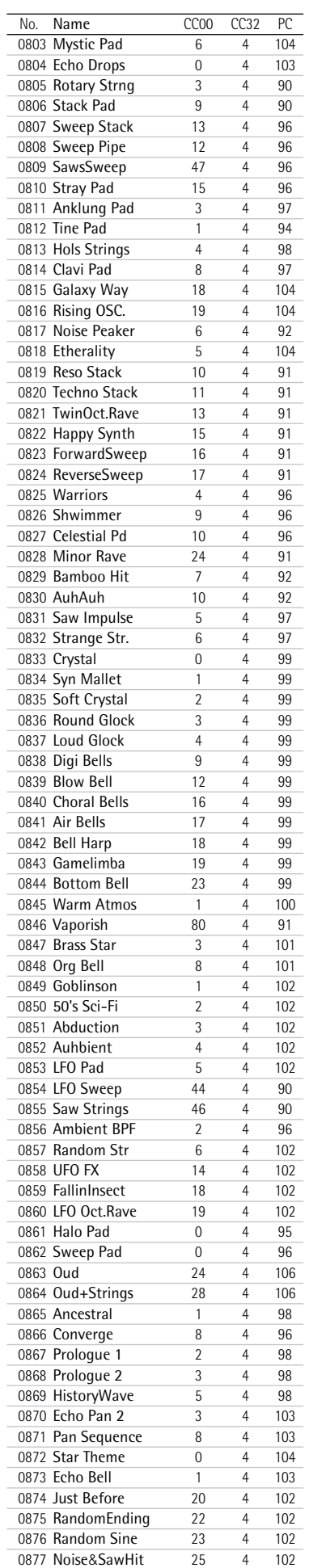

0728 JP8000 5thFB 6 4 87

## **Backing Keyboard BK-5 Roland**

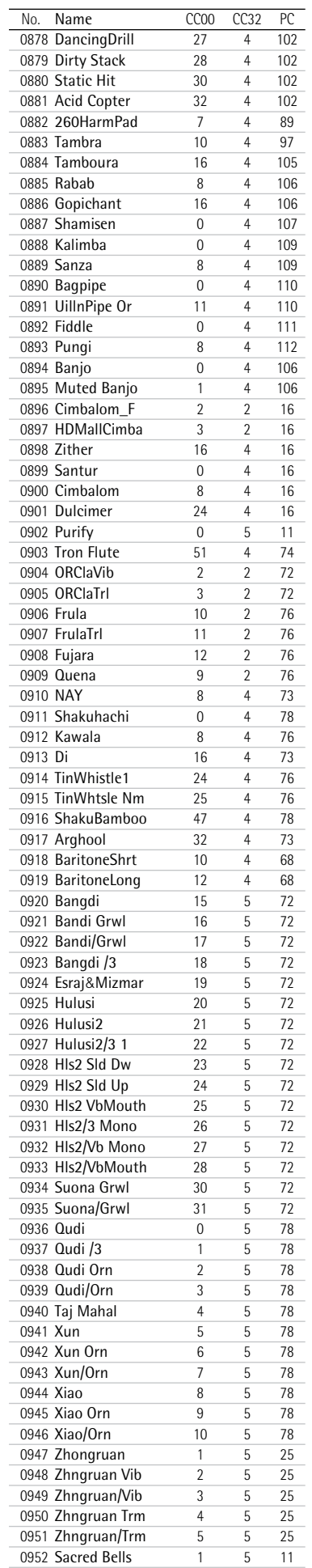

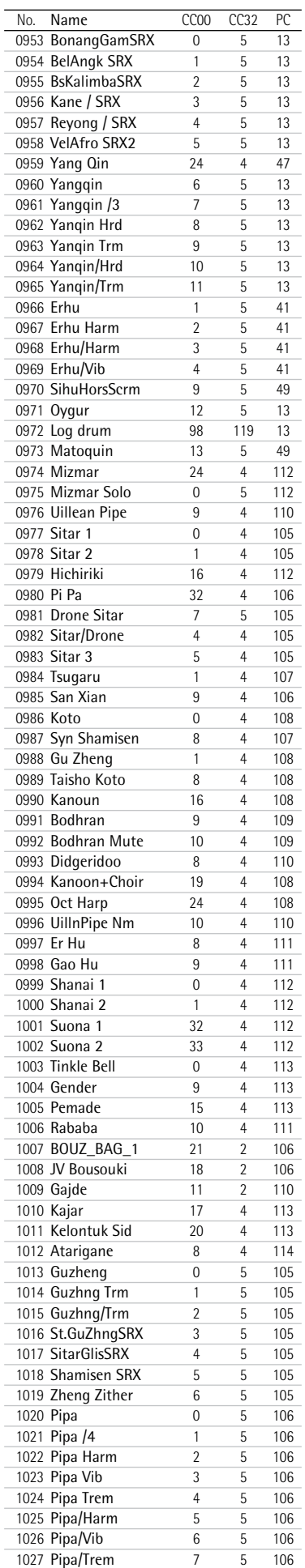

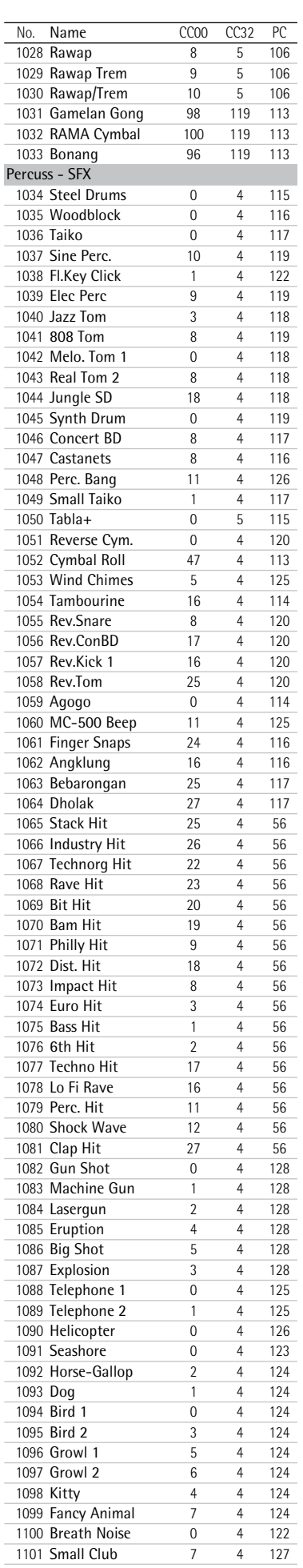

#### **Tone List** Backing Keyboard **BK-5**

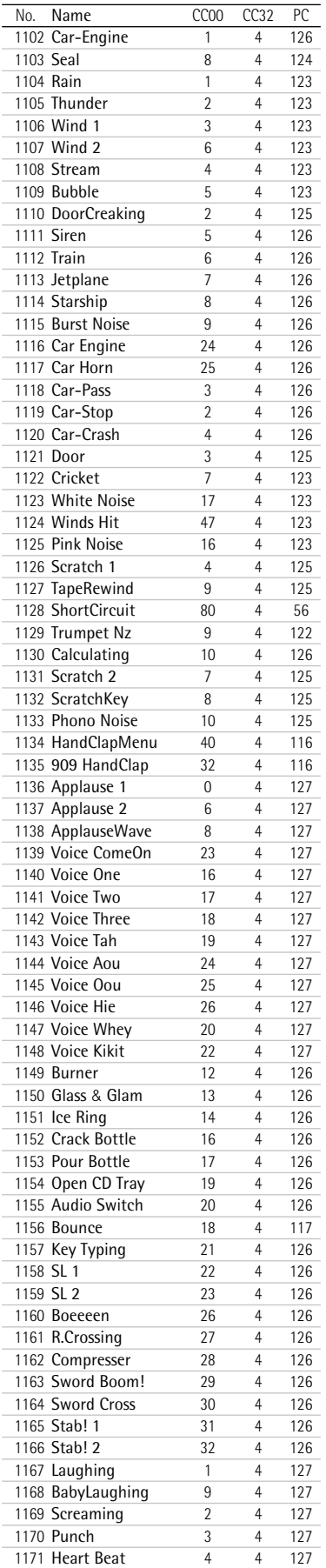

Footsteps 5 4 127

**125**

## <span id="page-124-0"></span>**20. Drum Sets**

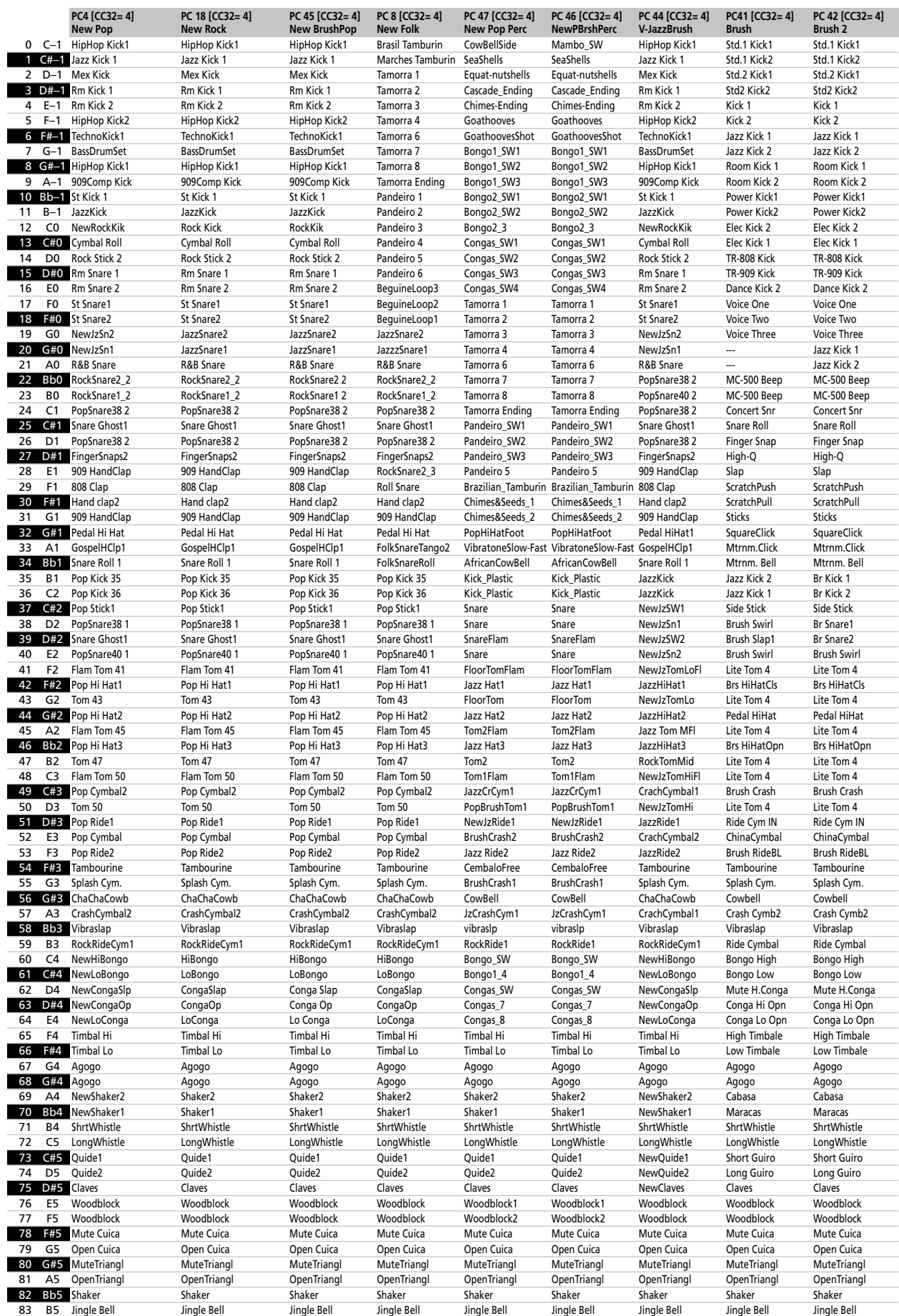

#### **Drum Sets** Backing Keyboard **BK-5**

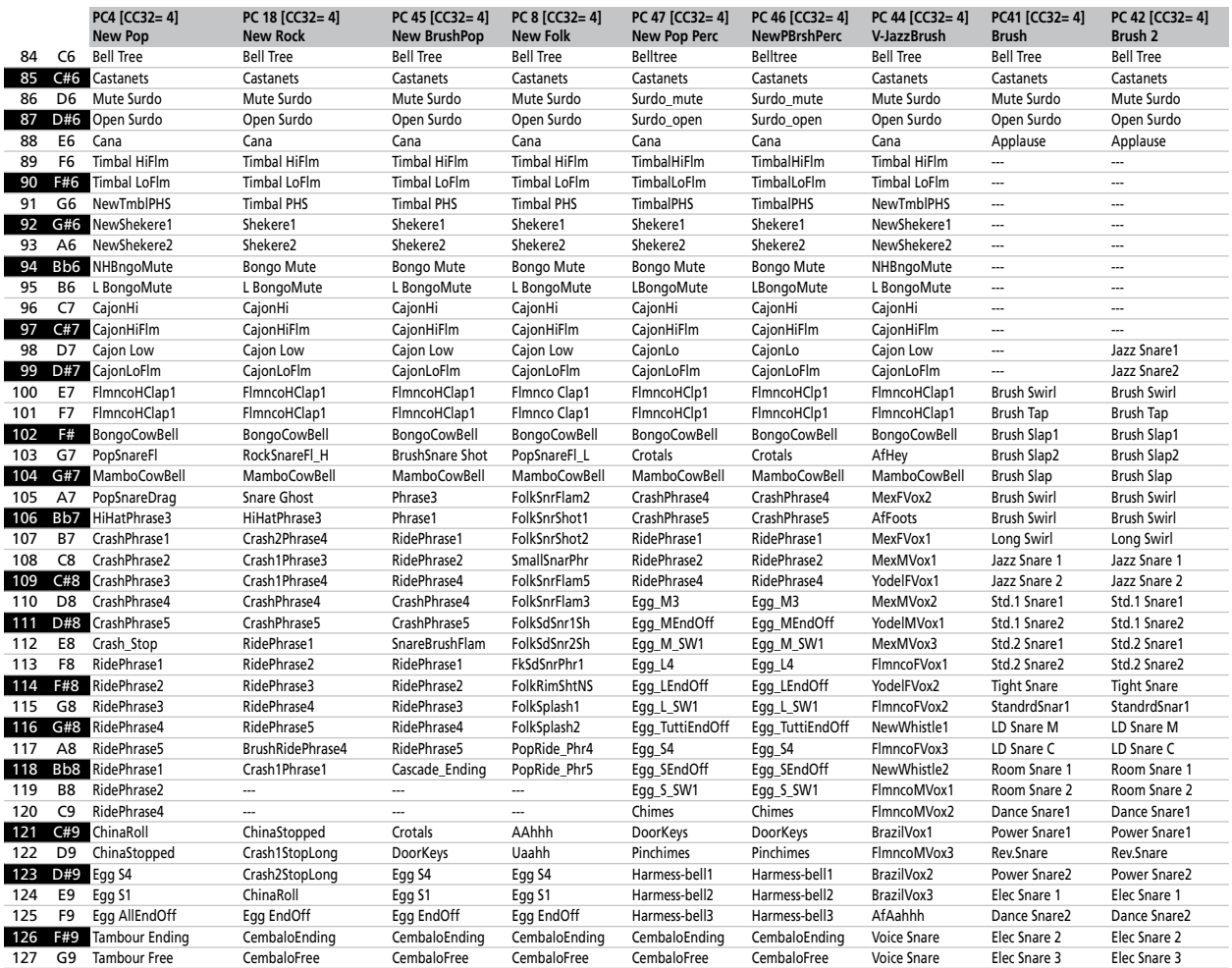

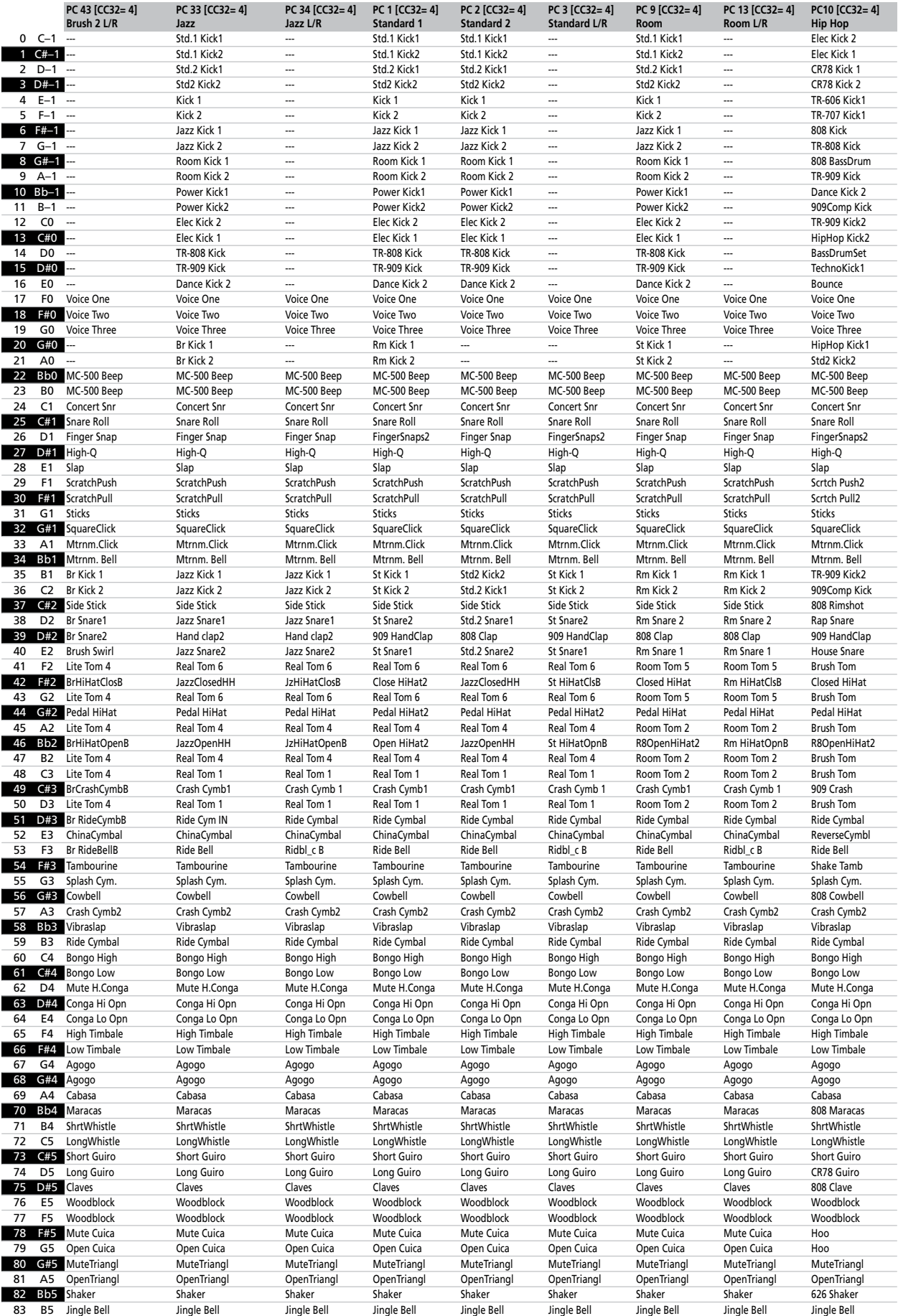

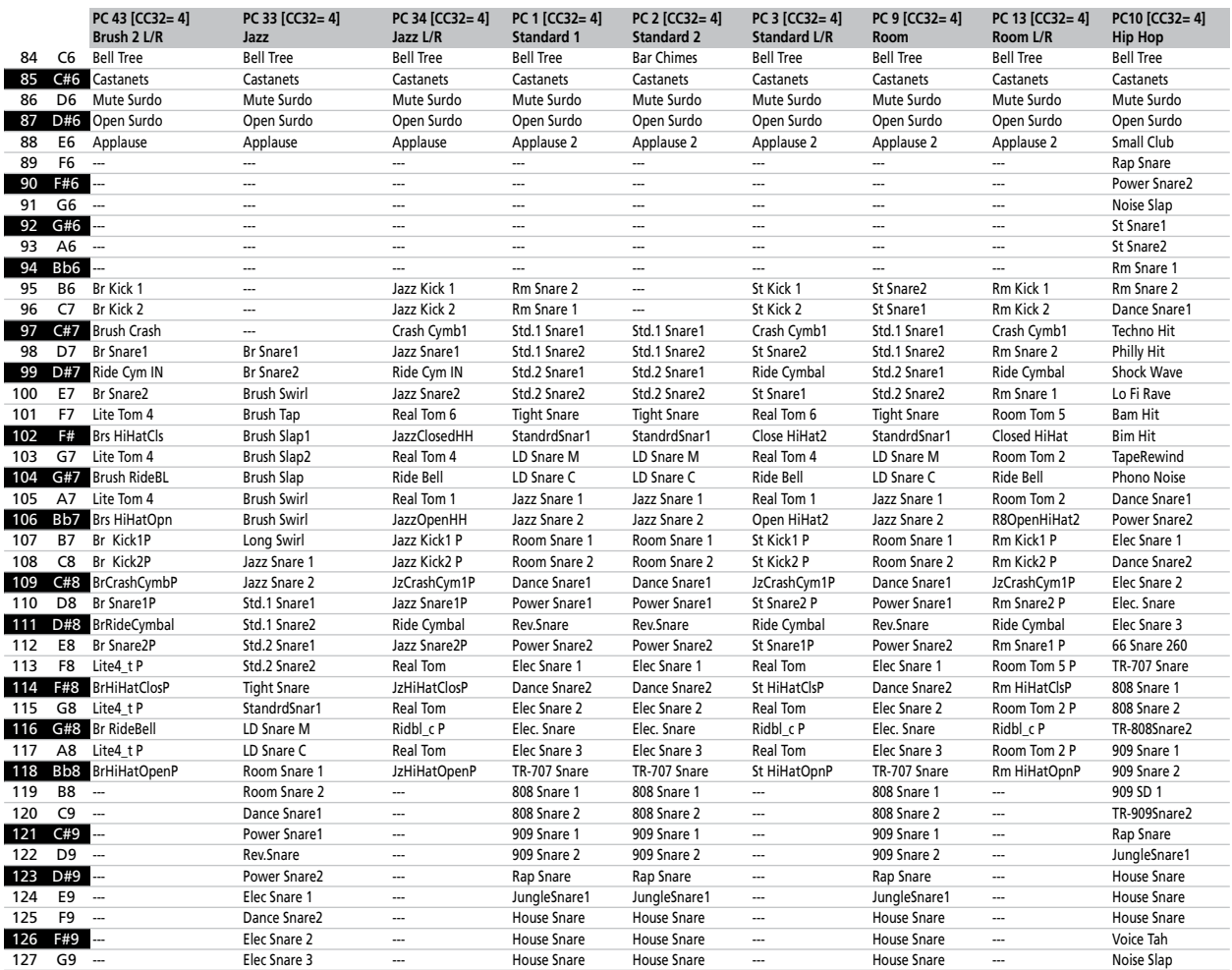

**129**

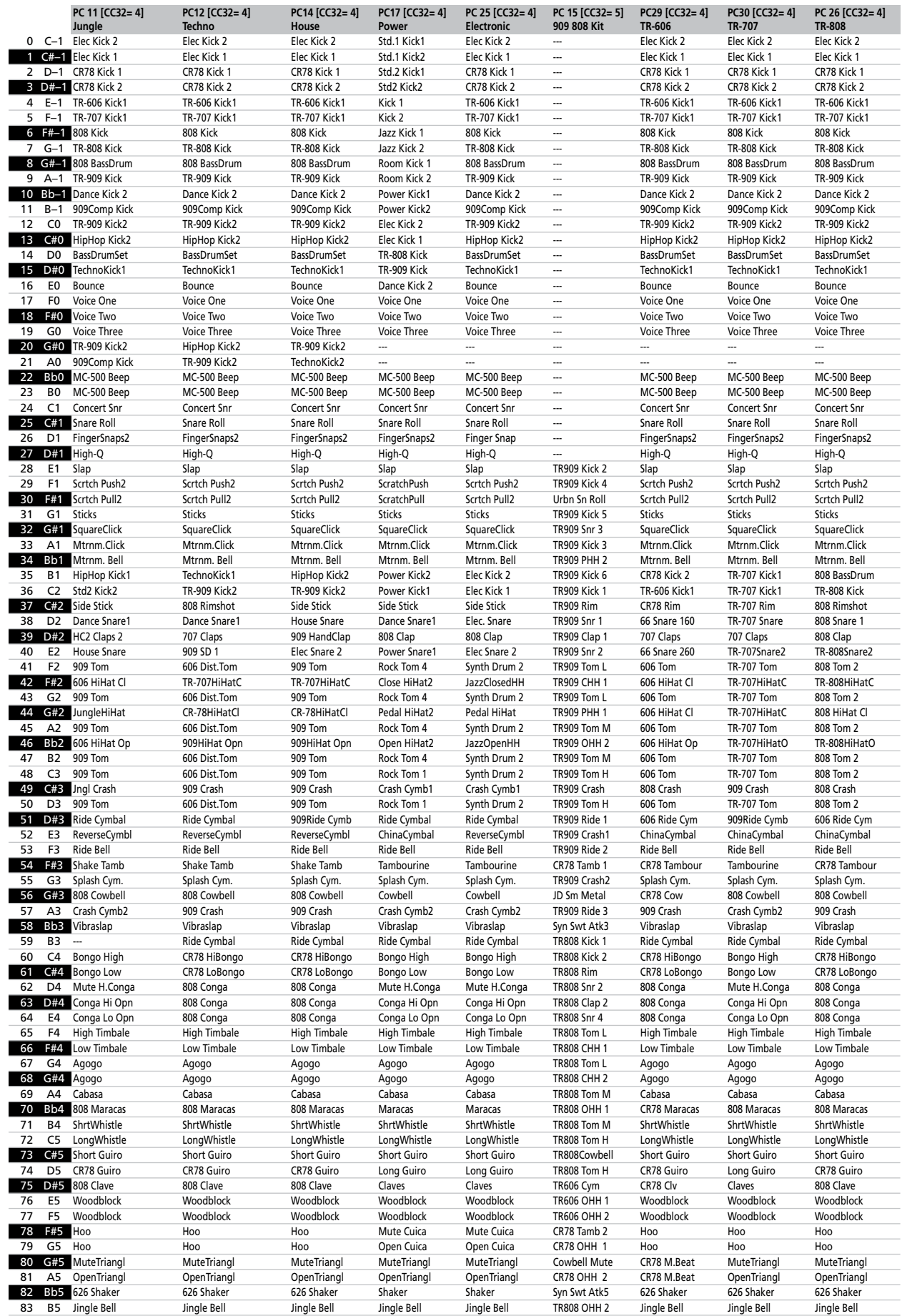

#### **Drum Sets** Backing Keyboard **BK-5**

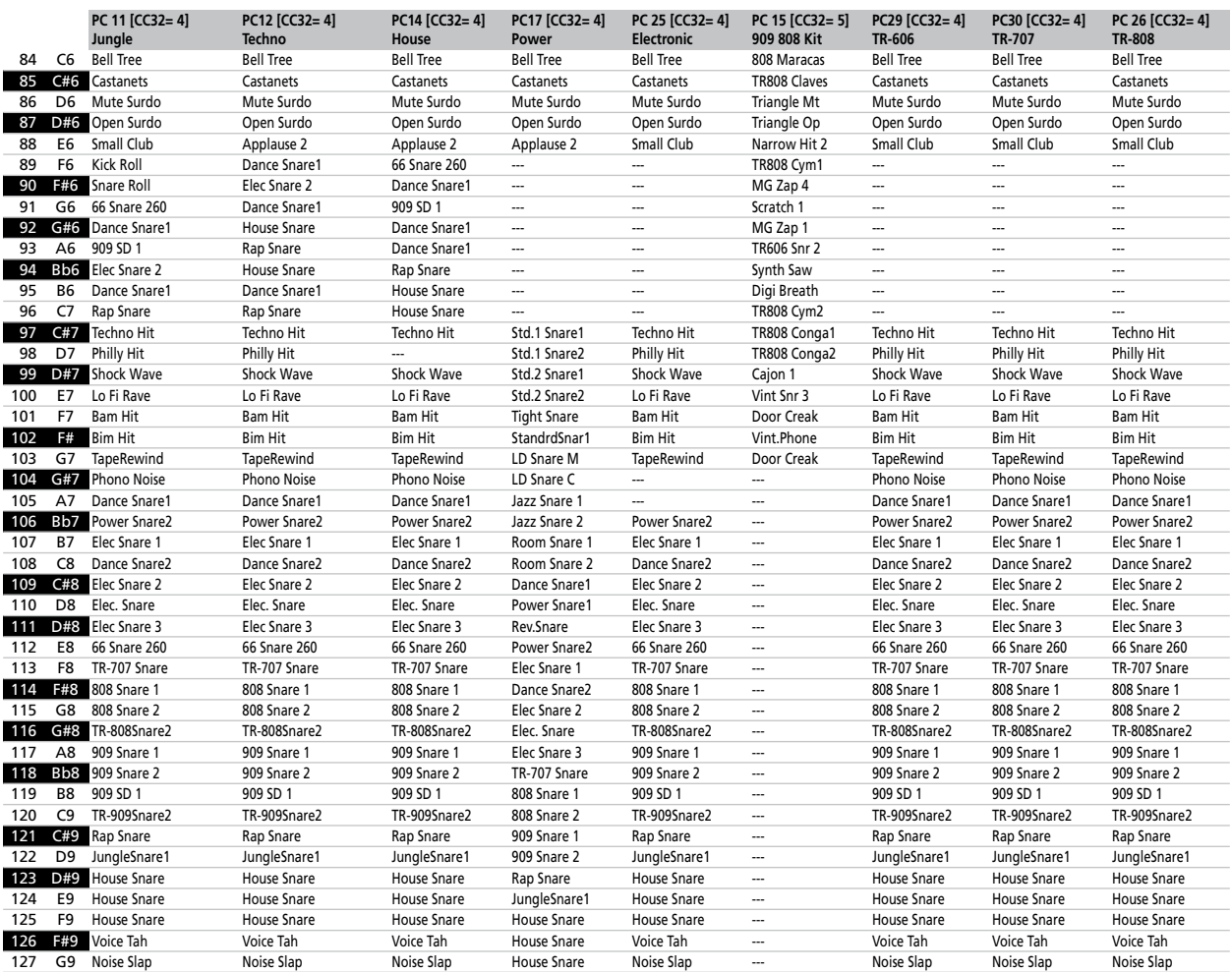

## Backing Keyboard BK-5 **Roland**

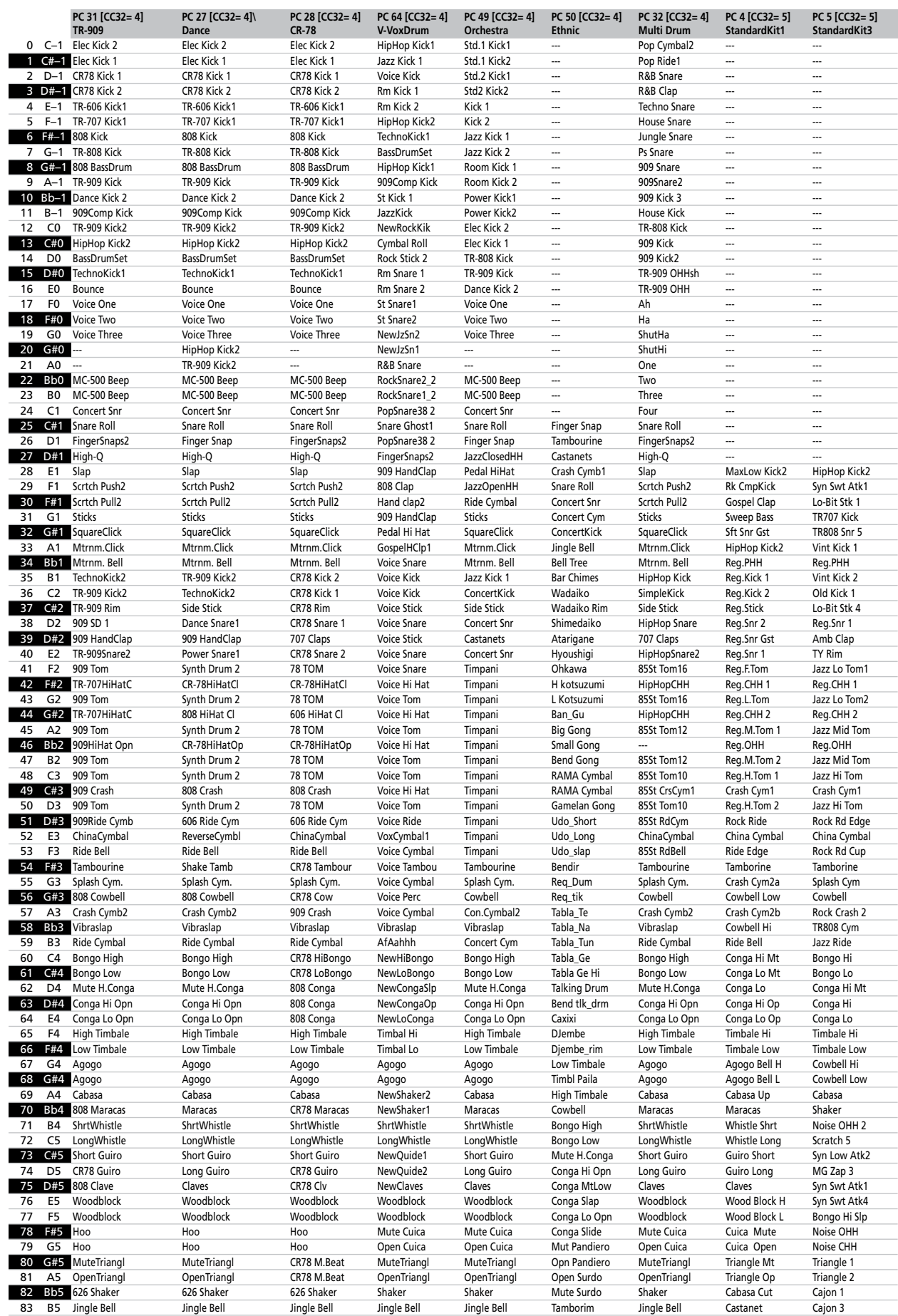

#### **Drum Sets** Backing Keyboard **BK-5**

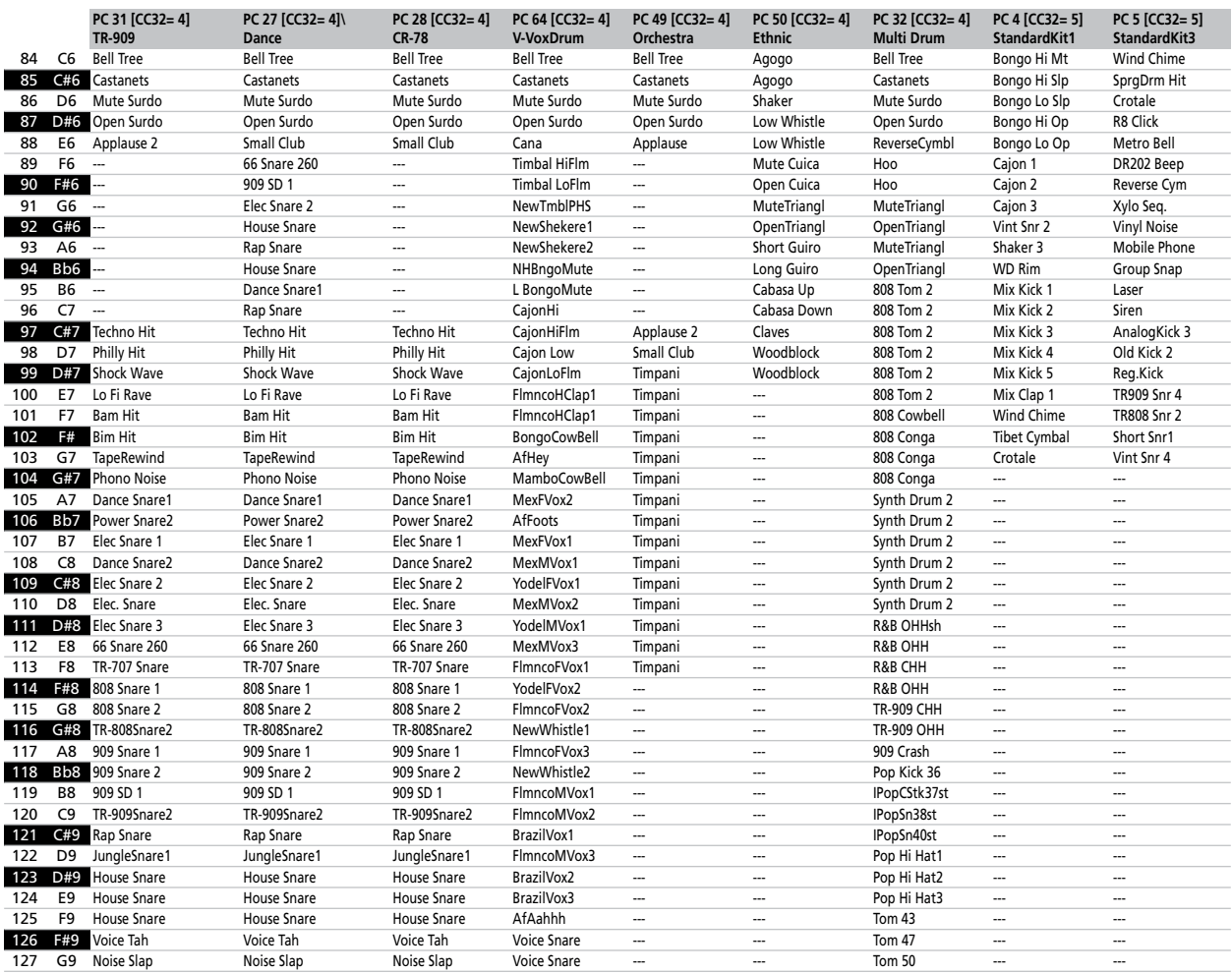

## Backing Keyboard BK-5 **Roland**

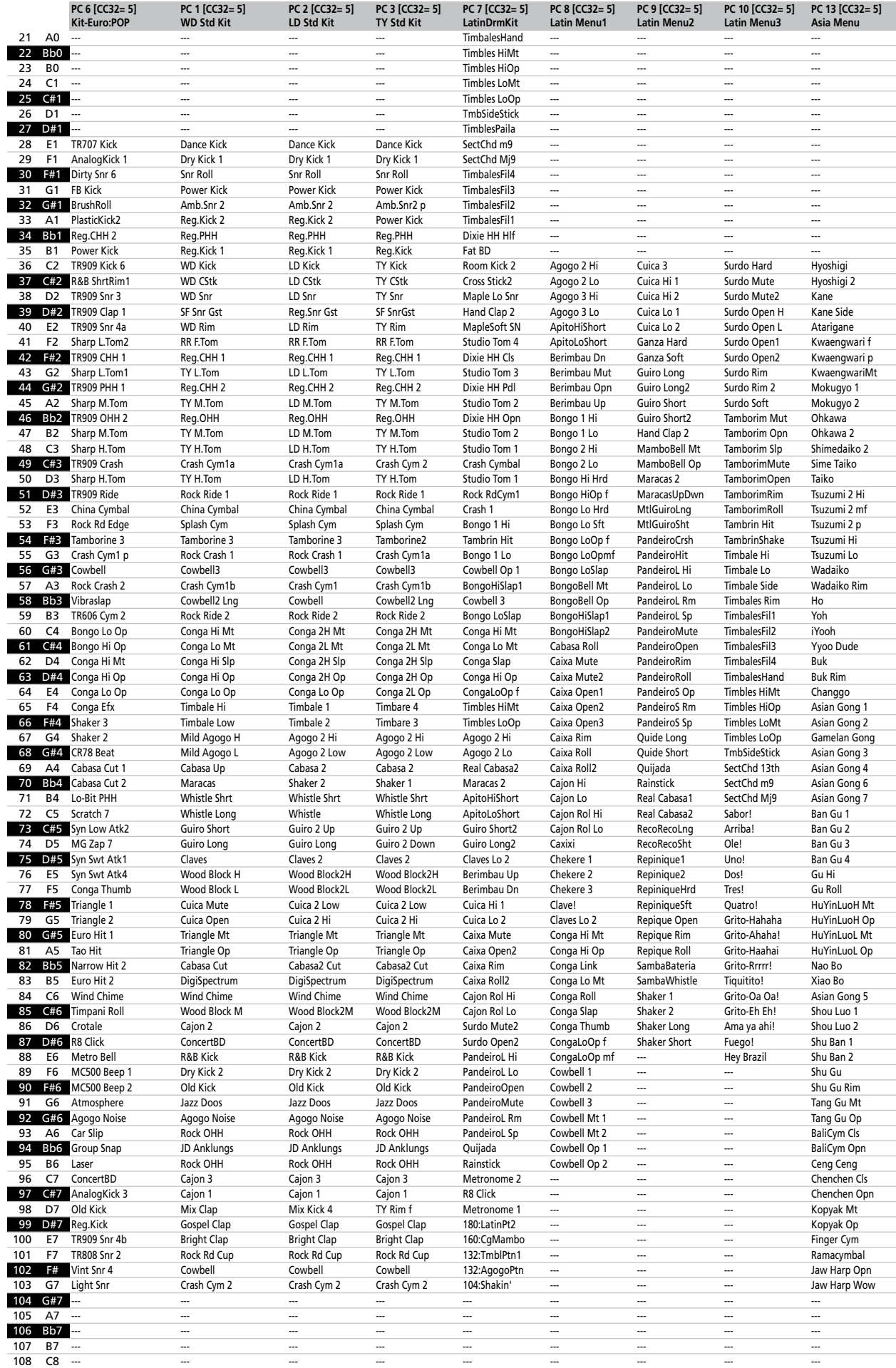

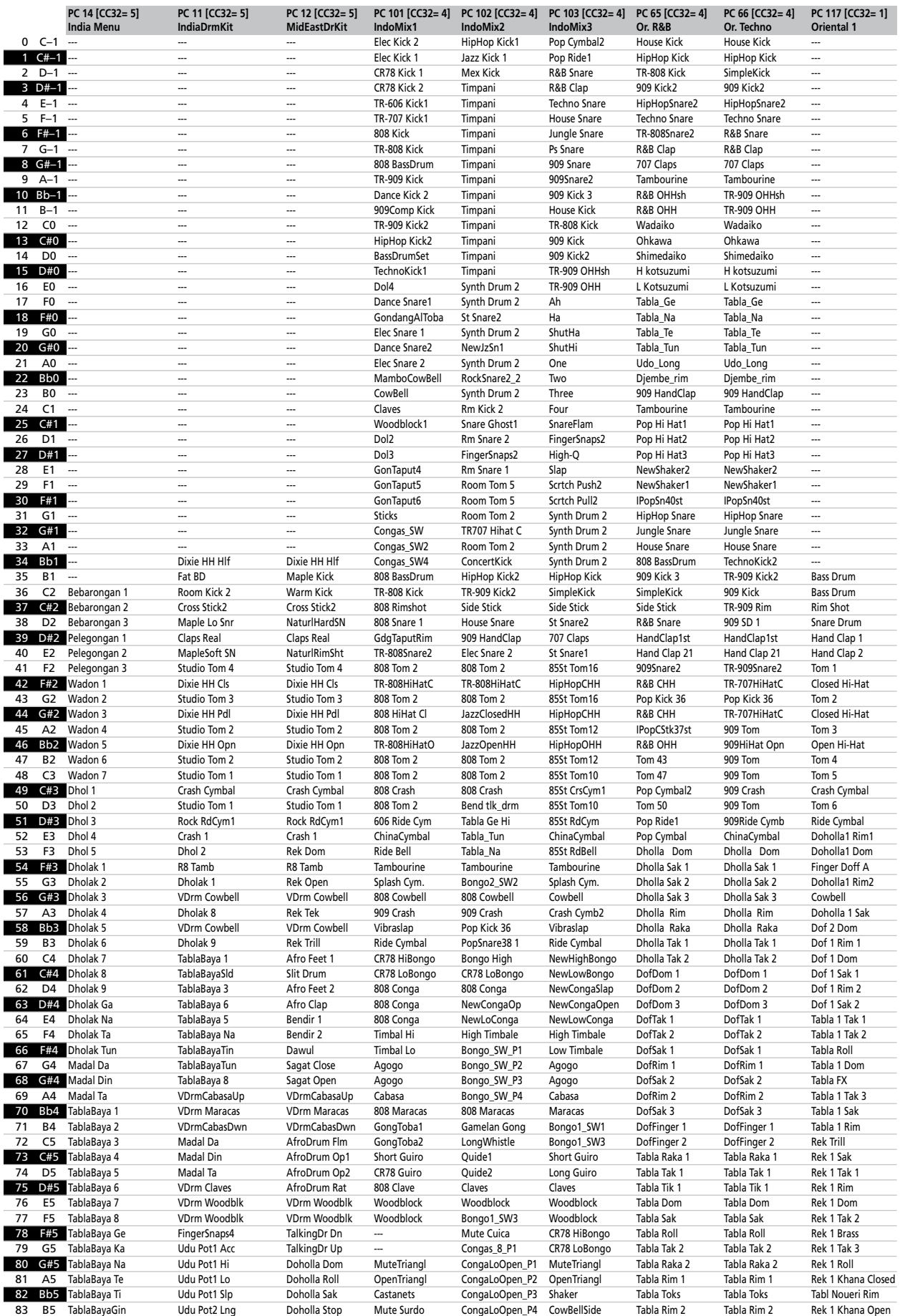

## Backing Keyboard BK-5 **Roland**

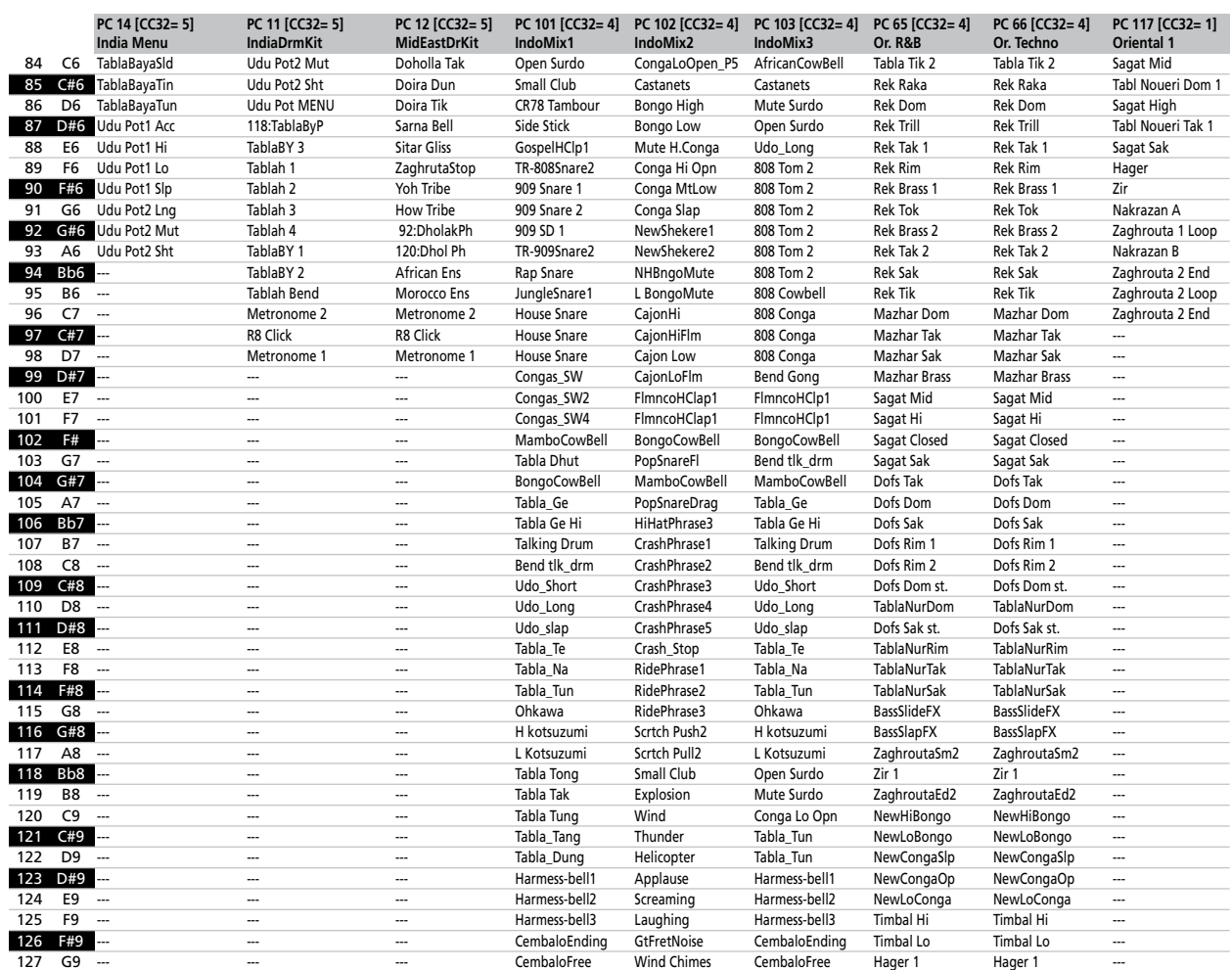

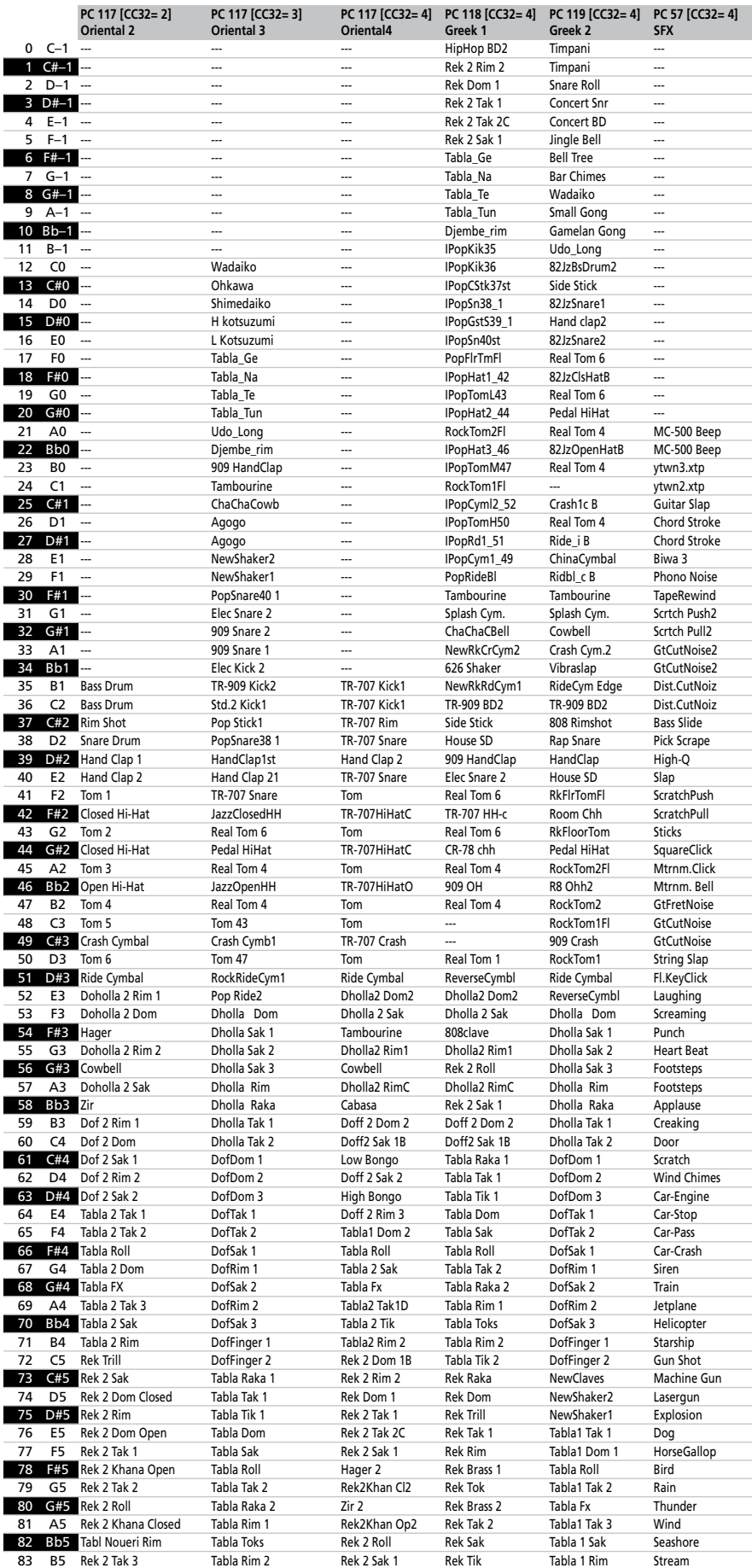

**136 Roland** 

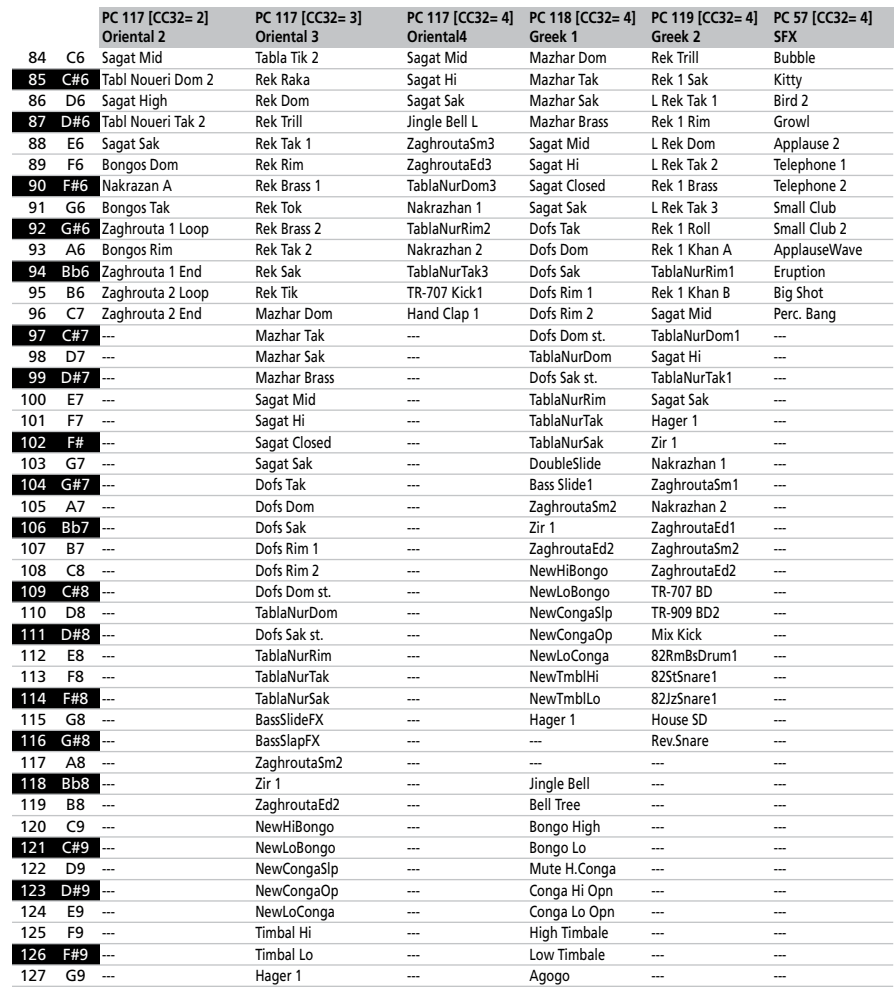

## **21. Specifications**

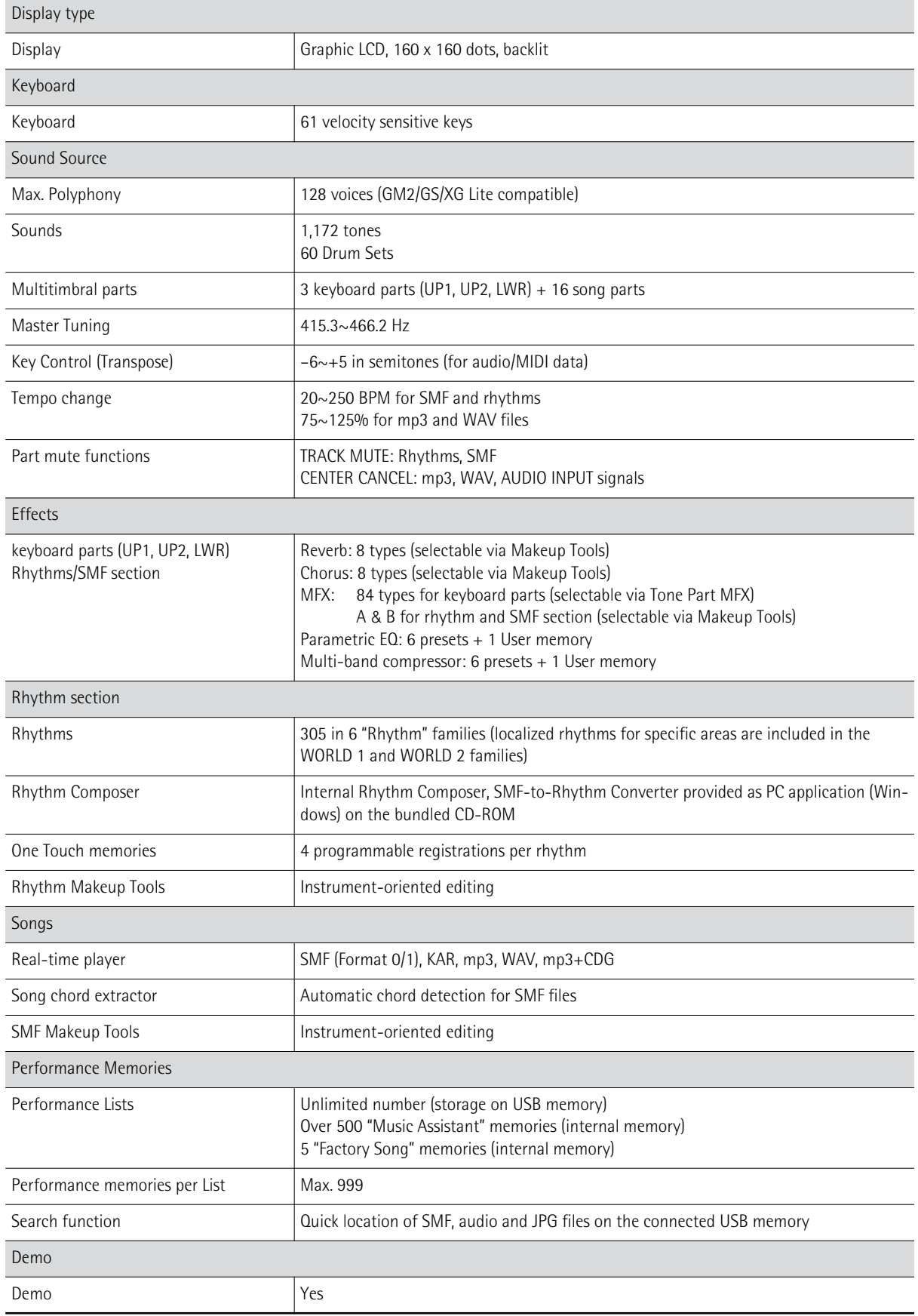

**139**

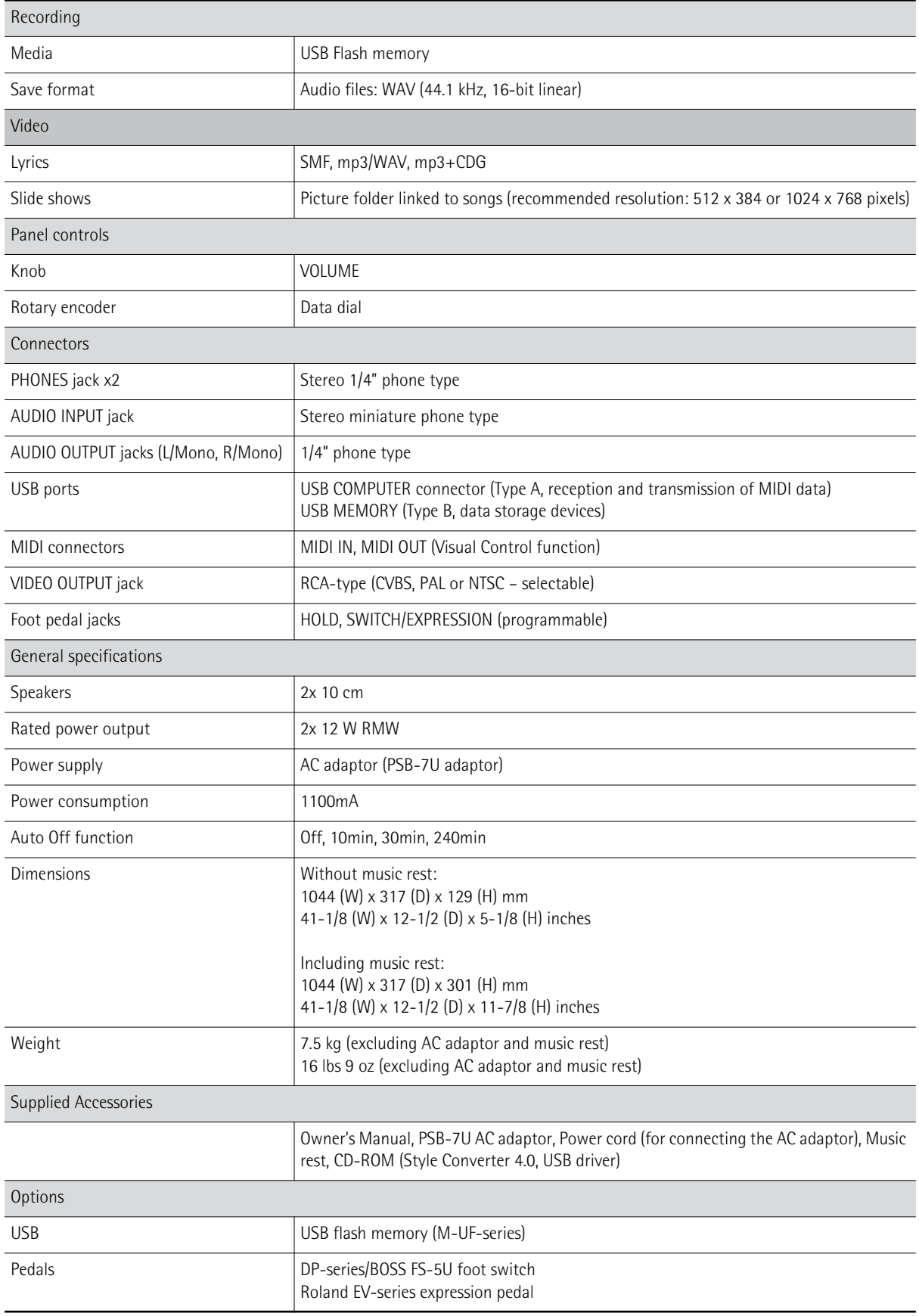

**Note:** In the interest of product improvement, the specifications and/or appearance of this unit are subject to change without prior notice.

## **Style Converter 4 system requirements**

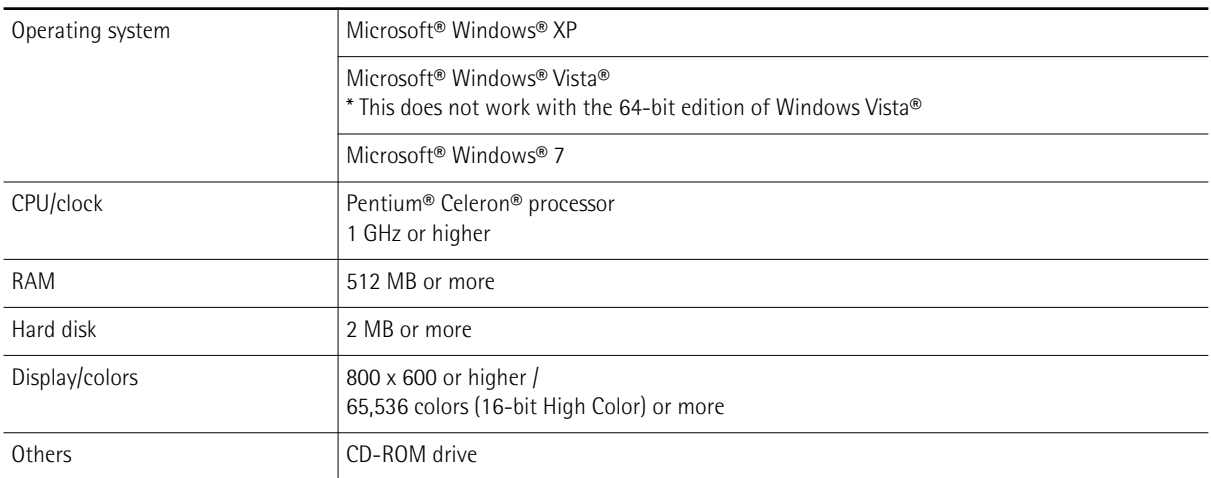

## **22. MIDI Implementation Chart**

[Backing Keyboard] Date: November 2011

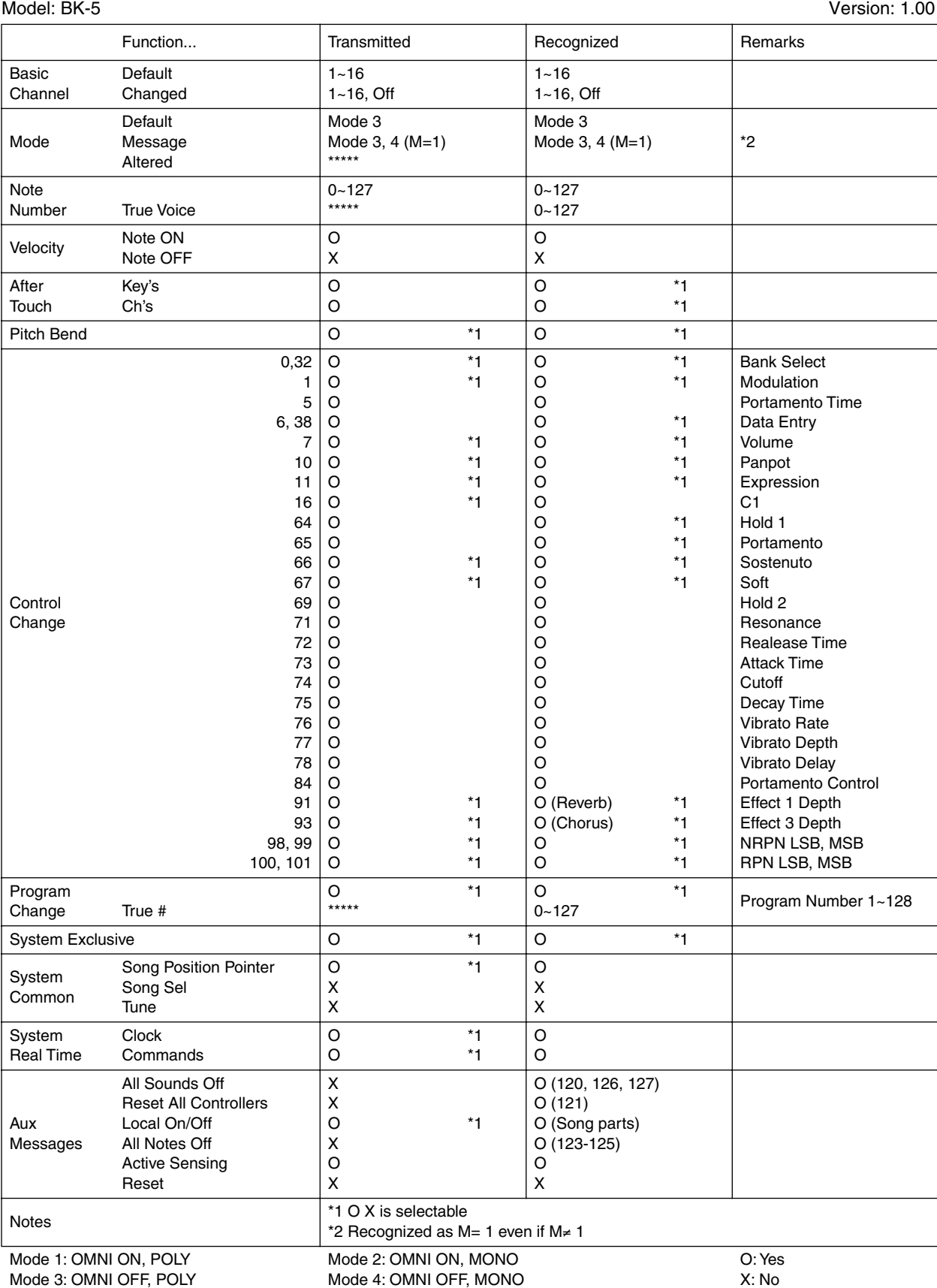

# **23. Chord Intelligence**

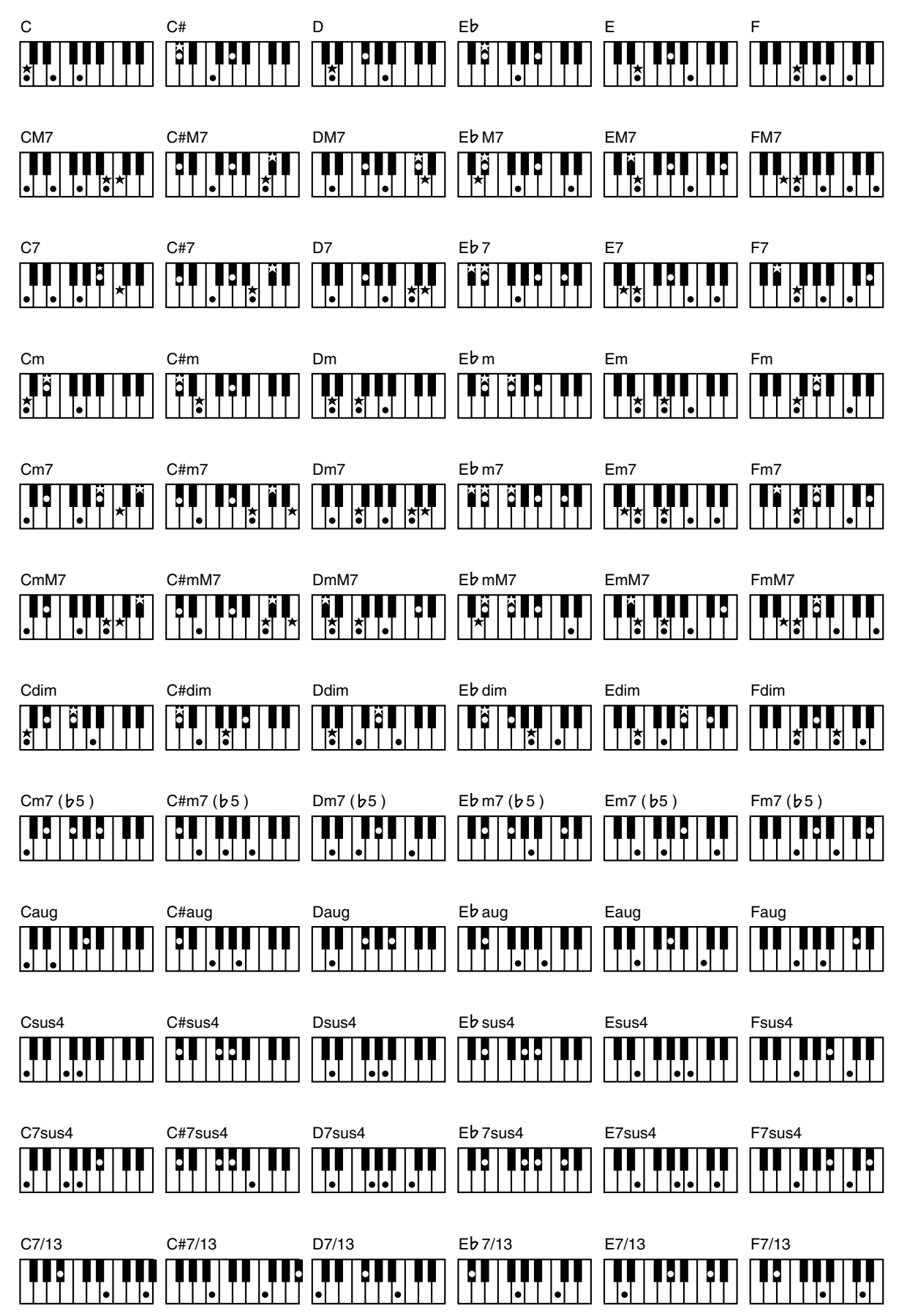

Download from Www.Somanuals.com. All Manuals Search And Download.

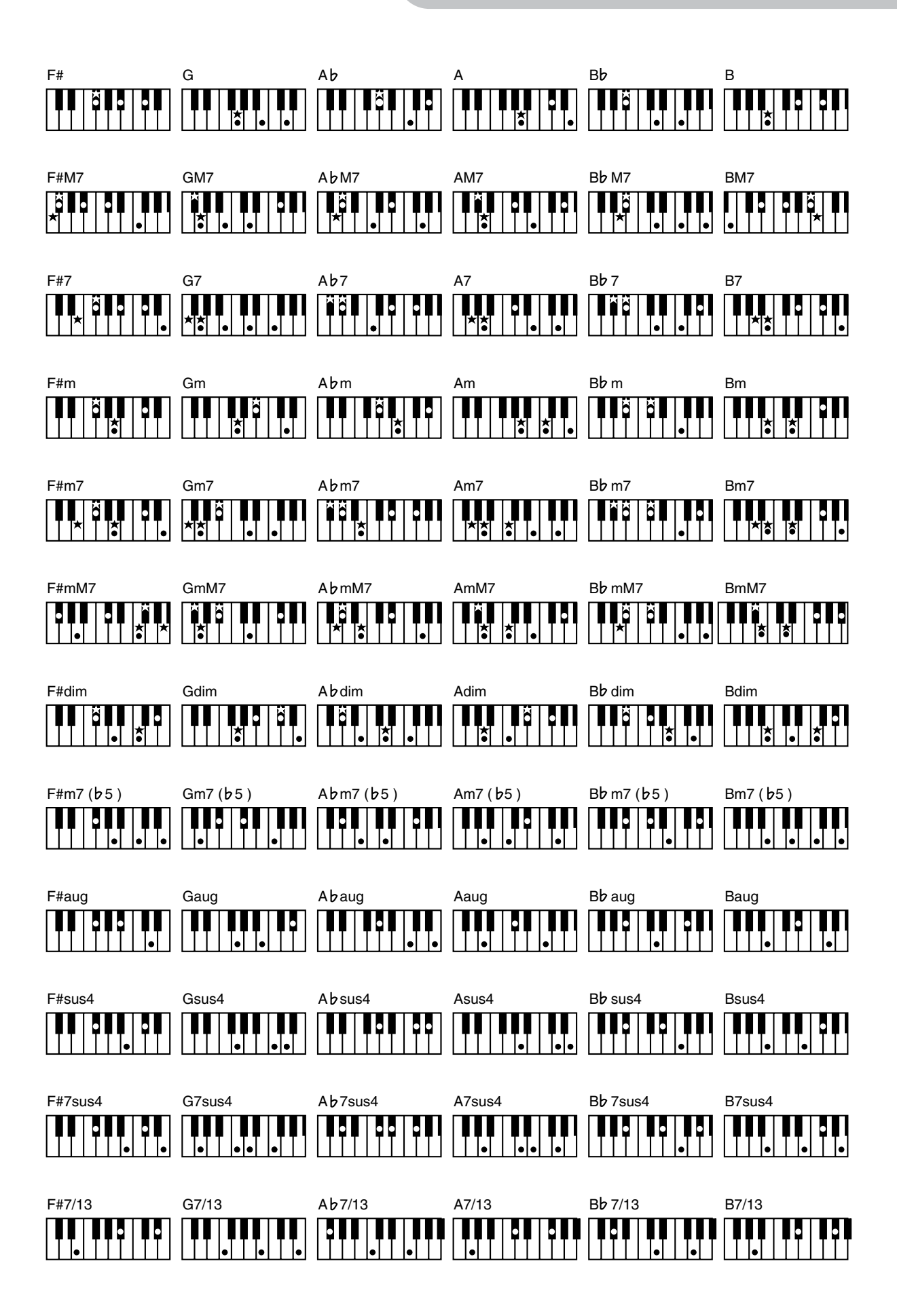

## **Index**

### **Numerics**

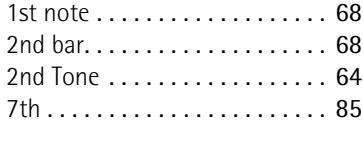

### **A**

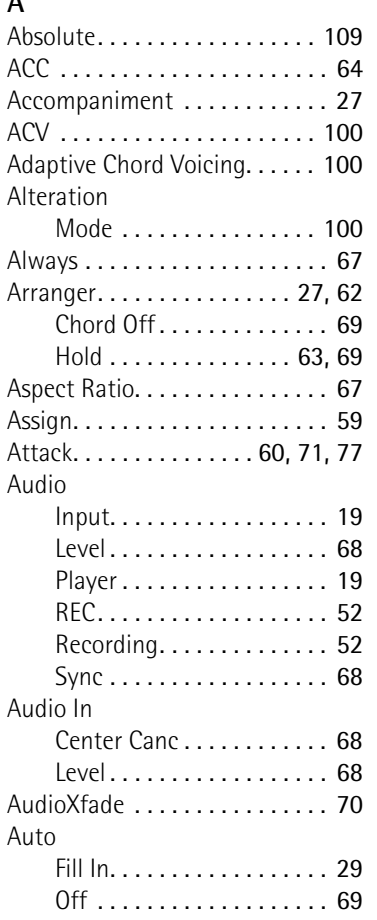

## **B**

-<br>144

**Roland** 

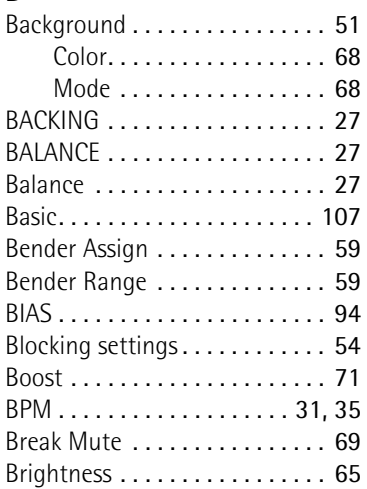

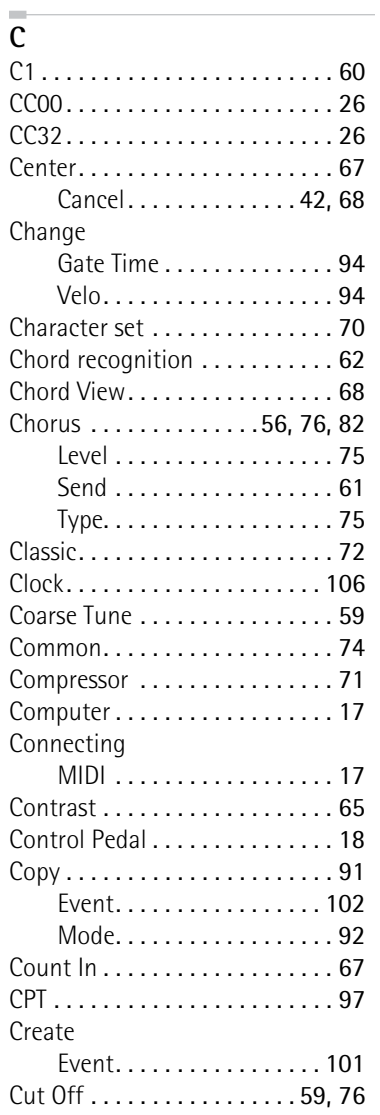

### **D**

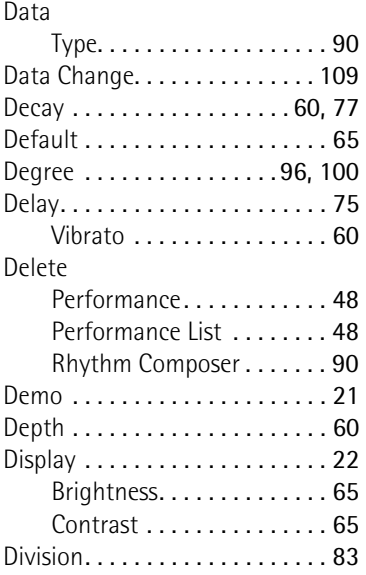

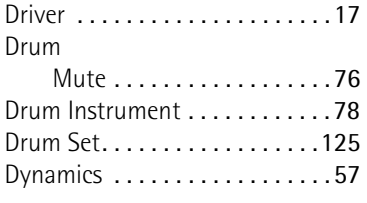

### **E**

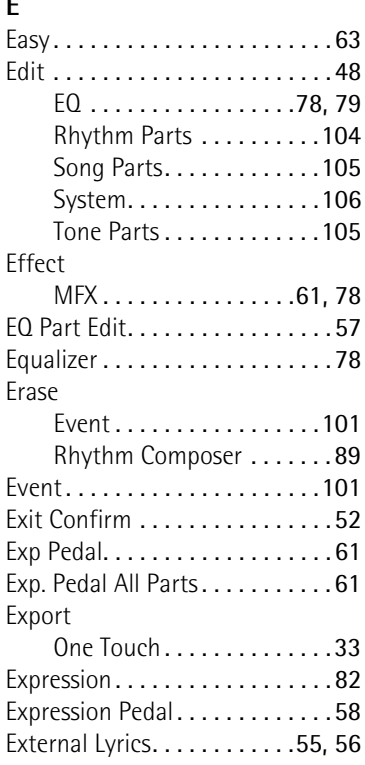

### **F**

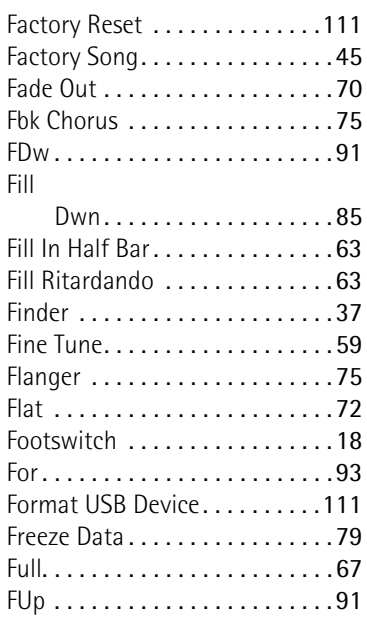
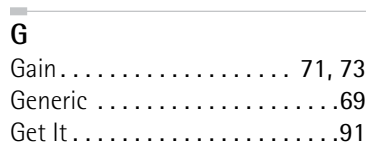

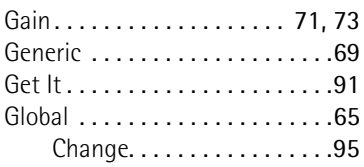

## **H**

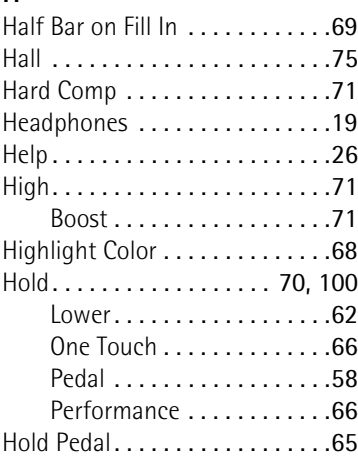

## **I**

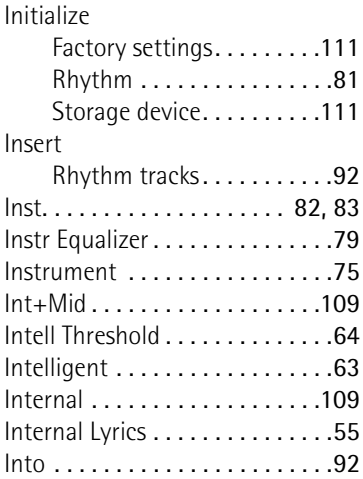

## **J**

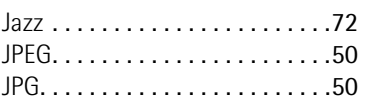

## **K**

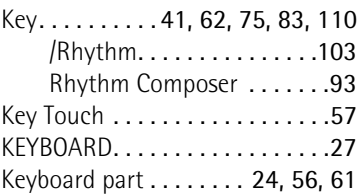

## **L**

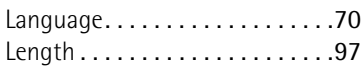

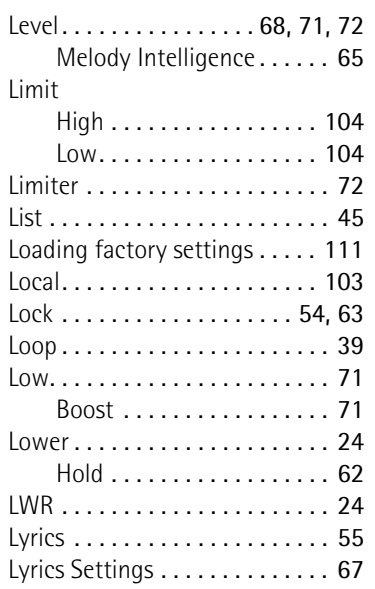

#### **COL M**

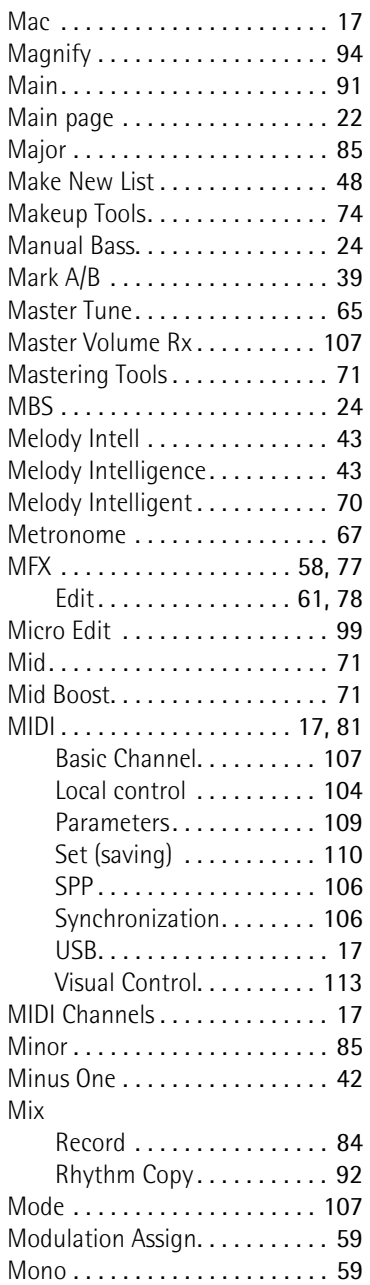

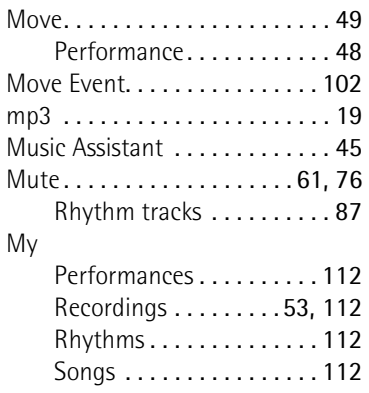

### **N**

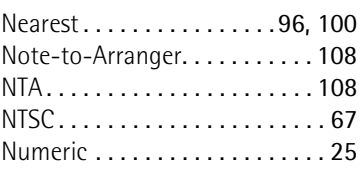

## **O**

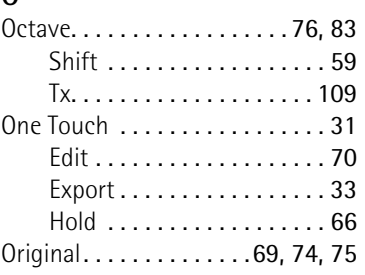

## **P**

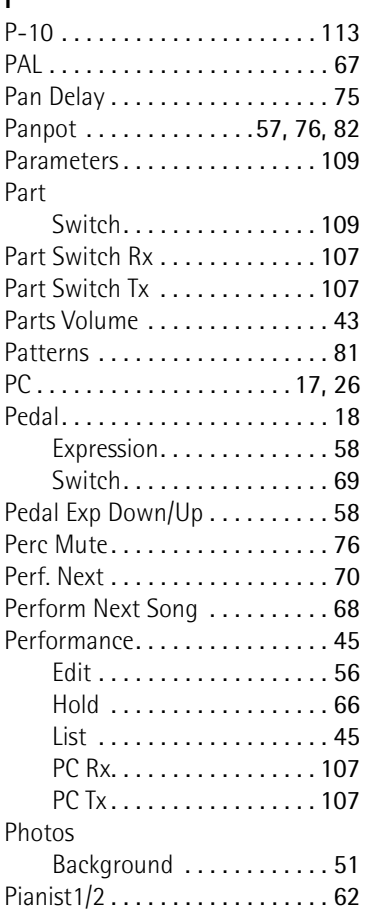

#### **Index** Backing Keyboard **BK-5**

#### Pictures

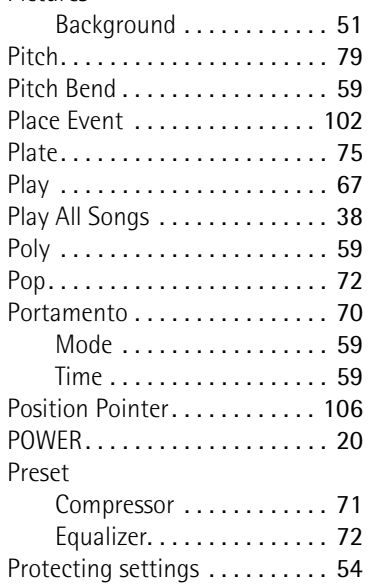

### **Q**

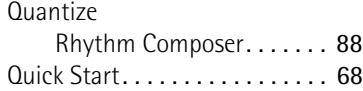

## **R**

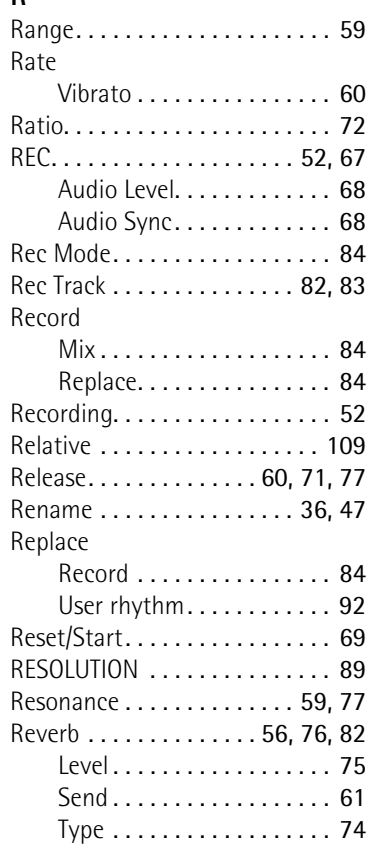

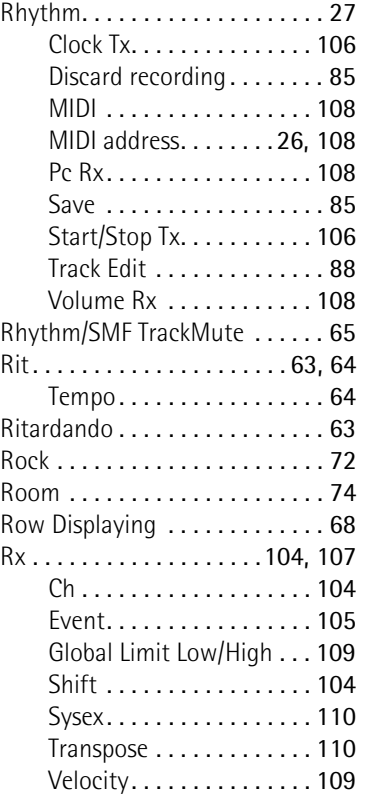

## **S**

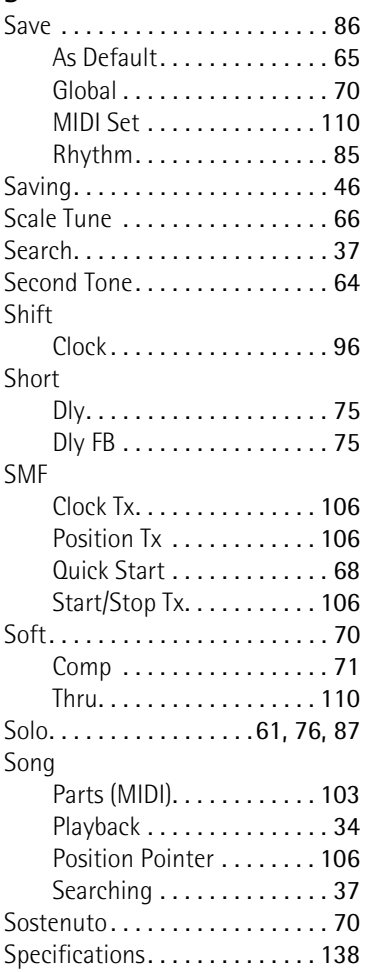

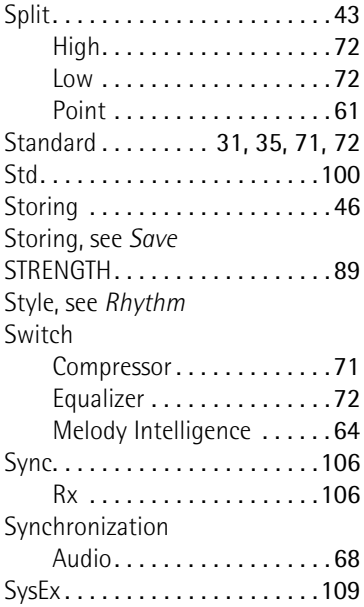

## **T**

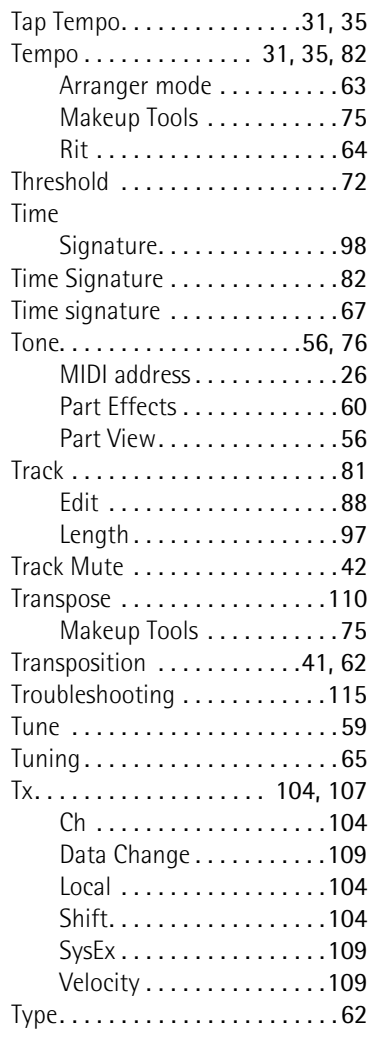

## **U**

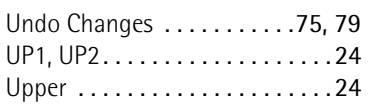

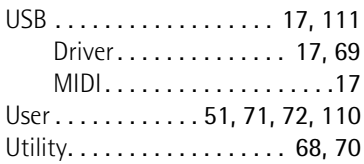

### **V**

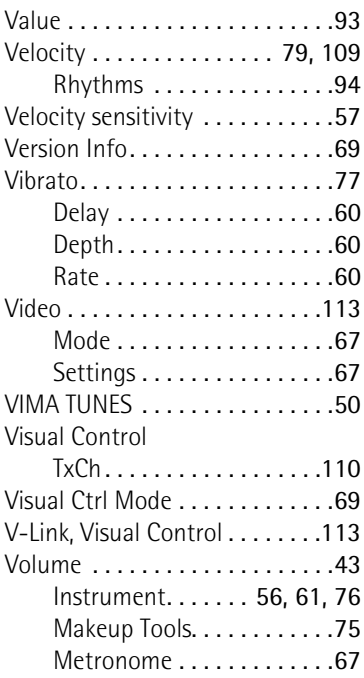

### **W**

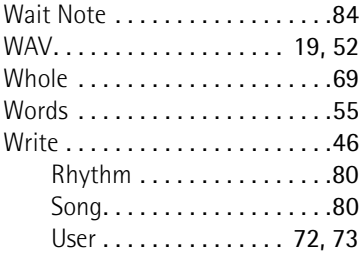

## **Z**

Zone[. . . . . . . . . . . . . . . . . . . . . . .62](#page-61-4)

### **Information**

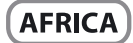

#### **EGYPT**

Al Fanny Trading Office 9, EBN Hagar AI Askalany Street,<br>ARD E1 Golf, Heliopolis, Cairo 11341, EGYPT TEL: (022)-417-1828

#### **REUNION**

**MARCEL FO-YAM Sarl** 25 Rue Jules Hermann 25 Nue Jules Hermann,<br>Chaudron - BP79 97 491<br>Ste Clotilde Cedex, REUNION ISLAND<br>TEL: (0262) 218-429

**SOUTH AFRICA** T.O.M.S. Sound & Music (Pty)Ltd. 2 ASTRON ROAD DENVER<br>JOHANNESBURG ZA 2195, SOUTH AFRICA TEL: (011) 417 3400

Paul Bothner(PTY)Ltd. Royal Cape Park, Unit 24<br>Londonderry Road, Ottery 7800 Cane Town SOUTH AFRICA TEL: (021) 799 4900

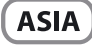

#### **CHINA Roland Shanghai Electronics** Co.,Ltd.

SF. No.1500 Pingliang Road<br>Shanghai 200090, CHINA TEL: (021) 5580-0800

**Roland Shanghai Electronics** Co.,Ltd. (BEIJING OFFICE) 3F, Soluxe Fortune Building 63 West Dawang Road, Chaoyang<br>District, Beijing, CHINA TEL: (010) 5960-2565

#### **HONG KONG**

**Tom Lee Music<br>11/F Silvercord Tower 1** 30 Canton Rd 55 cantorma<br>Tsimshatsui, Kowloon, **HONG KONG** TEL: 852-2737-7688

Parsons Music Ltd. For Filip Pailway Plaza, 39<br>Chatham Road South, T.S.T,<br>Kowloon, HONG KONG TEL: 852-2333-1863

#### **INDIA** Rivera Digitec (India) Pvt. Ltd. 411. Nirman Kendra Mahalaxmi Flats Compound Off. Dr. Edwin Moses Road, Mumbai-400011, **INDIA** TEL: (022) 2493 9051

**INDONESIA** 

### PT. Citra Intirama

- Turk Garden Shopping Arcade<br>Unit 8 CR, Podomoro City **JLI** etiend. S.Parman Kav.28 Jakarta Barat 11470, INDONESIA<br>TEL: (021) 5698-5519/5520

#### **KORFA**

**Cosmos Corporation** Seocho Ku, Seoul, KOREA TEL: (02) 3486-8855

#### **MALAYSIA SINGAPORE**

Roland Asia Pacific Sdn. Bhd. Notation Asia Factinic Sunt. Bin.<br>45-1, Block C2, Jalan PJU 1/39,<br>Dataran Prima, 47301 Petaling<br>Jaya, Selangor, MALAYSIA<br>TEL: (03) 7805-3263

#### **PHILIPPINES**

G.A. Yupangco & Co. Inc. 339 Gil J. Puvat Avenue Makati, Metro Manila 1200,<br>Makati, Metro Manila 1200, TEL: (02) 899 9801

**ECUADOR** Mas Musika

country as shown below.

**ROLAND TAIWAN ENTERPRISE** 

CO., LTD.<br>9F-5, No. 112 Chung Shan

TEL: (02) 2561 3339

Theera Music Co., Ltd.

New Road.Sumpantawong.

Bangkok 10100, THAILAND

**VIET THUONG CORPORATION** 

DIST.3. HO CHI MINH CITY.

**OCEANIA** 

386 CACH MANG THANG TAM ST.

**THAILAND** 

TEL: (02) 224-8821

TEL: (08) 9316540

**AUSTRALIA/** 

**NEW ZEALAND** 

**Roland Corporation** 

Australia Pty.,Ltd.

38 Campbell Avenue

For Australia<br>TEL: (02) 9982 8266

For New Zealand<br>TEL: (09) 3098 715

**AMERICA** 

**ARGENTINA** 

nstrumentos m<br>Av.Santa Fe 2055

**BARBADOS** 

TEL: (246) 430-1100

**Roland Brasil Ltda.** 

Rua San Jose, 211

TEL: (011) 4615 5666

Comercial Fancy II S A

Santiago - Centro, CHILE<br>TEL: (02) 688-9540

Nataniel Cox #739, 4th Floor

Centro Musical Etaa.<br>Cra 43 B No 25 A 41 Bododega 9<br>Medellin, COLOMBIA

**JUAN Bansbach Instrumentos** 

Ave.1. Calle 11, Apartado 10237,

Zeelandia Music Center Inc.

Cristanua Music Center Inc<br>Orionweg 30<br>Curacao, Netherland Antilles

**DOMINICAN REPUBLIC** 

**Instrumentos Fernando Giraldez**<br>Calle Proyecto Central No.3

**THE REAL PROPERTY OF A SET OF A SET OF A SET OF A SET OF A SET OF A SET OF A SET OF A SET OF A SET OF A SET O** 

Rut.: 96.919.420-1

**COLOMBIA** 

**Centro Musical Ltda.** 

TEL: (574) 3812529

**COSTA RICA** 

San Jose, COSTA RICA

**Musicales** 

TEL: 258-0211

**CURACAO** 

TEL: (305) 5926866

Ens.La Esperilla

Santo Domingo,<br>DOMINICAN REPUBLIC

TEL: (809) 683 0305

**RRAZIL** 

**CHILE** 

TEL: (011) 4508-2700

**A&B Music Supplies LTD** 

12 Webster Industrial Park

Parque Industrial San Jose

Cotia - Sao Paulo - SP, BRAZIL

wildey, St.Michael, BARBADOS

AUSTRALIA

Dee Why West. NSW 2099,

**CENTRAL/LATIN** 

**Instrumentos Musicales S.A.** 

(1123) Buenos Aires, ARGENTINA

**VIET NAM** 

VIFT NAM

North Road Sec. 2 Taipei 104, TAIWAN R.O.C

100-108 Soi Verng Nakornkasem,

**TAIWAN** 

Rumichaca 822 y Zaruma Guayaquil - ECUADOR<br>TEL: (593-4) 2302364

> **FL SALVADOR OMNI MUSIC** ommi mosic<br>75 Avenida Norte y Final Alameda<br>Juan Pablo II, Edificio No.4010 San Salvador, EL SALVADOR TEL: 262-0788

**GUATEMALA Casa Instrumental**<br>Calzada Roosevelt 34-01,zona 11 Ciudad de Guatemala. GUATEMALA TEL: (502) 599-2888

**HONDURAS** Almacen Pajaro Azul S.A. de C.V.<br>BO.Paz Barahona 3 Ave.11 Calle S.O. San Pedro Sula, HONDURAS<br>TEL: (504) 553-2029

**MARTINIOUE Musique & Son** Z.I.Les Mangle 97232 Le Lamentin. MARTINIQUE F.W.I. TEL: 596 596 426860

**Gigamusic SARL** 10 Rte De La Folie<br>97200 Fort De France MARTINIOUE EWL TFL: 596 596 715222

**MEXICO** Casa Veerkamp, s.a. de c.v. Av. Toluca No. 323, Col. Olivar<br>de los Padres 01780 Mexico D.F., **MEXICO** TEL: (55) 5668-6699

**NICARAGUA Bansbach Instrumentos Musicales Nicaragua Altamira D'Este Calle Principal** de la Farmacia 5ta.Avenid 1 Cuadra al Lago.#503 Managua, NICARAGUA<br>TEL: (505) 277-2557

**PANAMA** SUPRO MUNDIAL, S.A. Boulevard Andrews, Albrook,<br>Panama City, REP. DE PANAMA TEL: 315-0101

**PARAGUAY** Distribuidora De Instrumentos **Musicales Musicales**<br>J.E. Olear y ESQ. Manduvira Asuncion, PARAGUAY TEL: (595) 21 492147

**PERU Audionet** Distribuciones Musicales SAC Distributiones Mo<br>Juan Fanning 530 Miraflores Lima - PERU<br>TEL: (511) 4461388

**TRINIDAD AMRIM** Ground Floor Maritime Plaza Barataria TRINIDAD W.I. TEL: (868) 638 6385

**URUGUAY Todo Musica S.A. Todo Musica S.A.**<br>Francisco Acuna de Figueroa<br>1771  $CP.11.800$ Montevideo, URUGUAY TEL: (02) 924-2335

VENEZUELA **Instrumentos Musicales** Allegro.C.A. Av.las industrias edf.Guitar import #7 zona Industrial de Turumo Caracas VENEZUELA TEL: (212) 244-1122

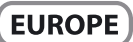

When you need repair service, call your nearest Roland Service Center or authorized Roland distributor in your

**BELGIUM/FRANCE/ HOLLAND/ LUXEMBOURG** Roland Central Europe N.V. Houtstraat 3, B-2260, Oevel (Westerlo) BELGIUM<br>TEL: (014) 575811

**CROATIA ART-CENTAR** ----- ---------<br>Degenova 3.<br>HR - 10000 Zagreb, CROATIA TEL: (1) 466 8493

**CZECH REP. CZECH REPUBLIC DISTRIBUTOR** s.r.o Voctárova 247/16 180.00 Praha 8 CZECH REP TEL: (2) 830 20270

**DENMARK** Roland Scandinavia A/S Skagerrakvej 7 Postbox 880<br>DK-2100 Copenhagen, DENMARK TEL: 3916 6200

**FINLAND** Roland Scandinavia As, Filial **Finland** Vanha Nurmijarventie 62 01670 Vantaa, FINLAND<br>TEL: (0) 9 68 24 020

**GERMANY/AUSTRIA Roland Elektronische** Musikinstrumente HmbH. Oststrasse 96, 22844 Norderstedt, GERMANY  $TEI \cdot (040) 5260090$ 

**GREECE/CYPRUS** STOLLAS S.A.

Music Sound Light 155, New National Road<br>Patras 26442, GREECE TEL: 2610 435400

**HUNGARY** Roland East Europe Ltd. 2045. Törökbálint, FSD Park 3. ép., HUNGARY TEL: (23) 511011

**IRELAND Roland Ireland** E2 Calmount Park, Calmount Avenue. Dublin 12. Republic of IRELAND<br>TEL: (01) 4294444

**ITALY** Roland Italy S. p. A. Viale delle Industrie 8,<br>20020 Arese, Milano, ITALY TEL: (02) 937-78300

**NORWAY** Roland Scandinavia Avd. **Kontor Norge**<br>Lilleakerveien 2 Postboks 95 Lilleaker N-0216 Oslo. **NORWAY** TEL: 2273 0074

**POLAND** ROLAND POLSKA SP. Z O.O. ul. Kty Grodziskie 16B

03-289 Warszawa, POLAND TEL: (022) 678 9512 **PORTUGAL** Roland Systems Group EMEA, S.L. **Branch Office Porto**<br>Edifício Tower Plaza Rotunda Eng. Edgar Cardoso<br>23, 9ºG 4400-676 Vila Nova de Gaia PORTUGAL TEL:  $(+351)$  22 608 00 60

**ROMANIA FRS LINES** Piata Libertatii 1, 535500 Gheorgheni, ROMANIA TEL: (266) 364 609

**RUSSIA Roland Music LLC** Dorozhnava ul.3.korp.6 117 545 Moscow, RUSSIA<br>TEL: (495) 981-4967

**SERBIA** Music AP Ltd. Sutjeska br. 5 XS - 24413 Palic, SERBIA TEL: (024) 539 395

**SLOVAKIA** DAN Acoustic s.r.o. Povazská 18. SK - 940 01 Nové Zámky,<br>SLOVAKIA TEL: (035) 6424 330

**SPAIN** Roland Systems Group EMEA, S.L. Paseo García Faria, 33-35 08005 Barcelona, SPAIN ری: 2000 Dareetoria<br>TEL: 93 493 91 00

**SWEDEN** Roland Scandinavia A/S **SWEDISH SALES OFFICE** Mårbackagatan 31, 4 tr.<br>SE-123 43 Farsta, SWEDEN TEL: (0) 8 683 04 30

**SWITZERI AND Roland (Switzerland) AG** Landstrasse 5, Postfacl CH-4452 Itingen, SWITZERLAND TEL: (061) 975-9987

**UKRAINE EURHYTHMICS Ltd.** P.O.Box: 37-a Nedecey Str. 30<br>Nedecey Str. 30<br>UA - 89600 Mukachevo, UKRAINE TEL: (03131) 414-40

**UNITED KINGDOM** Roland (U.K.) Ltd.<br>Atlantic Close, SWANSEA SA7 9FJ, UNITED KINGDOM TEL: (01792) 702701

### **MIDDLE EAST**

**BAHRAIN Moon Stores** No.1231&1249 Rumaytha Building Road 3931,<br>Manama 339, BAHRAIN TFI: 17 813 942

**IRAN** MOCO INC. Jadeh Makhsous Karaj (K-9), Nakhe Zarin Ave.<br>Jalal Street, Reza Alley No.4 Tehran 1389716791 IRAN TEL: (021)-44545370-5

**ISRAFI** Halilit P. Greenspoon & Sons Ltd. -----<br>8 Retzif Ha'alia Hashnia St.

Tel-Aviv-Yafo ISRAEL<br>TEL: (03) 6823666 **JORDAN** MUSIC HOUSE CO. LTD. **FREDDY FOR MUSIC** 

P. O. Box 922846<br>Amman 11192, JORDAN TEL: (06) 5692696

> **KUWAIT EASA HUSAIN AL-YOUSIFI &** SONS CO. **SONS CO.**<br>Al-Yousifi Service Center<br>P.O.Box 126 (Safat) 13002, KUWAIT TEL: 00 965 802929

**I FRANON** Chahine S.A.L. George Zeidan St., Chahine Bldg.,<br>Achrafieh, P.O.Box: 16-5857 Reinit LERANON TEL: (01) 20-1441

**OMAN** TALENTZ CENTRE L.L.C. Malatan House No.1 Al Noor Street, Ruwi<br>SULTANATE OF OMAN TEL: 2478 3443

**QATAR** AL-EMADITRADING & **CONTRACTING CO.** P.O. Box 62, Doha, QATAR TEL: 4423-554

**SAUDI ARABIA** aDawliah Universal Electronics **APL** Behind Pizza Inn **Prince Turkey Street** 

aDawliah Building, abawilah buli<br>PO BOX 2154, Alkhobar 31952. SAUDI ARABIA TEL: (03) 8643601 **SYRIA** 

Technical Light & Sound Center<br>PO Box 13520 Bldg No.49 Khaled Abn Alwalid St. Damascus, SYRIA TEL: (011) 223-5384

**TURKEY** ZUHAL DISTICARET A.S. Galip Dede Cad. No.33<br>Bevoqlu, Istanbul, TURKEY TEL: (0212) 249 85 10

**U.A.E.** Zak Electronics & Musical **Instruments Co. L.L.C.**<br>Zabeel Road, Al Sheroog Bldg., No. 14, Ground Floor, Dubai,  $U.A.E.$ U.A.L.<br>TEL: (04) 3360715

**NORTH AMERICA** 

**CANADA** Roland Canada Ltd. (Head Office) .<br>5480 Parkwood Wav Richmond B. C. V6V 2M4. CANADA TEL: (604) 270 6626

**Roland Canada Ltd.** (Toronto Office) .<br>170 Admiral Boulevard Mississauga On L5T 2N6, CANADA TEL: (905) 362 9707

**U.S.A. Roland Corporation U.S.** 5100 S. Fastern Avenue Los Angeles, CA 90040-2938,  $U.S.A$ TEL: (323) 890 3700

As of Feb. 1, 2011 (ROLAND)

### **MEMO**

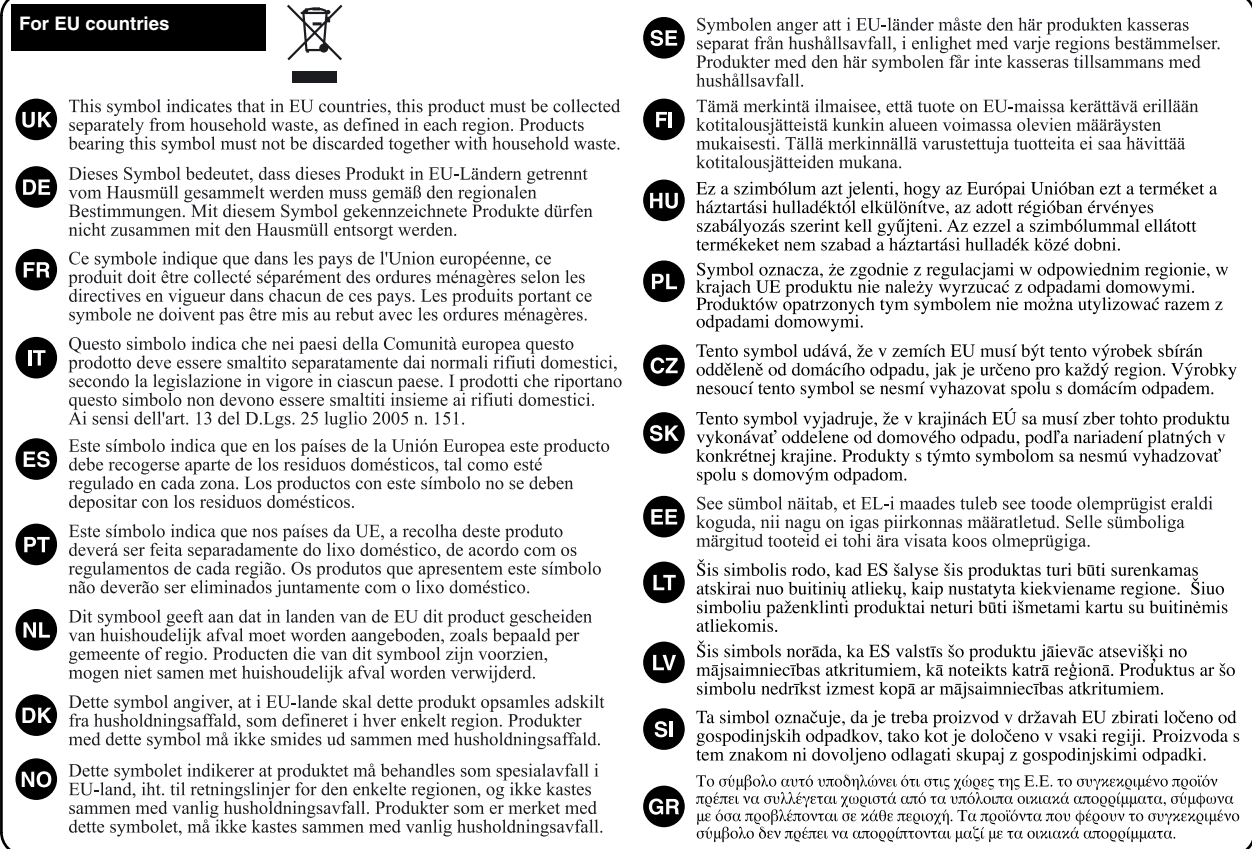

**For China** For China **For China**

# 有关产品中所含有害物质的说明

本资料就本公司产品中所含的特定有害物质及其安全性予以说明。 本资料适用于 2007年3月1日以后本公司所制造的产品。

### 环保使用期限

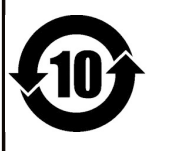

此标志适用于在中国国内销售的电子信息产品,表示环保使用期限的年数。所谓环保使用期限是指在自制造日起的规 定期限内,产品中所含的有害物质不致引起环境污染,不会对人身、财产造成严重的不良影响。 环保使用期限仅在遵照产品使用说明书,正确使用产品的条件下才有效。 不当的使用, 将会导致有害物质泄漏的危险。

### 产品中有毒有害物质或元素的名称及含量

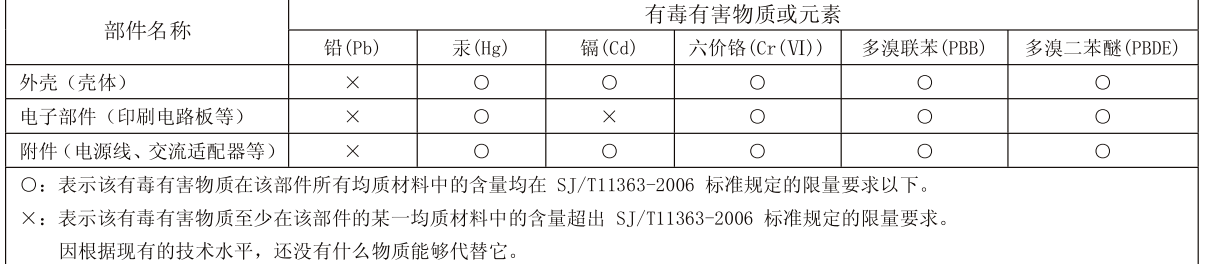

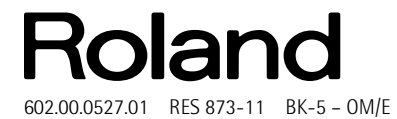

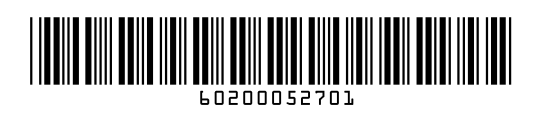

Free Manuals Download Website [http://myh66.com](http://myh66.com/) [http://usermanuals.us](http://usermanuals.us/) [http://www.somanuals.com](http://www.somanuals.com/) [http://www.4manuals.cc](http://www.4manuals.cc/) [http://www.manual-lib.com](http://www.manual-lib.com/) [http://www.404manual.com](http://www.404manual.com/) [http://www.luxmanual.com](http://www.luxmanual.com/) [http://aubethermostatmanual.com](http://aubethermostatmanual.com/) Golf course search by state [http://golfingnear.com](http://www.golfingnear.com/)

Email search by domain

[http://emailbydomain.com](http://emailbydomain.com/) Auto manuals search

[http://auto.somanuals.com](http://auto.somanuals.com/) TV manuals search

[http://tv.somanuals.com](http://tv.somanuals.com/)